# Nanoknife

# Sistema NanoKnife

Manual de Utilizador Versão 3.0

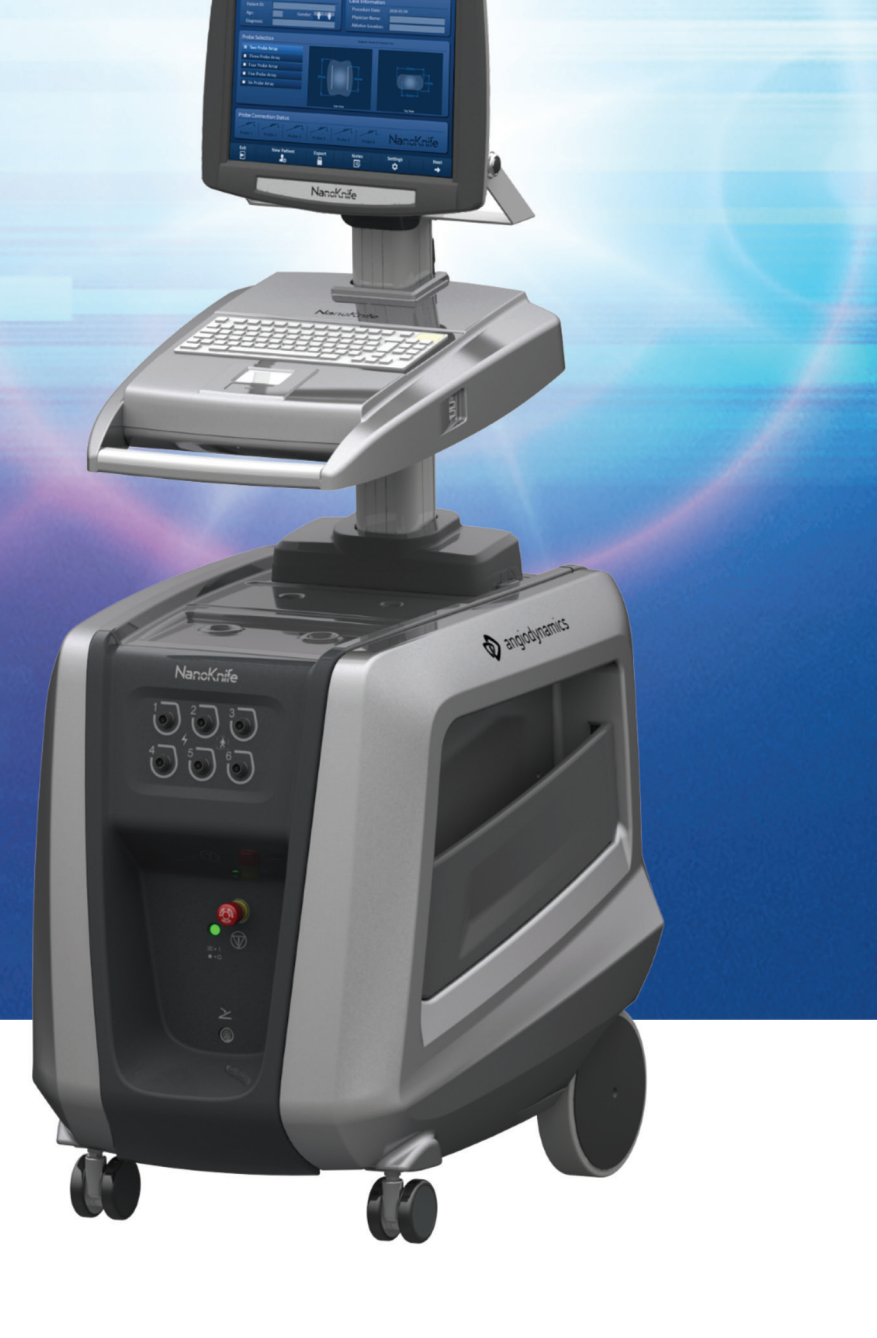

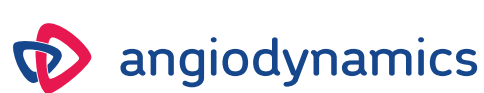

16795933-05 REVA - Português 2021-11

# **Sistema NanoKnife** Manual de Utilizador

Copyright © 2021 AngioDynamics. \*Todas as marcas comerciais e marcas comerciais registadas são propriedade dos respetivos proprietários. \*AngioDynamics, o logótipo da AngioDynamics, o NanoKnife e os logótipos NanoKnife são marcas comerciais e/ou marcas comerciais registadas da AngioDynamics, Inc., uma afiliada ou uma subsidiária.

Este documento contém informação proprietária da AngioDynamics. Nenhuma parte deste manual pode ser reproduzida ou transmitida sob qualquer forma ou por quaisquer meios, quer sejam eletrónicos ou mecânicos, para qualquer finalidade, sem a permissão por escrito da AngioDynamics.

ii

# $C \in 2797$

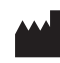

AngioDynamics, Master Manual Template 8.5 in 11in, 156T8511 Rev/Ver. A, Manual, Nanoknife System User Manual Ver 3.0, 16795933-05A\_Portuguese

AngioDynamics, Master Manual Template 8.5 in 11in, 156T8511 Rev/Ver. A, Manual, Nanoknife System User Manual Ver 3.0, 16795933-05A\_Portuguese

AngioDynamics, Inc. 603 Queensbury Avenue Queensbury, N.Y. 12804 EUA Serviço de apoio ao cliente nos EUA 800-772-6446

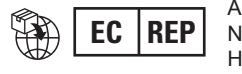

AngioDynamics Netherlands BV Haaksbergweg 75 1101 BR Amesterdão Países Baixos

NanoKnife-

# **CONTEÚDO**

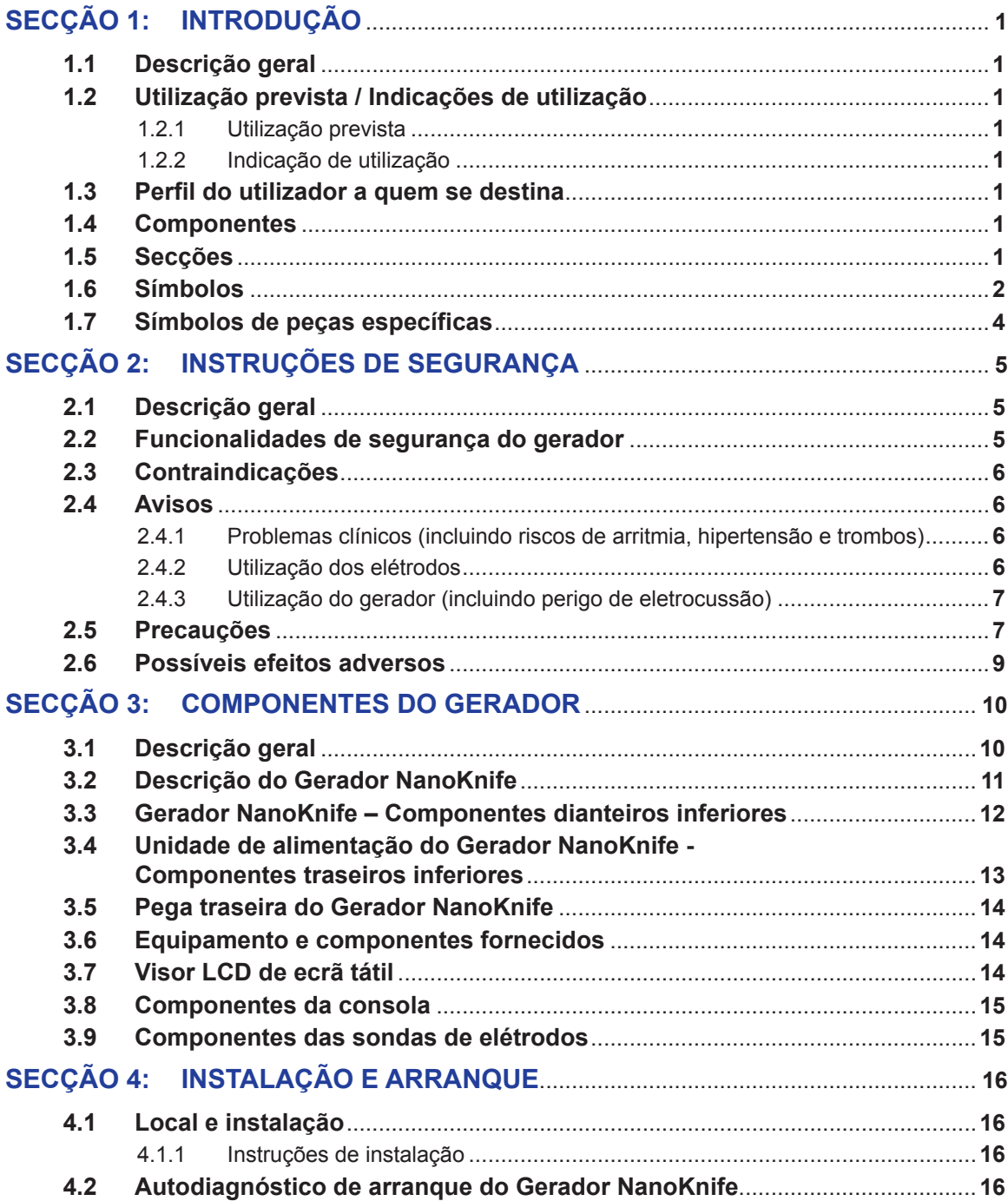

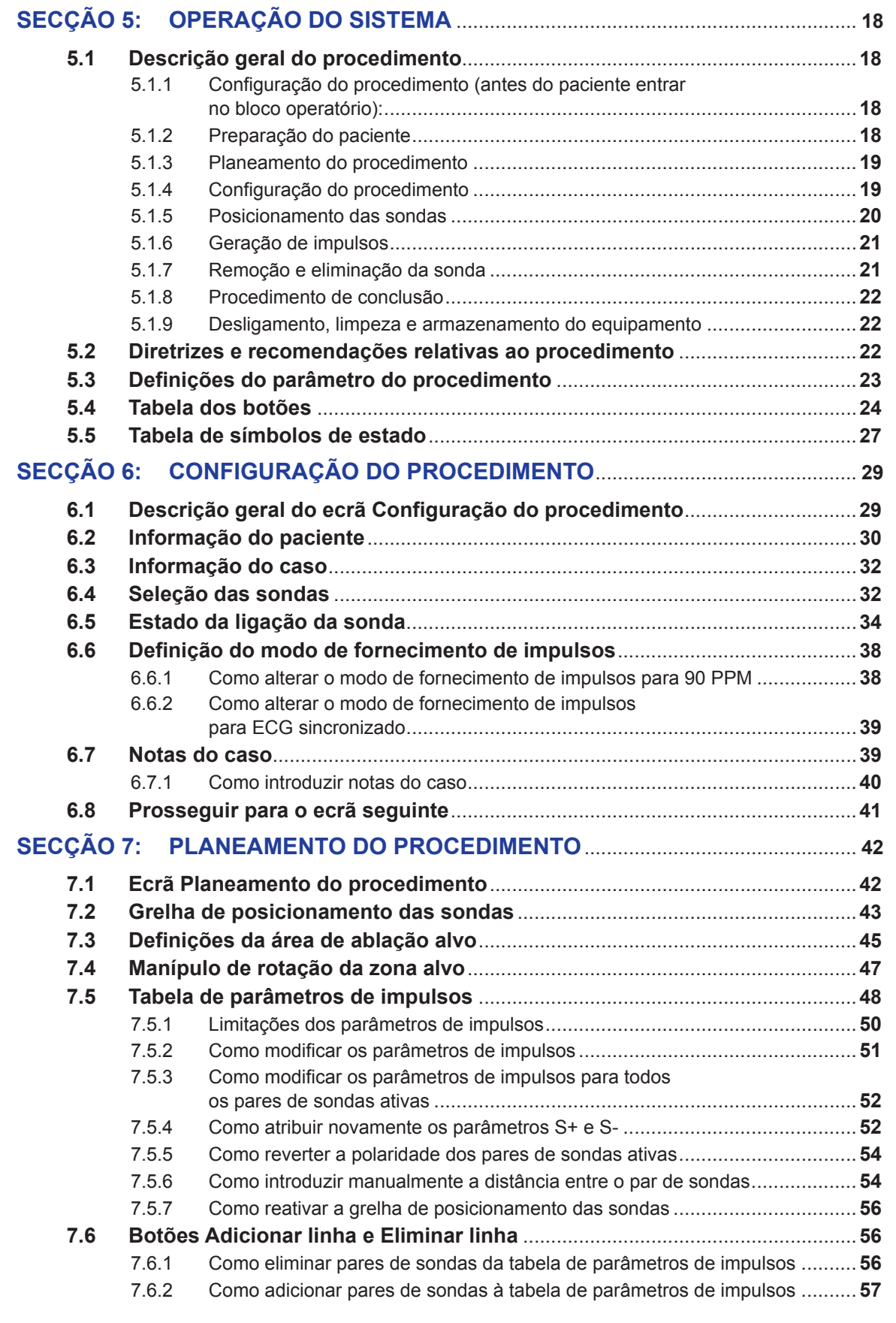

iv

NanoKnife—

 $\mathbf{I}$ 

 $\overline{\phantom{a}}$ 

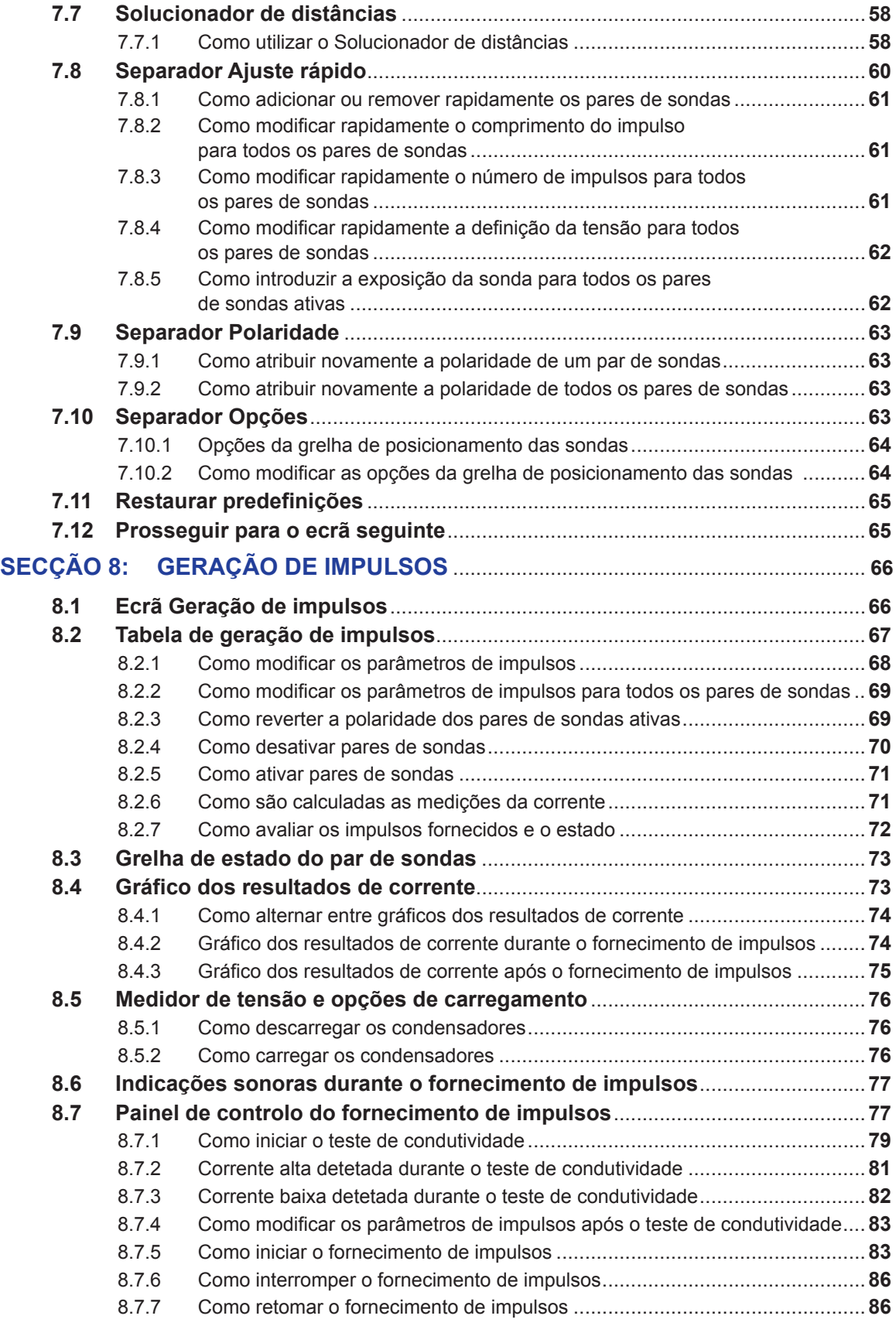

v

-NanoKnife-

16795933-05 REVA - Português Manual do Utilizador do Sistema NanoKnife Versão 3.0

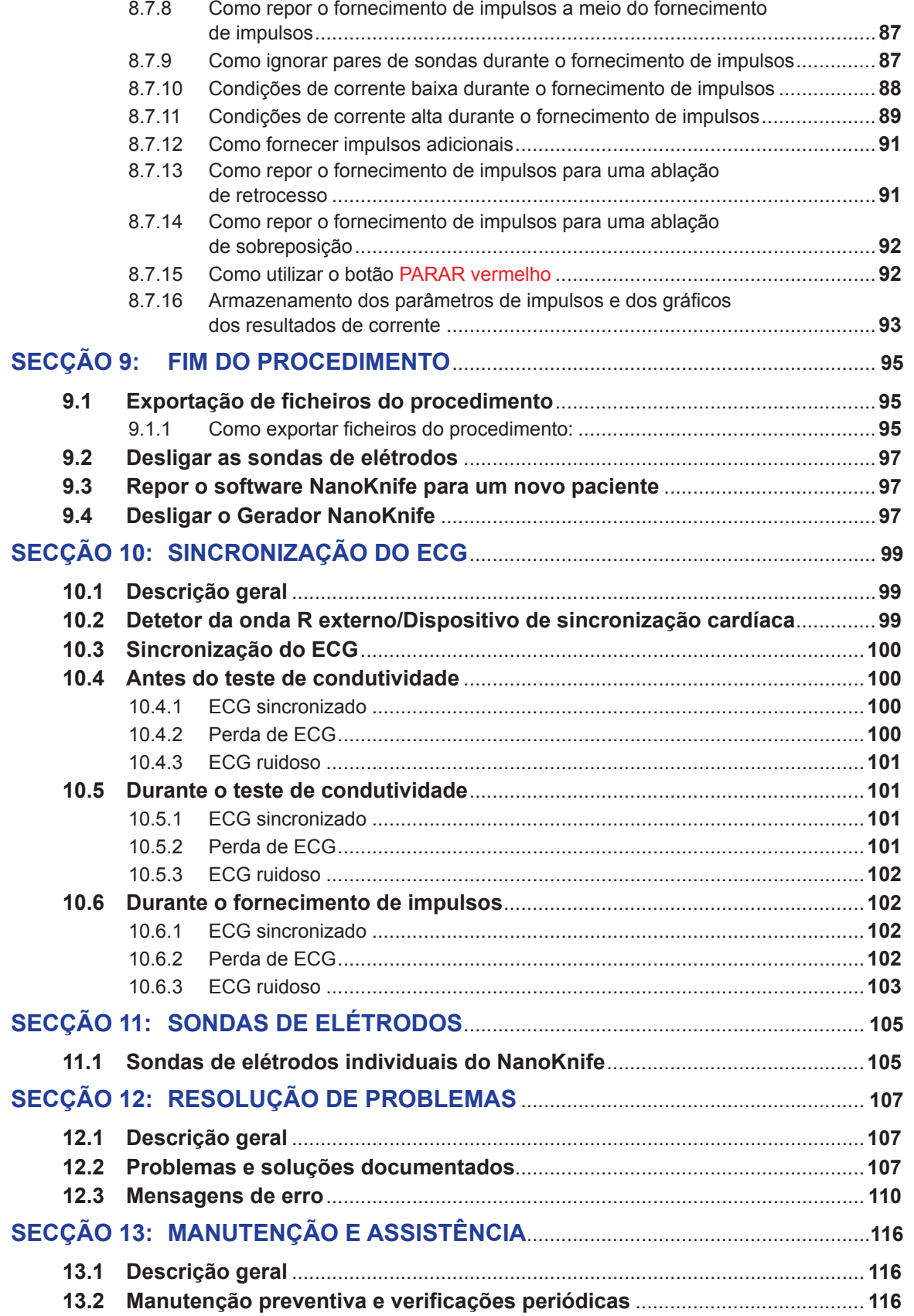

NanoKnife—

vi

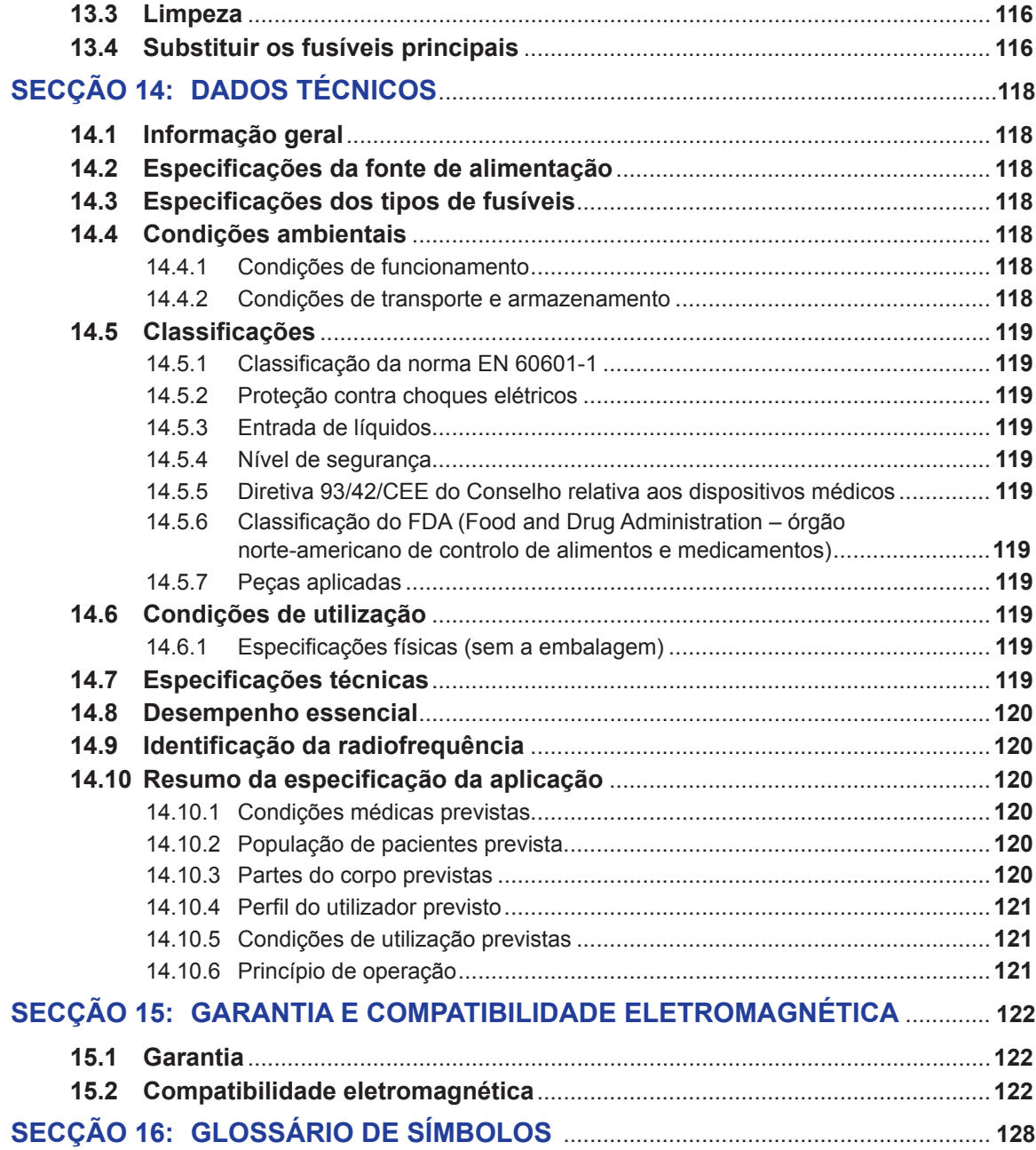

-NanoKnife

# **SECÇÃO 1: INTRODUÇÃO**

# **1.1 Descrição geral**

O procedimento do *NanoKnife\** é um procedimento de ablação que envolve uma série de impulsos elétricos de corrente contínua de alta tensão entre dois elétrodos colocados no interior ou em redor de uma área de ablação alvo. Os impulsos elétricos produzem um campo elétrico que induz eletroporação nas células no interior da área de ablação alvo. A eletroporação é uma técnica na qual é aplicado um campo elétrico às células de forma a aumentar a permeabilidade das membranas das células através da formação de defeitos em nanoescala na bicamada lipídica. Após um número suficiente de impulsos de alta tensão, as células que rodeiam e entre os elétrodos sofrerão danos irreversíveis. Este mecanismo que causa danos permanentes nas células é denominado Eletroporação irreversível (IRE).

Devido ao reflexo natural do corpo aos impulsos elétricos de alta tensão (500-3000 volts), deve ser administrado aos pacientes um bloqueio neuromuscular (paralítico) para minimizar o movimento do paciente durante o fornecimento de impulsos; como tal, é necessário realizar todos os procedimentos do NanoKnife durante a anestesia geral. Para além disso, para reduzir o risco de arritmia, os procedimentos do NanoKnife realizados na cavidade abdominal ou torácica de um paciente necessitam de fornecimento de impulsos para serem sincronizados com o ritmo cardíaco do paciente através de um dispositivo de sincronização cardíaca externo ligado ao Gerador NanoKnife. O Gerador NanoKnife foi concebido para fornecer um impulso de alta tensão por batimento cardíaco no período refratário (isto é, 50 ms após a deteção da onda R pelo dispositivo de sincronização cardíaca).

# **1.2 Utilização prevista / Indicações de utilização**

#### **1.2.1 Utilização prevista**

Ablação de tecidos através da eletroporação das membranas das células.

#### **1.2.2 Indicação de utilização**

O Sistema NanoKnife é indicado para a ablação de tecidos da próstata em doentes com cancro da próstata de risco intermédio.

## **1.3 Perfil do utilizador a quem se destina**

Os utilizadores do sistema NanoKnife vai incluir Médicos (cirurgiões, radiologistas intervencionais) e Membros de Equipas Clínicas (enfermeiros, enfermeiros clínicos, médico assistente, assistente de cirúrgia, técnicos de cirúrgia/radiologia). Os utilizadores principais e os utilizadores secundários podem utilizar a interface do utilizador para controlar o Gerador NanoKnife e os periféricos associados, incluindo a configuração do procedimento física (que podem incluir os equipamentos e dispositivos de manutenção, os elétrodos de ligação, as ligações de ECG, a ligação à fonte de alimentação, etc.), estabelecer os protocolos do procedimento, controlar o progresso do procedimento e parar os procedimentos com a supervisão e a direção do médico.

## **1.4 Componentes**

O sistema NanoKnife inclui três componentes: (1) o Gerador NanoKnife, que funciona fora do campo estéril; (2) um pedal duplo, que se liga ao Gerador NanoKnife e também funciona fora do campo estéril e (3) sondas de elétrodos individuais, que funcionam dentro do campo estéril. As sondas de elétrodos individuais são utilizadas num único paciente, descartáveis e embaladas e fornecidas esterilizadas. O Gerador NanoKnife possui seis saídas de sondas, o que permite que um utilizador ligue até seis sondas de elétrodos individuais de uma vez. Apenas um par de sonda de elétrodo pode ser utilizado de cada vez. Consulte a secção 5 "Operação do sistema" para obter mais detalhes.

### **1.5 Secções**

O Manual do Utilizador do Gerador NanoKnife contém secções progressivas. Leia atentamente este manual do utilizador antes de operar o sistema. Em caso de dúvida sobre a utilização correta do sistema, não hesite em contactar o seu fornecedor local ou o fabricante. As instruções de utilização estão disponíveis eletronicamente em www.angiodynamics.com/ifu-dfu-portal.

NanoKnife-

# **1.6 Símbolos**

O dispositivo e a etiqueta do Gerador NanoKnife contêm símbolos. A tabela 1.6.1 apresentada abaixo inclui uma lista de símbolos, o significado do símbolo e a localização de cada símbolo disponível no dispositivo e na etiqueta do Gerador NanoKnife. É fornecido um glossário de símbolos na secção 16: deste manual.

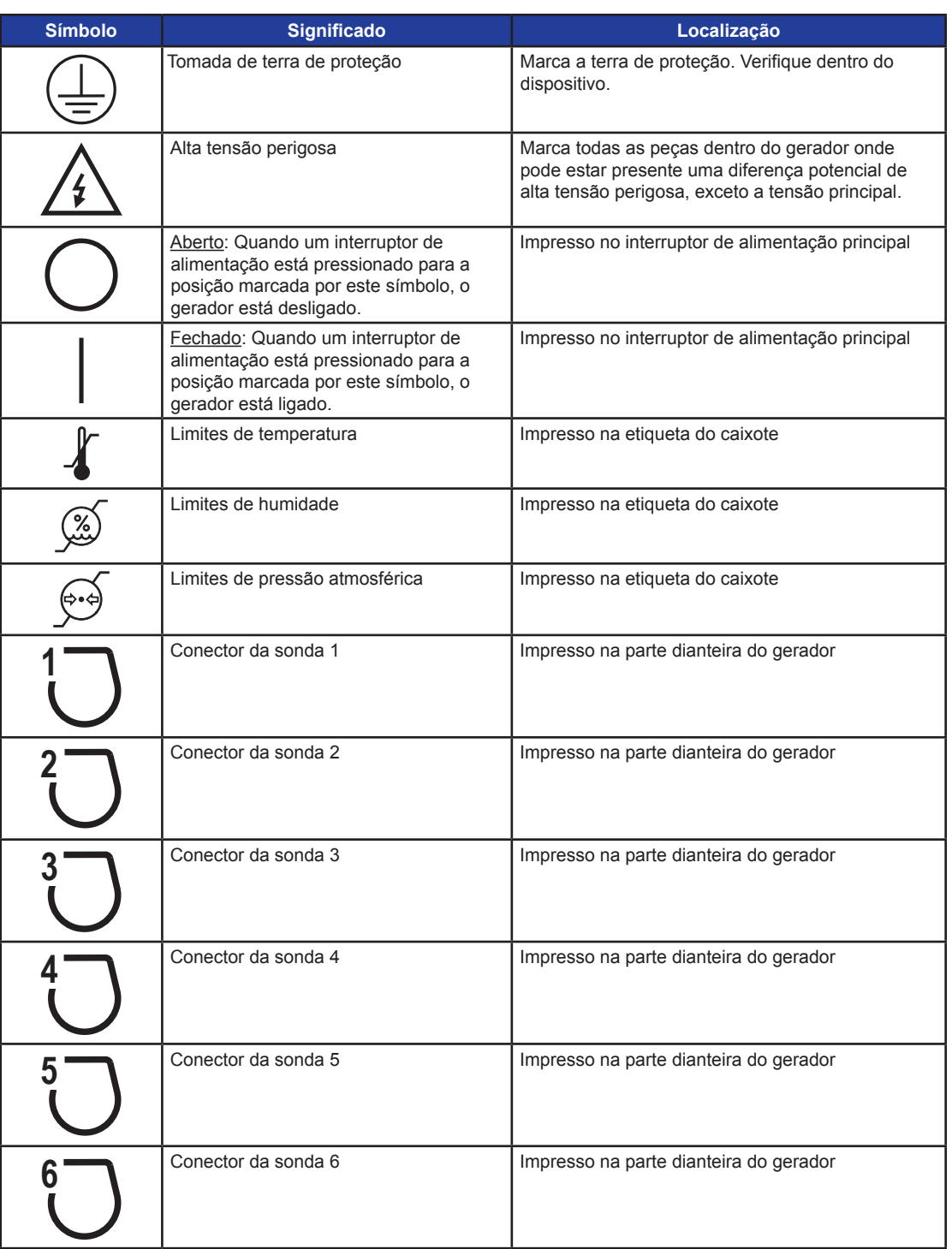

2

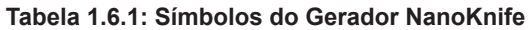

-NanoKnife

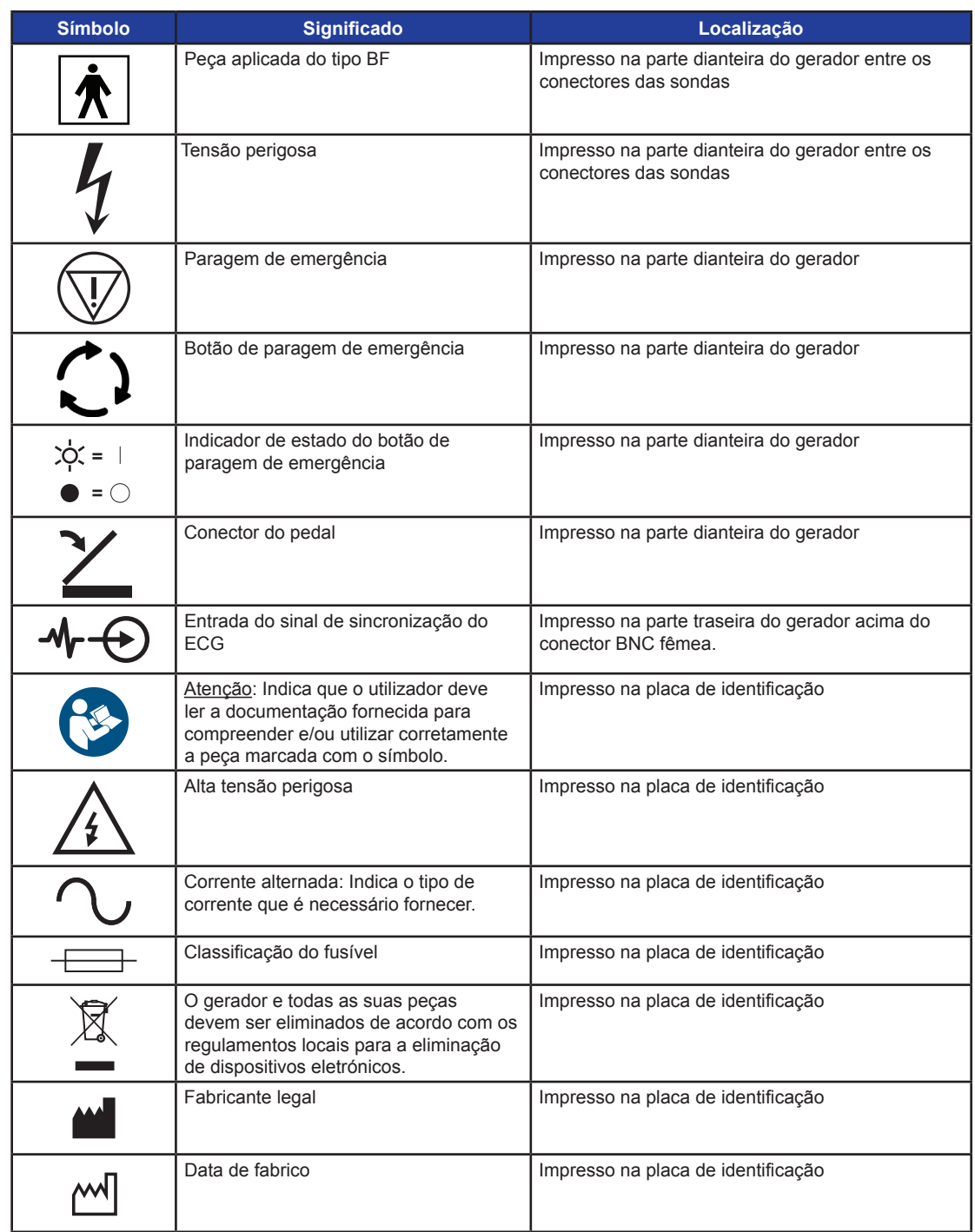

 $\overline{\phantom{a}}$ 

16795933-05 REVA - Português Manual do Utilizador do Sistema NanoKnife Versão 3.0

-NanoKnife—

 $\mathbf{I}$ 

 $\perp$ 

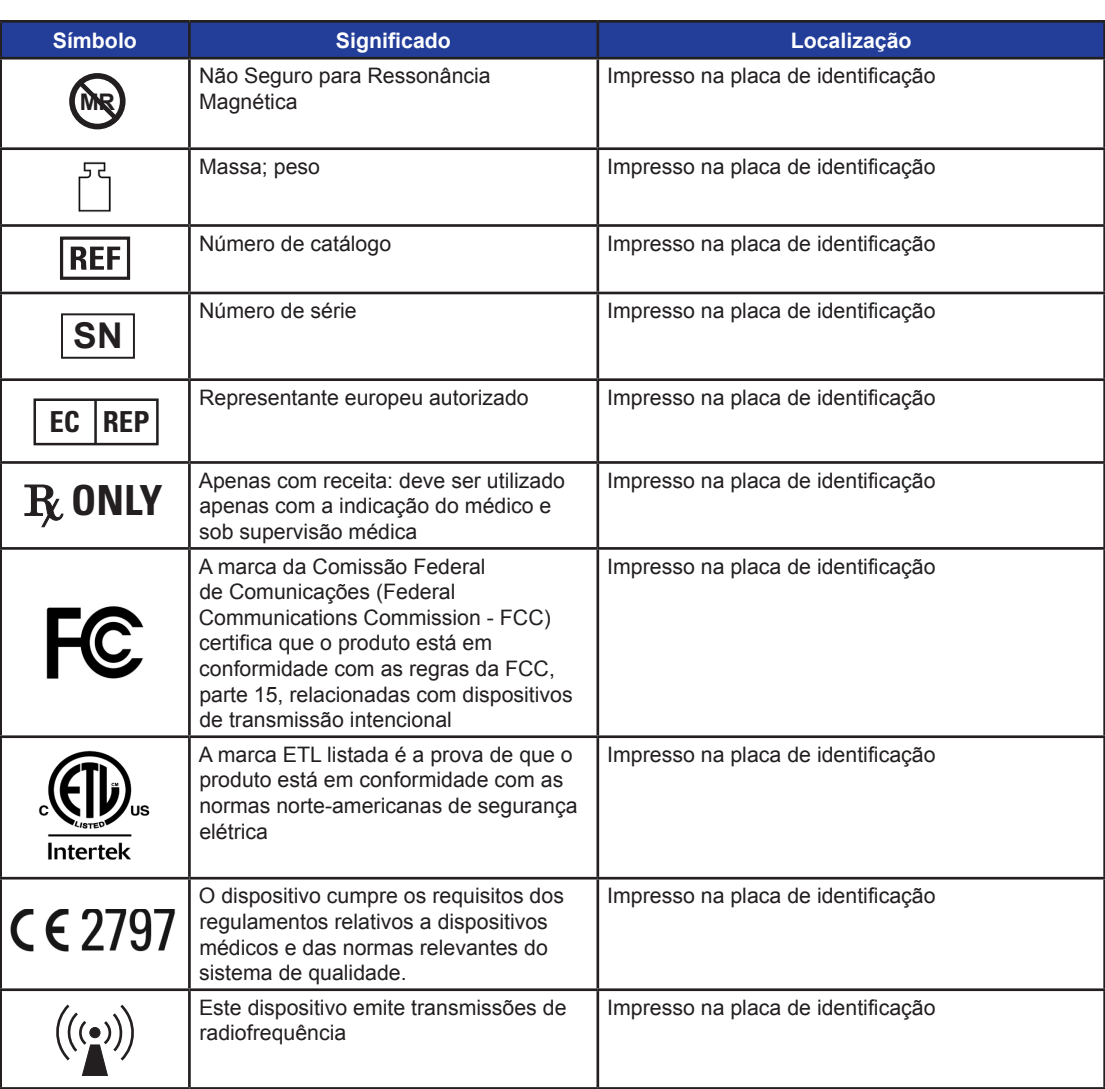

# **1.7 Símbolos de peças específicas**

**Tabela 1.7.1: Símbolos de peças específicas**

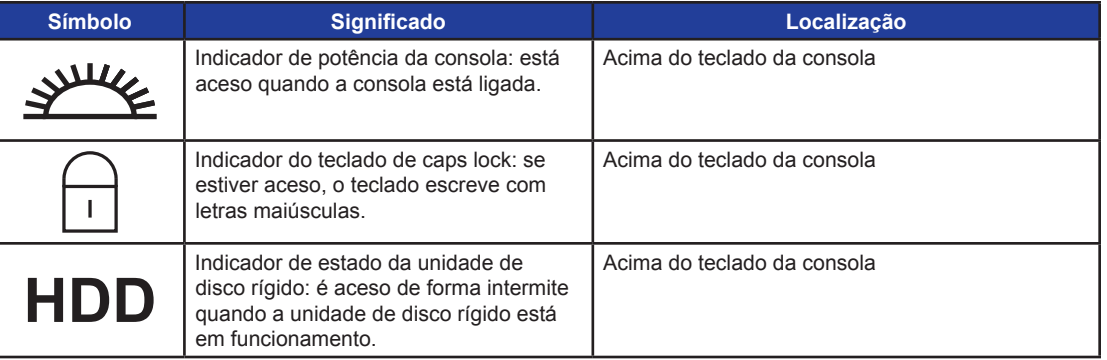

4

-NanoKnife

# **SECÇÃO 2: INSTRUÇÕES DE SEGURANÇA**

# **2.1 Descrição geral**

O gerador apenas pode ser utilizado por pessoal qualificado.

A legislação federal ou norte-americana restringe a utilização do sistema por parte de ou por ordem de um médico.

Este produto cumpre os requisitos da Diretiva 93/42/CEE do Conselho das Comunidades Europeias (Diretiva de Dispositivos Médicos). A "Marca CE" afixada no equipamento indica a conformidade com esta diretiva.

# 2797

As instruções de segurança incluídas neste manual estão divididas nas seguintes secções:

**Funcionalidades de segurança do gerador** – identifica as funcionalidades de segurança disponíveis no produto para uma utilização segura.

**Contraindicações** – indica as condições nas quais o sistema NanoKnife\* não deve ser utilizado.

**Avisos** – instruções de segurança que, se forem negligenciadas, poderão provocar efeitos adversos graves que envolvem o paciente, o utilizador, qualquer outra pessoa ou o ambiente.

**Precauções** – instruções de segurança que, se forem negligenciadas, poderão provocar efeitos indesejados de gravidade reduzida ou insignificante, que podem envolver o paciente, o utilizador ou qualquer outra pessoa, ou podem resultar numa falha do dispositivo.

**Possíveis efeitos adversos** – uma lista de condições que podem resultar em ablação.

## **2.2 Funcionalidades de segurança do gerador**

O gerador incorpora as seguintes funcionalidades de segurança para ajudar o utilizador a fornecer uma aplicação segura:

#### **• Sincronização do ECG:**

O Gerador NanoKnife tem uma sincronização do ECG predefinida como modo de fornecimento de impulsos. A sincronização do ECG deve ser utilizada em todas as ablações no tórax e no abdómen para evitar possíveis riscos descritos abaixo.

#### **• Pedal duplo:**

O Gerador NanoKnife inclui um pedal duplo que impede o fornecimento acidental de impulsos para o procedimento. Os pedais exigem que o utilizador arme primeiro o sistema ao pressionar o pedal esquerdo (ARMAR) e, em seguida, ao pressionar o pedal direito (Impulso) num espaço de 10 segundos após a preparação do fornecimento de energia ao paciente.

#### **• Restrição da corrente de saída:**

Quando o gerador sente que a corrente entre algum par de elétrodos excede os parâmetros de funcionamento, os impulsos restantes dentro do conjunto atual de 10 impulsos são parados. Esta funcionalidade de segurança protege contra a aplicação de energia de saída que exceda as definições de corrente máximas.

#### **• Teste de condutividade:**

Depois das sondas de elétrodos serem colocadas e antes do fornecimento de impulsos, o gerador envia um impulso de energia reduzida entre cada par de sondas ativas através da área de ablação alvo, de modo a confirmar que a impedância do tecido se encontra dentro de um intervalo aceitável.

NanoKnife-

# **2.3 Contraindicações**

Os procedimentos de ablação com o sistema NanoKnife são contraindicados nos seguintes casos:

- Ablação de lesões na área torácica na presença de pacemakers cardíacos ou desfibrilhadores implantados
- Ablação de lesões nas proximidades de dispositivos eletrónicos implantados ou de dispositivos implantados com peças metálicas.
- Ablação de lesões nos olhos, incluindo as pálpebras.
- Antecedentes de epilepsia ou arritmia cardíaca
- Ocorrência recente de um enfarte do miocárdio.

#### **2.4 Avisos**

#### **2.4.1 Problemas clínicos (incluindo riscos de arritmia, hipertensão e trombos)**

- O dispositivo NanoKnife foi avaliado para a ablação de tecidos da próstata em doentes com cancro da próstata de risco intermédio. A utilização deste dispositivo noutros órgãos para outros estados de doença ainda não foi totalmente avaliado.
- Pacientes com intervalos Q-T superiores a 500 ms (milésimos de segundo) correm um maior risco de um fornecimento inadequado da energia e de arritmia. A verificação do funcionamento correto de um dispositivo de sincronização antes de iniciar o fornecimento de energia é essencial para estes pacientes.
- O fornecimento assíncrono de energia (modos de 90 PPM (pulses per minute impulsos por minuto) pode provocar fibrilhação auricular ou ventricular, especialmente em pacientes com doença cardíaca estrutural. Certifique-se de que estão prontamente disponíveis intervenções adequadas (p. ex., desfibrilhador) e pessoal com formação adequada para lidar com possíveis arritmias cardíacas (consulte a secção 6.6).
- A utilização de dispositivos de sincronização de QRS cuja potência não seja compatível com as especificações indicadas neste manual pode resultar em arritmias, incluindo fibrilhação ventricular.
- Devem ser tomadas precauções adequadas para pacientes com dispositivos elétricos implantáveis. Tenha em atenção que existe contraindicação em alguns pacientes.
- Existem possíveis riscos associados ao local de ablação: perto do pericárdio (taquicardia) ou perto do nervo vago (bradicardia).
- Podem existir mais pacientes em risco com bloqueio muscular ou analgesia anestésica insuficientes (taquicardia reflexa e hipertensão reflexa); pacientes com ritmo sinusal anormal antes de uma ablação (arritmia); pacientes com histórico de hipertensão (hipertensão); ou pacientes com trombose venosa portal parcial; baixa pressão venosa central (PVC) e condição protrombótica (trombose venosa).

#### **2.4.2 Utilização dos elétrodos**

- Evite o insulto vascular repetido durante o posicionamento do elétrodo.
- Conforme previsto com um procedimento com utilização de agulha, o insulto vascular repetido causado por várias inserções numa veia por um elétrodo durante o posicionamento do elétrodo pode causar trombos.
- Garanta a orientação imagiológica contínua durante as colocações da agulha. Caso contrário, poderá provocar uma lesão traumática nas estruturas circundantes.
- Tenha cuidado ao posicionar o elétrodo nas áreas que necessitam da separação ou retração do tecido para evitar lesões no tecido circundante.
- Para evitar riscos de infeção, mantenha sempre a embalagem protetora dos elétrodos (tampa, tubos, etc.) quando os elétrodos não estão colocados no paciente.
- Apenas devem ser utilizadas sondas de elétrodos com isolamento elétrico intacto. Todos os elétrodos com isolamento elétrico danificado devem ser eliminados imediatamente e não devem ser ligados ao Gerador NanoKnife.
- De modo a preservar a esterilização do elétrodo, não o retire da embalagem até que o utilizador esteja pronto para o aplicar no paciente.

-NanoKnife

- Não utilize os elétrodos após a data de expiração indicada na sua embalagem. Observe as instruções específicas do fabricante dos elétrodos (p. ex., impressas na respetiva embalagem).
- Utilize apenas sondas de elétrodos da AngioDynamics com o gerador do sistema NanoKnife.
	- Mantenha a separação elétrica dos elétrodos em relação à terra de segurança ao efetuar o seguinte:
		- Desligue qualquer elétrodo do gerador que não esteja aplicado no paciente.
		- Evite prender o cabo do elétrodo, exceto se tal for explicitamente instruído ou autorizado pelo fabricante do elétrodo.
		- Não ligue quaisquer dispositivos (p. ex., de medição) aos elétrodos, exceto se estes tiverem sido fornecidos ou especificamente indicados para este efeito pelo fabricante.

#### **2.4.3 Utilização do gerador (incluindo perigo de eletrocussão)**

**Aviso:** Não são permitidas modificações deste equipamento.

**Aviso:** Para evitar o risco de choque elétrico, este equipamento apenas pode ser ligado a uma fonte de alimentação com terra de proteção.

- O gerador produz internamente tensões que são perigosas e podem ser fatais. O gerador não contém peças que possam ser reparadas pelo utilizador e não deve ser aberto.
- Não utilize o gerador na presença de misturas de gases inflamáveis ou explosivas.
- Para a segurança elétrica, o gerador tem de ser ligado à terra. Utilize apenas cabos de alimentação de qualidade médica, p. ex., os fornecidos pelo fabricante.
- Antes de ligar o gerador à rede elétrica, certifique-se de que os cabos de alimentação não estão danificados. Se for detetado qualquer dano, substitua-os — os cabos de alimentação não podem ser reparados.
- Não ligue ou desligue o gerador do cabo de alimentação com as mãos molhadas.
- Certifique-se de que o cabo de alimentação é conectado a uma tomada elétrica corretamente ligada à terra.
- Sempre que necessário, substitua os fusíveis do gerador apenas pelos fusíveis especificados neste manual; consulte a secção 14.3.
- A manutenção apenas deverá ser levada a cabo por pessoal formado. O gerador tem de ser submetido a atividades periódicas de manutenção preventiva, conforme especificado no capítulo Manutenção e assistência; consulte a secção 13.2.
- O manual do utilizador do NanoKnife é uma parte fundamental do gerador e deve acompanhá-lo sempre. Os utilizadores devem consultar este manual para obterem informações corretas e completas sobre a utilização do gerador.

## **2.5 Precauções**

- Elétrodos que não estejam paralelos entre si podem resultar numa ablação incompleta.
- Elétrodos posicionados incorretamente ou implantes metálicos no campo podem distorcer o campo de ablação pretendido.
- A posição dos elétrodos deverá ser controlada durante o fornecimento de impulsos para garantir que a profundidade da sonda não é alterada devido à reação dos tecidos.
- Deve ser mantida uma distância de, pelo menos, 65 cm entre o painel frontal do gerador e outros dispositivos médicos suscetíveis de interferência de RF, tais como pacemakers e desfibrilhadores cardíacos implantados.
- Os elétrodos estão sujeitos a energia elétrica potencialmente prejudicial. Não toque na parte metálica dos elétrodos enquanto estiver a decorrer um procedimento.
- Os efeitos de um procedimento do NanoKnife sobre um feto são desconhecidos. O procedimento em mulheres grávidas apenas deve ser considerado depois de garantir que os seus benefícios ultrapassam os riscos.

NanoKnife-

- A segurança e a eficácia do procedimento podem ser afetadas se forem utilizados elétrodos diferentes dos fornecidos pela AngioDynamics ou por um distribuidor autorizado.
- A hipertensão intra-operativa pode ser uma indicação de administração insuficiente de anestesia que, possivelmente, inclui administração insuficiente de narcóticos. As condições de ocorrência da estimulação muscular exigem correção farmacológica imediata. Toda a administração de anestesia deve seguir as diretrizes nacionais em matéria de anestesia em vigor ou equivalentes no país do utilizador.
- As tentativas de fornecimento devem ser concluídas após um aviso de alta tensão durante uma ablação nos locais anatómicos nos quais existem lúmens contíguos ou outras estruturas críticas. As tentativas contínuas para o fornecimento de energia durante os avisos de alta tensão repetidos nas ablações, tais como este, podem resultar na formação de fístulas, especialmente nos pacientes que tiveram terapia de radiação anterior ou cirurgia na zona imediata da ablação.
- A utilização de parâmetros definidos pelo operador em vez dos predefinidos aumenta o risco de procedimentos ineficazes ou complicações pós-procedimento.
- Evite curtos-circuitos nos elétrodos durante o fornecimento de impulsos. O contacto de elétrodos ou o espaçamento entre elétrodos inferior a 5 mm (milímetros) pode resultar em curto-circuitos durante o fornecimento de energia, causando uma ablação incompleta.
- Certifique-se de que o gerador está ligado à fonte de alimentação adequada (consulte a secção 14.2) e de que a tomada de alimentação é capaz de fornecer a potência necessária.
- Não utilize o gerador se suspeitar de uma avaria. Contacte o fabricante ou o fornecedor local autorizado.
- Evite o derramamento intencional ou acidental de líquidos sobre o gerador. Não mantenha recipientes de líquidos no gerador. Não utilize o equipamento com as mãos molhadas.
- Conserve o gerador num local afastado da exposição solar direta, de fontes de calor e de pó. Não exponha o visor LCD de ecrã tátil à luz solar direta durante longos períodos de tempo.
- Respeite as condições ambientais, de funcionamento e de armazenamento, conforme especificado na secção 14.4. Certifique-se de que nada obstrui as grelhas de ventilação, que se encontram no painel traseiro do gerador, sob a consola, de modo a permitir uma ventilação correta dos circuitos internos.
- Evite mover o dispositivo quando este está ligado. Evite agitar o equipamento durante o transporte.
- Evite riscar o visor LCD de ecrã tátil para preservar a qualidade da imagem.
- Antes de efetuar a limpeza do dispositivo, desligue-o e desconecte o cabo de alimentação do gerador.
- Desligue o gerador antes de ligar dispositivos externos.
- Ligue apenas dispositivos que estejam em conformidade com os regulamentos relevantes (IEC 60601-1).
- Não posicione o equipamento médico elétrico de forma a que seja difícil desligar o dispositivo da corrente em caso de emergência.
- Para isolar o equipamento médico elétrico da rede elétrica, desligue o dispositivo da tomada ou da fonte de alimentação.

-NanoKnife

# **2.6 Possíveis efeitos adversos**

Os efeitos adversos que podem estar associados à utilização do sistema NanoKnife incluem, entre outros, os seguintes:

- Arritmia
	- Fibrilhação auricular ou palpitação
	- Bigeminismo
	- Bradicardia
	- Bloqueio cardíaco ou bloqueio atrioventricular
	- Taquicardia supraventricular paroxística
	- Taquicardia
		- › Taquicardia reflexa
		- › Taquicardia ventricular
	- Fibrilhação ventricular
- Danos nas estruturas anatómicas críticas (nervos, vasos e/ou canais)
- **Disúria**
- **Epididimite**
- Disfunção erétil
- Formação de fístulas
- **Hematúria**
- Hematoma
- **Hemorragia**
- Hemotórax
- Infeção
- **Pneumotórax**
- Prostatite
- Hipertensão reflexa
- Perfuração mecânica inadvertida
- Estenose uretral
- Incontinência urinária
- Retenção urinária
- Urosépsis
- Estimulação vagal, assistolia
- Trombose venosa

**Aviso apenas para a União Europeia**: Quaisquer incidentes graves que tenham ocorrido durante a utilização deste dispositivo devem ser relatados à AngioDynamics através de e-mail, complaints@angiodynamics.com, e à autoridade nacional competente. Consulte o seguinte endereço da Web para obter as informações e contacto das autoridades competentes. https://ec.europa.eu/health/sites/health/files/md\_sector/docs/md\_vigilance\_contact\_points.pdf

Secção 2

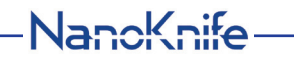

# **SECÇÃO 3: COMPONENTES DO GERADOR**

# **3.1 Descrição geral**

O Gerador NanoKnife utiliza sondas de elétrodos individuais descartáveis de utilização num único paciente para transmitir energia do gerador para uma área de ablação alvo.

O Gerador NanoKnife na figura 3.1.1 inclui o seguinte:

- 1. Visor LCD de ecrã tátil
- 3. Unidade de alimentação e cabo de alimentação
- 2. Consola e teclado
- 4. Pedal duplo

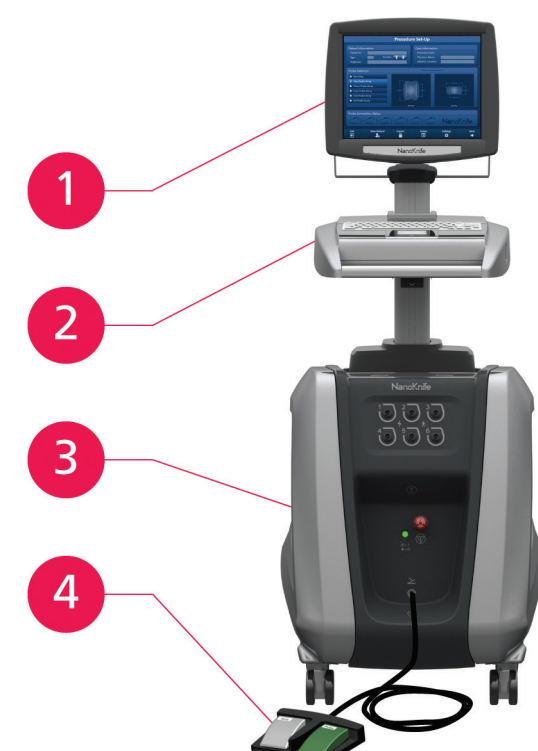

**Figura 3.1.1: Gerador NanoKnife – Componentes principais**

-NanoKnife

# **3.2 Descrição do Gerador NanoKnife**

A interação do utilizador com o gerador é semelhante à utilização de um computador pessoal; o utilizador opera o gerador através da consola e do visor LCD de ecrã tátil. A consola inclui um teclado convencional com indicadores luminosos das funções de ativação, caps lock e unidade de disco rígido, um touchpad com dois botões e duas portas USB localizadas no painel do lado direito.

Os detalhes dos componentes do lado dianteiro e direito do gerador, incluindo a consola, são mostrados na figura 3.2.1, enquanto os nomes dos elementos do gerador são listados na tabela 3.2.1.

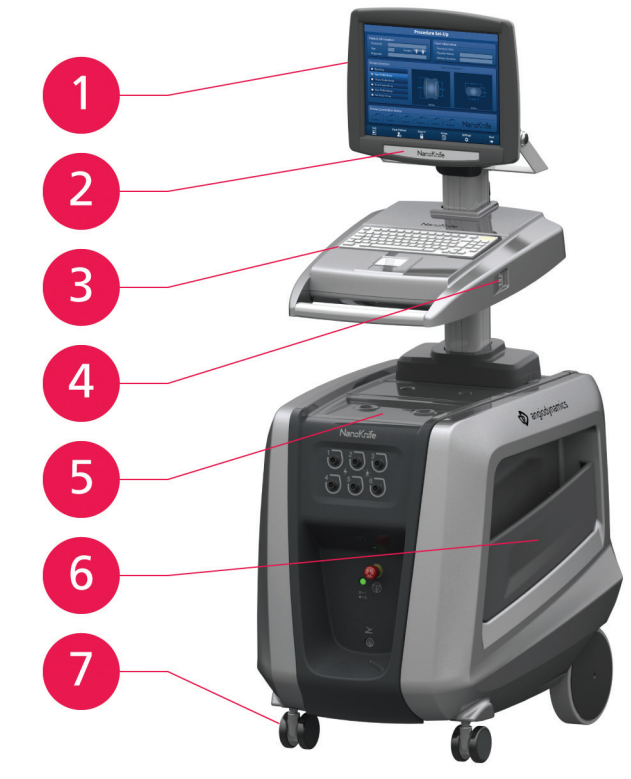

**Figura 3.2.1: Gerador NanoKnife – Componentes do lado dianteiro e direito**

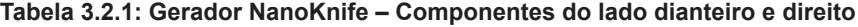

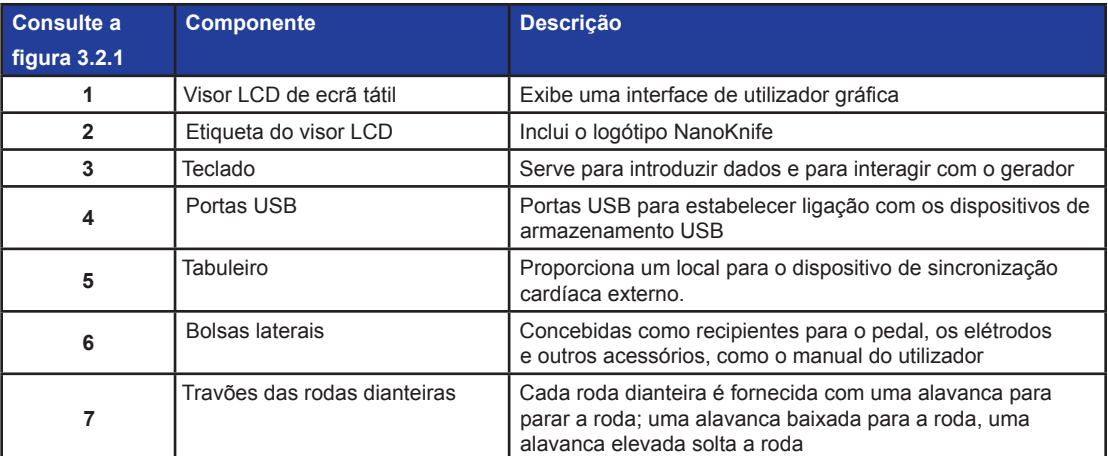

NanoKnife-

# **3.3 Gerador NanoKnife – Componentes dianteiros inferiores**

Existem cinco elementos no painel dianteiro/inferior do gerador, conforme mostrado na figura 3.3.1 e descrito na tabela 3.3.1.

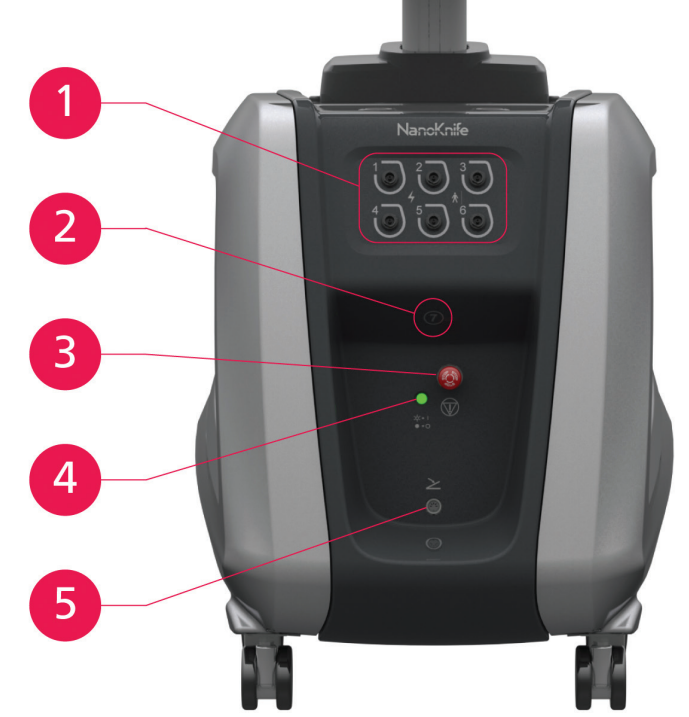

**Figura 3.3.1: Gerador NanoKnife – Componentes dianteiros inferiores**

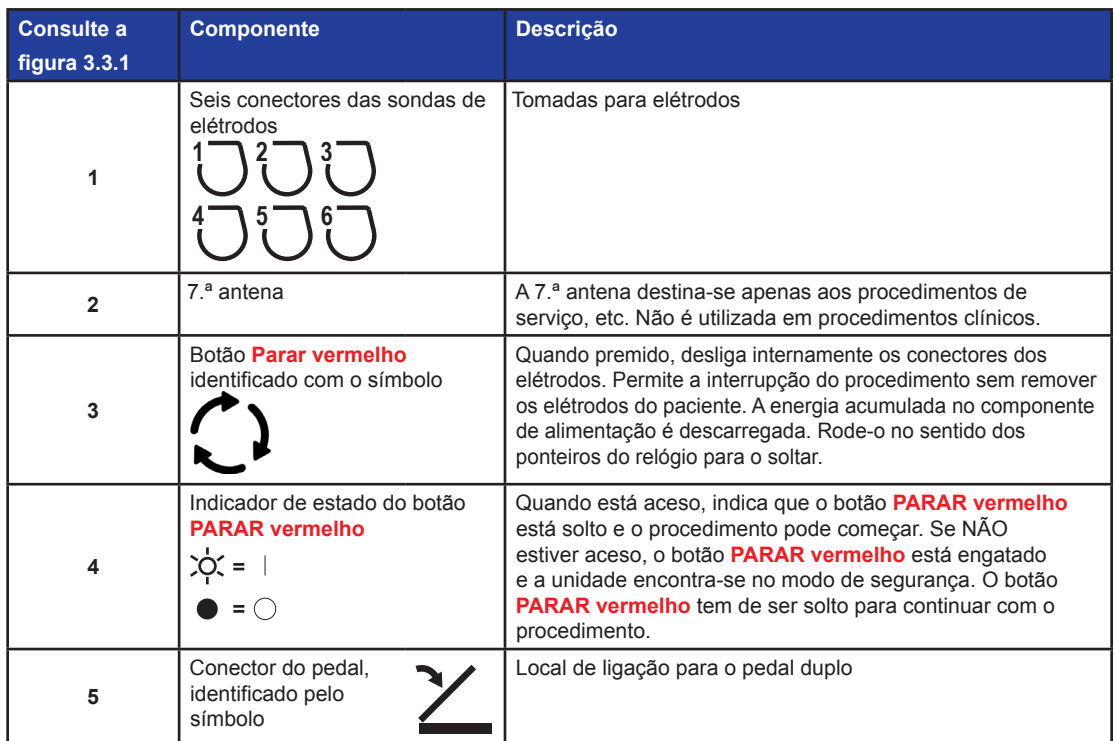

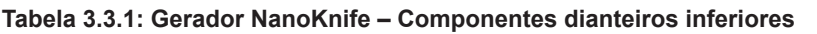

-NanoKnife-

# **3.4 Unidade de alimentação do Gerador NanoKnife - Componentes traseiros inferiores**

A unidade de alimentação do gerador realiza todas as atividades do procedimento para o fornecimento da ablação e a medição. O operador interage com a unidade de alimentação através do pedal duplo que inicia o procedimento. A figura 3.4.1 e a tabela 3.4.1 fornecem detalhes sobre as funcionalidades da parte traseira do gerador. O painel traseiro da unidade de alimentação do gerador incorpora o interruptor da fonte de alimentação e os conectores da unidade de alimentação e da sincronização externa do ECG da ablação.

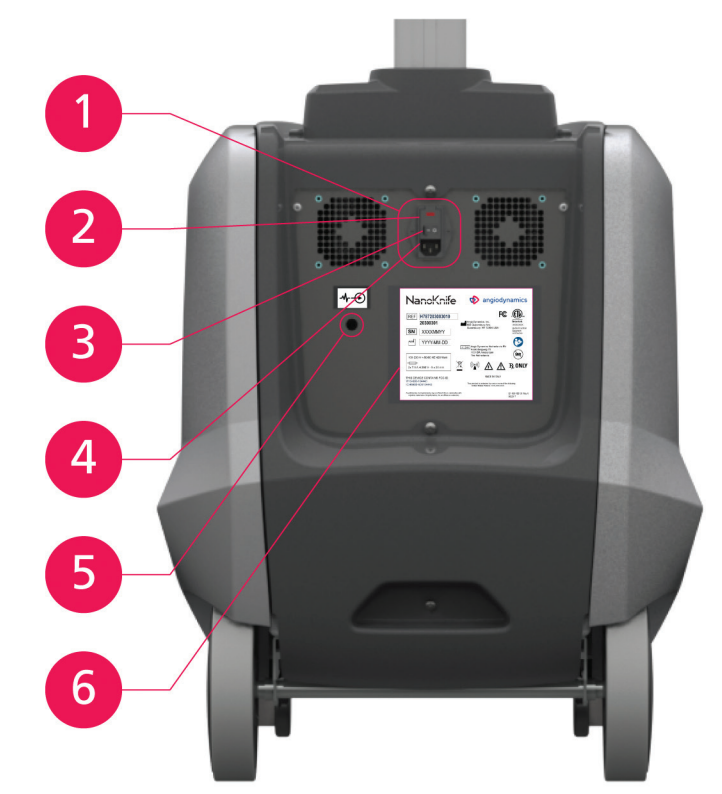

**Figura 3.4.1: Unidade de alimentação do Gerador NanoKnife – Componentes traseiros inferiores**

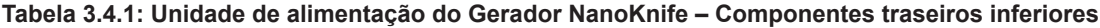

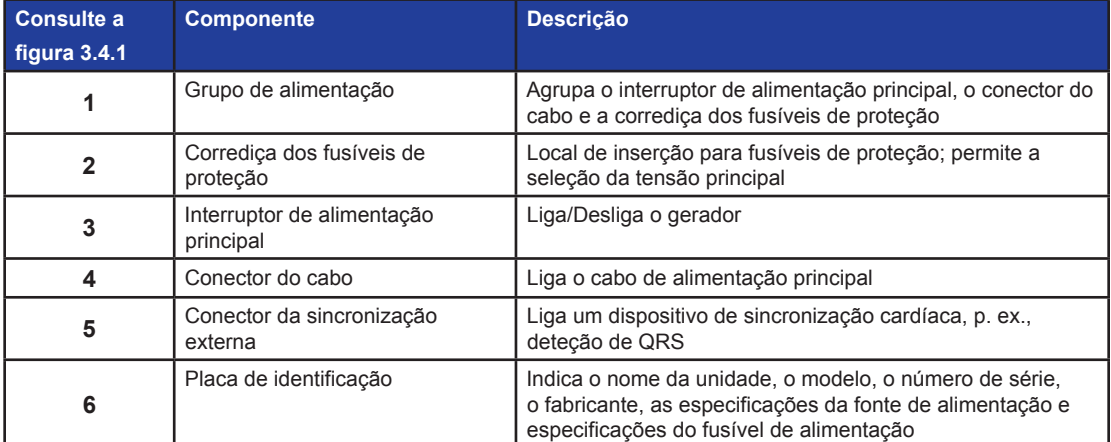

16795933-05 REVA - Português Manual do Utilizador do Sistema NanoKnife Versão 3.0

NanoKnife-

# **3.5 Pega traseira do Gerador NanoKnife**

A pega traseira ajuda a mover o gerador. O gerador só deve ser levantado com a pega para ser deslocado sobre um obstáculo. Esta também é adequada para enrolar o cabo de alimentação principal quando não estiver a ser utilizada; consulte a figura 3.5.1.

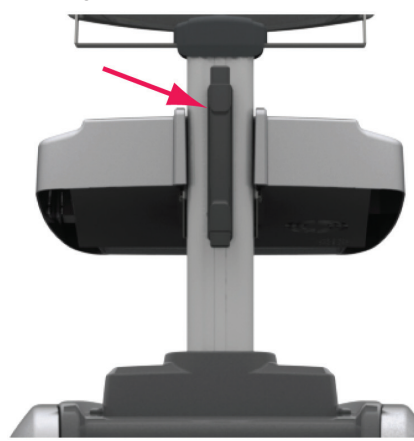

**Figura 3.5.1: Pega traseira do Gerador NanoKnife**

## **3.6 Equipamento e componentes fornecidos**

A tabela 3.6.1 indica os componentes do gerador e as quantidades fornecidas.

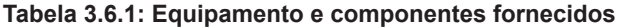

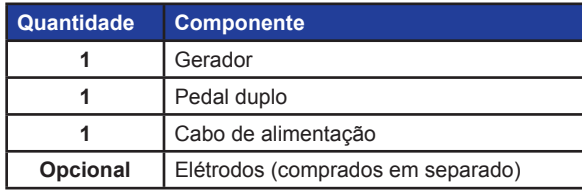

**NOTA:** O pedal duplo é uma parte essencial do sistema NanoKnife. A sua classificação é IPX-8. Apenas é obrigatória a utilização de peças genuínas fornecidas pelo fabricante do NanoKnife ou por um distribuidor autorizado.

# **3.7 Visor LCD de ecrã tátil**

O ângulo de visão do visor LCD estende-se entre 45° para a frente e 90° para trás, figura 3.7.1.

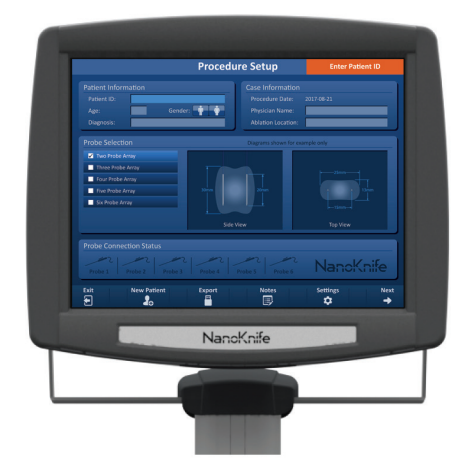

**Figura 3.7.1: Visor LCD de ecrã tátil do Gerador NanoKnife**

-NanoKnife

# **3.8 Componentes da consola**

Existem seis componentes da consola no gerador que são mostrados na figura 3.8.1 e descritos na tabela 3.8.1.

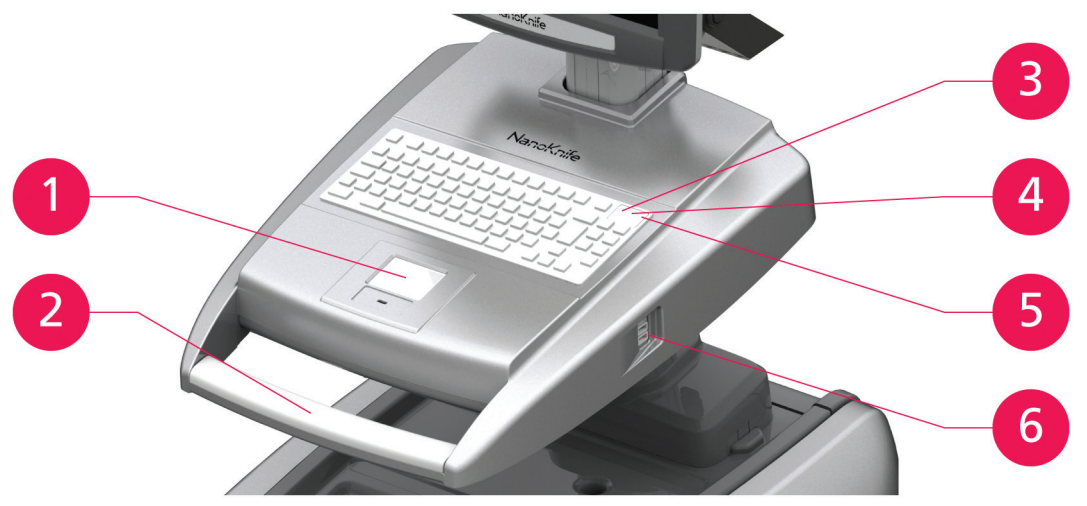

**Figura 3.8.1: Componentes da consola do Gerador NanoKnife**

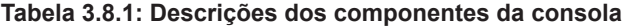

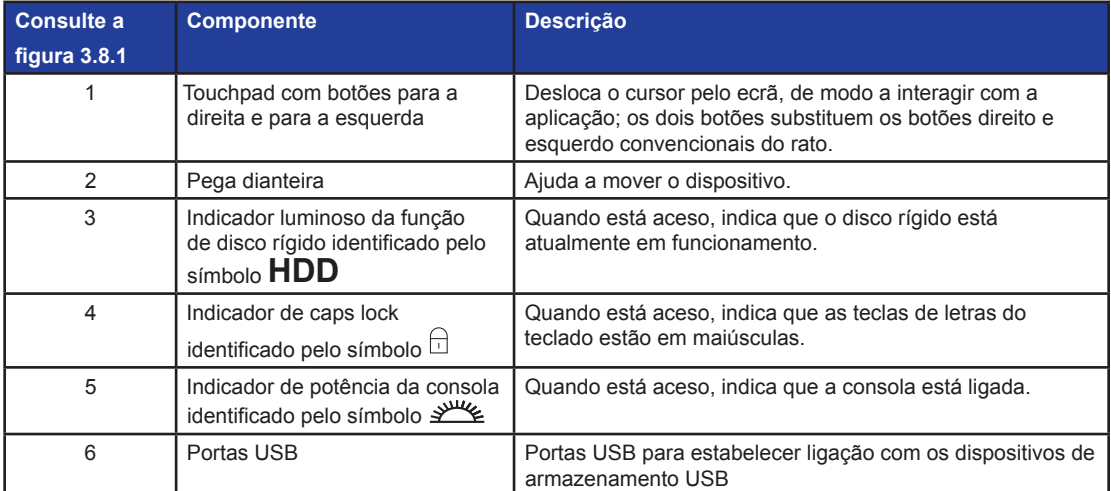

# **3.9 Componentes das sondas de elétrodos**

A AngioDynamics disponibiliza sondas de elétrodos para a utilização com o Gerador NanoKnife.

Estão disponíveis sondas de elétrodos individuais com 15 cm e 25 cm de comprimento. São necessárias, no mínimo, duas sondas para um procedimento. Dependendo do tamanho da área de tecido que será sujeita à ablação, podem ser utilizadas, no máximo, seis sondas num procedimento. As sondas podem ser reposicionadas após cada procedimento para abranger uma área alvo maior.

Um espaçador para sondas de elétrodos individuais está disponível como um acessório opcional para auxiliar a espaçar as sondas a uma distância fixa e a manter as sondas paralelas.

Consulte as instruções de utilização das sondas de elétrodos individuais para obter informação detalhada sobre os respetivos componentes.

Contacte o seu representante de vendas da AngioDynamics ou um distribuidor autorizado para obter mais informação sobre os elétrodos disponíveis.

NanoKnife-

AngioDynamics, Master Manual Template 8.5 in 11in, 156T8511 Rev/Ver. A, Manual, Nanoknife System User Manual Ver 3.0, 16795933-05A\_Portuguese

AngioDynamics, Master Manual Template 8.5 in 11in, 156T8511 RevVer. A, Manual, Nanoknife System User Manual Ver 3.0, 16795933-05A\_Portuguese

# **SECÇÃO 4: INSTALAÇÃO E ARRANQUE**

## **4.1 Local e instalação**

O gerador tem de ser instalado e operado num ambiente que esteja em conformidade com as condições de funcionamento especificadas na secção 14.4.

O gerador tem de ser instalado em superfícies rígidas, adequadas para suportar o seu peso, conforme especificado na secção 14.6.1.

Além disso, o gerador tem de ser instalado de modo a que qualquer superfície paralela ao painel traseiro da unidade de alimentação e às suas grelhas de ventilação se mantenha a, pelo menos, 5 cm (centímetros) de distância.

Certifique-se de que evita itens (p. ex., capa protetora contra pó) que possam obstruir as grelhas de ventilação.

#### **4.1.1 Instruções de instalação**

- Ligue o cabo de alimentação (fornecido pelo fabricante) ao conector do cabo que se encontra no painel traseiro.
- Ligue a ficha a uma tomada de alimentação com terra de proteção.
- Ligue o gerador através do interruptor de alimentação do grupo de alimentação que se encontra no painel traseiro da unidade de alimentação. O sistema está ligado quando o interruptor de alimentação se encontra na posição "I". Quando o interruptor está na posição "O", o dispositivo está desligado.

## **4.2 Autodiagnóstico de arranque do Gerador NanoKnife**

Para o arranque do Gerador NanoKnife, proceda conforme descrito abaixo:

- 1. Coloque o interruptor de alimentação, localizado no painel traseiro da unidade de alimentação, na posição "I". O indicador de potência verde na consola acende enquanto a consola começa a carregar o sistema operativo. Se o gerador não se ligar, consulte a secção 12, Resolução de Problemas.
- 2. Aguarde cerca de 10 segundos até que o sinal de vídeo apareça no visor LCD.
- 3. Verifique se o indicador de estado do botão **PARAR vermelho**, no painel dianteiro do gerador, está aceso a verde. Se não estiver aceso, rode o botão **PARAR vermelho** no sentido dos ponteiros do relógio, conforme indicado no botão **PARAR vermelho** para o soltar.
- 4. O Gerador NanoKnife iniciará um autodiagnóstico de arranque. Serão realizados vários testes antes do utilizador ter acesso ao software NanoKnife:
	- Inicializar o dispositivo
- Verificar o estado do dispositivo
- Verificar as ligações
- Testar a carga

Uma barra de estado apresenta o progresso do autodiagnóstico de arranque, figura 4.2.1 e figura 4.2.2.

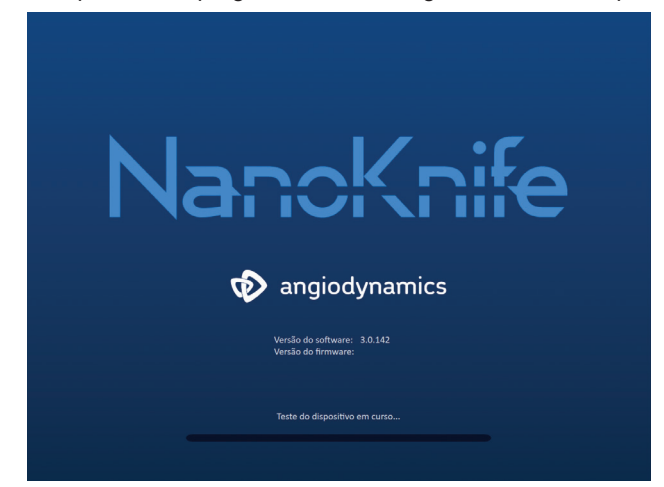

**Figura 4.2.1: Ecrã de arranque em progresso**

-NanoKnife

16795933-05 REVA - Português Manual do Utilizador do Sistema NanoKnife Versão 3.0

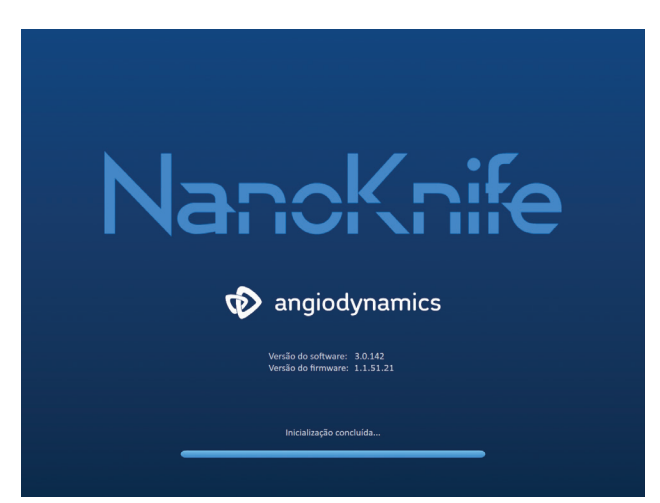

**Figura 4.2.2: O ecrã de arranque aprovou todos os autodiagnósticos com sucesso**

Se um dos autodiagnósticos do gerador falhar, será apresentada uma mensagem de erro. A figura 4.2.3 é um exemplo de uma mensagem de erro. O utilizador deverá então clicar no botão Prosseguir, o que irá desligar o gerador, para que este possa ser reiniciado.

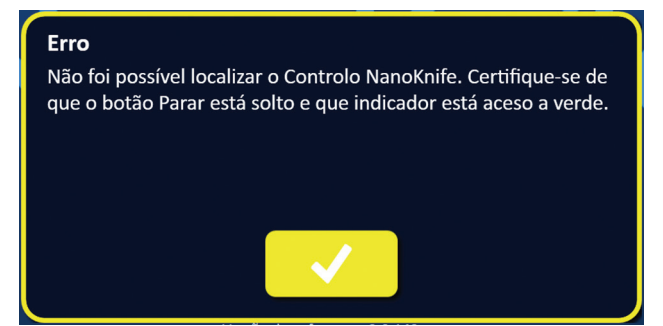

**Figura 4.2.3: Pop-up de erro do autodiagnóstico de arranque**

Consulte a secção 12.3 para obter uma lista completa de mensagens de erro do autodiagnóstico de arranque.

Se todos os autodiagnósticos forem bem-sucedidos, o ecrã Configuração do procedimento será apresentado no visor LCD de ecrã tátil (consulte a figura 6.1.1). Se o gerador falhar repetidamente no autodiagnóstico, contacte a assistência de hardware da AngioDynamics.

NanoKnife-

# **SECÇÃO 5: OPERAÇÃO DO SISTEMA**

## **5.1 Descrição geral do procedimento**

Em seguida é apresentada uma descrição geral de um procedimento de ablação do NanoKnife típico. Consulte as secções seguintes deste manual do utilizador para obter instruções de utilização detalhadas do Gerador NanoKnife.

#### **5.1.1 Configuração do procedimento (antes do paciente entrar no bloco operatório):**

- 1. Ligue o Gerador NanoKnife e o dispositivo de sincronização cardíaca a uma tomada de alimentação com ligação à terra no bloco operatório.
- 2. Ligue o Gerador NanoKnife. O Gerador NanoKnife é iniciado e conclui um teste alimentação do sistema LIGADA - Autodiagnóstico (POST).
- 3. Ligue o pedal duplo ao Gerador NanoKnife.

#### **5.1.2 Preparação do paciente**

- 4. Prepare o paciente para a anestesia geral.
- 5. Posicione o paciente na posição adequada para a inserção antecipada da sonda de elétrodos individuais NanoKnife (p. ex., supino, decúbito, lateral, litotomia).
- 6. Ligue o dispositivo de sincronização cardíaca.
- 7. Coloque as derivações do paciente do dispositivo de sincronização cardíaca no paciente com os elétrodos adesivos do ECG.

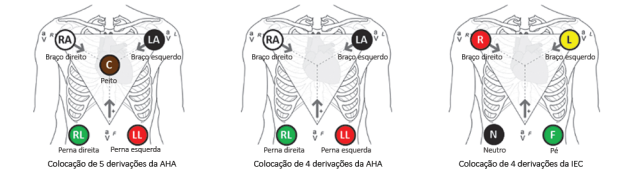

**Figura 5.1.1: Colocação das derivações do dispositivo de sincronização cardíaca**

- 8. Ligue a outra extremidade do cabo do dispositivo de ligação cardíaco ao dispositivo de sincronização cardíaca.
- 9. Ligue uma extremidade do cabo BNC do dispositivo de ligação cardíaco ao suporte do conector do dispositivo de sincronização cardíaca identificado como "Saída sincronizada". Ligue a outra extremidade do cabo BNC ao suporte do conector do Gerador NanoKnife identificado com -∧⊢  $\leftrightarrow$
- 10. Confirme visualmente o sinal de ECG no monitor do dispositivo de sincronização cardíaca e selecione uma ou mais formas de onda do par de derivações adequado (isto é, selecionar um par de derivações que apresenta uma onda R alta e uma onda T pequena, indicadores de sincronização alinhados com a onda R, ausência de interferência elétrica ou ruído).

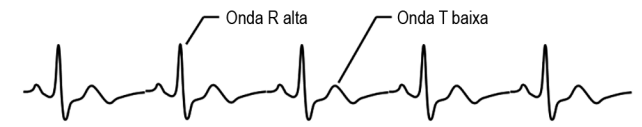

**Figura 5.1.2: Exemplo de uma forma de onda do par de derivações adequado**

- 11. Prepare o paciente para o procedimento de esterilização.
- 12. *OPCIONAL*: Faça uma incisão cirúrgica (p. ex., para os procedimentos do NanoKnife realizados através de laparotomia, isto é, cirurgia aberta).
- 13. *OPCIONAL*: Realize outros procedimentos previstos no paciente (p. ex., remoção de stent metálico, biópsia, lise de adesões, etc.).

-NanoKnife

Secção 5

#### **5.1.3 Planeamento do procedimento**

- 14. Introduza o ID do paciente no ecrã Configuração do procedimento do software NanoKnife.
- 15. Opcional: Introduza a informação do procedimento e as notas do caso no software NanoKnife.
- 16. Utilize o equipamento de imagiologia para visualizar as áreas alvo e os tecidos circundantes.
- 17. Meça as dimensões X, Y e Z da área de ablação alvo utilizando ferramentas de medição do equipamento de imagiologia.
- 18. Selecione o tipo de matriz pretendido da sonda no ecrã Seleção das sondas.
- 19. Clique no botão Seguinte → para avançar para o ecrã Planeamento do procedimento.
- 20. Introduza as dimensões X, Y e Z da área alvo no software NanoKnife.
- 21. Utilize o equipamento de imagiologia para determinar a abordagem de colocação das sondas de elétrodos individuais e o ângulo de inserção de forma a evitar obstáculos com o tecido (p. ex., osso) e evitar a colocação de quaisquer sondas de elétrodos individuais no interior ou através de estruturas críticas (p. ex., vasos sanguíneos, ductos biliares). Os elétrodos expostos de cada sonda de elétrodos individuais devem ser colocados de forma a prestar suporte da área de ablação alvo e manter a distância entre par de sondas entre 1,0 cm e 2,0 cm. Consulte a secção 5.3, Definições do parâmetro do procedimento, para mais informações sobre o espaçamento das sondas e exposição da sonda.

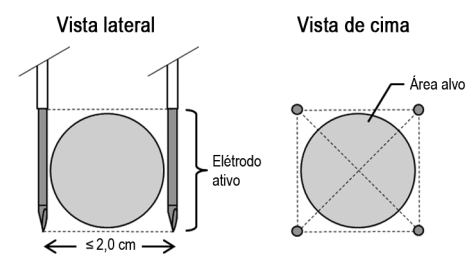

**Figura 5.1.3: Sondas de elétrodos individuais que prestam suporte à área alvo**

- 22. Introduza o plano de posicionamento das sondas na Grelha de posicionamento das sondas.
- 23. Clique no botão Retroceder ← para retroceder para o ecrã Configuração do procedimento.

#### **5.1.4 Configuração do procedimento**

**Nota:** Consulte as instruções de utilização das sondas de elétrodos individuais incluídas em cada produto para obter mais instruções relativas ao procedimento.

**Nota:** O gerador NanoKnife 3.0 necessita da utilização de Sondas de Ativação, que possuem um manípulo azul.

- 24. Com a utilização de uma técnica de esterilização, abra e remova cada sonda de elétrodos individuais da sua embalagem. Remova e elimine a bainha de proteção para expedição que cobre a agulha.
- 25. Coloque cada sonda de elétrodos individuais na tabela do campo estéril.
- 26. Coloque um número único em cada sonda de elétrodos individuais (1 a 6) em ambas as extremidades da cablagem da sonda de elétrodos individuais utilizando etiquetas pré-numeradas com sondas ou um marcador esterilizado e Steri-Strip.

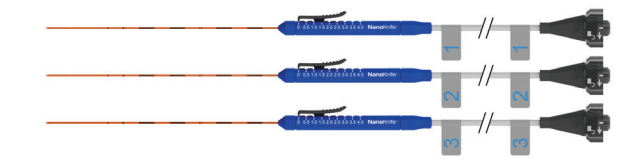

**Figura 5.1.4: Número único das sondas de elétrodos individuais**

16795933-05 REVA - Português Manual do Utilizador do Sistema NanoKnife Versão 3.0

NanoKnife-

- 27. Entregue cada sonda de elétrodos individuais ao médico dentro do campo estéril.
- 28. Entregue os conectores do cabo da sonda de elétrodos individuais ao utilizador do Gerador NanoKnife, localizados no exterior do campo estéril.
- 29. Ligue cada conector do cabo da sonda de elétrodos individuais ao conector da sonda numerado correspondente do Gerador NanoKnife.
- 30. Clique no botão Seguinte → para avançar para o ecrã Planeamento do procedimento
- 31. Ajuste a região do elétrodo exposto da sonda de elétrodos individuais, denominada definição da exposição da sonda, utilizando o controlo, e premindo a extremidade levantada do proximal para desbloquear.

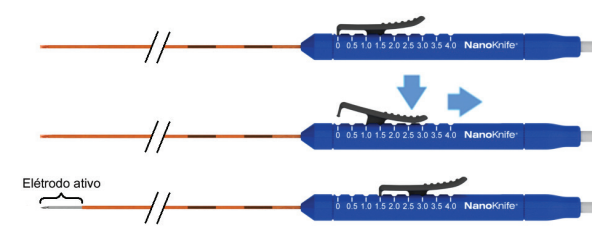

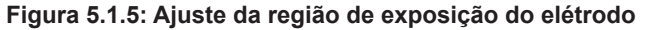

#### **5.1.5 Posicionamento das sondas**

- 32. Verifique o ponto de entrada e a trajetória de cada sonda de elétrodos individuais antes da inserção utilizando equipamento de imagiologia.
- 33. *Opcional*: Utilize um ou mais espaçadores para sondas de elétrodos individuais NanoKnife para ajudar a posicionar as sondas de elétrodos individuais de forma paralela umas às outras e com uma distância definida.
- 34. Posicione cada sonda de elétrodos individuais de forma cuidadosa e sistemática, utilizando equipamento de imagiologia sob orientação imagiológica contínua, evitando obstáculos com o tecido e estruturas críticas.
- 35. Utilize o equipamento de imagiologia para verificar se o posicionamento da sonda de elétrodos individuais é consistente com o plano de posicionamento das sondas pretendido.
- 36. Meça e registe todas as distâncias entre elétrodos utilizando ferramentas de medição do equipamento de imagiologia.

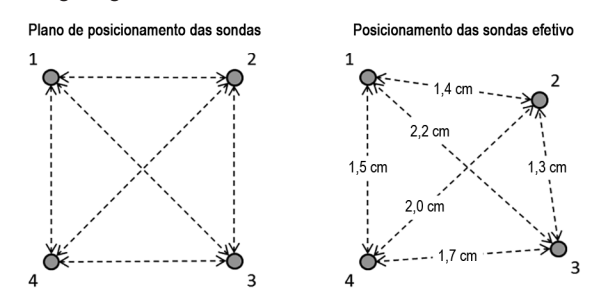

**Figura 5.1.6: Medições das distâncias entre sondas**

- 37. Atualize a grelha de posicionamento das sondas para refletir as alterações efetuadas no plano de posicionamento das sondas inicial.
- 38. Analise a tabela dos parâmetros de impulsos para garantir que todos os pares de sondas ativas pretendidos são incluídos e todos os pares de sondas inativas são excluídos.
- 39. **Opcional**: Utilize o seu parecer clínico para aceitar ou modificar os parâmetros de impulsos predefinidos. Consulte a secção 5.3, Definições do parâmetro do procedimento, para mais informações.

-NanoKnife

#### **5.1.6 Geração de impulsos**

- 40. Clique no botão Seguinte → para avançar para o ecrã Geração de impulsos. O Gerador NanoKnife irá carregar a tensão do teste de condutividade (≈ 400 volts). Consulte também a secção 12, Resolução de Problemas, se for encontrada alta corrente durante o teste de condutividade.
- 41. Confirme o nível adequado de paralisia do paciente utilizando um monitor de contrações (isto é, 0/4 contrações).
- 42. Confirme o estado de "Sincronização do ECG" no ecrã Geração de impulsos.
- 43. Inicie o teste de condutividade utilizando o pedal duplo. O Gerador NanoKnife fornece impulsos de teste de condutividade.
- 44. Clique no botão Prosseguir  $\checkmark$  após concluir com sucesso o teste de condutividade. O Gerador NanoKnife carrega a tensão máxima definida na tabela dos parâmetros de impulsos (p. ex. 3000 volts).
- 45. Inicie o fornecimento de impulsos utilizando o pedal duplo. O Gerador NanoKnife inicia o fornecimento de impulsos. Consulte a secção 12, Resolução de Problemas, se forem encontradas dificuldades (incluindo instruções de corrente alta ou baixa) durante o fornecimento de impulsos.

**Nota:** Verifique se são apresentados avisos durante o processo de fornecimento de impulsos.

- 46. Após a conclusão do fornecimento de impulsos, verifique a tensão e os gráficos atuais para garantir que todos os impulsos pretendidos foram fornecidos.
- 47. Avalie a área de ablação utilizando equipamento de imagiologia para garantir a eficácia e a preservação das estruturas críticas.
- 48. *Opcional*: Avalie as alterações de corrente apresentadas na tabela de parâmetros de impulsos para cada par de sondas ativas e determine se são necessários impulsos adicionais para algum par de sondas utilizando o seu parecer clínico.
- 49. *Opcional*: As sondas de elétrodos individuais do NanoKnife podem ser reposicionadas após o fornecimento de impulsos para a ablação de uma área maior, utilizando uma técnica de ablação de sobreposição e/ou retrocesso.

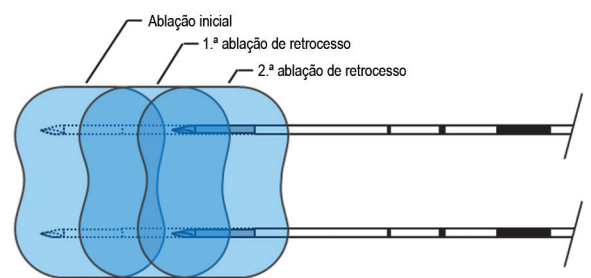

**Figura 5.1.7: Técnica de ablação de retrocesso**

#### **5.1.7 Remoção e eliminação da sonda**

- 50. Utilize o controlo para alterar a definição da exposição da sonda para 0 cm para cada sonda de elétrodos individuais, cobrindo a região do elétrodo exposto e a ponta afiada.
- 51. Remova cada sonda de elétrodos individuais do paciente.
- 52. Coloque a sonda de elétrodos individuais na área de preparação esterilizada.
- 53. *Opcional*: Aplique pressão sobre o local de punção da sonda de elétrodos individuais NanoKnife até obter hemóstase; em alternativa, pode ser utilizado um dispositivo de cauterização, caso seja necessário.
- 54. Desligue todos os conectores do cabo da sonda de elétrodos individuais do Gerador NanoKnife.
- 55. *Opcional*: Realize outros procedimentos pretendidos no paciente caso necessário e suture a incisão cirúrgica, caso seja necessário.
- 56. As sondas de elétrodos individuais são dispositivos afiados. Os dispositivos usados ou por utilizar devem ser eliminados de acordo com a política hospitalar, administrativa e/ou governamental relativa a tais itens. A embalagem do dispositivo não contaminada deve ser reciclada, se aplicável, ou eliminada como resíduos comuns de acordo com a política hospitalar, administrativa e/ou governamental para tais itens.

NanoKnife-

21

#### **5.1.8 Procedimento de conclusão**

- 57. Remova as derivações do dispositivo de sincronização cardíaca do paciente.
- 58. Verifique o nível de paralisia do paciente utilizando um monitor de contrações até os efeitos da paralisia desaparecerem.
- 59. Depois do paciente acordar da anestesia geral, transporte o paciente para o pós-operatório e cuidados monitorizados.

#### **5.1.9 Desligamento, limpeza e armazenamento do equipamento**

- 60. **Opcional**: Clique no botão Exportar e exporte os ficheiros do procedimento do Gerador NanoKnife utilizando um dispositivo de armazenamento USB externo.
- 61. Clique no botão Sair en na barra de navegação e espere que o Gerador NanoKnife conclua a sequência de desligamento.
- 62. Desligue, retire a ficha da tomada e limpe o Gerador NanoKnife, o pedal duplo e o dispositivo de sincronização cardíaca. Consulte a secção 13.3 para obter instruções de limpeza detalhadas.
- 63. Arrume cuidadosamente o cabo de alimentação do Gerador NanoKnife na pega traseira do Gerador NanoKnife.
- 64. Retire a ficha da tomada e limpe o cabo e as derivações do dispositivo de sincronização cardíaca. Enrole cuidadosamente os cabos e os fios e arrume-os no bolso lateral do Gerador NanoKnife.
- 65. Enrole cuidadosamente o cabo do pedal duplo e arrume-o no bolso lateral do Gerador NanoKnife.
- 66. Transporte cuidadosamente o Gerador NanoKnife e o dispositivo de sincronização cardíaca para a área apropriada destinada ao armazenamento do equipamento médico.

#### **5.2 Diretrizes e recomendações relativas ao procedimento**

- O sistema NanoKnife requer um bloqueio muscular profundo e anestesia geral (0/4 contrações na sequência de quatro estímulos (Train of Four)).
- As diretrizes nacionais em matéria de anestesia em vigor no país do utilizador exigem que um desfibrilhador esteja prontamente disponível para a anestesia geral (adesivos do desfibrilhador recomendados).
- As derivações do ECG para o dispositivo de sincronização cardíaca devem ser colocadas no local adequado no paciente antes da preparação do campo estéril.
- Os monitores de eletrocardiograma de anestesia podem apresentar artefactos na forma de onda do eletrocardiograma durante o fornecimento de impulsos; contudo, a saturação periférica de oxigénio (SpO2) e os tracejados da linha arterial não devem apresentar artefactos durante o fornecimento de impulsos.
- Os pacientes devem ser posicionados de forma a facilitar o acesso à lesão (segundo o parecer clínico e a experiência do médico).
- De forma a reduzir a frequência das condições de sobretensão (isto é, paragens do fornecimento de impulsos devido a corrente alta detetada superior a 50 amps), o consumo da corrente previsto após o teste de condutividade não deve exceder os 35 amps.

**Cuidado:** Por norma, o consumo de amperagem durante o fornecimento de impulsos.

- Os implantes metálicos (p. ex., stents metálicos cobertos ou descobertos) posicionados a 1 cm da área de ablação alvo devem ser removidos antes do fornecimento de impulsos para reduzir o risco de uma ablação incompleta.
- Pode ser utilizada uma técnica de ablação de retrocesso, definida como ablações sequenciais realizadas após o retrocesso de todas as sondas de elétrodos individuais a uma distância definida, para a ablação de áreas de ablação alvo maiores. Para garantir uma sobreposição adequada da ablação, a distância de retrocesso não deve exceder a definição da exposição da sonda. Por exemplo, se cada sonda tiver uma definição da exposição da sonda de 1,5 cm, a distância de retrocesso de cada sonda deve ser inferior a 1,5 cm (p. ex., 1,3 cm).

-NanoKnife

• Para uma ablação de áreas de ablação alvo maiores, pode ser utilizada uma técnica de ablação de sobreposição (> 4,0 cm), definida como ablações sequenciais realizadas após o reposicionamento de uma ou mais sondas de elétrodos individuais.

**Cuidado:** A visibilidade da sonda de elétrodos individuais na ecografia pode ser reduzida após a ablação inicial. A zona hiperecóica vista imediatamente após a ablação na ecografia pode impedir a capacidade de realização de medições da distância do par de sondas e evitar danos nas estruturas críticas/essenciais após o reposicionamento das sondas de elétrodos individuais.

- Não é recomendada uma técnica de ablação de sobreposição com a utilização da matriz de duas sondas como alternativa à utilização de um número adequado de sondas de elétrodos individuais para suportar toda a área de ablação alvo.
- Para reduzir o risco de formação de tumores, é recomendada a definição da exposição da sonda para 0 cm para cada sonda de elétrodos individuais antes de remover a sonda do paciente.
- Para reduzir o risco de perfuração mecânica durante o fornecimento de impulsos e a trombose subsequente, as sondas devem ser posicionadas de forma paralela aos vasos sanguíneos, ductos ou outras estruturas críticas.
- Devido ao método prolongado de morte celular na ablação do NanoKnife, a imagiologia de acompanhamento através da tomografia por emissão de positrões (PET) realizada menos de 3 meses após o procedimento do NanoKnife pode detetar a resposta imunitária natural pós ablação como uma indicação positiva para a atividade metabólica.

## **5.3 Definições do parâmetro do procedimento**

Todas as referências realizadas às definições "típicas" apresentadas na tabela 5.3.1 não garantem resultados melhores ou favoráveis. É da responsabilidade exclusiva do médico determinar as definições adequadas do dispositivo utilizando o seu parecer clínico.

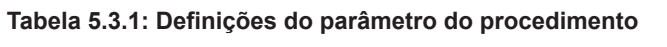

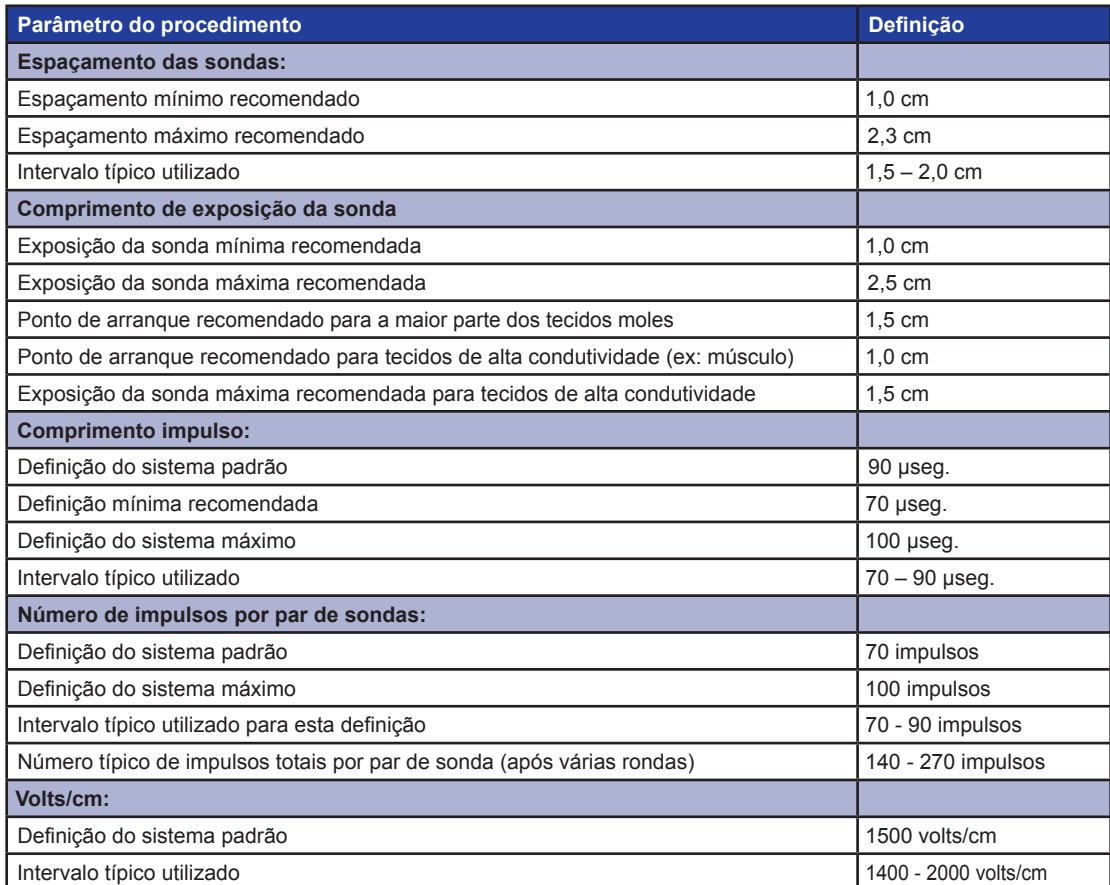

16795933-05 REVA - Português

Manual do Utilizador do Sistema NanoKnife Versão 3.0

NanoKnife-

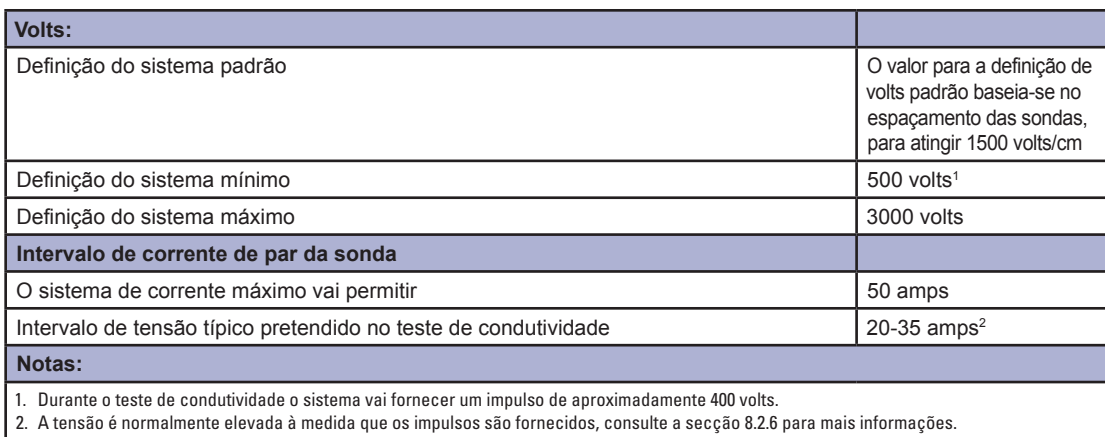

# **5.4 Tabela dos botões**

Consulte a <u>tabela 5.4.1</u> apresentada abaixo para obter uma lista de botões e ícones apresentados no software NanoKnife e a respetiva funcionalidade.

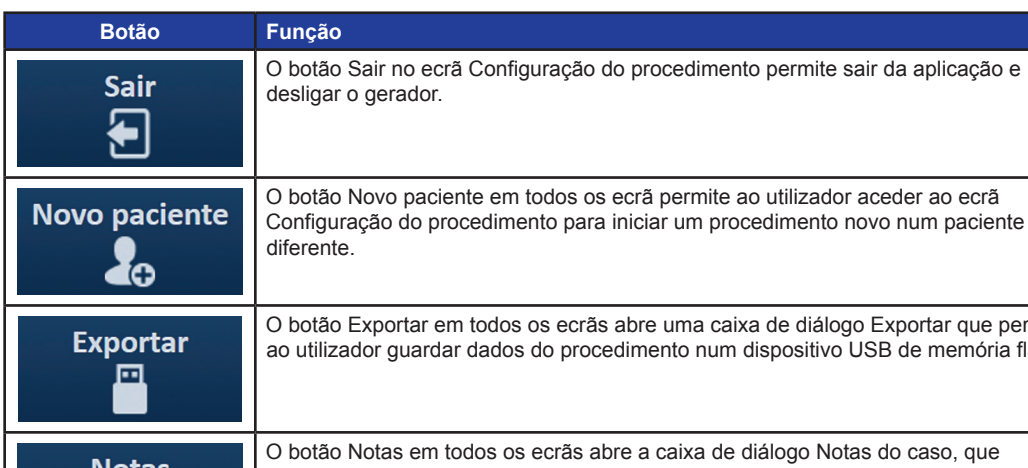

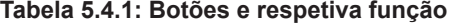

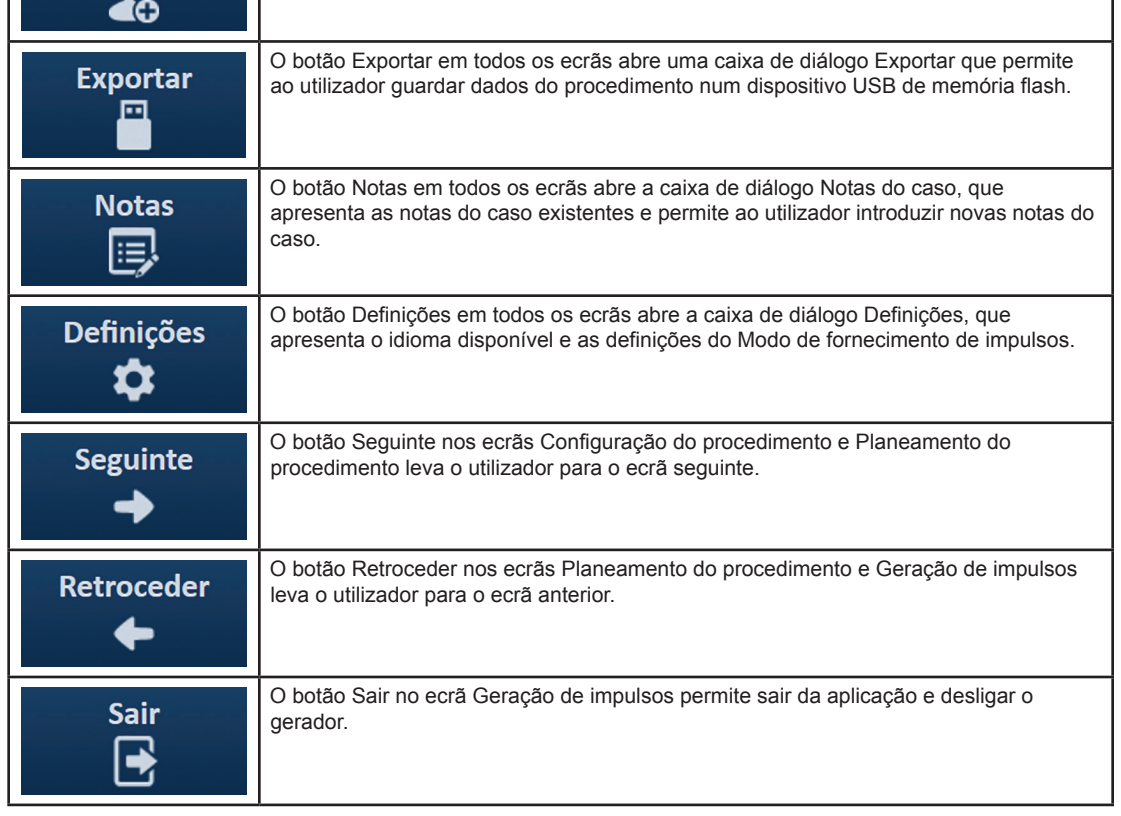

-NanoKnife

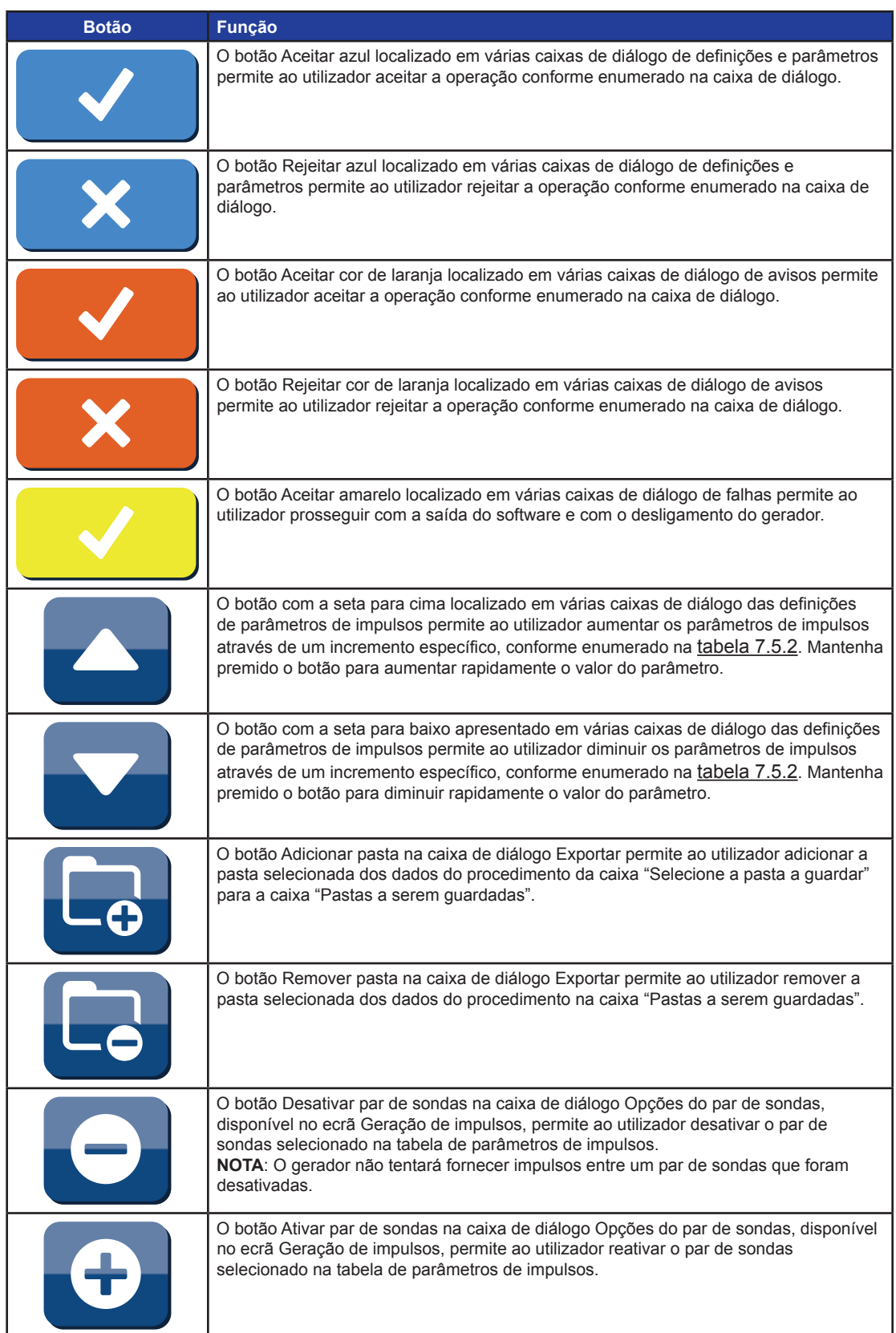

-NanoKnife—

 $\mathbf{I}$ 

Secção 5

 $\overline{\phantom{a}}$ 

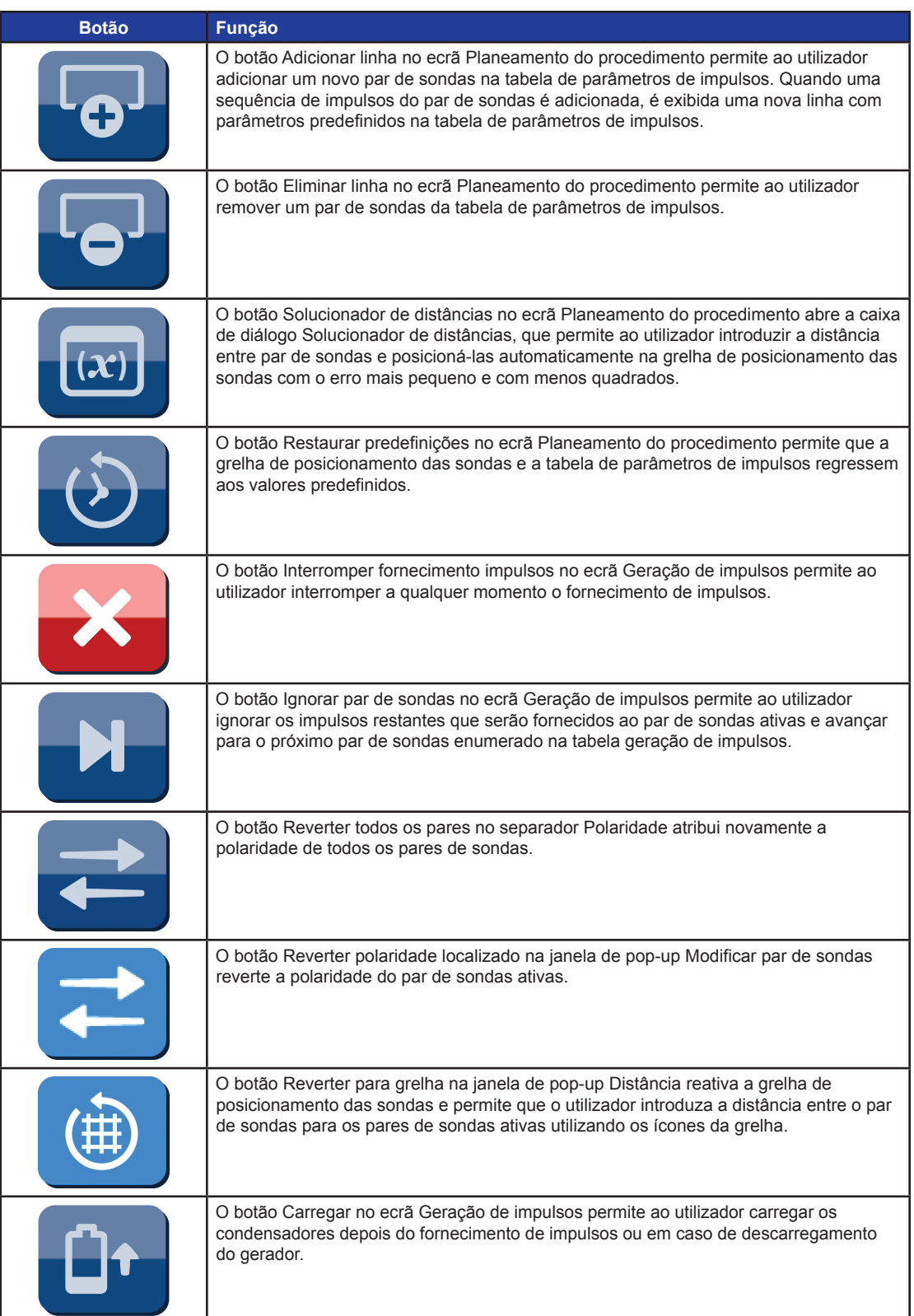

-NanoKnife-

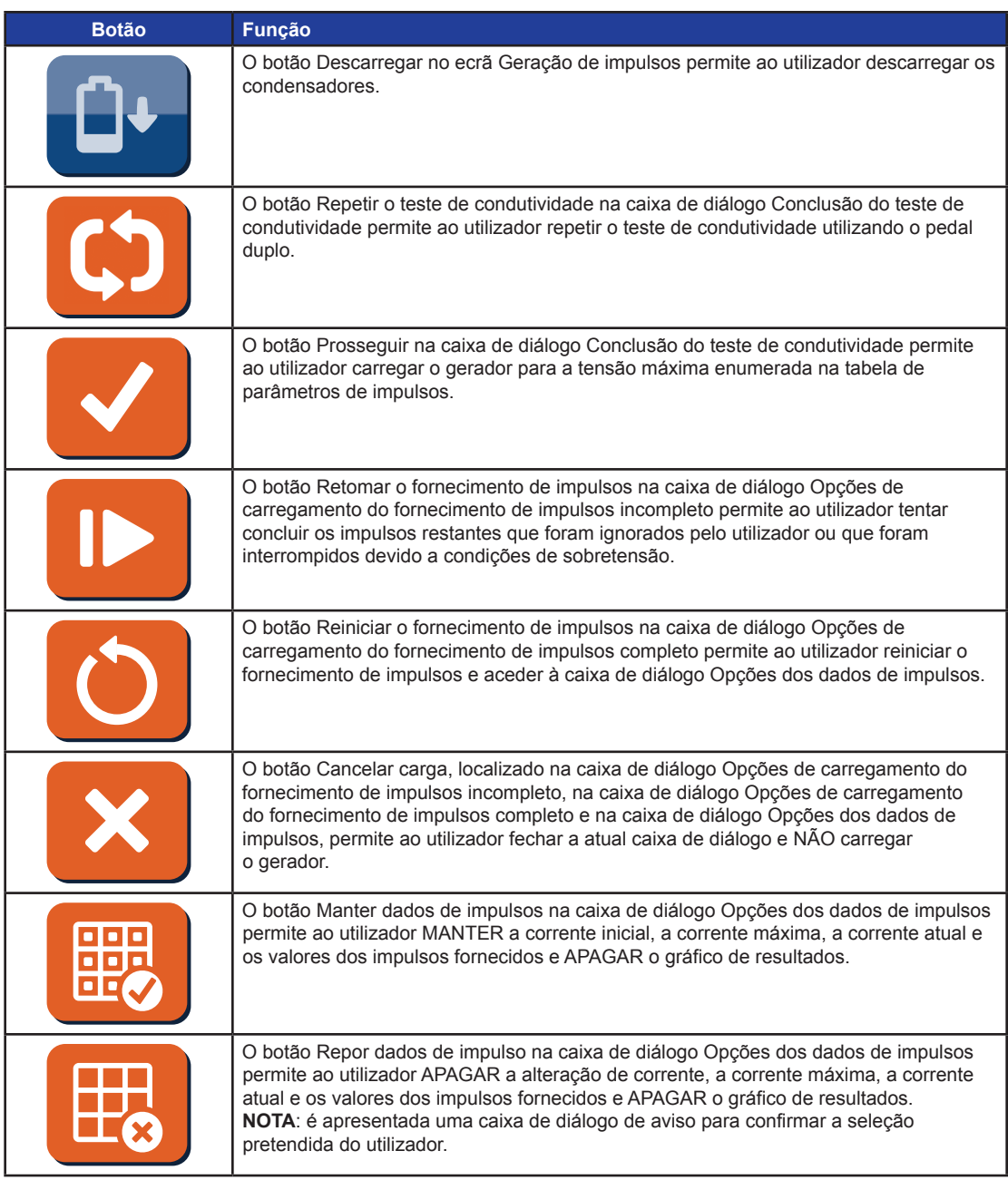

# **5.5 Tabela de símbolos de estado**

Consulte a tabela 5.5.1 apresentada abaixo para obter uma lista de símbolos de estado do software NanoKnife e a respetiva definição.

#### **Tabela 5.5.1: Símbolos de estado e respetiva definição**

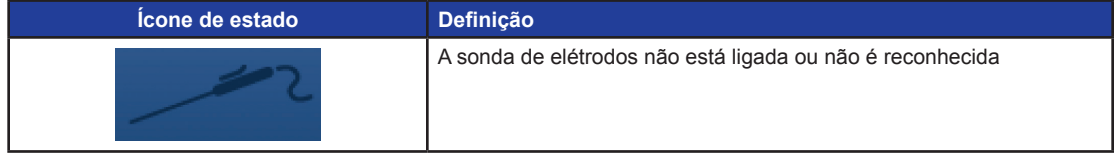

16795933-05 REVA - Português Manual do Utilizador do Sistema NanoKnife Versão 3.0

NanoKnife-

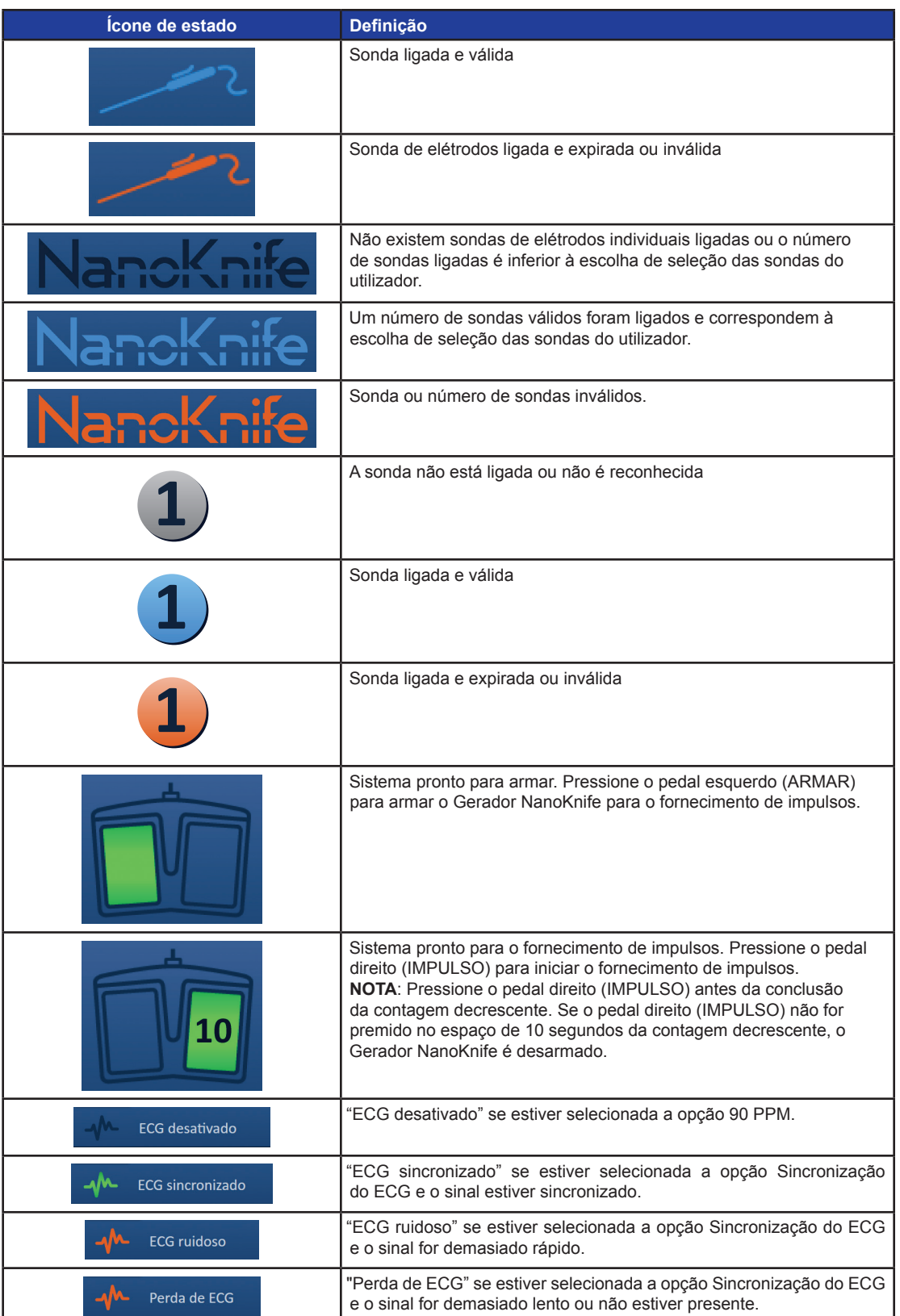

-NanoKnife-

# **SECÇÃO 6: CONFIGURAÇÃO DO PROCEDIMENTO**

# **6.1 Descrição geral do ecrã Configuração do procedimento**

O ecrã Configuração do procedimento é apresentado após o Gerador NanoKnife ser ligado e os autodiagnósticos automáticos serem concluídos com sucesso. O ecrã inclui os quatro painéis seguintes: Informação do paciente, Informação do caso, Seleção das sondas e Estado da ligação da sonda, descritos nas subsecções seguintes, figura 6.1.1.

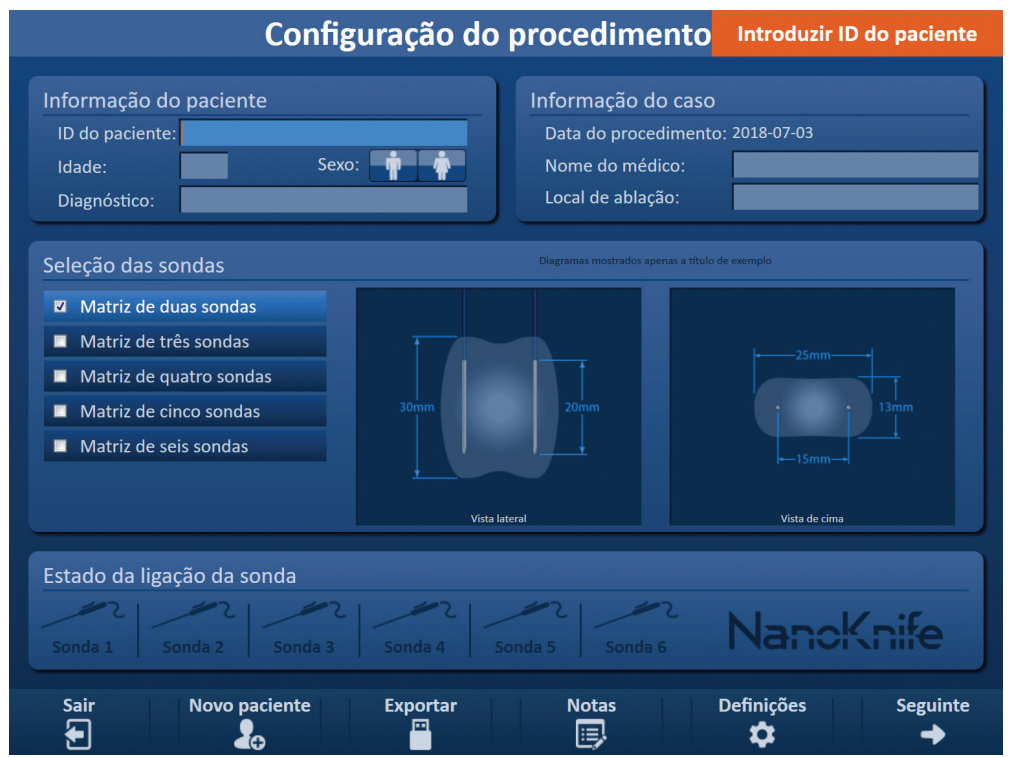

**Figura 6.1.1: Ecrã Configuração do procedimento**

**NOTA:** A interface do utilizador do software NanoKnife utiliza uma combinação de teclado, cliques de touchpad e ecrã tátil. Neste documento, os termos "Selecionar" e/ou "Clicar" referem-se a uma seleção realizada pelo utilizador, através de um teclado ou dos botões de touchpad ou através do toque físico no ecrã.

O painel **Informação do paciente** permite ao utilizador introduzir ou especificar a informação do paciente:

- O ID do paciente Obrigatório, introdução de texto com o teclado. O utilizador deve introduzir o ID do paciente para prosseguir para o ecrã seguinte.
- Idade (em anos) Opcional, ajustar com os botões ▲/▼ na janela de pop-up.
- Sexo Opcional, introduzir clicando no botão  $\dot{\mathbf{\Psi}}$  ou no botão  $\dot{\mathbf{\Phi}}$ .

• Diagnóstico – Opcional, introdução de texto com o teclado.

O painel **Informação do caso** permite ao utilizador introduzir a informação do procedimento:

- Data do procedimento Definida automaticamente.
- Nome do médico Opcional, introdução de texto com o teclado.
- Local de ablação Opcional, introdução de texto com o teclado.

NanoKnife-

29
Secção 6

O painel **Seleção das sondas** permite ao utilizador selecionar um número de sondas, denominados matriz de sondas selecionada. Do lado direito é apresentada uma vista lateral e uma vista de cima da matriz de sondas selecionada.

O painel Seleção das sondas inclui uma lista número de sondas e duas imagens. Isto permite ao utilizador selecionar um número de sondas, ver as vistas lateral e de cima do tamanho e do formato da zona de ablação. Pode escolher entre os seguintes números de sondas:

- Matriz de duas sondas Uma matriz de sonda oval com duas (2) sondas de elétrodos individuais
- Matriz de três sondas Uma matriz de sonda triangular com três (3) sondas de elétrodos individuais
- Matriz de quatro sondas Uma matriz de sonda quadrada com quatro (4) sondas de elétrodos individuais
- Matriz de cinco sondas Uma matriz de sonda trapezoide com cinco (5) sondas de elétrodos individuais
- Matriz de seis sondas Uma matriz de sonda retangular com seis (6) sondas de elétrodos individuais

Cuidado: O Gerador NanoKnife 3.0 suporta apenas a configuração de matriz de seis sondas retangular. A opção da matriz de seis sondas em forma de estrela (com uma sonda central) disponibilizada previamente com o Gerador NanoKnife 2.2 não se encontra disponível. A seleção de uma matriz de seis sondas não disponibilizará uma configuração que inclui uma sonda central.

O painel **Estado da ligação da sonda** inclui ícones de sonda e o logótipo NanoKnife e indica o número de sondas ligadas ao Gerador NanoKnife. Os seis ícones de sonda representam os seis conectores das sondas localizados no painel frontal do Gerador NanoKnife. O software NanoKnife verifica a expiração e a autenticidade de cada sonda ligada.

As subsecções seguintes fornecem instruções detalhadas sobre a forma de utilização do ecrã Configuração do procedimento.

### **6.2 Informação do paciente**

O painel Informação do paciente inclui a caixa de texto ID do paciente, a caixa de texto Idade, a seleção do sexo e a caixa de texto Diagnóstico, figura 6.2.1. É necessário o ID do paciente para prosseguir para o ecrã Planeamento do procedimento. Não é obrigatório introduzir a Idade, o Sexo e o Diagnóstico.

Introduza o ID do paciente na caixa de texto ID do paciente utilizando o teclado. O ID do paciente pode incluir números e/ou letras.

| Informação do paciente |       |  |  |  |  |  |  |  |  |  |
|------------------------|-------|--|--|--|--|--|--|--|--|--|
| ID do paciente:        |       |  |  |  |  |  |  |  |  |  |
| Idade:                 | Sexo: |  |  |  |  |  |  |  |  |  |
| Diagnóstico:           |       |  |  |  |  |  |  |  |  |  |

**Figura 6.2.1: Painel Informação do paciente**

Se o utilizador deixar a caixa de texto ID do paciente vazia e tentar prosseguir para o ecrã seguinte, é apresentada uma janela de pop-up figura 6.2.2. Clique no botão ✔ para fechar a janela de pop-up. O utilizador deve introduzir o ID do paciente antes de prosseguir para o ecrã seguinte.

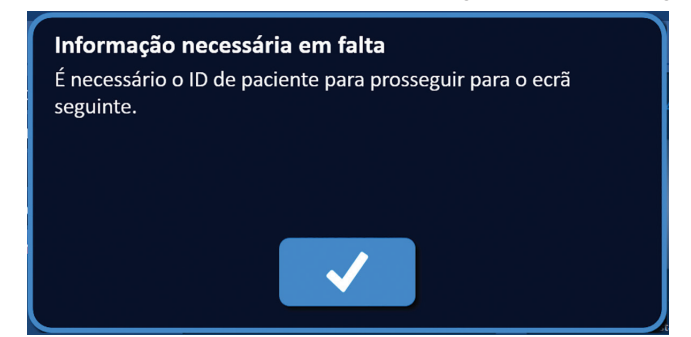

**Figura 6.2.2: Janela de pop-up relativa a informação necessária em falta – É necessário o ID do paciente**

Para introduzir a idade do paciente, clique na caixa de texto Idade, que apresenta a janela de pop-up Idade, figura 6.2.3. Utilize os botões ▲/▼ na janela de pop-up para introduzir a idade do paciente em anos. Clique no botão  $\blacklozenge$  para guardar o valor e fechar a janela de pop-up. Clicar no botão  $\blacktriangleright$  elimina o valor e fecha a janela de pop-up.

**NOTA:** Mantenha premidos os botões ▲/▼ para ajustar rapidamente o valor.

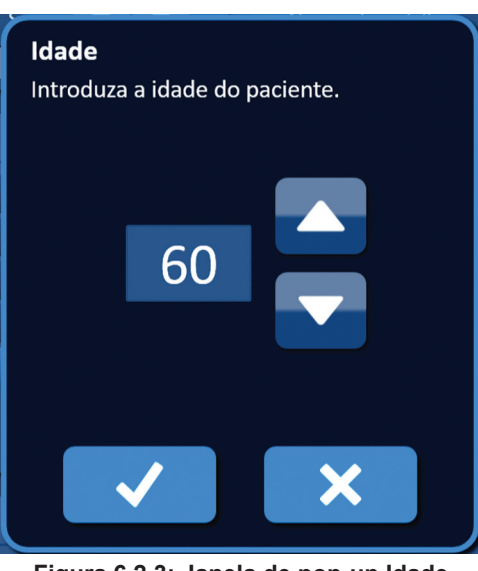

**Figura 6.2.3: Janela de pop-up Idade**

Para introduzir o sexo do paciente, clique no botão  $\mathbf{\hat{\mathbb{F}}}$  ou no botão  $\mathbf{\hat{\mathbb{F}}}$  que corresponde ao sexo do paciente, tabela 6.2.1.

#### **Tabela 6.2.1: Botões de seleção do sexo**

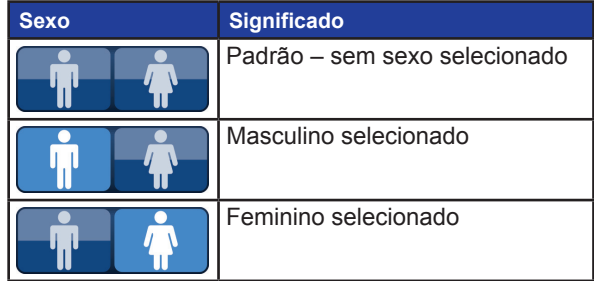

16795933-05 REVA - Português Manual do Utilizador do Sistema NanoKnife Versão 3.0

NanoKnife-

Para introduzir o diagnóstico do paciente, clique na caixa de texto Diagnóstico e introduza o diagnóstico do paciente utilizando o teclado.

# **6.3 Informação do caso**

O painel Informação do caso inclui a Data do procedimento, a caixa de texto Nome do médico e a caixa de texto Local de ablação, figura 6.3.1. A data do procedimento é definida automaticamente. O nome do médico e o local de ablação não são de preenchimento obrigatório.

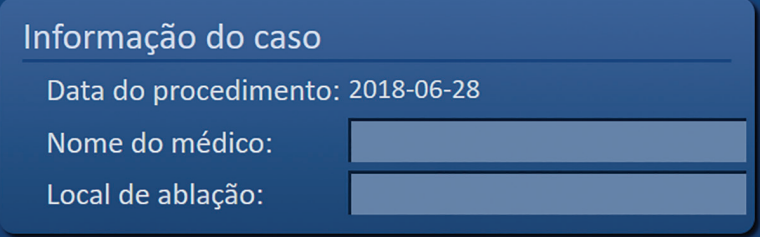

**Figura 6.3.1: Secção Informação do caso**

Para introduzir o nome do médico, clique na clique Nome do médico e introduza o nome do médico utilizando o teclado.

Para introduzir o local de ablação, clique na caixa de texto Local de ablação e introduza o local de ablação utilizando o teclado.

### **6.4 Seleção das sondas**

O painel Seleção das sondas inclui uma lista número de sondas e duas imagens, Figura 6.4.1. O painel Seleção das sondas permite ao utilizador selecionar um número de sondas, denominados matriz de sondas selecionada. Do lado direito é apresentada uma vista lateral e uma vista de cima da matriz de sondas selecionada.

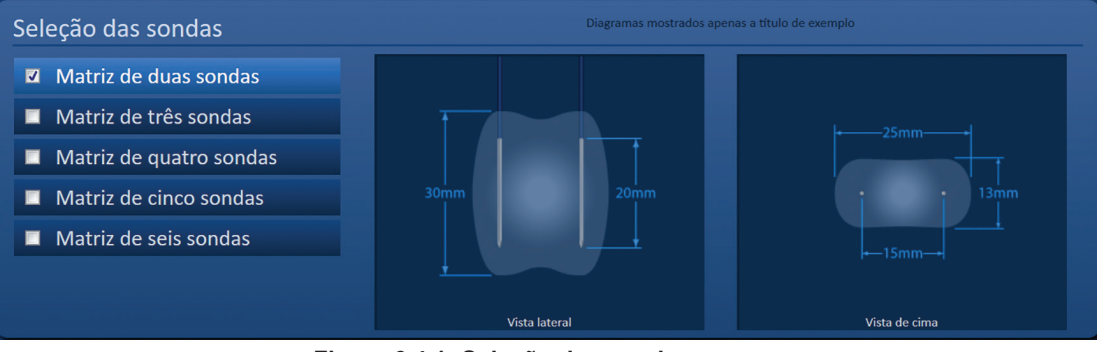

**Figura 6.4.1: Seleção das sondas**

O utilizador deve selecionar um número de sondas com base no tamanho e no formato da área de ablação alvo. Todos os procedimentos de ablação que utilizam o software NanoKnife devem ser baseados nas medições de imagiologia e utilizar um parecer clínico.

O painel Seleção das sondas inclui uma lista número de sondas. Matriz de duas sondas, Matriz de três sondas, Matriz de quatro sondas, Matriz de cinco sondas e Matriz de seis sondas.

Para selecionar um número de sondas, clique no número de sondas. É apresentado  $\blacklozenge$  na caixa de seleção do lado esquerdo da matriz de sondas selecionada.

-NanoKnife

AngioDynamics, Master Manual Template 8.5 in 11in, 156T8511 Rev/Ver. A, Manual, Nanoknife System User Manual Ver 3.0, 16795933-05A\_Portuguese

AngioDynamics, Master Manual Template 8.5 in 11in, 156T8511 RevVer. A, Manual, Nanoknife System User Manual Ver 3.0, 16795933-05A\_Portuguess

As matrizes de sondas disponíveis para escolha no painel Seleção das sondas são enumerados na figura 6.4.2.

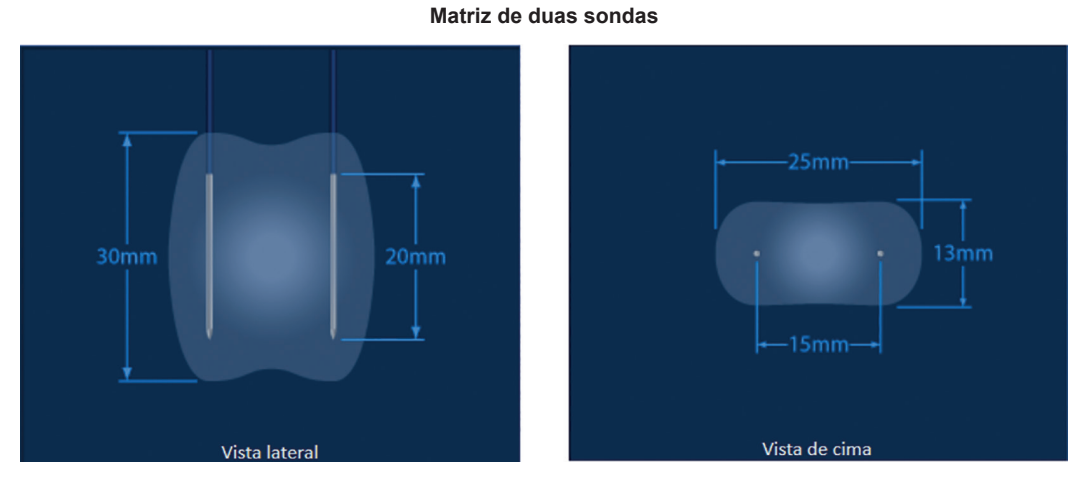

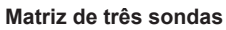

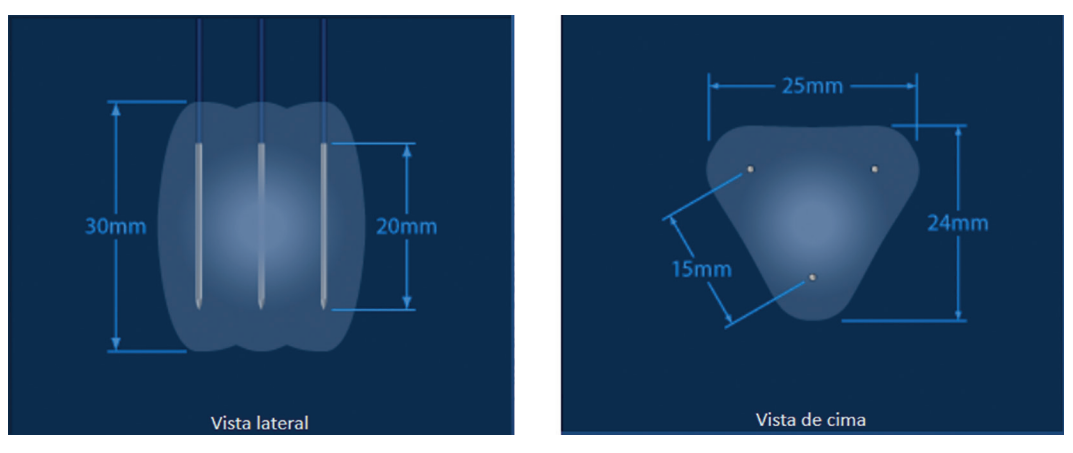

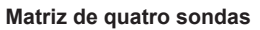

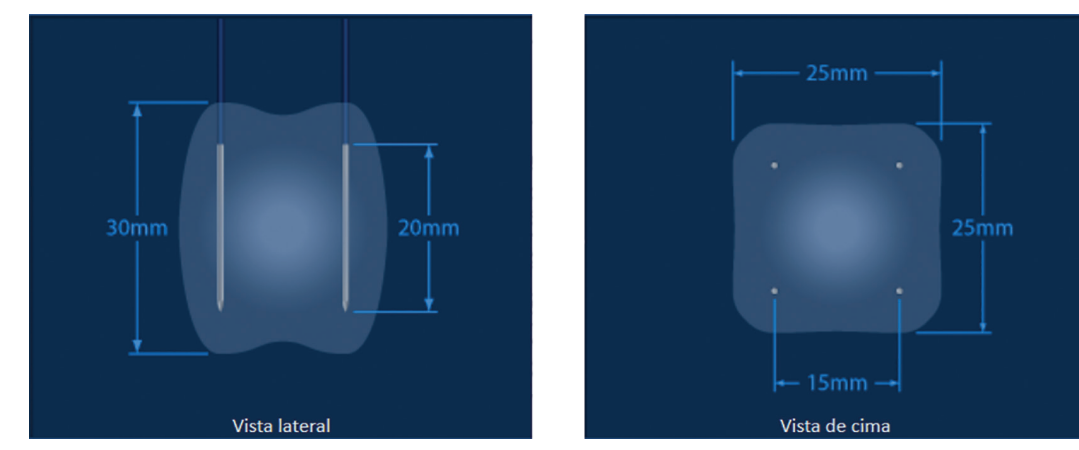

NanoKnife-

33

#### **Matriz de cinco sondas**

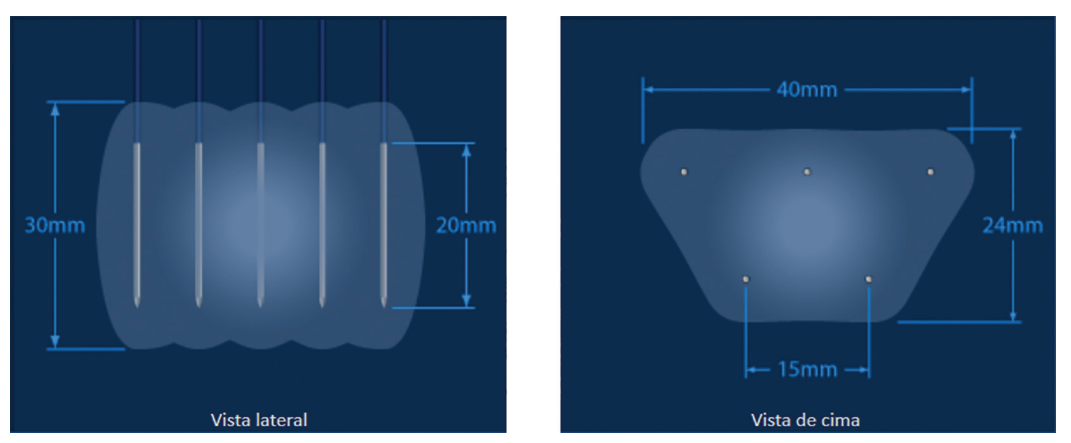

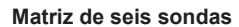

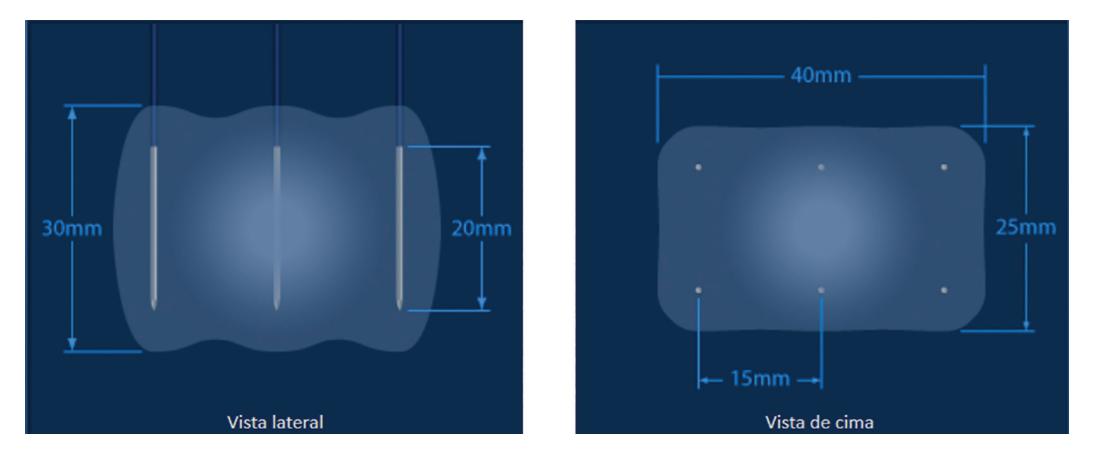

**Figura 6.4.2: Número de sondas**

# **6.5 Estado da ligação da sonda**

O painel Estado da ligação da sonda inclui ícones de sonda e o logótipo NanoKnife e indica o número de sondas ligadas ao Gerador NanoKnife. Os seis ícones de sonda representam os seis conectores das sondas localizados no painel frontal do Gerador NanoKnife, figura 6.5.1. O software NanoKnife verifica a expiração e a autenticidade de cada sonda ligada.

| Estado da ligação da sonda |  |                                                           |           |
|----------------------------|--|-----------------------------------------------------------|-----------|
|                            |  | Sonda 1   Sonda 2   Sonda 3   Sonda 4   Sonda 5   Sonda 6 | NanoKnife |

**Figura 6.5.1: Estado da ligação da sonda**

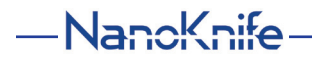

O estado de cada sonda de elétrodos individuais são identificados de forma única pelo software NanoKnife, tabela 6.5.1.

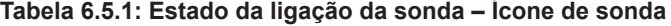

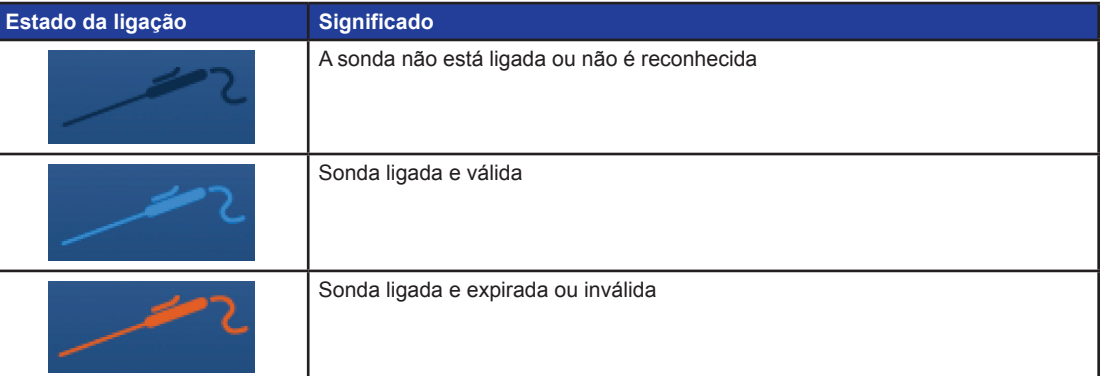

O software NanoKnife pode demorar até 10 segundos a determinar o estado da ligação da sonda de cada sonda com a qual foi estabelecida ligação. Quando uma sonda é ligada, o ícone de sonda vai mudar de cor para indicar que foi ligada uma sonda.

|         | Estado da ligação da sonda |        |                                       |  |  |           |  |  |  |  |  |  |
|---------|----------------------------|--------|---------------------------------------|--|--|-----------|--|--|--|--|--|--|
| Sonda 1 | Sonda 2                    | $\sim$ | Sonda 3   Sonda 4   Sonda 5   Sonda 6 |  |  | NanoKnife |  |  |  |  |  |  |

**Figura 6.5.2: Estado da ligação da sonda – Sondas validadas**

Um ícone de sonda cor de laranja indica que a sonda ligada expirou ou é inválida. Cada sonda de elétrodos individuais tem um período de funcionamento de oito horas, que começa depois de o software NanoKnife reconhecer a ligação da sonda. No final do período de funcionamento de oito horas, as sondas expiram, figura 6.5.3.

|                 | Estado da ligação da sonda |  |                                                   |           |
|-----------------|----------------------------|--|---------------------------------------------------|-----------|
|                 |                            |  |                                                   | NanoKnife |
| <b>Expirado</b> |                            |  | <b>Expirado Expirado Expirado</b> Sonda 5 Sonda 6 |           |

**Figura 6.5.3: Estado da ligação da sonda – Sondas expiradas**

**NOTA:** As sondas expiradas e inválidas devem ser substituídas antes de prosseguir.

É necessário cumprir os seguintes requisitos relativos à ligação da sonda para aceder ao ecrã Geração de impulsos.

- 1. O número de sondas ligadas ao Gerador NanoKnife corresponde à matriz de sondas selecionada no painel Seleção das sondas.
- 2. As sondas ligadas ao Gerador NanoKnife não estão expiradas ou inválidas.
- 3. As sondas estão ligadas por ordem sequencial (p. ex., quatro sondas estão ligadas ao conectores da sonda 1, 2, 3 e 4).

NanoKnife-

O logótipo NanoKnife muda de cor para identificar se os requisitos relativos à ligação da sonda foram cumpridos, tabela 6.5.2.

**Tabela 6.5.2: Estado da ligação da sonda – Logótipo NanoKnife**

| <b>Estado</b> | <b>Significado</b>                                                                                                    |
|---------------|----------------------------------------------------------------------------------------------------|
|               | Não existem sondas ligadas ou o número de sondas ligadas é inferior<br>à matriz de sondas selecionada.                                   |
| anoKnife      | O número de sondas ligadas corresponde à matriz de sondas<br>selecionada e as condições relativas à ligação da sonda foram<br>cumpridas. |
| NanoKnife     | O número de sondas ligadas excede a matriz de sondas selecionada<br>e/ou as condições relativas à ligação da sonda não foram cumpridas.  |

**NOTA:** O utilizador pode continuar a ter acesso ao ecrã Planeamento para introduzir informação do paciente e do caso sem um número válido de sondas.

Se o utilizador não cumprir os requisitos relativos à ligação da sonda e tentar prosseguir para o ecrã Geração de impulsos, é apresentada uma janela de pop-up, figura 6.5.4. Clique no botão ✔ para fechar a janela de pop-up. O utilizador deve cumprir os requisitos relativos à ligação da sonda antes de prosseguir para o ecrã Geração de impulsos. Volte ao ecrã Configuração do procedimento e verifique o estado da ligação da sonda.

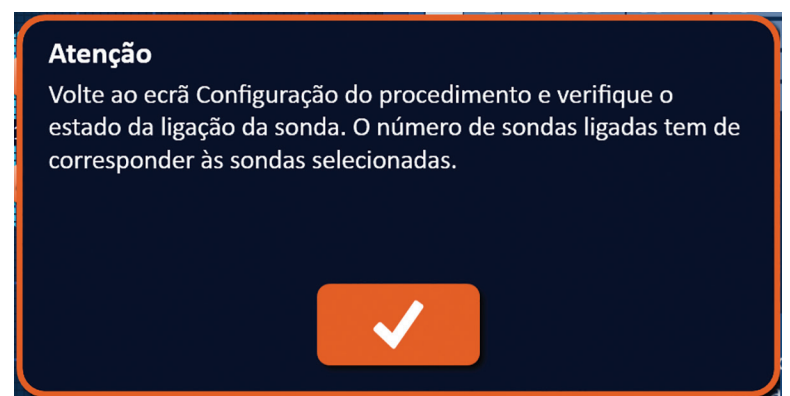

**Figura 6.5.4: Janela de pop-up para verificação do estado da ligação da sonda**

-Nancknife

Se o número de sondas ligadas exceder a matriz de sondas selecionada, o logótipo NanoKnife passa para cor de laranja, figura 6.5.5. Remova a sonda de elétrodos individuais do conector da sonda 5 para cumprir os requisitos relativos à ligação da sonda.

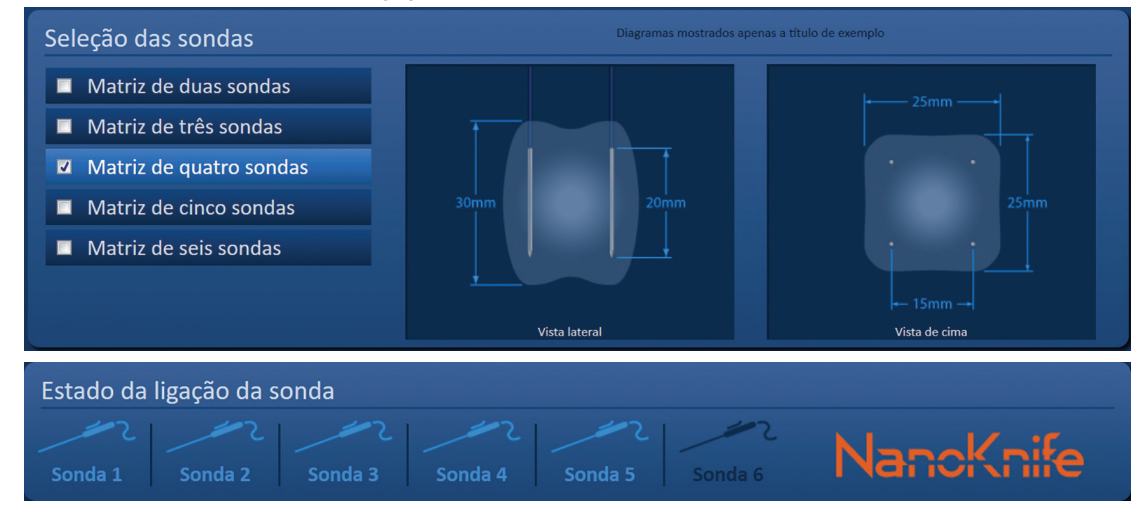

**Figura 6.5.5: Ligação da sonda inválida– Demasiadas sondas ligadas**

**NOTA:** O utilizador pode regressar a qualquer momento ao ecrã Configuração do procedimento para escolher um tipo de sonda e número de sondas diferentes durante o procedimento.

Se as sondas não estiverem ligadas por ordem sequencial, o logótipo NanoKnife passa para cor de laranja, figura 6.5.6. Reposicione a sonda de elétrodos individuais do conector da sonda 5 para o conector da sonda 4 para cumprir os requisitos relativos à ligação da sonda.

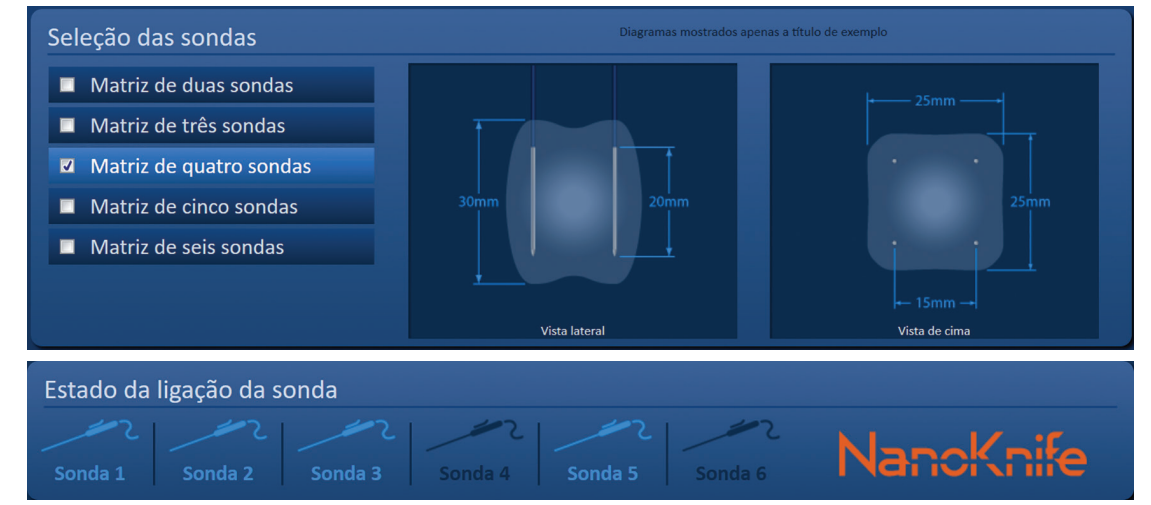

**Figura 6.5.6: Ligação da sonda inválida – As sondas não estão ligadas sequencialmente**

**NOTA:** É possível utilizar uma sonda com um Gerador NanoKnife diferente, contudo, o período de funcionamento de oito horas não é alterado. A sonda expira oito horas após a sonda ser ligada e reconhecida pelo primeiro Gerador NanoKnife.

NanoKnife-

# **6.6 Definição do modo de fornecimento de impulsos**

O utilizador pode alterar o modo de fornecimento de impulsos na caixa de diálogo Definições. Clique no botão Definições  $\spadesuit$  localizado na barra de navegação em todos os ecrãs para aceder à caixa de diálogo Definições, figura 6.6.1.

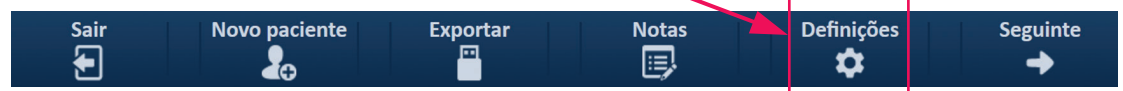

**Figura 6.6.1: Barra de navegação – Botão Definições**

A caixa de diálogo Definições é composta por dois modos de fornecimento de impulsos, 1) ECG sincronizado e 2) 90 impulsos por minuto. O ECG sincronizado é a predefinição.

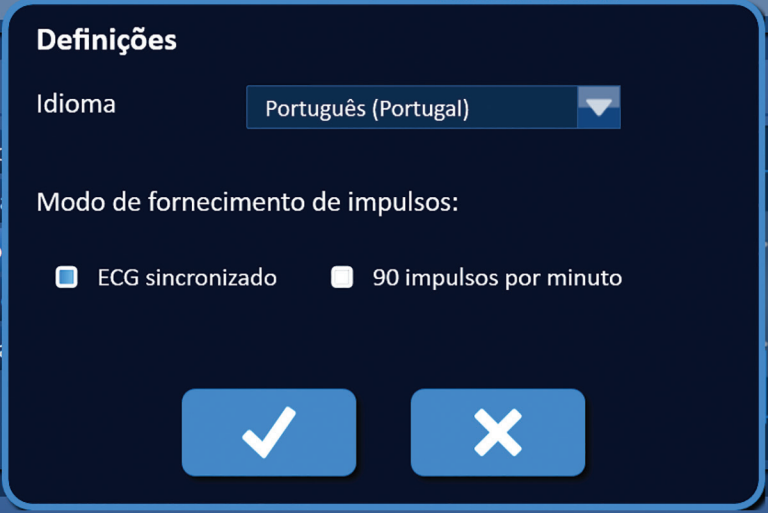

**Figura 6.6.2: Caixa de diálogo Definições – Modo ECG sincronizado**

**Aviso:** O modo ECG sincronizado é a definição preferencial se a área de ablação alvo for nas cavidades abdominais e torácicas. O modo 90 impulsos por minuto não deve ser utilizado se a área de ablação alvo for na cavidade abdominal ou torácica, uma vez que está associado a um aumento significativo do risco de arritmia.

#### **6.6.1 Como alterar o modo de fornecimento de impulsos para 90 PPM**

Clique no botão Definições  $\clubsuit$  localizado na barra de navegação para aceder à caixa de diálogo Definições. Clique no botão de opção 90 impulsos por minuto. É apresentada uma janela de pop-up de aviso, figura 6.6.3.

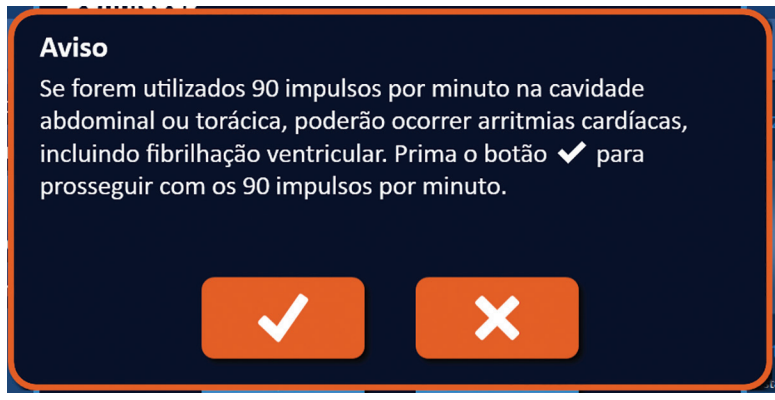

**Figura 6.6.3: Janela de pop-up de aviso da temporização dos impulsos**

-NanoKnife

Clique no botão  $\blacklozenge$  para alterar o modo de fornecimento de impulsos para 90 impulsos por minuto e fechar a janela de pop-up de aviso. Clicar no botão  $\mathsf{\textbf{X}}$  não altera o modo de fornecimento de impulsos e fecha a janela de pop-up.

Clique no botão  $\blacktriangledown$  na caixa de diálogo Definições para confirmar a alteração do modo de fornecimento de impulsos e fechar a caixa de diálogo Definições, figura 6.6.4. Clique no botão  $\blacktriangleright$ para não alterar o modo de fornecimento de impulsos e fechar a caixa de diálogo Definições.

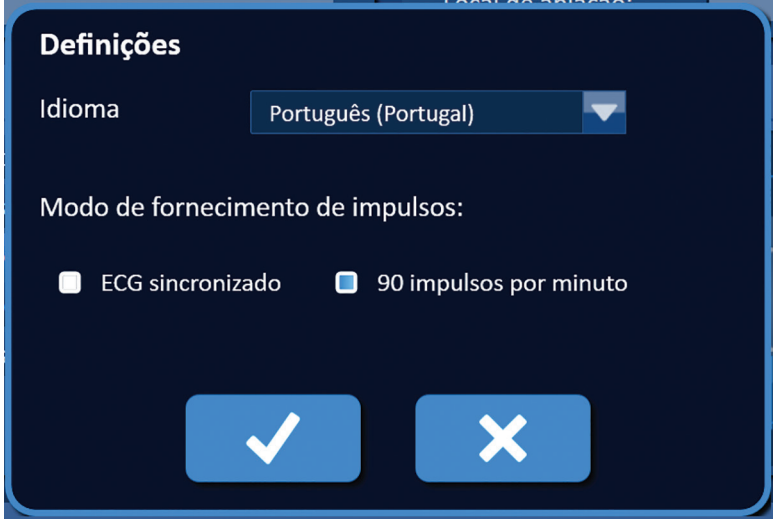

**Figura 6.6.4: Caixa de diálogo Definições – Modo 90 impulsos por minuto**

#### **6.6.2 Como alterar o modo de fornecimento de impulsos para ECG sincronizado**

Clique no botão Definições  $\clubsuit$  localizado na barra de navegação para aceder à caixa de diálogo Definições. Clique no botão de opção ECG sincronizado.

Clique no botão ✔ na caixa de diálogo Definições para confirmar a alteração do modo de fornecimento de impulsos para ECG sincronizado e fechar a caixa de diálogo Definições.

### **6.7 Notas do caso**

O utilizador pode registar notas do caso durante o procedimento utilizando a caixa de diálogo Notas do caso. Clique no botão Notas is localizado na barra de navegação em todos os ecrãs para aceder à caixa de diálogo Notas do caso, figura 6.7.1.

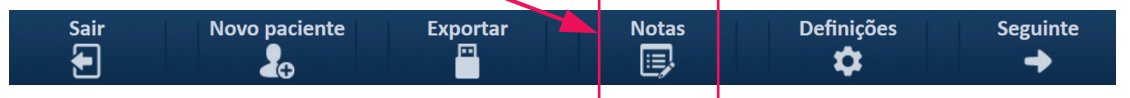

**Figura 6.7.1: Barra de navegação – Botão Notas**

39

A caixa de diálogo Notas do caso inclui duas caixas de texto, figura 6.7.2. A caixa de texto azul escuro na parte superior da caixa de diálogo apresenta um registo marcado com a data e a hora das notas do caso que foram introduzidas anteriormente no registo das notas do caso. A caixa de texto azul claro localizada na parte inferior da caixa de diálogo é utilizada para introduzir novas notas do caso.

NanoKnife-

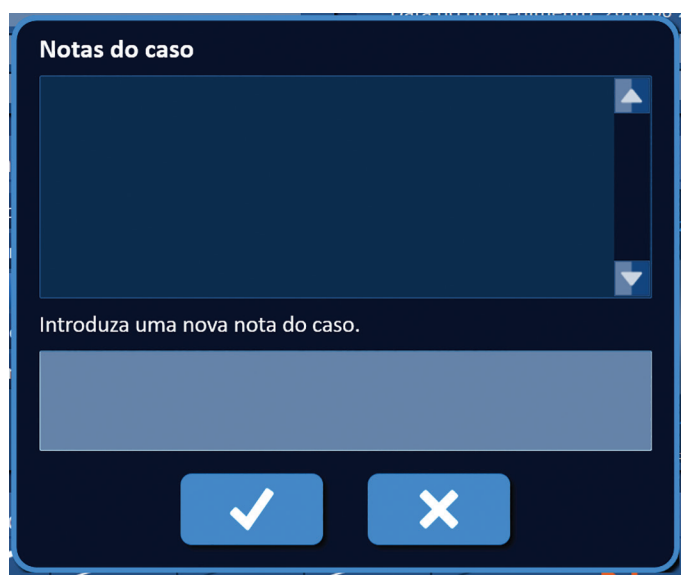

**Figura 6.7.2: Caixa de diálogo das notas do caso**

# **6.7.1 Como introduzir notas do caso**

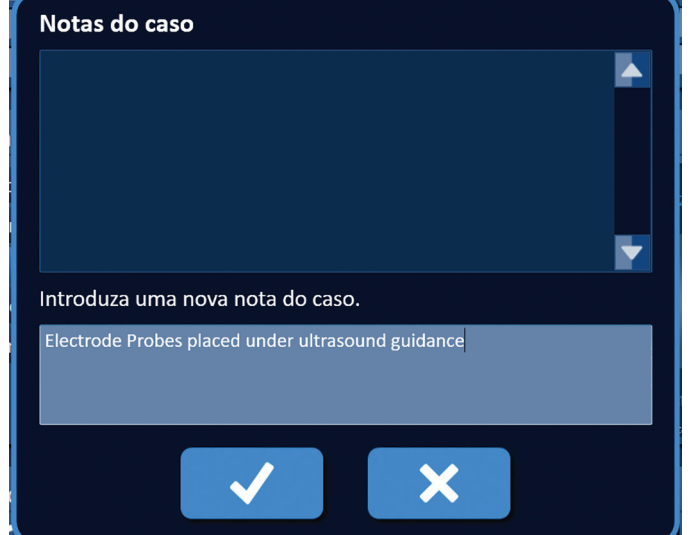

Clique no botão Notas para apresentar a caixa de diálogo do botão Notas do caso. Introduza uma nova nota na caixa de texto azul claro com o título "Introduza uma nova nota do caso", figura 6.7.3.

**Figura 6.7.3: Caixa de diálogo Notas do caso – Nova nota do caso** 

Clique no botão  $\blacklozenge$  para registar a nota e fechar a caixa de diálogo Notas do caso. Clique no botão para eliminar a nova nota e fechar a caixa de diálogo Notas do caso.

-NanoKnife

Para registar notas do caso adicionais ou verificar se a nota do caso anterior foi gravada, clique no botão Notas **para apresentar a caixa de diálogo Notas do caso.** As notas do caso anteriormente introduzidas são apresentadas na caixa de texto azul escuro, juntamente com a data e a hora que indicam quando a nota do caso foi adicionada ao registo das notas do caso, figura 6.7.4.

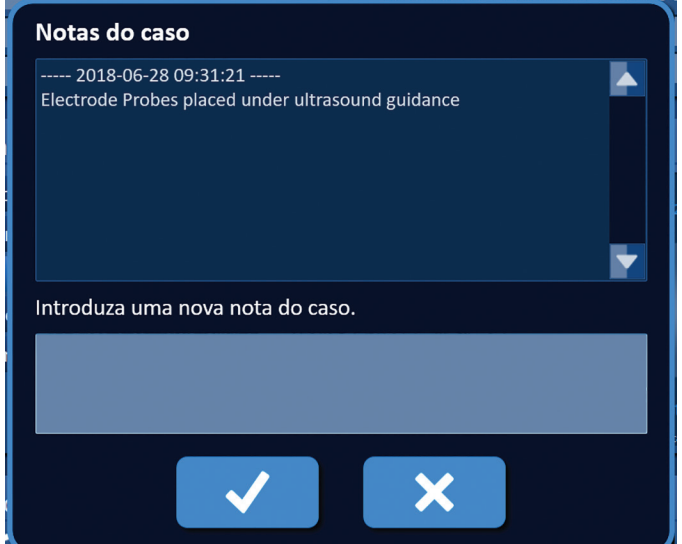

**Figura 6.7.4: Caixa de diálogo Notas do caso – Notas com data e hora**

### **6.8 Prosseguir para o ecrã seguinte**

Após preencher as secções de informação, clique no botão Seguinte  $\rightarrow$  para prosseguir para ecrã Planeamento do procedimento.

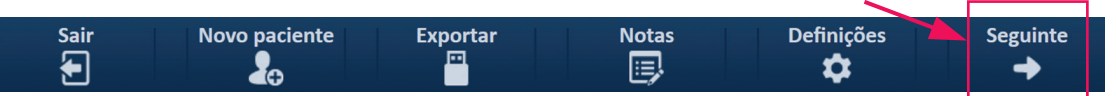

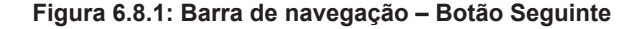

AngioDynamics, Master Manual Template 8.5 in 11in, 156T8511 Rev/Ver. A, Manual, Nanoknife System User Manual Ver 3.0, 16795933-05A\_Portuguese

AngioDynamics, Master Manual Template 8.5 in 11in, 156T8511 Rev/Ver. A, Manual, Nanoknife System User Manual Ver 3.0, 16795933-05A\_Portuguese

NanoKnife-

# **SECÇÃO 7: PLANEAMENTO DO PROCEDIMENTO**

### **7.1 Ecrã Planeamento do procedimento**

O ecrã Planeamento do procedimento destina-se ao planeamento e à introdução do posicionamento das sondas e à definição dos parâmetros de impulsos. O ecrã inclui a grelha de posicionamento das sondas, as definições da área de ablação alvo e os separadores Parâmetros e Opções, figura 7.1.1.

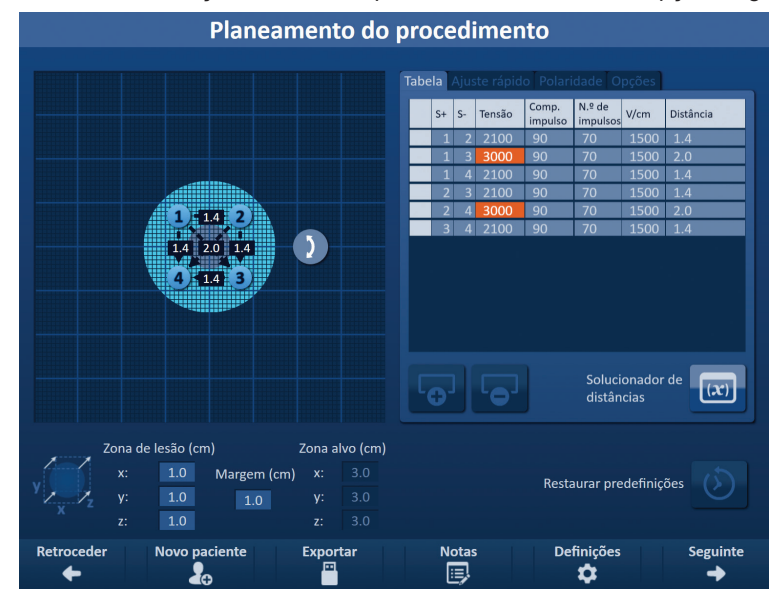

**Figura 7.1.1: Ecrã Planeamento do procedimento**

A **grelha de posicionamento das sondas** é uma grelha de 8 x 8 cm que apresenta a matriz de sondas selecionada que suporta uma área de ablação alvo. A matriz de sondas selecionada é apresentada com um conjunto de ícones da grelha. Existe o mesmo número de ícones da grelha na grelha de posicionamento das sondas que sondas na matriz de sondas selecionada. É possível mover os ícones da grelha dentro da grelha de posicionamento das sondas para introduzir a distância entre par de sondas medida com o equipamento de imagiologia.

As **Definições da área de ablação alvo** contêm as caixas de texto das dimensões da zona de lesão, margem e zona alvo. É possível ajustar as dimensões da zona de lesão e da margem utilizando os botões  $\triangle$ / $\blacktriangledown$  na janela de pop-up. As dimensões da zona alvo são calculadas com base nos valores da lesão e da margem.

Os separadores **Parâmetros e Opções** permitem ao utilizador modificar os parâmetros de impulsos e ligar ou desligar as funcionalidades da grelha de posicionamento das sondas. O painel Parâmetros e Opções inclui os quatro separadores seguintes: Tabela, Ajuste rápido, Polaridade e Opções.

- Tabela Apresenta em detalhe os parâmetros de impulsos.
- Ajuste rápido– Ajusta facilmente os parâmetros de impulsos para todos os pares de sondas.
- Polaridade Ajusta facilmente a polaridade de um par de sondas ou de todos os pares de sondas.
- Opções Liga ou desliga as funcionalidades da grelha de posicionamento das sondas.

As subsecções seguintes fornecem instruções detalhadas sobre a forma de utilização do ecrã Planeamento do procedimento.

-NanoKnife

# **7.2 Grelha de posicionamento das sondas**

A **grelha de posicionamento das sondas** é uma grelha de 8 x 8 cm que apresenta a matriz de sondas selecionada que suporta uma área de ablação alvo, figura 7.2.1.

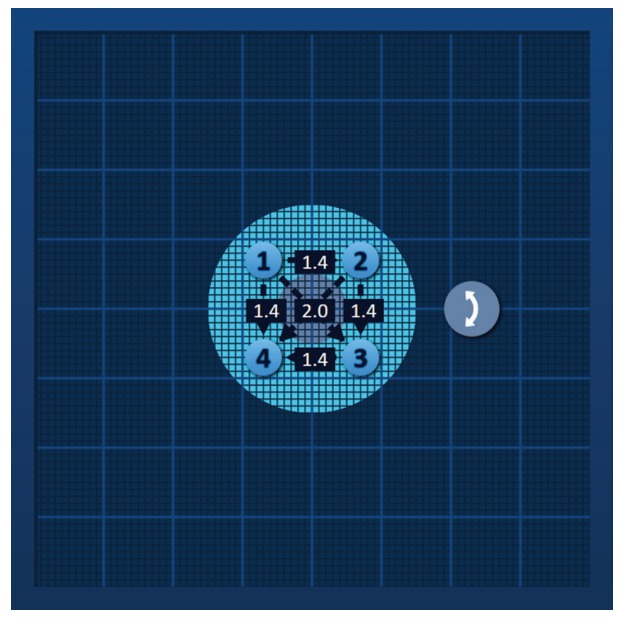

**Figura 7.2.1: Grelha de posicionamento das sondas**

As linhas de grelha primárias são linhas azuis com um espaço de 1 cm entre as mesmas. As linhas de grelha secundárias são linhas azuis escuras com um espaço de 1 mm entre as mesmas. Por baixo das linhas da grelha existe uma área de ablação alvo de duas dimensões. O círculo cinzento escuro no centro da grelha de posicionamento das sondas é a zona de lesão. A zona alvo rodeia a zona de lesão a uma distância definida denominada margem. Poderá encontrar instruções detalhadas relativas à modificação das definições da área de ablação alvo na secção 7.3.

Cada ícone circular com um número, denominado ícone da grelha, representa uma sonda da matriz de sondas selecionada. Os ícones da grelha padrão estão centrados na grelha de posicionamento das sondas e suportam a área de ablação alvo. Existe o mesmo número de ícones da grelha na grelha de posicionamento das sondas que sondas na matriz de sondas selecionada. Cada ícone da grelha tem uma cor e um número para representar o estado da ligação da sonda, tabela 7.2.1.

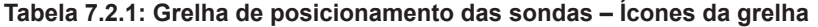

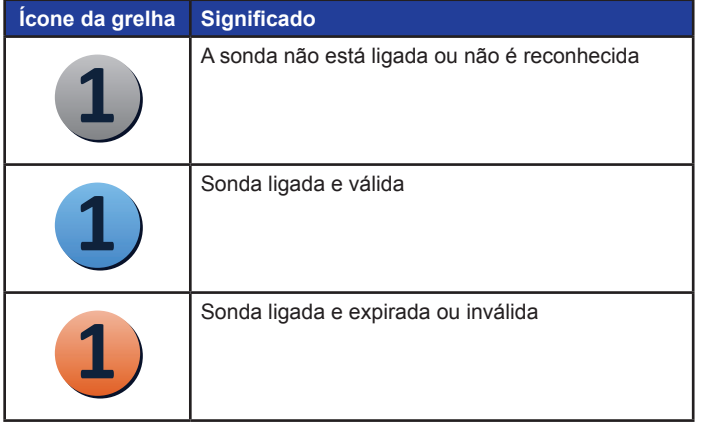

16795933-05 REVA - Português Manual do Utilizador do Sistema NanoKnife Versão 3.0

NanoKnife-

As linhas tracejadas que ligam os ícones da grelha representam os pares de sondas ativas. Os pares de sondas ativas são incluídos na tabela de parâmetros de impulsos. Cada par de sondas ativas apresenta um valor em centímetros da distância do par de sondas, arredondado para o décimo mais próximo. As cabeças de seta na linha tracejada apontam para a sonda negativa (P-) para representar a polaridade do par de sondas ativas, figura 7.2.2.

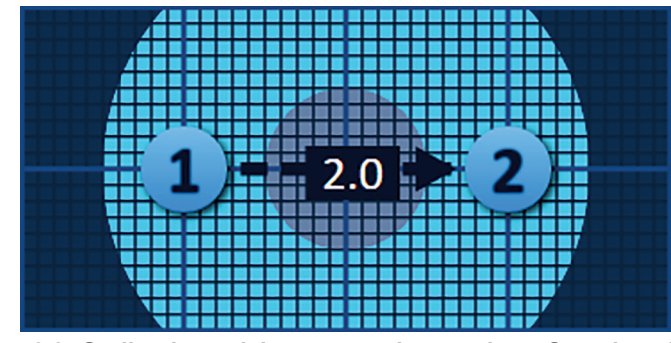

**Figura 7.2.2: Grelha de posicionamento das sondas – Seta de polaridade**

É possível mover os ícones da grelha dentro da grelha de posicionamento das sondas para introduzir a distância entre par de sondas medida com o equipamento de imagiologia. Clique e arraste o ícone da grelha para o selecionar e mover. O número do ícone da grelha muda para verde claro indicando que foi selecionado e pode ser movido. É possível anular a seleção do ícone da grelha clicando novamente no mesmo.

**Nota:** É possível mover os ícones da grelha em incrementos de 1 mm utilizando as teclas de seta do teclado.

É possível selecionar e mover vários ícones da grelha ao mesmo tempo. Prima a tecla Ctrl no teclado e clique em cada ícone da grelha que pretende mover. Utilize as teclas de seta do teclado para mover os ícones da grelha selecionados como um grupo, figura 7.2.3.

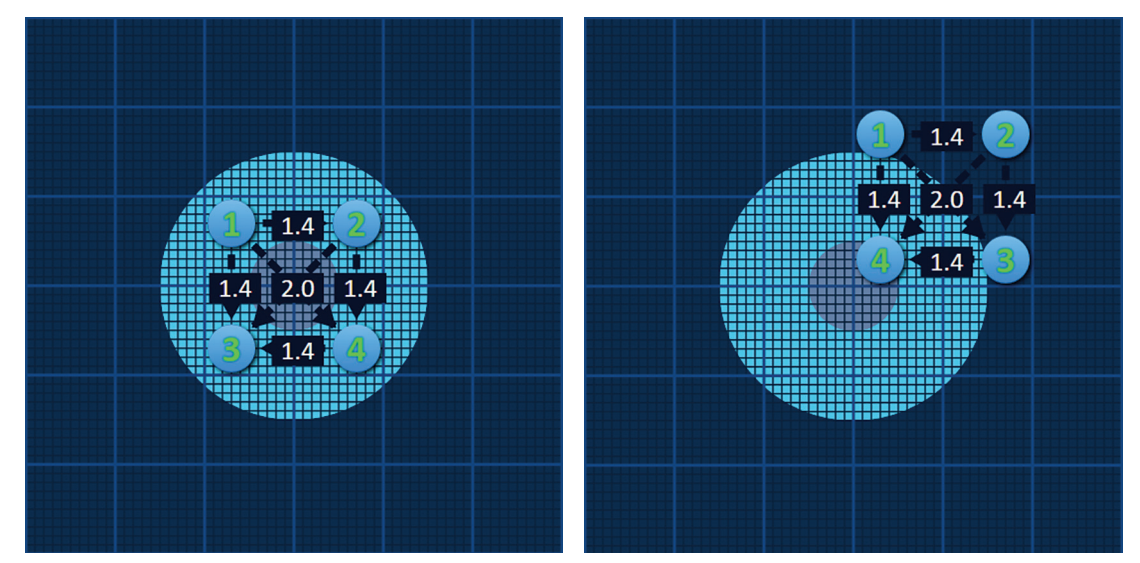

**Figura 7.2.3: Grelha de posicionamento das sondas – Selecionar e mover vários ícones da grelha**

**NOTA:** Ao clicar no botão Restaurar predefinições  $\Omega$  a grelha de posicionamento das sondas e a tabela de parâmetros de impulsos regressam aos valores predefinidos.

-NanoKnife

# **7.3 Definições da área de ablação alvo**

As definições da área de ablação alvo estão localizadas diretamente abaixo da grelha de posicionamento das sondas e inclui as caixas de texto das dimensões da zona de lesão, margem e zona alvo, figura 7.3.1.

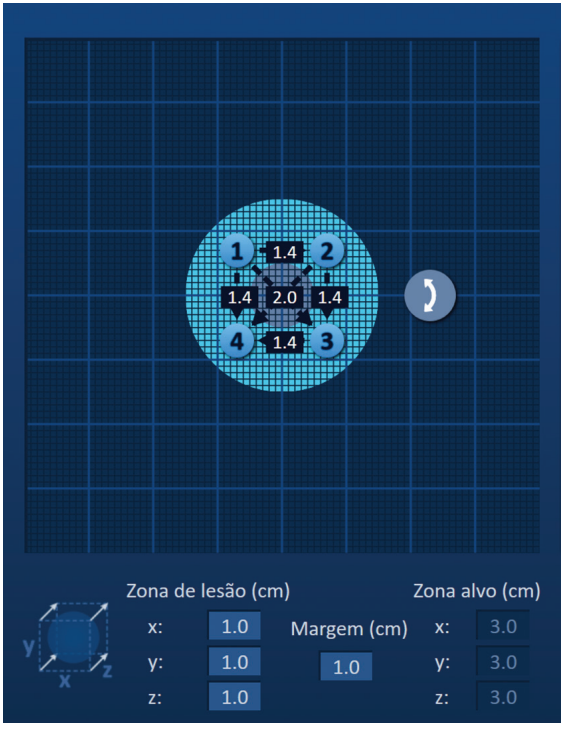

**Figura 7.3.1: Definições da área de ablação alvo e grelha de posicionamento das sondas**

A zona de lesão é representada como um círculo cinzento escuro localizado no centro da grelha de posicionamento das sondas. A zona alvo rodeia a zona de lesão a uma distância definida denominada margem. As dimensões predefinidas da zona de lesão são de 1,0 cm x 1,0 cm x 1,0 cm, figura 7.3.2. A margem predefinida é de 1,0 cm. A zona alvo é calculada utilizando as definições das zona de lesão e da margem.

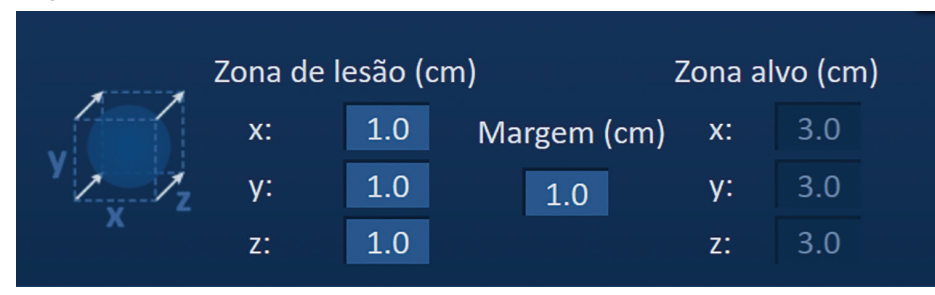

**Figura 7.3.2: Definições da zona de ablação alvo – Valores predefinidos**

**NOTA:** As modificações das definições da área de ablação alvo são opcionais e não alteram nenhum dos parâmetros do fornecimento de impulsos.

Existem três caixas de texto das definições da zona de lesão que representam os 3 diâmetros da lesão alvo nos eixos X, Y e Z. Os valores da zona de lesão X e Y representam os diâmetros da largura e da altura da lesão alvo, que são perpendiculares à trajetória antecipada de posicionamento das sondas. O valor da zona de lesão Z representa o diâmetro da lesão alvo ao longo da trajetória antecipada de posicionamento das sondas. O cubo de planeamento do procedimento do lado esquerdo das definições da zona de lesão constitui uma representação gráfica de quatro sondas a suportar uma lesão para ajudar o utilizador a determinar a orientação da lesão alvo e do posicionamento das sondas.

NanoKnife-

45

Para modificar a largura da zona de lesão, clique na caixa de texto com o nome "x:" para apresentar a janela de pop-up Zona de lesão, figura 7.3.3. Utilize os botões  $\blacktriangle/\blacktriangledown$  na janela de pop-up para introduzir a largura em centímetros da zona de lesão. Clique no botão para guardar o valor e fechar a janela de pop-up. Clicar no botão  $\bigtimes$  elimina o valor e fecha a janela de pop-up. Ajuste a altura e a profundidade da zona de lesão utilizando o mesmo método.

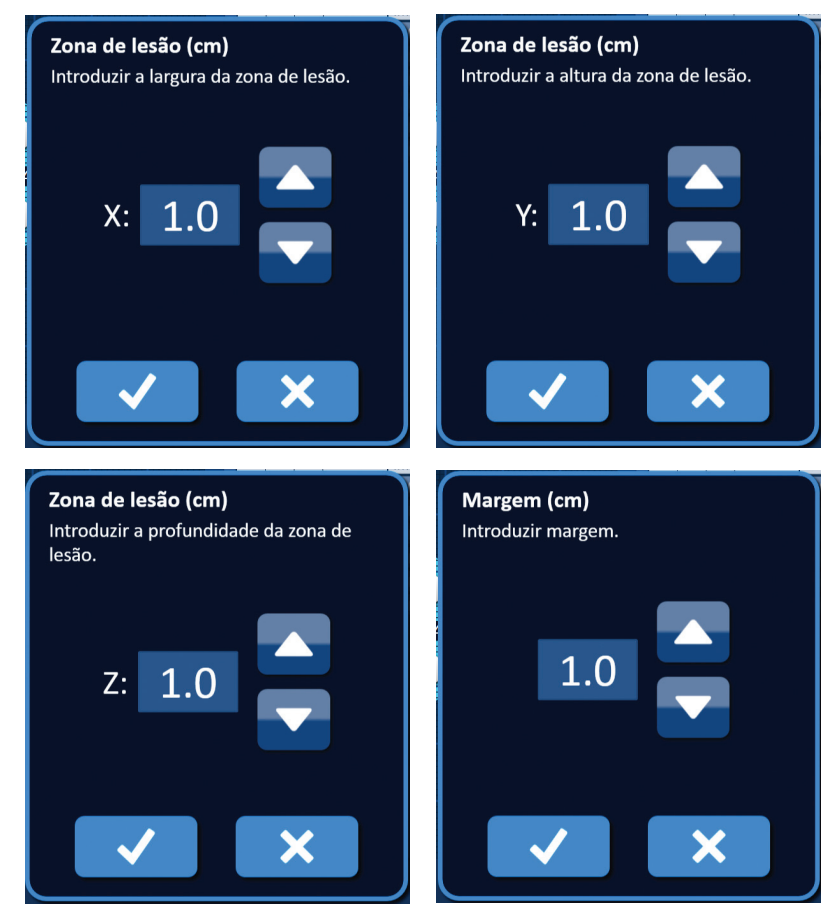

**Figura 7.3.3: Janelas de pop-up das definições da zona de lesão e da margem**

Quando as definições da zona de lesão ou da margem são modificadas, o software NanoKnife atualiza automaticamente as dimensões da zona alvo, figura 7.3.4.

|    | Zona de lesão (cm) |             | Zona alvo (cm) |     |  |  |
|----|--------------------|-------------|----------------|-----|--|--|
| X: | 1.9                | Margem (cm) | $X$ :          | 3.9 |  |  |
| v: | 2.7                | 1.0         |                |     |  |  |
| z: | 15                 |             | z:             |     |  |  |

**Figura 7.3.4: Definições modificadas da zona de lesão**

A margem é a distância entre a zona de lesão e a zona alvo.

**ATENÇÃO:** A modificação das definições da margem deve ter por base o parecer clínico do médico.

-NanoKnife

Secção 7

AngioDynamics, Master Manual Template 8.5 in 11in, 156T8511 Rev/Ver. A, Manual, Nanoknife System User Manual Ver 3.0, 16795933-05A\_Portuguese

AngioDynamics, Master Manual Template 8.5 in 11in, 156T8511 RevVer. A, Manual, Nanoknife System User Manual Ver 3.0., 16795933-05A\_Portuguese

Para modificar as definições da margem, clique na caixa de texto debaixo de "Margem (cm)" para apresentar a janela de pop-up Margem, figura 7.3.3. Utilize os botões  $\blacktriangle$ / $\blacktriangledown$  na janela de pop-up para introduzir a margem em centímetros. Clique no botão  $\blacklozenge$  para guardar o valor e fechar a janela de pop-up. Clicar no botão  $\blacktriangleright$  elimina o valor e fecha a janela de pop-up. A grelha de posicionamento das sondas é atualizada para refletir a alteração, figura 7.3.5.

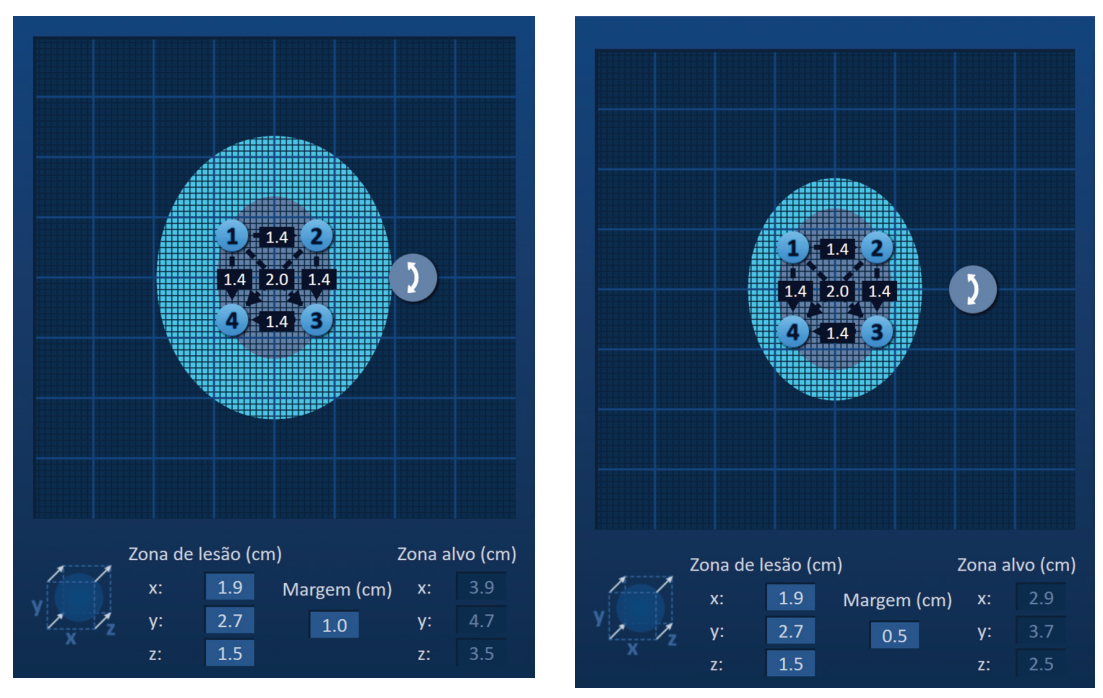

**Figura 7.3.5: Modificar as definições da margem**

# **7.4 Manípulo de rotação da zona alvo**

Quando o manípulo de rotação da zona alvo apresenta o símbolo  $\overline{\phantom{a}}$ , encontra-se em modo de rotação. O utilizador pode rodar as zonas de lesão e alvo até 360 graus, no sentido dos ponteiros do relógio ou no sentido oposto ao dos ponteiros do relógio utilizando uma técnica de clicar e arrastar. A área de ablação alvo roda em relação ao ponto central da zona de lesão na mesma direção que o movimento de clicar e arrastar do utilizador, figura 7.4.1.

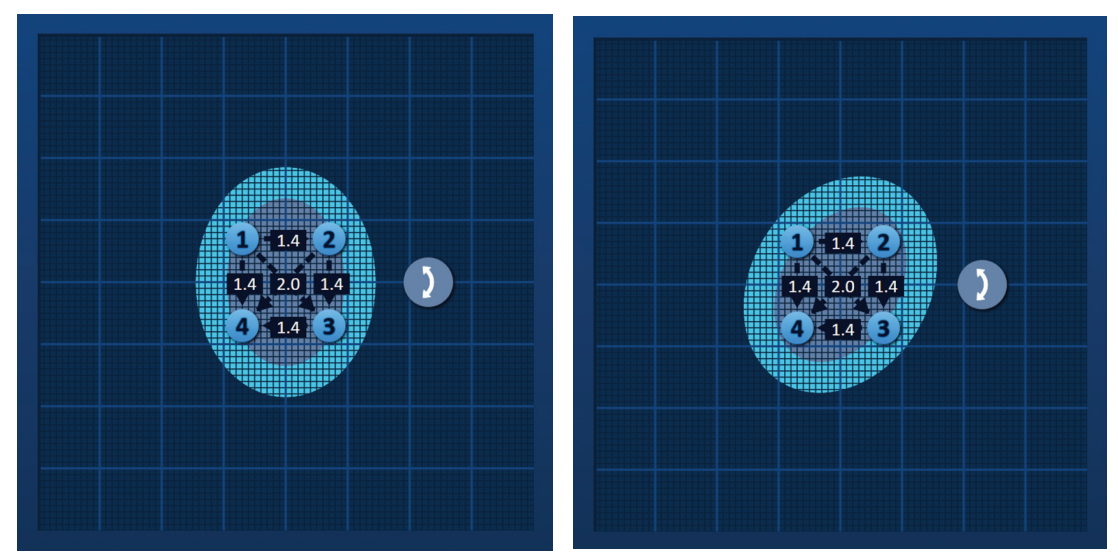

**Figura 7.4.1: Rotador da zona de procedimento – Modo de rotação**

NanoKnife-

**NOTA:** O manípulo de rotação da zona alvo não se move da sua posição atual quando o dispositivo estiver a funcionar em modo de rotação.

Clique com o botão direito do rato no manípulo de rotação da zona alvo para ativar o modo de transferência. O ícone do manípulo de rotação da zona alvo muda de  $\bm{\c}$  para  $\bm{\c+\hspace{-0.5cm}+}$ , indicando que o modo de transferência foi ativado. O utilizador pode mover (isto é, transferir) a área de ablação alvo para um local diferente dentro da grelha de posicionamento das sondas utilizando a técnica de clicar e arrastar, figura 7.4.2.

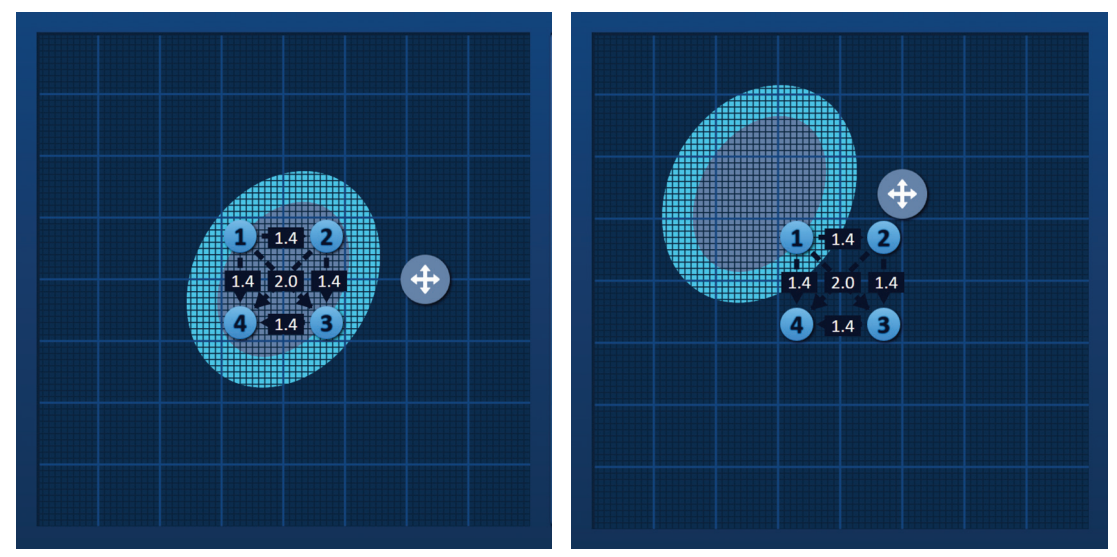

**Figura 7.4.2: Rotador da zona de procedimento – Modo de transferência**

**NOTA:** O manípulo de rotação da zona alvo move-se da sua posição atual quando o dispositivo estiver a funcionar em modo de transferência e está limitado pelos bordos exteriores da grelha de posicionamento das sondas.

O utilizador pode colocar novamente o manípulo de rotação da zona alvo em modo de rotação clicando com o botão direito do rato no manípulo de rotação da zona alvo. O ícone do manípulo de rotação da zona alvo muda de  $\bigoplus$  para  $\bigtriangledown$ , indicando que o modo de rotação foi ativado.

**NOTA:** Ao clicar no botão Restaurar predefinições  $\odot$  a grelha de posicionamento das sondas e a tabela de parâmetros de impulsos regressam aos valores predefinidos.

# **7.5 Tabela de parâmetros de impulsos**

A tabela de parâmetros de impulsos está localizada no separador Tabela e apresenta os parâmetros de impulsos predefinidos para a matriz de sondas selecionada, figura 7.5.1. Para atingir um efeito de ablação, o Gerador NanoKnife fornece vários impulsos elétricos curtos de alta tensão entre um par de sondas de elétrodos individuais, denominado par de sondas ativas. Cada linha da tabela de parâmetros de impulsos representa um par de sondas ativas.

**NOTA:** Os pares de sondas ativas incluídos na tabela de parâmetros de impulsos são enumerados por ordem sequencial. Os pares de sondas ativas serão reordenados da tensão mais alta para a mais baixa no ecrã Geração de impulsos.

-NanoKnife

|                |                | Tabela Ajuste rápido Polaridade Opções |                  |                      |                 |           |
|----------------|----------------|----------------------------------------|------------------|----------------------|-----------------|-----------|
| $S+$           | $S-$           | Tensão                                 | Comp.<br>impulso | $N.9$ de<br>impulsos | V/cm            | Distância |
| $\mathbf{1}$   | $\overline{2}$ | 2100                                   | 90               | 70                   | 1500            | 1.4       |
| $\mathbf{1}$   | 3              | 3000                                   | 90               | 70                   | 1500            | 2.0       |
| $\mathbf{1}$   | 4              | 2100                                   | 90               | 70                   | 1500            | 1.4       |
| $\overline{2}$ | 3              | 2100                                   | 90               | 70                   | 1500            | 1.4       |
| $\overline{2}$ | 4              | 3000                                   | 90               | 70                   | 1500            | 2.0       |
| 3              | $\overline{4}$ | 2100                                   | 90               | 70                   | 1500            | 1.4       |
|                |                |                                        |                  |                      |                 |           |
| n.             |                |                                        |                  | distâncias           | Solucionador de |           |

**Figura 7.5.1: Tabela de parâmetros de impulsos**

A tabela de parâmetros de impulsos inclui: As colunas S+, S-, Tensão, Comp. impulso, N.º de impulsos, V/cm e Distância. Abaixo da tabela encontram-se os botões Adicionar linha, Eliminar linha e Solucionador de distâncias. Cada parâmetro de impulsos é definido na tabela 7.5.1.

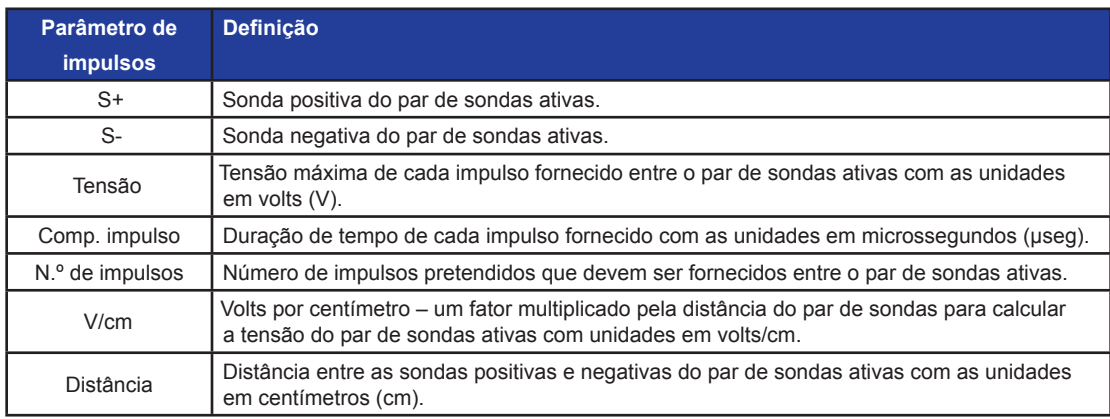

### **Tabela 7.5.1: Parâmetros de impulsos e definições**

NanoKnife-

### **7.5.1 Limitações dos parâmetros de impulsos**

As limitações para cada um dos valores dos parâmetros de impulsos são apresentadas na tabela 7.5.2.

| Parâmetro de impulsos                        | <b>Valor mínimo</b>                                                                                                    | Valor máximo                                                                                                    | Passo de incremento                                                                                                    |
|----------------------------------------------|----------------------------------------------------------------------------------------------------|----------------------------------------------------------------------------------------------------|----------------------------------------------------------------------------------------------------|
| $S+$<br>(Sonda positiva)                     | 1<br>(Tem de ser diferente<br>da sonda -)                                                                                                    | 6<br>(Tem de ser diferente<br>da sonda -)                                                                                                    | 1                                                                                                    |
| $S-$<br>(Sonda negativa)                     | 1<br>(Tem de ser diferente<br>$da$ sonda +)                                                                                                    | 6<br>(Tem de ser diferente<br>$da$ sonda +)                                                                                                    | $\mathbf{1}$                                                                                                    |
| Tensão                                       | $500$ volts                                                                                                    | 3000 volts                                                                                                    | 50 volts<br>$NOTA \nightharpoonup$ calculada<br>e atualizada automaticamente<br>à medida que a distância entre<br>par de sondas é ajustada ou o<br>parâmetro Volts/cm é ajustado. |
| Comp. impulso                                | 20 µseg                                                                                                    | $100$ useq.                                                                                                    | $10$ useq.                                                                                                    |
| N.º de impulsos<br>(Número de impulsos)      | 10                                                                                                    | 100                                                                                                    | 10                                                                                                    |
| V/cm (Volts/cm)                              | 500 Volts/cm                                                                                                    | 3000 Volts/cm                                                                                                    | 50 Volts/cm<br>NOTA: Calcula e atualiza<br>automaticamente quando o<br>parâmetro Tensão é modificado.                                                                             |
| Distância<br>(Distância do par de<br>sondas) | $0 \text{ cm}$<br>(com a grelha de<br>posicionamento das<br>sondas ativada)<br>$0.1 \text{ cm}$<br>(com a grelha de<br>posicionamento das<br>sondas desativada) | 11.3 cm<br>(com a grelha de<br>posicionamento das<br>sondas ativada)<br>5.0 cm<br>(com a grelha de<br>posicionamento das<br>sondas desativada) | $0.1$ cm                                                                                                    |

**Tabela 7.5.2: Limitações dos parâmetros de impulsos**

#### **7.5.2 Como modificar os parâmetros de impulsos**

**ATENÇÃO:** A modificação dos parâmetros de impulsos deve ter por base o parecer clínico do médico.

Para modificar um parâmetro de impulsos de Tensão, Comp. impulso, N.º de impulsos ou V/cm, clique na célula que contém o parâmetro de impulsos para apresentar uma janela de pop-up.

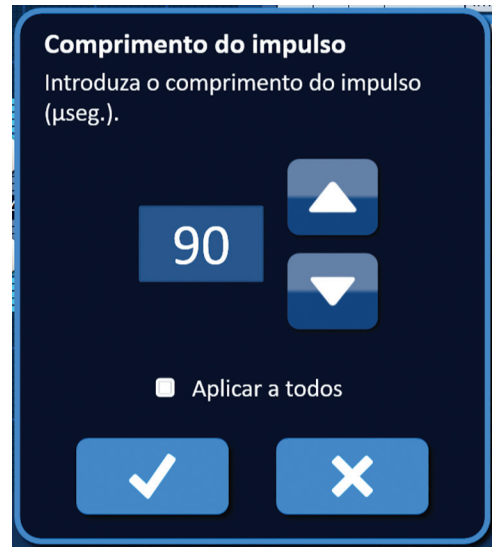

**Figura 7.5.2: Exemplo da janela de pop-up dos parâmetros de impulsos**

Utilize os botões  $\blacktriangle/\blacktriangledown$  na janela de pop-up para ajustar o parâmetro de impulsos. Clique no botão  $\blacktriangledown$  para guardar o valor e fechar a janela de pop-up. Clicar no botão  $\blacktriangledown$  elimina o valor e fecha a janela de pop-up. A tabela de parâmetros de impulsos é atualizada para refletir a alteração.

A cor da célula do parâmetro de impulsos muda para amarelo, indicando que o parâmetro de impulsos foi modificado pelo utilizador. As células dos parâmetros de impulsos que são apresentadas a cor de laranja indicam que um parâmetro se encontra na definição máxima ou mínima. As cores e o significado das células dos parâmetros de impulsos são apresentados na tabela 7.5.3.

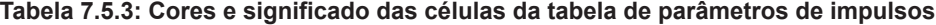

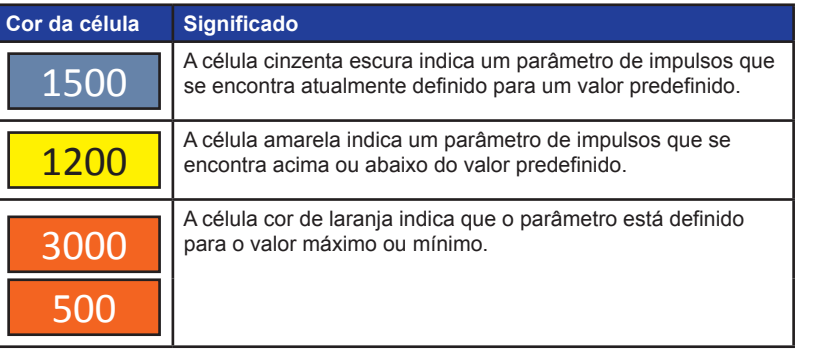

**NOTA:** Ao clicar no botão Restaurar predefinições  $\ddot{\odot}$  a grelha de posicionamento das sondas e a tabela de parâmetros de impulsos regressam aos valores predefinidos.

NanoKnife-

### **7.5.3 Como modificar os parâmetros de impulsos para todos os pares de sondas ativas**

**ATENÇÃO:** A modificação dos parâmetros de impulsos deve ter por base o parecer clínico do médico.

Para modificar um parâmetro de impulsos de Tensão, Comp. impulso, N.º de impulsos ou V/cm para todos os pares de sondas ativas, clique em qualquer célula que contenha o parâmetro de impulsos para apresentar uma janela de pop-up. Utilize os botões ▲/▼ na janela de pop-up para ajustar o parâmetro de impulsos. Clique no botão de opção Aplicar a todos. Clique no botão  $\swarrow$  para guardar o valor e fechar a janela de pop-up. Clicar no botão  $\swarrow$ elimina o valor e fecha a janela de pop-up. A tabela de parâmetros de impulsos é atualizada para refletir a alteração, figura 7.5.3.

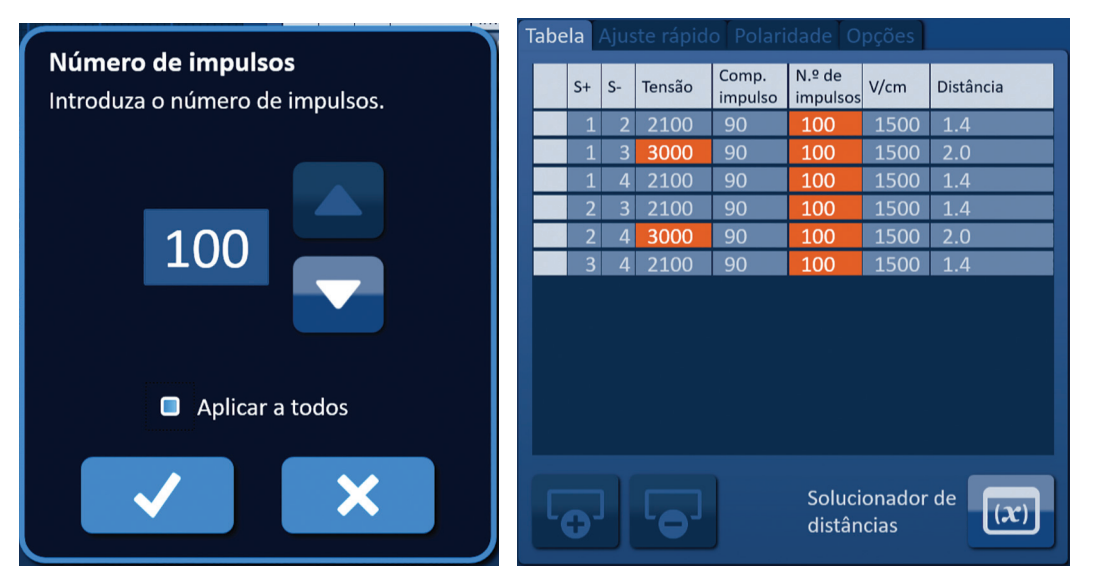

**Figura 7.5.3: Parâmetro de impulsos – Aplicar a todos**

#### **7.5.4 Como atribuir novamente os parâmetros S+ e S-**

**ATENÇÃO:** A modificação dos parâmetros de impulsos deve ter por base o parecer clínico do médico.

Para atribuir novamente os parâmetros S+ e S- para os pares de sondas ativas, clique em qualquer célula na coluna S+ ou S- que contenha o parâmetro para apresentar a janela de pop-up Modificar par de sondas, figura 7.5.4.

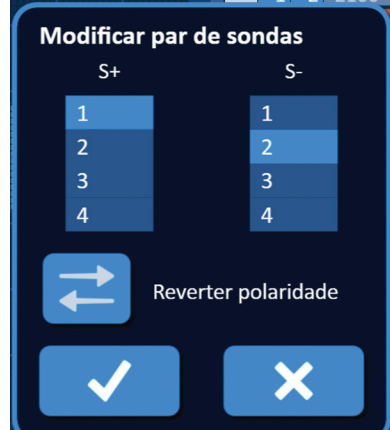

**Figura 7.5.4: Janela de pop-up Modificar par de sondas**

-NanoKnife

Secção 7

AngioDynamics, Master Manual Template 8.5 in 11in, 156T8511 Rev/Ver. A, Manual, Nanoknife System User Manual Ver 3.0, 16795933-05A\_Portuguese

Clique noutro valor S+ ou S- para alterar o parâmetro. Clique no botão  $\blacktriangledown$  para guardar os valores e fechar a janela de pop-up. Clicar no botão  $\bigtimes$  elimina os valores e fecha a janela de pop-up. A tabela de parâmetros de impulsos é atualizada para refletir a alteração.

**NOTA:** Se o utilizador tentar introduzir valores da S+ e da S- idênticos, é apresentada uma janela de pop-up Atenção, figura 7.5.5.

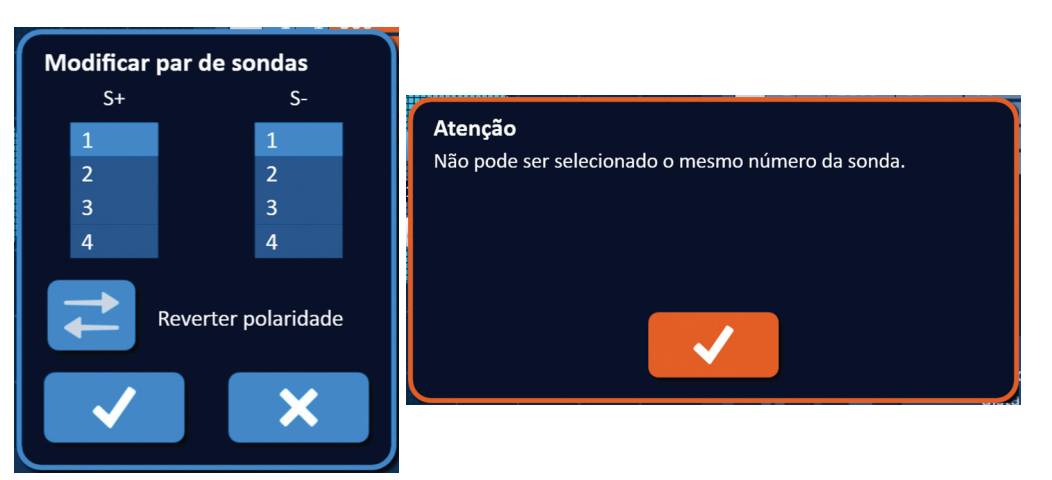

**Figura 7.5.5: Janela de pop-up Atenção – Valor idêntico da sonda**

Clique no botão ✔ para fechar a janela de pop-up Atenção. Os valores S+ e S- regressam aos valores originais.

**NOTA:** Se o utilizador tentar introduzir um par de sondas que já se encontra enumerado na tabela de parâmetros de impulsos, é apresentada uma janela de pop-up de aviso, figura 7.5.6.

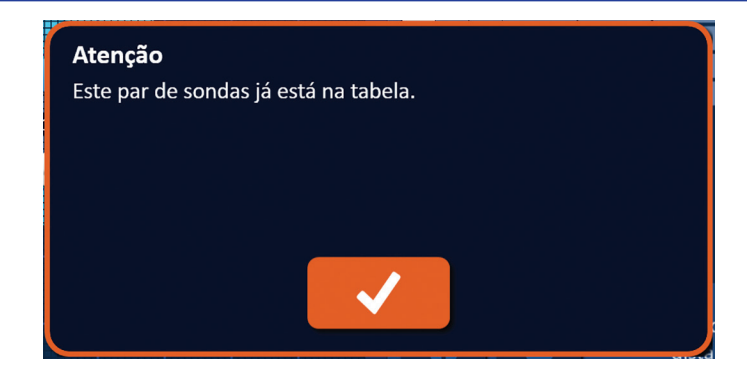

**Figura 7.5.6: Janela de pop-up Atenção – Par de sondas idêntico**

Clique no botão  $\blacklozenge$  para fechar a janela de pop-up Atenção. Os valores S+ e S- regressam aos valores originais.

NanoKnife-

#### **7.5.5 Como reverter a polaridade dos pares de sondas ativas**

Para reverter a polaridade de um par de sondas ativas, clique em qualquer célula na coluna S+ ou S- do par de sondas ativas para apresentar a janela de pop-up Modificar par de sondas, figura 7.5.4. Clique no botão Reverter polaridade  $\rightleftarrows$ , figura 7.5.7.

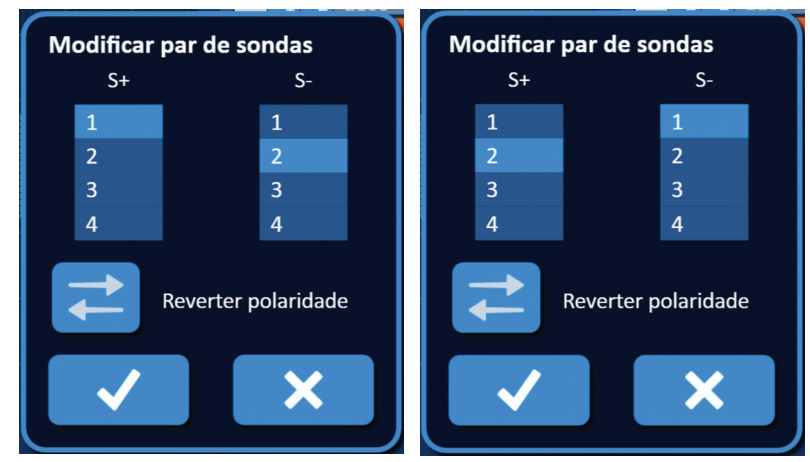

**Figura 7.5.7: Reverter a polaridade do par de sondas**

Clique no botão  $\blacklozenge$  para guardar os valores e fechar a janela de pop-up. Clicar no botão  $\blacktriangleright$  elimina os valores e fecha a janela de pop-up. A tabela de parâmetros de impulsos é atualizada para refletir a alteração.

**NOTA:** Ao clicar no botão Restaurar predefinições  $\odot$  a grelha de posicionamento das sondas e a tabela de parâmetros de impulsos regressam aos valores predefinidos.

#### **7.5.6 Como introduzir manualmente a distância entre o par de sondas**

Normalmente, a distância entre par de sondas é introduzida ao mover os ícones da grelha em redor da grelha de posicionamento das sondas. O software NanoKnife permite ao utilizador substituir a grelha de posicionamento das sondas e introduzir manualmente a distância entre o par de sondas na tabela de parâmetros de impulsos. Para substituir a grelha de posicionamento das sondas e introduzir a Distância entre o par de sondas para os Pares de sondas ativas, clique na célula na coluna Distância que inclui o valor a apresentar na janela de pop-up Atenção figura 7.5.8.

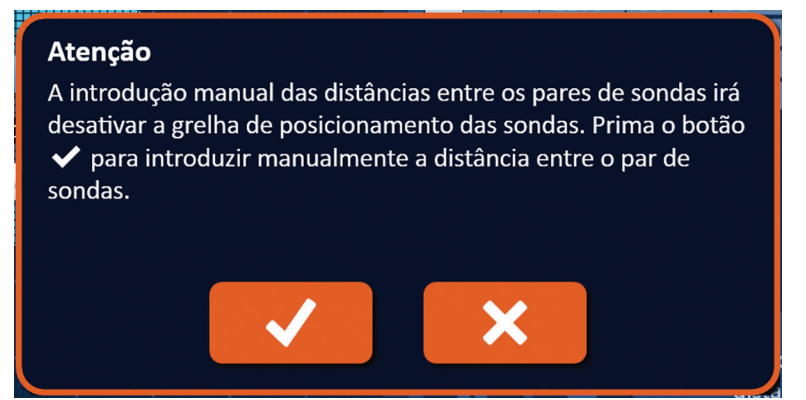

**Figura 7.5.8: Janela de pop-up Atenção – Desativar a grelha de posicionamento das sondas**

Secção 7

AngioDynamics, Master Manual Template 8.5 in 11in, 156T8511 Rev/Ver. A, Manual, Nanoknife System User Manual Ver 3.0, 16795933-05A\_Portuguese

-NanoKnife

Clique no botão  $\blacklozenge$  para desativar a grelha de posicionamento das sondas e fechar a janela de pop-up Atenção e apresentar a janela de pop-up Distância, figura 7.5.9. Clique no botão X para cancelar e fechar a janela de pop-up Atenção.

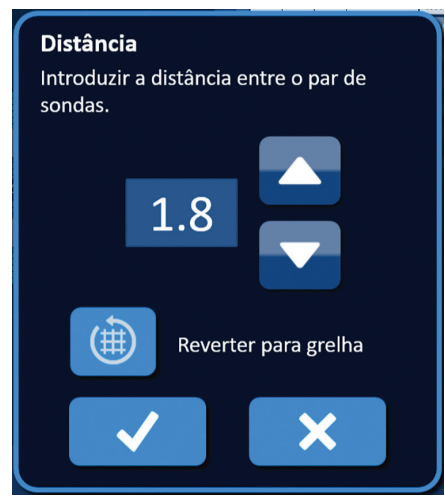

**Figura 7.5.9: Janela de pop-up Distância**

Utilize os botões ▲/▼ na janela de pop-up Distância para ajustar o valor da distância. Clique no botão  $\blacktriangledown$  para guardar o valor e fechar a janela de pop-up. Clicar no botão  $\blacktriangledown$  elimina o valor e fecha a janela de pop-up. A tabela de parâmetros de impulsos é atualizada para refletir a alteração e a grelha de posicionamento das sondas é desativada, figura 7.5.10.

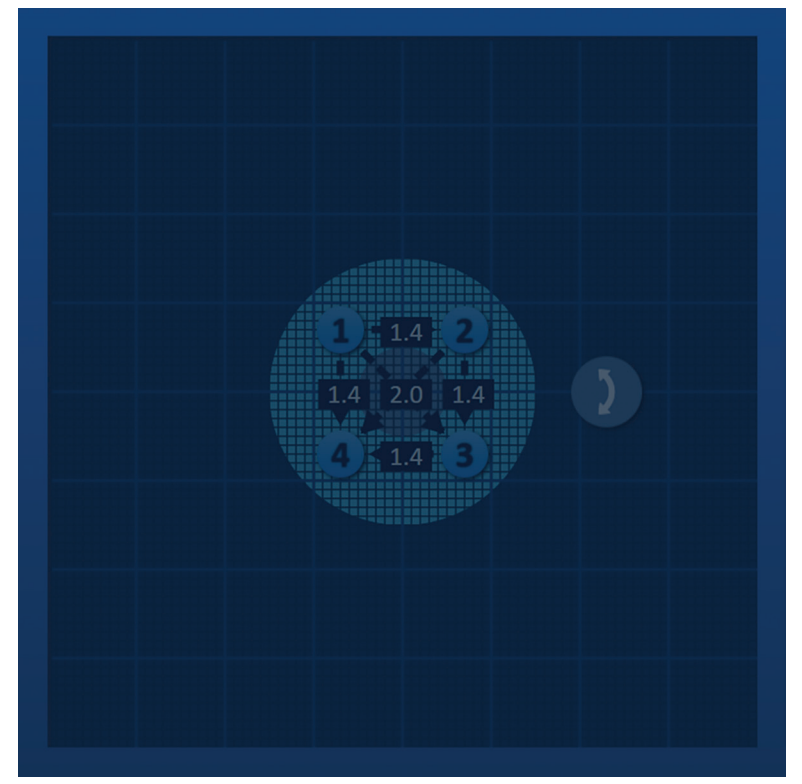

**Figura 7.5.10: Grelha de posicionamento das sondas – Desativada**

**NOTA:** Clique no botão Restaurar predefinições  $\circled{O}$  para reativar a grelha de posicionamento das sondas e fazer com que a grelha de posicionamento das sondas e a tabela de parâmetros de impulsos regressem aos valores predefinidos.

16795933-05 REVA - Português Manual do Utilizador do Sistema NanoKnife Versão 3.0

NanoKnife-

#### **7.5.7 Como reativar a grelha de posicionamento das sondas**

Para reativar a grelha de posicionamento das sondas e introduzir a distância entre o par de sondas para os pares de sondas ativas utilizando os ícones da grelha, clique na célula na coluna Distância para apresentar a janela de pop-up Distância, figura 7.5.9. Clique no botão Reverter para grelha () para apresentar uma janela de pop-up Atenção, figura 7.5.11.

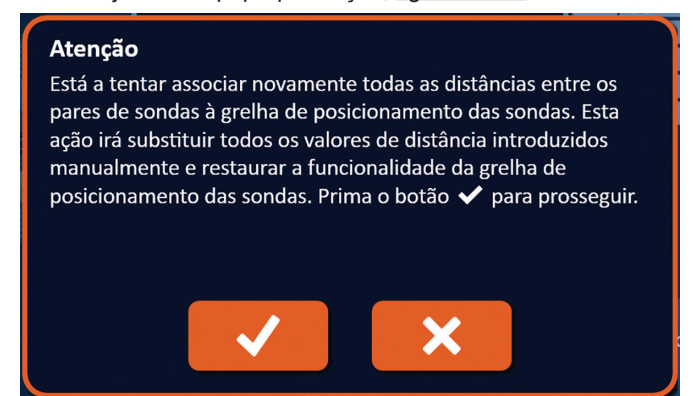

**Figura 7.5.11: Janela de pop-up Atenção – Reverter para grelha**

Clique no botão  $\blacklozenge$  para repor os valores da distância conforme definido pela grelha de posicionamento das sondas e fechar a janela de pop-up. Clique no botão  $\blacktriangleright$  para cancelar e fechar a janela de pop-up.

# **7.6 Botões Adicionar linha e Eliminar linha**

Os botões Adicionar linha e Eliminar linha permitem ao utilizador adicionar ou eliminar pares de sondas ativas da tabela de parâmetros de impulsos. Por exemplo, se o utilizador determinar que o fornecimento de impulsos entre a sonda 1 e a sonda 2 é desnecessário, este pode utilizar o botão Eliminar linha  $\Box$ para eliminar o par de sondas ativas da tabela de parâmetros de impulsos. Se o utilizador pretender fornecer impulsos entre um par de sondas que não se encontre atualmente na tabela de parâmetros de impulsos, o utilizador pode utilizar o botão Adicionar linha  $\odot$  para adicionar o par de sondas na tabela de parâmetros de impulsos.

#### **7.6.1 Como eliminar pares de sondas da tabela de parâmetros de impulsos**

**ATENÇÃO:** Os pares de sondas devem ser adicionados ou eliminados de acordo com o parecer clínico do médico.

Clique na célula cinzenta clara na primeira coluna da linha que pretende eliminar. É apresentado um triângulo na célula cinzenta clara na primeira coluna e a cor da linha selecionada muda de cinzento escuro para azul claro, figura 7.6.1.

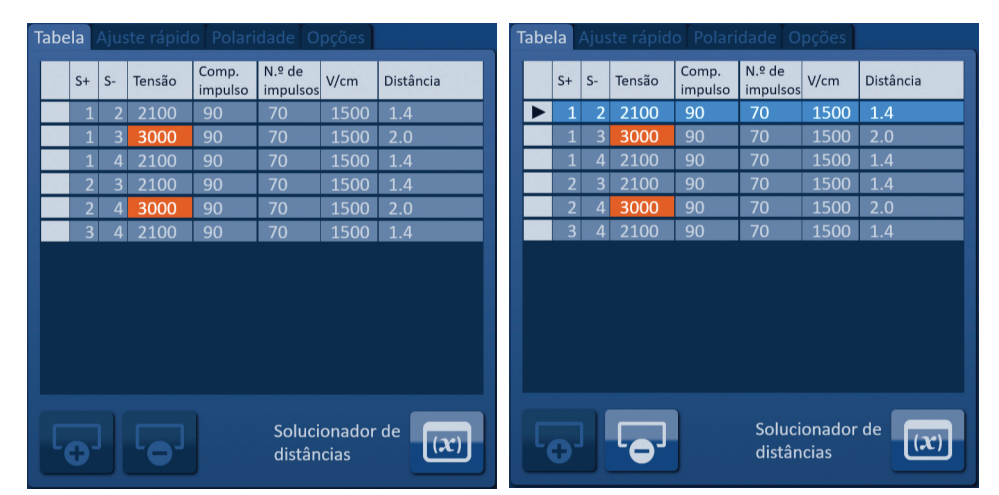

**Figura 7.6.1: Alteração da cor do fundo**

-NanoKnife

16795933-05 REVA - Português

Clique no botão  $\overline{\bullet}$  para apresentar uma janela de pop-up Atenção, figura 7.6.2.

|  |           | <b>labela</b> Ajuste rapido Polaridade Opções I |                  |                    |                 |           |                                                   |
|--|-----------|-------------------------------------------------|------------------|--------------------|-----------------|-----------|---------------------------------------------------|
|  | $S+$ $S-$ | Tensão                                          | Comp.<br>impulso | N.º de<br>impulsos | V/cm            | Distância |                                                   |
|  |           | 2100                                            | 90               | 70                 | 1500            | 1.4       | Atenção                                           |
|  |           | 3000                                            | 90               | 70                 | 1500            | 2.0       | Prima o botão ✔ para eliminar este par de sondas. |
|  |           | 2100                                            | 90               | 70                 | 1500            | 1.4       |                                                   |
|  |           | 2100                                            | 90               | 70                 | 1500            | 1.4       |                                                   |
|  |           | 3000                                            | 90               | 70                 | 1500            | 2.0       |                                                   |
|  |           | 2100                                            | 90               | 70                 | 1500            | 1.4       |                                                   |
|  |           |                                                 |                  |                    |                 |           |                                                   |
|  |           |                                                 |                  | distâncias         | Solucionador de | (x)       |                                                   |

**Figura 7.6.2: Caixa de confirmação da eliminação**

Clique no botão  $\blacklozenge$  para remover o par de sondas selecionado da tabela de parâmetros de impulsos e fechar a janela de pop-up. Clique no botão  $\blacktriangleright$  para cancelar e fechar a janela de pop-up.

**NOTA:** Ao clicar no botão Restaurar predefinições  $\odot$  a grelha de posicionamento das sondas e a tabela de parâmetros de impulsos regressam aos valores predefinidos.

#### **7.6.2 Como adicionar pares de sondas à tabela de parâmetros de impulsos**

**ATENÇÃO:** Os pares de sondas devem ser adicionados ou eliminados de acordo com o parecer clínico do médico.

Clique no botão  $\overline{\bullet}$  para adicionar um novo par de sondas à tabela de parâmetros de impulsos. A linha do novo par de sondas é selecionada e apresenta uma cor azul clara, figura 7.6.3.

| Tabela Ajuste rápido Polaridade Opções |                                      |                         |                |        |                  |                    |      | Tabela Ajuste rápido Polaridade Opções |  |   |                |      |        |                  |                    |                 |           |
|----------------------------------------|--------------------------------------|-------------------------|----------------|--------|------------------|--------------------|------|----------------------------------------|--|---|----------------|------|--------|------------------|--------------------|-----------------|-----------|
|                                        |                                      | $S+$                    | $S-$           | Tensão | Comp.<br>impulso | N.º de<br>impulsos | V/cm | Distância                              |  |   | $S+$           | $S-$ | Tensão | Comp.<br>impulso | N.º de<br>impulsos | V/cm            | Distância |
|                                        |                                      |                         | 3.             | 3000   | 90               | 70                 | 1500 | 2.0                                    |  | ▶ |                | 2    | 2100   | 90               | 70                 | 1500            | 1.4       |
|                                        |                                      |                         | Δ              | 2100   | 90               | 70                 | 1500 | 1.4                                    |  |   |                | 3    | 3000   | 90               | 70                 | 1500            | 2.0       |
|                                        |                                      | $\overline{\mathbf{c}}$ | 3              | 2100   | 90               | 70                 | 1500 | 1.4                                    |  |   |                | 4    | 2100   | 90               | 70                 | 1500            | 1.4       |
|                                        |                                      | $\overline{2}$          | 4              | 3000   | 90               | 70                 | 1500 | 2.0                                    |  |   |                | 3    | 2100   | 90               | 70                 | 1500            | 1.4       |
|                                        |                                      | $\overline{3}$          | $\overline{4}$ | 2100   | 90               | 70                 | 1500 | 1.4                                    |  |   |                | 4    | 3000   | 90               | 70                 | 1500            | 2.0       |
|                                        |                                      |                         |                |        |                  |                    |      |                                        |  |   | $\overline{3}$ | 41   | 2100   | 90               | 70                 | 1500            | 1.4       |
|                                        |                                      |                         |                |        |                  |                    |      |                                        |  |   |                |      |        |                  |                    |                 |           |
|                                        | Solucionador de<br>(x)<br>distâncias |                         |                |        |                  |                    |      |                                        |  |   |                |      |        |                  | distâncias         | Solucionador de | (x)       |

**Figura 7.6.3: Adicionar linha à tabela de parâmetros de impulsos**

NOTA: Ao clicar no botão Restaurar predefinições  $\odot$  a grelha de posicionamento das sondas e a tabela de parâmetros de impulsos regressam aos valores predefinidos.

NanoKnife-

# **7.7 Solucionador de distâncias**

O Solucionador de distâncias é uma funcionalidade que permite ao utilizador introduzir as distâncias entre as sondas e posicioná-las automaticamente na grelha. Isto permite ao utilizador introduzir a distância real entre par de sondas de um dispositivo imagiológico em vez de utilizar um touchpad ou ecrã tátil para mover manualmente as sondas na grelha, figura 7.7.1.

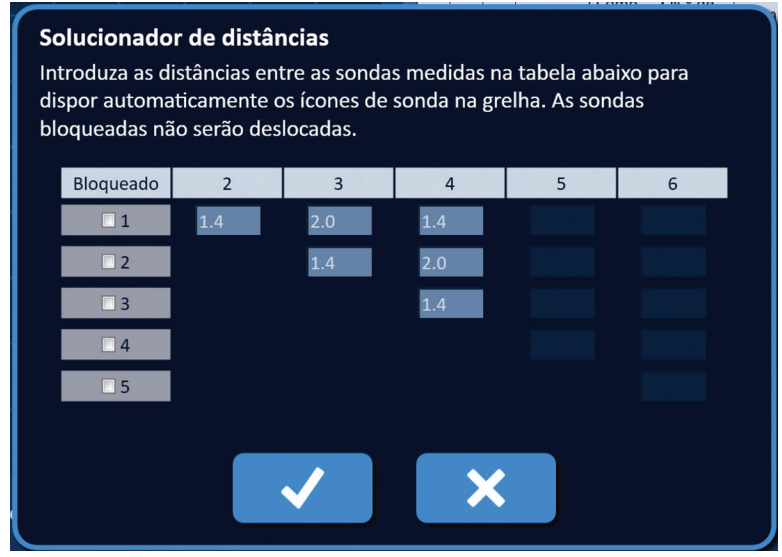

**Figura 7.7.1: Ajustador da distância entre as sondas**

### **7.7.1 Como utilizar o Solucionador de distâncias**

**NOTA:** O Solucionador de distâncias não aceita valores superiores a 5 cm.

**NOTA:** O Solucionador de distâncias aceita valores com uma resolução de 0,1 cm.

**NOTA:** Os dados incorretos introduzidos no Solucionador de distâncias apresentam resultados errados.

**NOTA:** O Solucionador de distâncias pode não apresentar uma solução se forem introduzidos valores incorretos.

Clique no botão Solucionador de distâncias  $\overline{w}$  para apresentar a caixa de diálogo Solucionador de distâncias. Introduza as distâncias pretendidas entre sondas nas caixas cinzentas escuras da caixa de diálogo Solucionador de distâncias, figura 7.7.2.

|      |    | Tabela Ajuste rápido Polaridade Opções |                  |                    |                 |           |  | Solucionador de distâncias                                                                         |                |                |     |   |   |  |  |  |  |
|------|----|----------------------------------------|------------------|--------------------|-----------------|-----------|--|----------------------------------------------------------------------------------------------------|----------------|----------------|-----|---|---|--|--|--|--|
| $S+$ | S- | Tensão                                 | Comp.<br>impulso | N.º de<br>impulsos | V/cm            | Distância |  | Introduza as distâncias entre as sondas medidas na tabela abaixo para                              |                |                |     |   |   |  |  |  |  |
|      |    | 2250                                   | 90               | 70                 | 1500            | 1.5       |  | dispor automaticamente os ícones de sonda na grelha. As sondas<br>bloqueadas não serão deslocadas. |                |                |     |   |   |  |  |  |  |
|      |    | 3000                                   | 90               | 70                 | 1500            | 2.1       |  |                                                                                                    |                |                |     |   |   |  |  |  |  |
|      |    | 2550                                   | 90               | 70                 | 1500            | 1.7       |  |                                                                                                    |                |                |     |   |   |  |  |  |  |
|      |    | 2550                                   | 90               | 70                 | 1500            | 1.7       |  | Bloqueado                                                                                          | $\overline{2}$ | $\overline{3}$ | 4   | 5 | 6 |  |  |  |  |
|      |    | 3000                                   | 90               | 70                 | 1500            | 2.5       |  | $\Box$ 1                                                                                           | 1.6            | 2.4            | 1.8 |   |   |  |  |  |  |
|      |    | 2250                                   | 90               | 70                 | 1500            | 1.5       |  | $\Box$ 2                                                                                           |                | 1.8            | 2.4 |   |   |  |  |  |  |
|      |    |                                        |                  |                    |                 |           |  |                                                                                                    |                |                |     |   |   |  |  |  |  |
|      |    |                                        |                  |                    |                 |           |  | $\Box$ 3                                                                                           |                |                | 1.6 |   |   |  |  |  |  |
|      |    |                                        |                  |                    |                 |           |  | $\Box$ 4                                                                                           |                |                |     |   |   |  |  |  |  |
|      |    |                                        |                  |                    |                 |           |  | $\square$ 5                                                                                        |                |                |     |   |   |  |  |  |  |
|      |    |                                        |                  |                    |                 |           |  |                                                                                                    |                |                |     |   |   |  |  |  |  |
|      |    |                                        |                  | distâncias         | Solucionador de |           |  |                                                                                                    |                |                |     |   |   |  |  |  |  |

**Figura 7.7.2: Tabela de parâmetros de impulsos e ajustador**

-NanoKnife

Portuguese

Por exemplo, se a distância do par de sondas entre a sonda 1 e a sonda 3 for, atualmente, 2,4 cm e o utilizador determinar que a distância do par de sondas entre a sonda 1 e a sonda 3 deve ser 2,0 cm, o utilizador deve clicar na caixa de texto Fila 1/Coluna 3 da caixa de diálogo Solucionador de distâncias para apresentar a janela de pop-up Distância. Utilize os botões  $\blacktriangle/\blacktriangledown$  na janela de pop-up Distância para introduzir um valor de 2.0, figura 7.7.3.

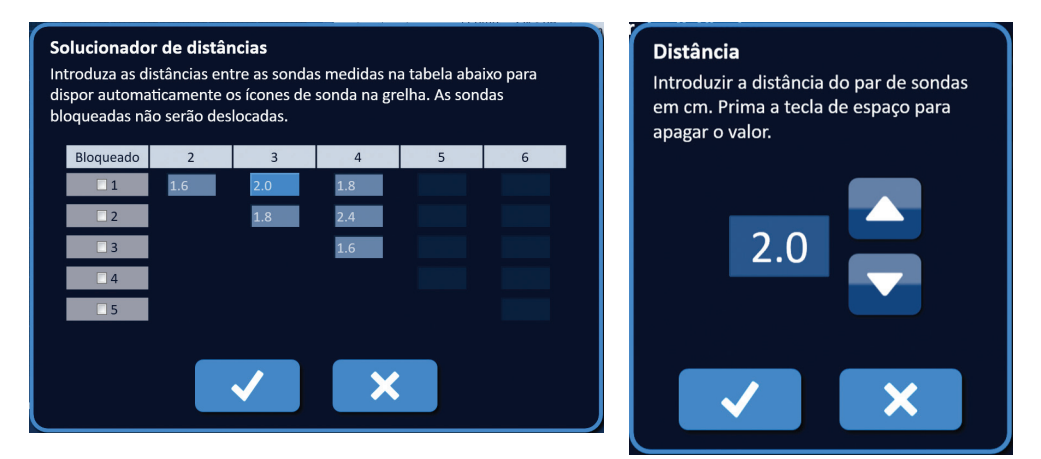

**Figura 7.7.3: Solucionador de distâncias – Janela de pop-up Distância do par de sondas**

*Opcional*: Clique no botão de opção na coluna Bloqueado para evitar que os ícones da grelha específicos sejam reposicionados na grelha de posicionamento das sondas.

Clique no botão  $\blacklozenge$  para guardar o valor e fechar a janela de pop-up Distância. Clicar no botão elimina os valores e fecha a janela de pop-up. A caixa de diálogo Solucionador de distâncias é atualizada para refletir a alteração.

Após fazer todas as alterações pretendidas, clique no botão  $\blacktriangledown$  para fechar a caixa de diálogo Solucionador de distâncias e apresentar a caixa de diálogo de resultados do Solucionador de distâncias.

**NOTA:** Pode ser apresentada a janela de pop-up de estado do Solucionador de distâncias enquanto é calculada uma solução, figura 7.7.4.

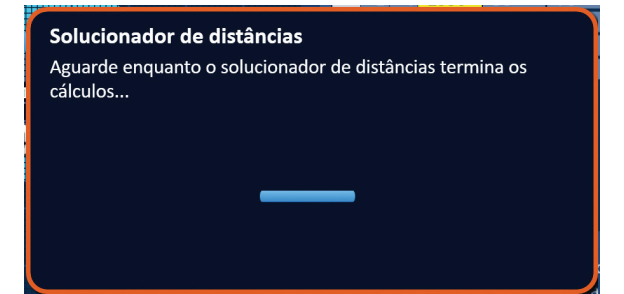

**Figura 7.7.4: Janela de pop-up de estado do Solucionador de distâncias**

Após o Solucionador de distâncias concluir o cálculo, a caixa de diálogo de resultados do Solucionador de distâncias apresenta a distância do utilizador, a distância do solucionador e o desvio entre os dois valores, figura 7.7.5.

NanoKnife-

59

Secção 7

AngioDynamics, Master Manual Template 8.5 in 11in, 156T8511 Rev/Ver. A, Manual, Nanoknife System User Manual Ver 3.0, 16795933-05A\_Portuguese

AngioDynamics, Master Manual Template 8.5 in 11in, 156T8511 Rev/Ver. A, Manual, Nanoknife System User Manual Ver 3.0, 16795933-05A\_Portuguese

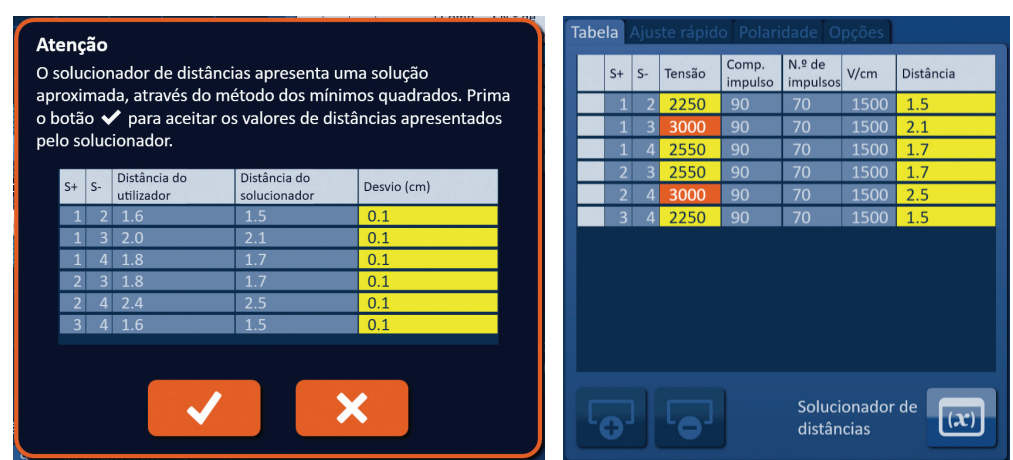

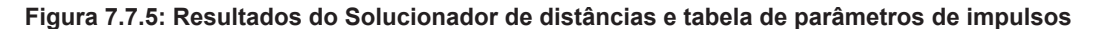

As células amarelas na coluna Desvio indicam o desvio que existe entre o valor introduzido e o valor calculado. Clique no botão  $\bigtimes$  para rejeitar os resultados do Solucionador de distâncias, fechar a caixa de diálogo de resultados do Solucionador de distâncias e regressar à caixa de diálogo Solucionador de distâncias para efetuar mais alterações.

Clique no botão  $\blacklozenge$  para aceitar os resultados do Solucionador de distâncias, fechar a caixa de diálogo de resultados do Solucionador de distâncias e atualizar a tabela de parâmetros de impulsos. Os ícones da grelha são reposicionados automaticamente na grelha de posicionamento das sondas para refletir as alterações efetuadas pelo cálculo do Solucionador de distâncias.

**NOTA:** Ao clicar no botão Restaurar predefinições  $\odot$  a grelha de posicionamento das sondas e a tabela de parâmetros de impulsos regressam aos valores predefinidos.

# **7.8 Separador Ajuste rápido**

O separador Ajuste rápido apresenta um conjunto de controlos que permitem ao utilizador adicionar ou remover rapidamente os pares de sondas, modificar os parâmetros de impulsos para todos os pares de sondas ativas e introduzir as definições da exposição da sonda, figura 7.8.1.

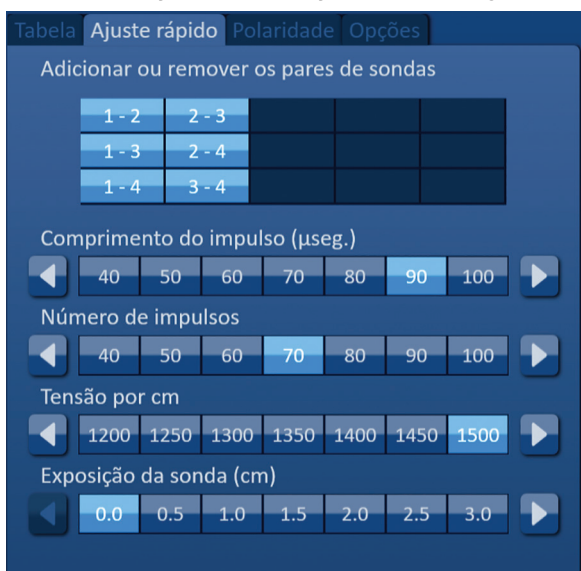

**Figura 7.8.1: Separador Ajuste rápido**

-NanoKnife

Secção 7

AngioDynamics, Master Manual Template 8.5 in 11in, 156T8511 Rev/Ver. A, Manual, Nanoknife System User Manual Ver 3.0, 16795933-05A\_Portuguese

AngioDynamics, Master Manual Template 8.5 in 11in, 156T8511 RevVer. A, Manual, Nanoknife System User Manual Ver 3.0., 16795933-05A\_Portuguese

**ATENÇÃO:** A modificação dos parâmetros de impulsos deve ter por base o parecer clínico do médico.

**NOTA:** Ao clicar no botão Restaurar predefinições  $\ddot{\odot}$  a grelha de posicionamento das sondas e a tabela de parâmetros de impulsos regressam aos valores predefinidos.

#### **7.8.1 Como adicionar ou remover rapidamente os pares de sondas**

Clique no separador Ajuste rápido para apresentar os controlos do Ajuste rápido. Cada célula azul clara na tabela com o título "Adicionar ou remover os pares de sondas" representa um par de sondas ativas; as células azuis escuras na tabela representam pares de sondas inativas. Clique numa célula azul clara para passar a cor da célula para azul escuro e removê-la da tabela de parâmetros de impulsos. Clique numa célula azul escura para passar a cor para azul claro e adicioná-la à tabela de parâmetros de impulsos.

**NOTA:** Pelo menos um par de sondas tem de estar ativado. Se o utilizador tentar desativar todos os pares de sondas, é apresentada uma janela de pop-up de aviso, figura 7.8.2.

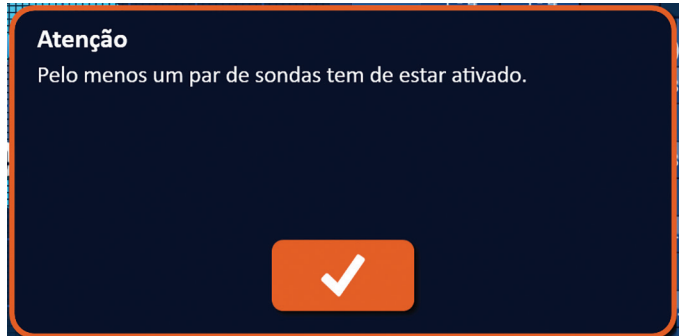

**Figura 7.8.2: Janela de pop-up Atenção – Remover par de sondas**

Clique no botão  $\blacklozenge$  para fechar a janela de pop-up Atenção. O par de sondas permanecerá ativado.

#### **7.8.2 Como modificar rapidamente o comprimento do impulso para todos os pares de sondas**

Clique no separador Ajuste rápido para apresentar os controlos do Ajuste rápido. Cada célula azul clara na tabela abaixo do título "Comprimento do impulso (µseg.)" representa a definição atual do parâmetro; as células azuis escuras na tabela representam os parâmetros disponíveis à escolha. Clique numa célula azul escura para modificar rapidamente o parâmetro para todos os pares de sondas. A célula fica azul clara, indicando que o parâmetro foi alterado.

**NOTA:** Nem todas as opções de parâmetros são apresentadas. Utilize os botões  $\triangleleft$  para modificar o parâmetro e aceder aos parâmetros de impulsos acima ou abaixo do que é apresentado. Um botão < ou b que fica azul indica que o parâmetro está definido para o valor máximo ou mínimo.

#### **7.8.3 Como modificar rapidamente o número de impulsos para todos os pares de sondas**

Clique no separador Ajuste rápido para apresentar os controlos do Ajuste rápido. Cada célula azul clara na tabela abaixo do título "Número de impulsos" representa a definição atual do parâmetro; as células azuis escuras na tabela representam os parâmetros disponíveis à escolha. Clique numa célula azul escura para modificar rapidamente o parâmetro para todos os pares de sondas. A célula fica azul clara, indicando que o parâmetro foi alterado.

**NOTA:** Nem todas as opções de parâmetros são apresentadas. Utilize os botões  $\blacktriangleleft$  para modificar o parâmetro e aceder aos parâmetros de impulsos acima ou abaixo do que é apresentado. Um botão  $\triangleleft$  ou  $\triangleright$  que fica azul indica que o parâmetro está definido para o valor máximo ou mínimo.

NanoKnife-

#### **7.8.4 Como modificar rapidamente a definição da tensão para todos os pares de sondas**

Clique no separador Ajuste rápido para apresentar os controlos do Ajuste rápido. Cada célula azul clara na tabela abaixo do título "Tensão por cm" representa a definição atual do parâmetro; as células azuis escuras na tabela representam os parâmetros disponíveis à escolha. Clique numa célula azul escura para modificar rapidamente o parâmetro para todos os pares de sondas. A célula fica azul clara, indicando que o parâmetro foi alterado.

NOTA: Nem todas as opções de parâmetros são apresentadas. Utilize os botões </br>/> para modificar o parâmetro e aceder aos parâmetros de impulsos acima ou abaixo do que é apresentado. Um botão  $\triangleleft$  ou  $\triangleright$  que fica azul indica que o parâmetro está definido para o valor máximo ou mínimo.

### **7.8.5 Como introduzir a exposição da sonda para todos os pares de sondas ativas**

Clique no separador Ajuste rápido para apresentar os controlos do Ajuste rápido. Cada célula azul clara na tabela abaixo do título "Exposição da sonda (cm)" representa a definição atual do parâmetro; as células azuis escuras na tabela representam os parâmetros disponíveis à escolha. A definição padrão da exposição da sonda é de 0,0 cm. Clique numa célula azul escura para modificar rapidamente o parâmetro para todos os pares de sondas. A célula fica azul clara, indicando que o parâmetro foi alterado.

**NOTA:** Nem todas as opções de parâmetros são apresentadas. Utilize os botões  $\blacktriangleleft$  para modificar o parâmetro e aceder aos parâmetros de impulsos acima ou abaixo do que é apresentado. Um botão  $\triangleleft$  ou  $\triangleright$  que fica azul indica que o parâmetro está definido para o valor máximo ou mínimo.

**NOTA:** A introdução da definição da exposição da sonda é opcional e não altera nenhum dos parâmetros do fornecimento de impulsos.

A caixa de texto de ajuda fornece informação adicional. Para abrir o ecrã de ajuda selecione o símbolo ? no lado superior direito do Ecrã planeamento do procedimento.

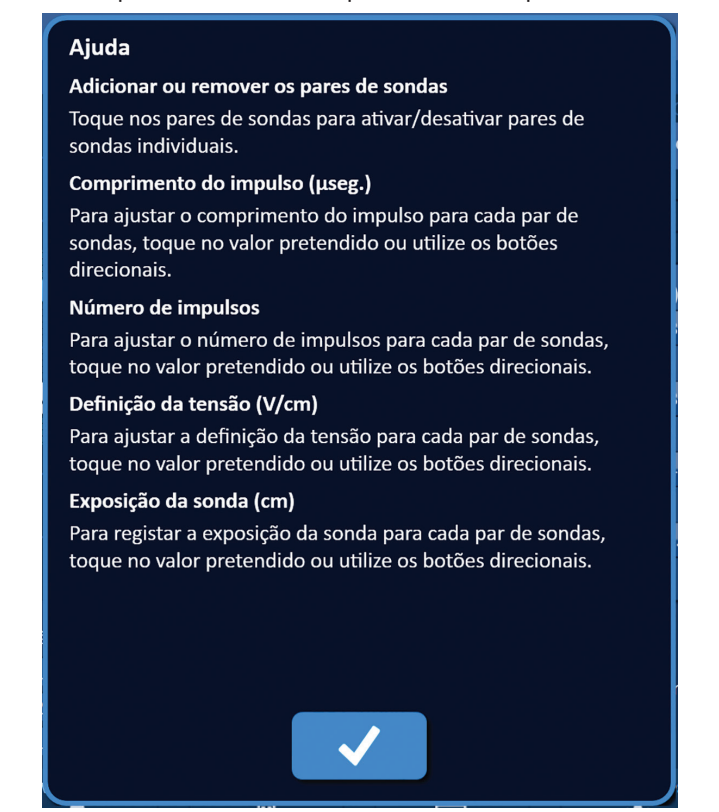

**Figura 7.8.3: Separador de parâmetros de ajuste rápido – Janela de pop-up Ajuda**

-NanoKnife

Secção 7

AngioDynamics, Master Manual Template 8.5 in 11in, 156T8511 Rev/Ver. A, Manual, Nanoknife System User Manual Ver 3.0, 16795933-05A\_Portuguese

# **7.9 Separador Polaridade**

O separador Polaridade apresenta um conjunto de controlos que permite ao utilizador atribuir novamente a polaridade de forma rápida a cada par de sondas individualmente ou a todos os pares de sondas em simultâneo, figura 7.9.1.

**ATENÇÃO:** A modificação dos parâmetros de impulsos deve ter por base o parecer clínico do médico.

**NOTA:** Ao clicar no botão Restaurar predefinições  $\bullet$  a grelha de posicionamento das sondas e a tabela de parâmetros de impulsos regressam aos valores predefinidos.

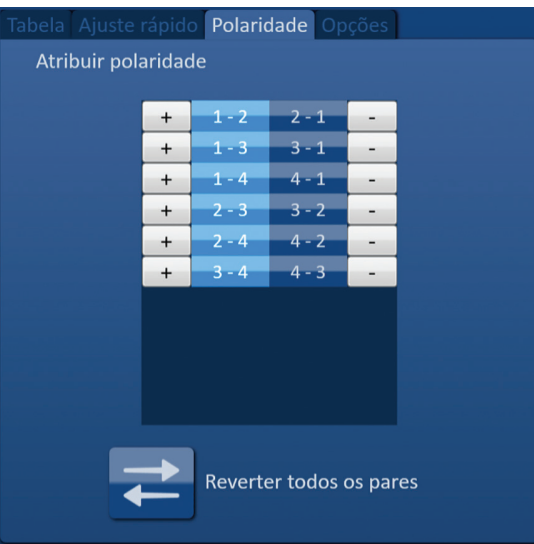

**Figura 7.9.1: Separador Polaridade**

#### **7.9.1 Como atribuir novamente a polaridade de um par de sondas**

Clique no separador Polaridade para apresentar os controlos Atribuir polaridade. Cada linha apresentada na tabela representa um par de sondas ativas. A atribuição atual de polaridade é indicada pela cor azul clara. Clique na célula azul que contém os números invertidos ou utilize os botões + ou – para atribuir novamente a polaridade de um par de sondas.

#### **7.9.2 Como atribuir novamente a polaridade de todos os pares de sondas**

Clique no botão <sup>≥</sup> Reverter todos os pares para atribuir novamente a polaridade de todos os pares de sondas.

### **7.10 Separador Opções**

O separador Opções apresenta um conjunto de controlos que permite ao utilizador modificar os elementos visuais na grelha de posicionamento das sondas, figura 7.10.1.

**NOTA:** Ao clicar no botão Restaurar predefinições  $\circled{)}$  a grelha de posicionamento das sondas e a tabela de parâmetros de impulsos regressam aos valores predefinidos.

NanoKnife-

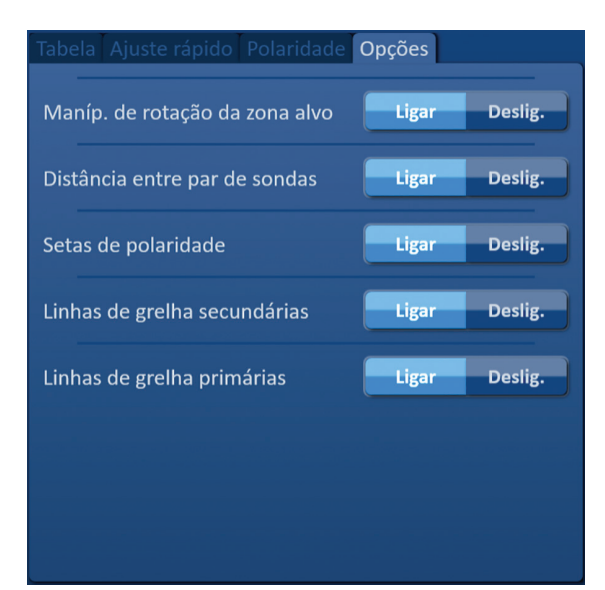

**Figura 7.10.1: Separador Opções do ecrã Planeamento do procedimento**

### **7.10.1 Opções da grelha de posicionamento das sondas**

As descrições de cada opção são apresentadas na tabela 7.10.1.

### **Tabela 7.10.1 Opções da grelha de posicionamento das sondas**

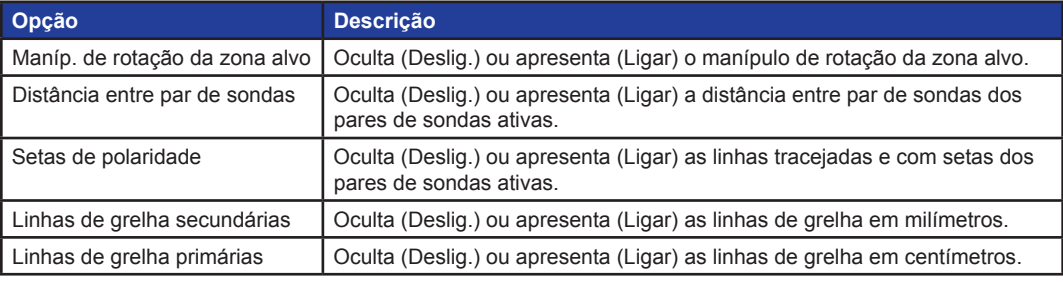

### **7.10.2 Como modificar as opções da grelha de posicionamento das sondas**

Clique no botão Ligar/Deslig. junto a uma opção para ligar ou desligar um elemento visual, figura 7.10.2.

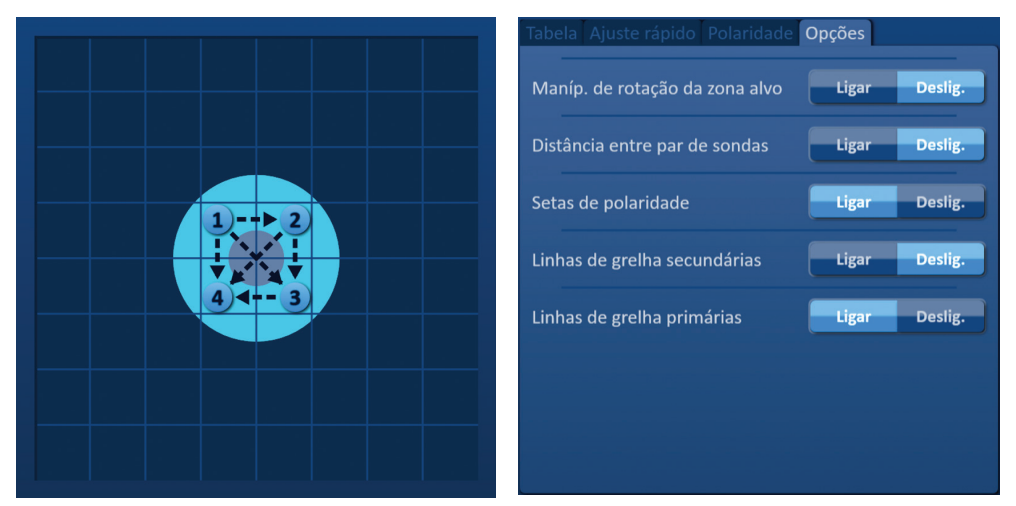

**Figura 7.10.2: Opções da grelha de posicionamento das sondas**

-NanoKnife

# **7.11 Restaurar predefinições**

O botão Restaurar predefinições  $\circled{D}$  apresenta uma janela de pop-up Atenção que permite ao utilizador repor as predefinições das sondas, posicionadas em redor do centro da dimensão da lesão introduzida pelo médico. Clique no botão Restaurar predefinições para repor as predefinições da grelha de posicionamento das sondas e da tabela de parâmetros de impulsos; incluindo as definições da área de ablação alvo, os locais dos ícones da grelha, a polaridade da sonda e as opções da grelha de posicionamento das sondas.

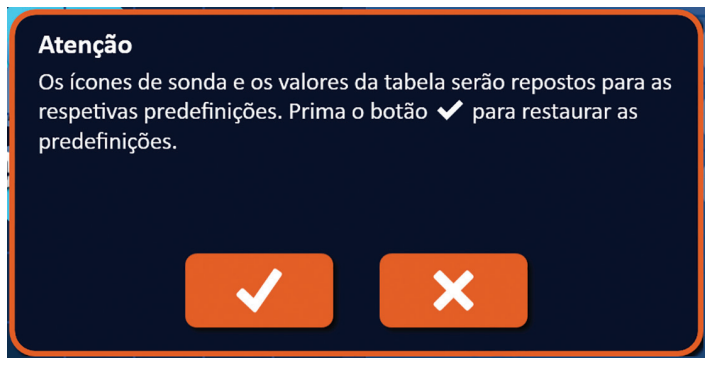

**Figura 7.11.1: Janela de pop-up para restaurar predefinições**

### **7.12 Prosseguir para o ecrã seguinte**

Após introduzir o plano de posicionamento das sondas no ecrã Planeamento do procedimento, clique no botão Seguinte  $\blacklozenge$  para prosseguir para o ecrã Geração de impulsos, figura 7.12.1.

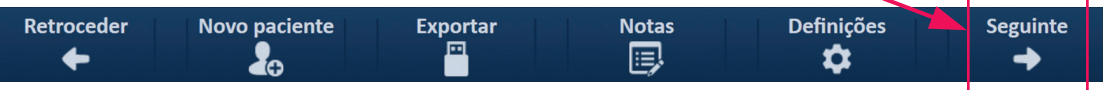

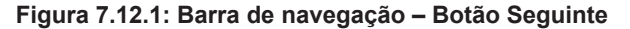

**AVISO:** É muito importante que o número de sondas corresponda ao número indicado no gerador, para que o seu conector seja ligado de modo a que o procedimento realizado esteja em conformidade com o procedimento planeado.

**CUIDADO:** Certifique-se de que as sondas estão devidamente ligadas ao gerador e colocadas no tecido alvo antes do fornecimento de impulsos. Se tentar prosseguir para o ecrã Geração de impulsos sem o número correto de sondas ligadas ao gerador, é apresentada uma janela de pop-up Atenção, figura 7.12.2.

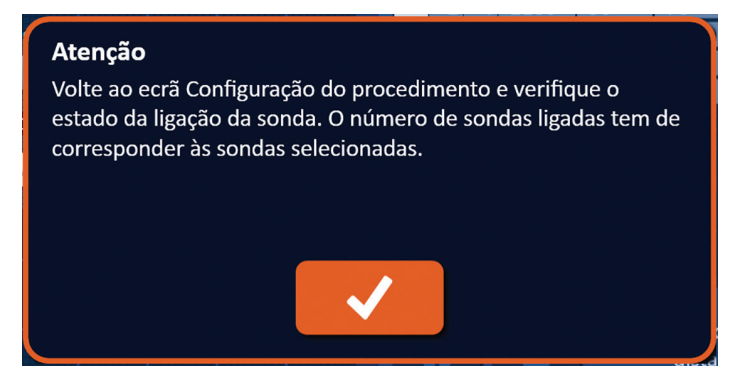

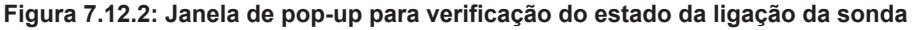

16795933-05 REVA - Português Manual do Utilizador do Sistema NanoKnife Versão 3.0

NanoKnife-
# **SECÇÃO 8: GERAÇÃO DE IMPULSOS**

# **8.1 Ecrã Geração de impulsos**

O ecrã Geração de impulsos permite o controlo e a monitorização do fornecimento de impulsos. O ecrã inclui a tabela de geração de impulsos, a grelha de estado do par de sondas, o gráfico dos resultados de corrente, o medidor de tensão e o painel de controlo do fornecimento de impulsos, figura 8.1.1.

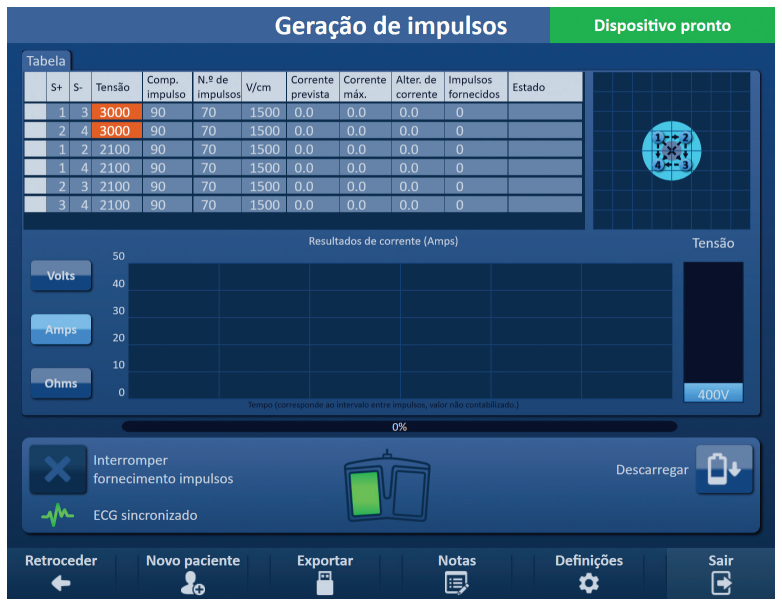

**Figura 8.1.1: Ecrã Geração de impulsos**

A **tabela de geração de impulsos** apresenta o estado dos parâmetros de impulsos, das medições da corrente e do fornecimento de impulsos. Os parâmetros de impulsos apresentados na tabela são os mesmos parâmetros apresentados na tabela de parâmetros de impulsos do ecrã Planeamento do procedimento. Contudo, são ordenados por tensão, da tensão mais alta para a mais baixa. O utilizador pode modificar os parâmetros de impulsos e ativar ou desativar pares de sondas antes e depois do fornecimento de impulsos. As medições da corrente prevista para cada par de sondas são apresentadas na tabela de geração de impulsos após a conclusão de um teste de condutividade no tecido. As medições da corrente prevista serão substituídas pelas medições da corrente inicial após a iniciação do fornecimento de impulsos. A corrente máxima e as alterações nos valores da corrente para cada par de sondas serão atualizadas durante o fornecimento de impulsos. Também é apresentado o número total de impulsos fornecidos para cada par de sondas, bem como uma barra de estado.

A **grelha de estado do par de sondas** é uma representação pictórica da grelha de posicionamento das sondas apresentada no ecrã Posicionamento das sondas. Duas etiquetas de ícones de sonda mudam lentamente de cor entre azul escuro e verde, indicando o par de sondas que se encontra ativo durante o fornecimento de impulsos.

O **gráfico dos resultados de corrente** permite ao utilizador alternar entre os gráficos da tensão, da corrente e da resistência durante e após o fornecimento de impulsos. Os gráficos são atualizados após cada impulso ser fornecido durante o fornecimento de impulsos.

O **medidor de tensão** apresenta a tensão em tempo real dos condensadores antes, durante e após o fornecimento de impulsos.

O painel de **controlo do fornecimento de impulsos** permite ao utilizador interromper o fornecimento de impulsos, ignorar um par de sondas durante o fornecimento de impulsos e carregar ou descarregar os condensadores. O painel também inclui um indicador do estado da sincronização do ECG e uma janela de mensagens. A janela de mensagens apresenta informações úteis durante e após o fornecimento de impulsos.

As subsecções seguintes fornecem instruções detalhadas sobre a forma de utilização do ecrã Geração de impulsos.

-NanoKnife

# **8.2 Tabela de geração de impulsos**

A tabela de geração de impulsos apresenta o estado dos parâmetros de impulsos, das medições da corrente e do fornecimento de impulsos, figura 8.2.1.

| Πίνακας |                |       |      |                     |          |                   |                  |              |                    |                |           |
|---------|----------------|-------|------|---------------------|----------|-------------------|------------------|--------------|--------------------|----------------|-----------|
|         | $A+$           | $A -$ | Τάση | <b>Мήк.</b><br>παλ. | Αρ. πάλ. | $B./\epsilon K$ . | $Προβ$ .<br>ρευ. | Μέγ.<br>ρεύ. | $\Phi$ op.<br>ρεύ. | Χορ. παλ.      | Κατάσταση |
|         |                | 3     | 3000 | 90                  | 70       | 1500              | 0.0              | 0.0          | 0.0                | $\overline{0}$ |           |
|         | $\overline{2}$ | 4     | 3000 | 90                  | 70       | 1500              | 0.0              | 0.0          | 0.0                | $\mathbf{0}$   |           |
|         |                | o.    | 2100 | 90                  | 70       | 1500              | 0.0              | 0.0          | 0.0                | $\mathbf 0$    |           |
|         |                | 4     | 2100 | 90                  | 70       | 1500              | 0.0              | 0.0          | 0.0                | $\mathbf 0$    |           |
|         | $\overline{2}$ | 3     | 2100 | 90                  | 70       | 1500              | 0.0              | 0.0          | 0.0                | $\mathbf{0}$   |           |
|         | $3^{\circ}$    | 4     | 2100 | 90                  | 70       | 1500              | 0.0              | 0.0          | 0.0                | $\mathbf 0$    |           |
|         |                |       |      |                     |          |                   |                  |              |                    |                |           |

**Figura 8.2.1: Tabela de geração de impulsos**

A tabela de geração de impulsos inclui as colunas S+, S-, Tensão, Comp. impulso, N.º de impulsos, V/cm, Corrente prevista, Corrente inicial, Corrente máx., Alter. de corrente, Impulsos fornecidos e Estado. Cada parâmetro é definido na tabela 8.2.1.

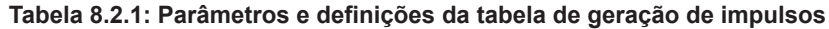

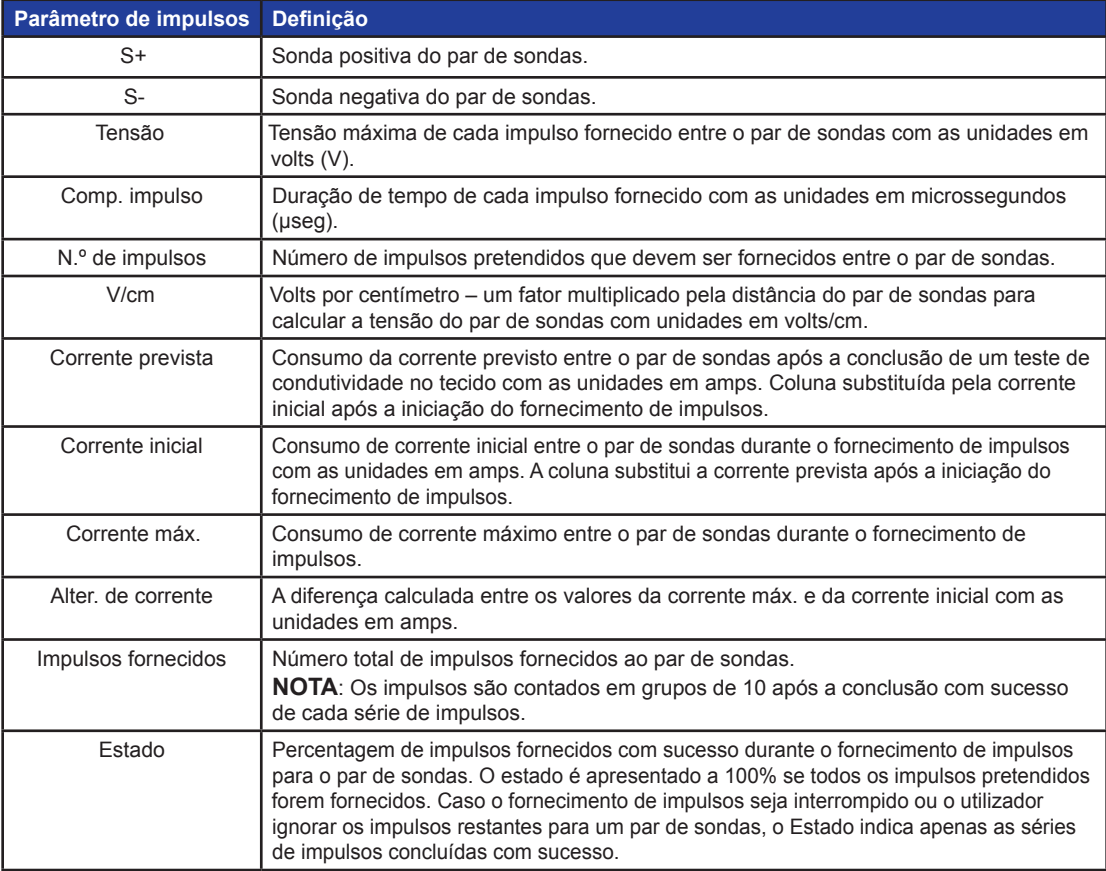

NanoKnife-

67

# **8.2.1 Como modificar os parâmetros de impulsos**

**ATENÇÃO:** A modificação dos parâmetros de impulsos deve ter por base o parecer clínico do médico.

O utilizador pode modificar os parâmetros de impulsos e ativar ou desativar pares de sondas antes e depois do fornecimento de impulsos. Para modificar um parâmetro de impulsos de Tensão, Comp. impulso, N.º de impulsos ou V/cm, clique na célula que contém o parâmetro de impulsos para apresentar uma janela de pop-up, figura 8.2.2.

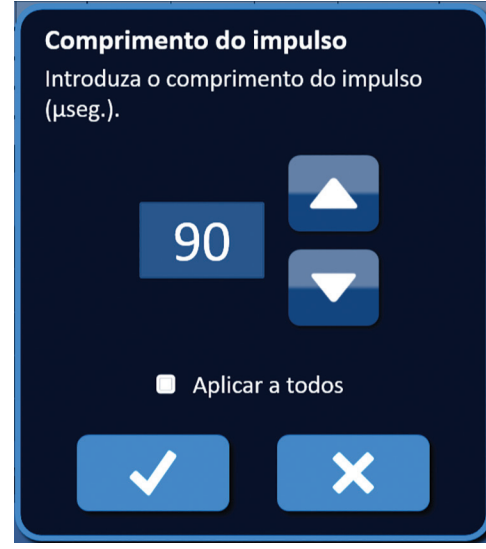

**Figura 8.2.2: Exemplo da janela de pop-up dos parâmetros de impulsos**

Utilize os botões  $\blacktriangle$ / $\blacktriangledown$  na janela de pop-up para ajustar o parâmetro de impulsos. Clique no botão  $\blacktriangledown$  para guardar o valor e fechar a janela de pop-up. Clicar no botão  $\blacktriangledown$  elimina o valor e fecha a janela de pop-up. A tabela de geração de impulsos é atualizada para refletir a alteração.

A cor da célula do parâmetro de impulsos muda para amarelo, indicando que o parâmetro de impulsos foi modificado pelo utilizador. As células dos parâmetros de impulsos que são apresentadas a cor de laranja indicam que um parâmetro se encontra na definição máxima ou mínima. As cores e o significado das células dos parâmetros de impulsos são apresentados na tabela 8.2.2.

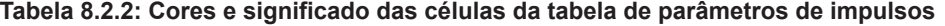

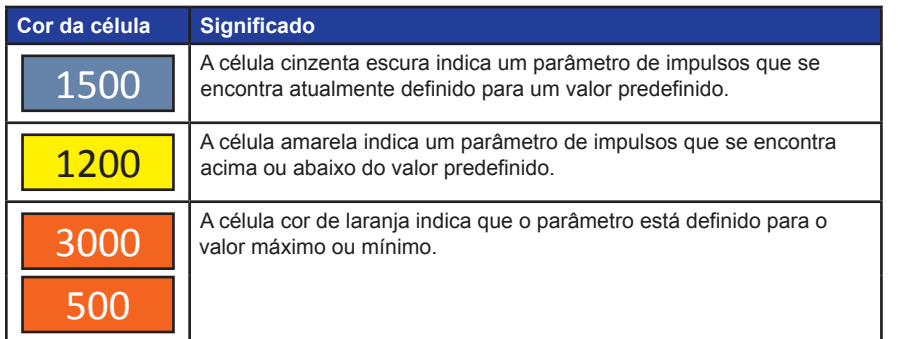

-NanoKnife

#### **8.2.2 Como modificar os parâmetros de impulsos para todos os pares de sondas**

**ATENÇÃO:** A modificação dos parâmetros de impulsos deve ter por base o parecer clínico do médico.

Para modificar um parâmetro de impulsos de Tensão, Comp. impulso, N.º de impulsos e V/cm para todos os pares de sondas, clique em qualquer célula que contenha o parâmetro de geração de impulsos para apresentar uma janela de pop-up. Utilize os botões  $\blacktriangle/\blacktriangledown$  na janela de pop-up para ajustar o parâmetro de impulsos. Clique no botão de opção Aplicar a todos. Clique no botão  $\blacklozenge$  para guardar o valor e fechar a janela de pop-up. Clicar no botão  $\times$  elimina o valor e fecha a janela de pop-up. A tabela de geração de impulsos é atualizada para refletir a alteração, figura 8.2.3.

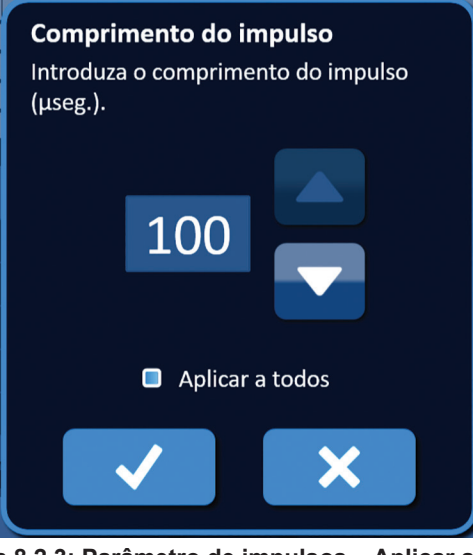

**Figura 8.2.3: Parâmetro de impulsos – Aplicar a todos**

### **8.2.3 Como reverter a polaridade dos pares de sondas ativas**

Para reverter a polaridade de um par de sondas ativas, clique em qualquer célula na coluna S+ ou S- do par de sondas ativas para apresentar a janela de pop-up Modificar par de sondas, figura 8.2.4. Clique no botão Reverter polaridade  $\rightleftarrows$ , figura 8.2.4.

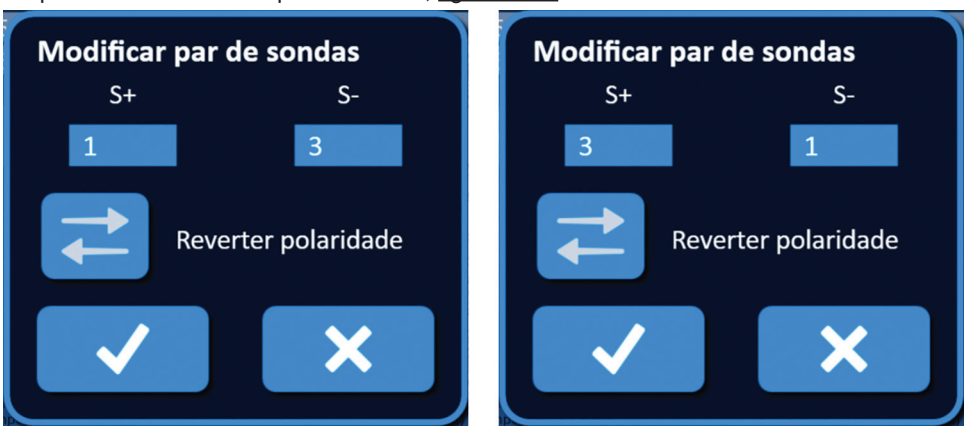

**Figura 8.2.4: Reverter a polaridade do par de sondas**

Clique no botão  $\blacktriangledown$  para guardar os valores e fechar a janela de pop-up. Clicar no botão  $\blacktriangledown$  elimina os valores e fecha a janela de pop-up. A tabela de geração de impulsos é atualizada para refletir a alteração.

NanoKnife-

# **8.2.4 Como desativar pares de sondas**

**ATENÇÃO:** Os pares de sondas devem ser ativados ou desativados de acordo com o parecer clínico do médico.

Clique na célula cinzenta clara na primeira coluna da linha que pretende eliminar. É apresentado um triângulo na célula cinzenta clara na primeira coluna e a cor da linha selecionada muda de cinzento escuro para azul claro, figura 8.2.5.

| <b>Tabela</b>  |      |        |                  |                    |      |                      |                  |                       |                        |        |
|----------------|------|--------|------------------|--------------------|------|----------------------|------------------|-----------------------|------------------------|--------|
| $S+$           | $S-$ | Tensão | Comp.<br>impulso | N.º de<br>impulsos | V/cm | Corrente<br>prevista | Corrente<br>máx. | Alter. de<br>corrente | Impulsos<br>fornecidos | Estado |
| 1              | 3    | 3000   | 90               | 70                 | 1500 | 0.0                  | 0.0              | 0.0                   | $\Omega$               |        |
| ◠              | 4    | 3000   | 90               | 70                 | 1500 | 0.0                  | 0.0              | 0.0                   | $\mathbf 0$            |        |
|                | 2.   | 2100   | 90               | 70                 | 1500 | 0.0                  | 0.0              | 0.0                   | $\overline{0}$         |        |
| T.             | 4    | 2100   | 90               | 70                 | 1500 | 0.0                  | 0.0              | 0.0                   | $\mathbf{0}$           |        |
| $\overline{2}$ | 3    | 2100   | 90               | 70                 | 1500 | 0.0                  | 0.0              | 0.0                   | $\overline{0}$         |        |
| 3              | 4    | 2100   | 90               | 70                 | 1500 | 0.0                  | 0.0              | 0.0                   | $\mathbf{0}$           |        |
|                |      |        |                  |                    |      |                      |                  |                       |                        |        |

**Figura 8.2.5: Alteração da cor do fundo**

É apresentada a janela de pop-up Opções do par de sondas, figura 8.2.6.

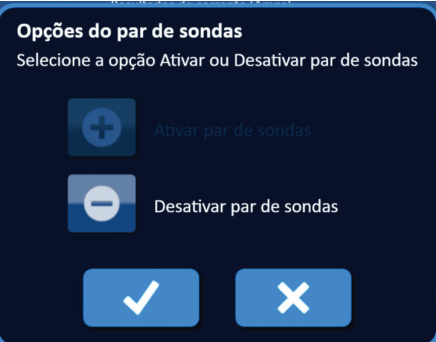

**Figura 8.2.6: Janela de pop-up Opções do par de sondas – Desativar par de sondas**

Clique no botão  $\bullet$  para desativar o par de sondas selecionado na tabela de geração de impulsos. Clique no botão  $\blacklozenge$  para confirmar a desativação do par de sondas e fechar a janela de pop-up. Clicar no botão  $\blacktriangleright$  elimina as alterações e fecha a janela de pop-up. A tabela de geração de impulsos é atualizada para refletir a alteração, figura 8.2.7.

| Tabela   |                 |      |        |                  |                      |      |                      |                  |                       |                        |        |
|----------|-----------------|------|--------|------------------|----------------------|------|----------------------|------------------|-----------------------|------------------------|--------|
|          | $S+$            | $S-$ | Tensão | Comp.<br>impulso | $N.9$ de<br>impulsos | V/cm | Corrente<br>prevista | Corrente<br>máx. | Alter. de<br>corrente | Impulsos<br>fornecidos | Estado |
|          | л               | 3    | 3000   | 90               | 70                   | 1500 | 0.0                  | 0.0              | 0.0                   | $\mathbf 0$            |        |
| $\times$ |                 | 4    | 3000   | 90               | 70                   | 1500 | 0.0                  | 0.0              | 0.0                   | 0                      |        |
|          |                 | C    | 2100   | 90               | 70                   | 1500 | 0.0                  | 0.0              | 0.0                   | $\mathbf 0$            |        |
|          |                 | 4    | 2100   | 90               | 70                   | 1500 | 0.0                  | 0.0              | 0.0                   | $\Omega$               |        |
|          | $\mathcal{D}$   | 3    | 2100   | 90               | 70                   | 1500 | 0.0                  | 0.0              | 0.0                   | $\mathbf{0}$           |        |
|          | $\vert 3 \vert$ | 4    | 2100   | 90               | 70                   | 1500 | 0.0                  | 0.0              | 0.0                   | $\mathbf 0$            |        |
|          |                 |      |        |                  |                      |      |                      |                  |                       |                        |        |

**Figura 8.2.7: Par de sondas desativado**

-Nancknife

AngioDynamics, Master Manual Template 8.5 in 11in, 156T8511 Rev/Ver. A, Manual, Nanoknife System User Manual Ver 3.0, 16795933-05A\_Portuguese

AngioDynamics, Master Manual Template 8.5 in 11in, 156T8511 RevVer. A, Manual, Nanoknife System User Manual Ver 3.0, 16795933-05A\_Portuguese

#### **8.2.5 Como ativar pares de sondas**

**ATENÇÃO:** Os pares de sondas devem ser ativados ou desativados de acordo com o parecer clínico do médico.

Clique na célula cinzenta clara na primeira coluna da linha que apresenta o símbolo  $\blacktriangleright$ . A cor da linha selecionada muda de azul escuro para azul claro e é apresentada a janela de pop-up Opções do par de sondas, figura 8.2.8.

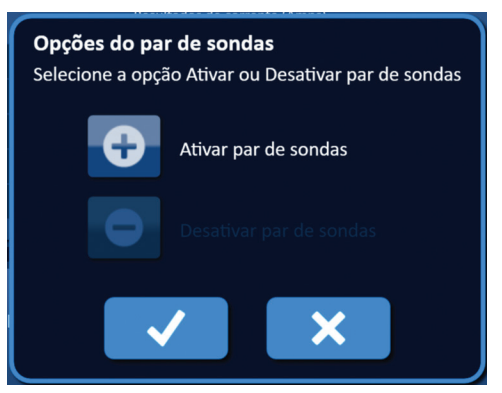

**Figura 8.2.8: Janela de pop-up Opções do par de sondas – Ativar par de sondas**

Clique no botão  $\bullet$  para ativar o par de sondas selecionado na tabela de geração de impulsos. Clique no botão para confirmar a ativação do par de sondas e fechar a janela de pop-up. Clicar no botão  $\blacktriangleright$  elimina as alterações e fecha a janela de pop-up. A tabela de geração de impulsos é atualizada para refletir a alteração.

### **8.2.6 Como são calculadas as medições da corrente**

As medições da corrente prevista para cada par de sondas são apresentadas na tabela de geração de impulsos após a conclusão com sucesso de um teste de condutividade no tecido. As medições da corrente prevista serão substituídas pelas medições da corrente inicial após a iniciação do fornecimento de impulsos. Os valores da medição da corrente máxima e as alterações nos valores da corrente para cada par de sondas serão atualizados durante o fornecimento de impulsos. O valor da alteração de corrente para cada par de sondas é calculado ao subtrair o valor da corrente máxima e o valor da corrente inicial, conforme apresentado na figura 8.2.9.

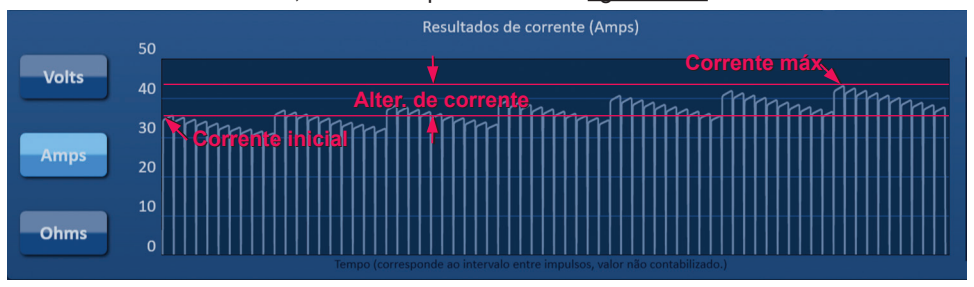

**Figura 8.2.9: Inicial, Máx. e Alteração na corrente**

NanoKnife-

71

#### **8.2.7 Como avaliar os impulsos fornecidos e o estado**

É apresentado o número total de impulsos fornecidos para cada par de sondas, bem como uma barra de estado, durante e após o fornecimento de impulsos. As colunas Impulsos fornecidos e Estado da tabela de parâmetros de Geração de impulsos são atualizadas à medida que cada grupo de 10 impulsos é fornecido, figura 8.2.10.

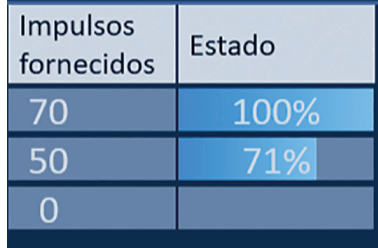

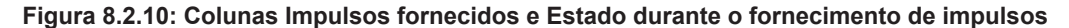

**NOTA:** Os impulsos fornecidos com sucesso na mesma série de impulsos, em grupos de 10 impulsos, que conduzem a uma condição de sobretensão, não serão contados na coluna Impulsos fornecidos.

A barra de estado está localizada debaixo do gráfico dos resultados de corrente e indica o progresso geral durante o fornecimento de impulsos e a percentagem de conclusão, figura 8.2.11.

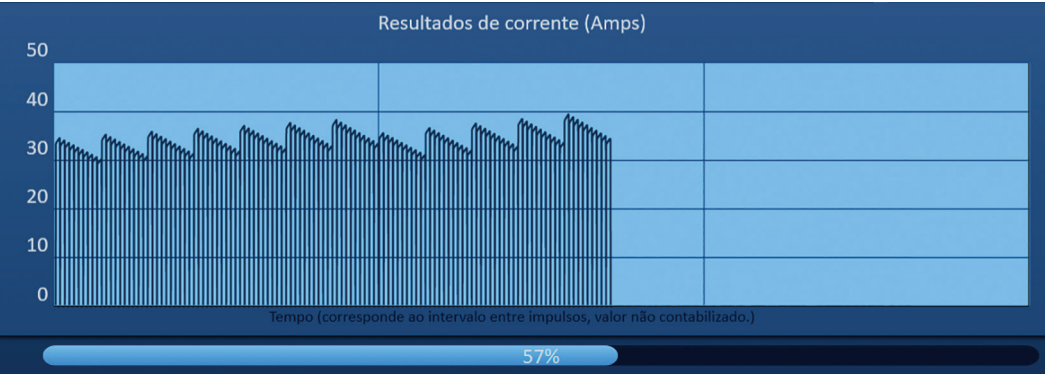

**Figura 8.2.11: Barra de estado durante o fornecimento de impulsos**

A barra de estado é sincronizada com o gráfico dos resultados de corrente. A barra de estado é atualizada após cada impulso ser fornecido.

-Nancknife

# **8.3 Grelha de estado do par de sondas**

A grelha de estado do par de sondas é uma representação pictórica da grelha de posicionamento das sondas apresentada no ecrã Posicionamento das sondas. Duas etiquetas de ícones de sonda mudam lentamente de cor entre azul escuro e verde, indicando o par de sondas que se encontra ativo durante o fornecimento de impulsos, figura 8.3.1. A sonda positiva muda de cor de azul escuro para verde antes da sonda negativa indicar a polaridade do par de sondas.

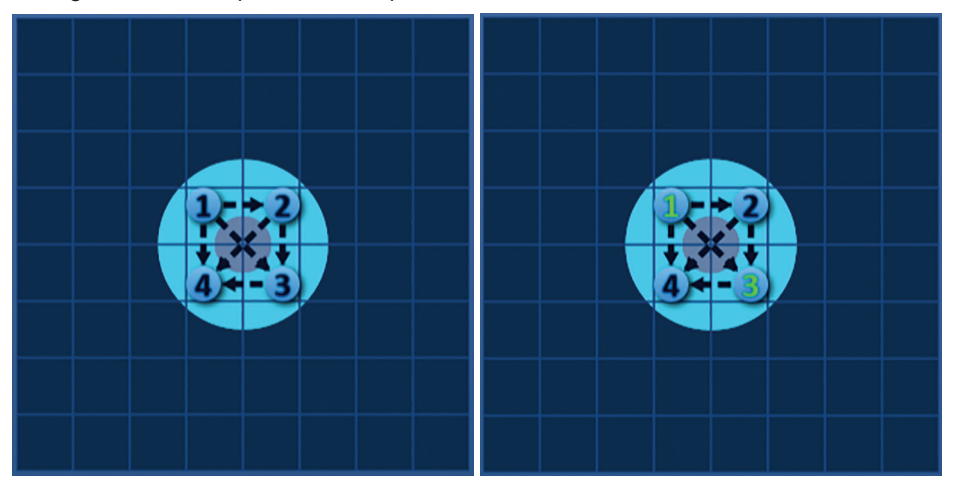

**Figura 8.3.1: Grelha de estado do par de sondas**

# **8.4 Gráfico dos resultados de corrente**

O gráfico dos resultados de corrente permite ao utilizador alternar entre os gráficos da tensão, da corrente e da resistência durante e após o fornecimento de impulsos. Consulte a tabela 8.4.1 apresentada abaixo para obter uma lista de botões apresentados junto do gráfico dos resultados de corrente e da respetiva funcionalidade.

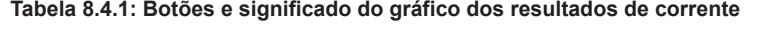

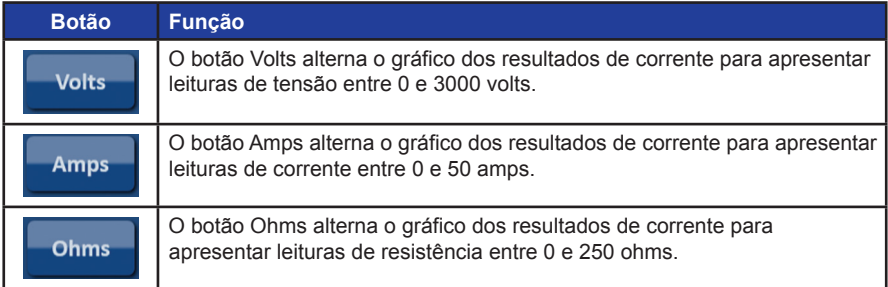

O gráfico dos resultados de corrente inclui linhas de grelha verticais, que representam transições entre cada par de sondas enumerado na tabela de geração de impulsos, figura 8.4.1.

|             | Resultados de tensão (Volts)                                              |  |  |  |  |  |  |  |
|-------------|---------------------------------------------------------------------------|--|--|--|--|--|--|--|
| 3000        |                                                                           |  |  |  |  |  |  |  |
| 2500        |                                                                           |  |  |  |  |  |  |  |
| 2000        |                                                                           |  |  |  |  |  |  |  |
| 1500        |                                                                           |  |  |  |  |  |  |  |
| 1000        |                                                                           |  |  |  |  |  |  |  |
| 500         |                                                                           |  |  |  |  |  |  |  |
| $\mathbf 0$ |                                                                           |  |  |  |  |  |  |  |
|             | Tempo (corresponde ao intervalo entre impulsos, valor não contabilizado.) |  |  |  |  |  |  |  |

**Figura 8.4.1: Gráfico de resultados de tensão com linhas de grelha verticais** 

NanoKnife-

73

### **8.4.1 Como alternar entre gráficos dos resultados de corrente**

É possível alternar o gráfico dos resultados de corrente entre tensão, corrente e resistência antes, durante e após o fornecimento de impulsos. Clique no botão Volts para ver o gráfico de resultados de tensão. Clique no botão Amps para ver o gráfico de resultados de corrente. Clique no botão Ohms para ver o gráfico de resultados de resistência. Ao clicar, a cor do botão muda para azul claro, figura 8.4.2.

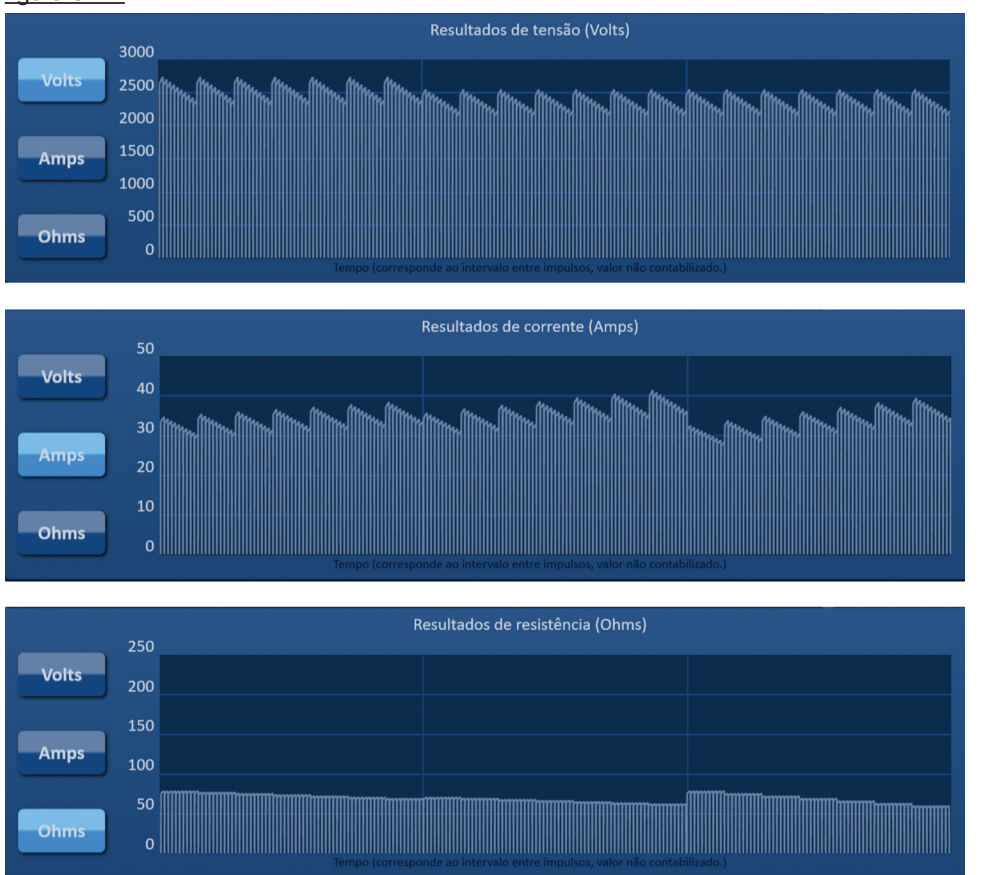

**Figura 8.4.2: Gráficos dos resultados de corrente**

#### **8.4.2 Gráfico dos resultados de corrente durante o fornecimento de impulsos**

O esquema de cores do gráfico dos resultados de corrente muda durante o fornecimento de impulsos. A cor do fundo muda para azul claro e os dados de impulsos mudam para azul escuro. A barra de estado sincronizada posicionada debaixo do gráfico dos resultados de corrente indica o progresso geral do fornecimento de impulsos, figura 8.4.3.

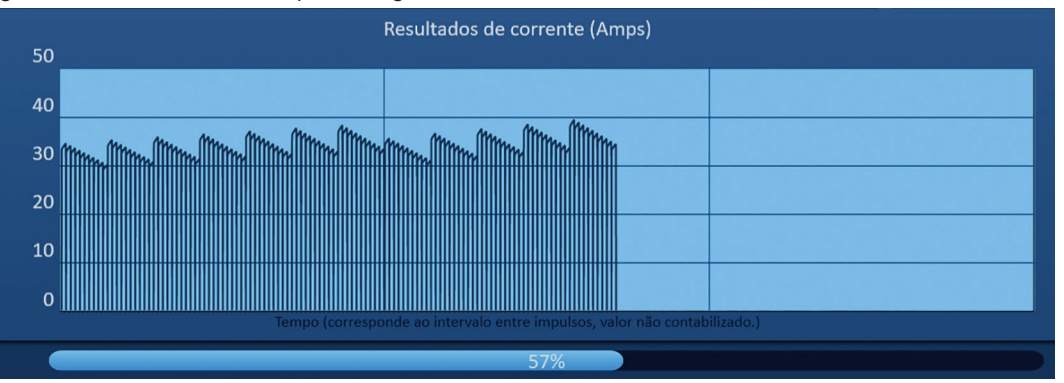

**Figura 8.4.3: Gráfico de resultados de corrente durante o fornecimento de impulsos**

-Nancknife

O gráfico dos resultados de corrente é atualizado após cada impulso ser fornecido, garantindo uma medição de corrente ao utilizador. O utilizador pode escolher interromper o fornecimento de impulsos se as medições da corrente se aproximarem do limite de 50 amps e evitar uma condição de alta tensão.

**ATENÇÃO:** As condições de alta tensão podem dar origem a uma ablação ineficaz ou a um excesso de energia fornecida. Consulte a secção 8.7.11 para obter mais informações relativas às condições de alta tensão.

#### **8.4.3 Gráfico dos resultados de corrente após o fornecimento de impulsos**

Os gráficos dos resultados de corrente continuam a apresentar as medições de corrente após o fornecimento de impulsos ser concluído e após o utilizador interromper o fornecimento de impulsos, figura 8.4.4.

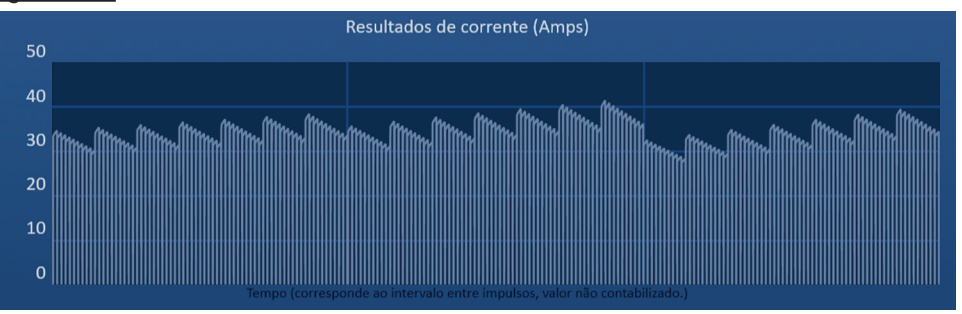

**Figura 8.4.4: Gráfico dos resultados de corrente – Todos os pares de sondas**

O utilizador pode ampliar um par de sondas específico ao clicar na área dentro do gráfico que corresponde ao par de sondas. O título do gráfico dos resultados de corrente é alterado, indicando qual o par de sondas que é apresentado, figura 8.4.5.

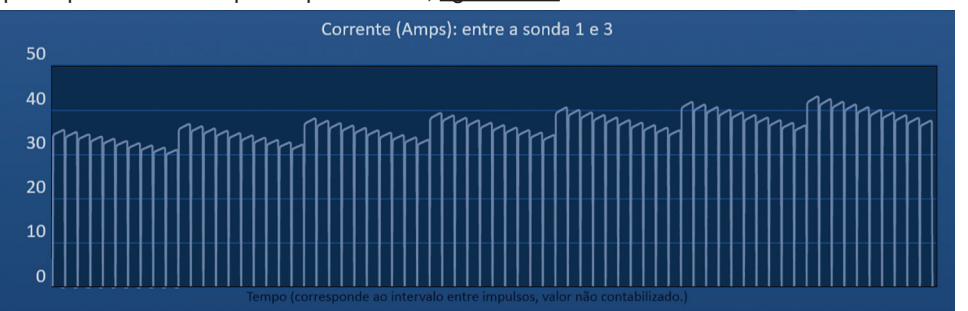

**Figura 8.4.5: Gráfico dos resultados de corrente – Um par de sondas**

O utilizador pode ampliar ainda mais uma série de impulsos específica de 10 impulsos ao clicar na área dentro do gráfico que corresponde à série de impulsos. O título do gráfico dos resultados de corrente é alterado, indicando qual o par de sondas e a série de impulsos que são apresentados, figura 8.4.6.

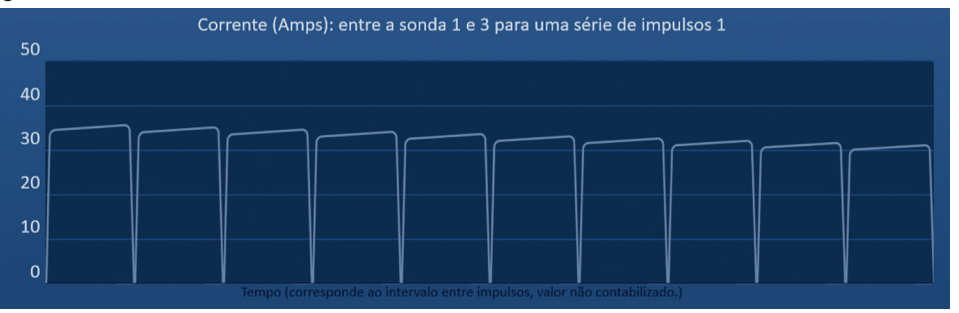

**Figura 8.4.6: Gráfico dos resultados de corrente – Uma série de impulsos**

O utilizador pode diminuir o zoom para ver as medições de corrente para todos os pares de sondas, ao clicar em qualquer lugar dentro da área do gráfico.

NanoKnife-

16795933-05 REVA - Português

Secção 8

75

# **8.5 Medidor de tensão e opções de carregamento**

O medidor de tensão apresenta a tensão em tempo real dos condensadores antes, durante e após o fornecimento de impulsos. Os vários estados do medidor de tensão são apresentados na tabela 8.5.1.

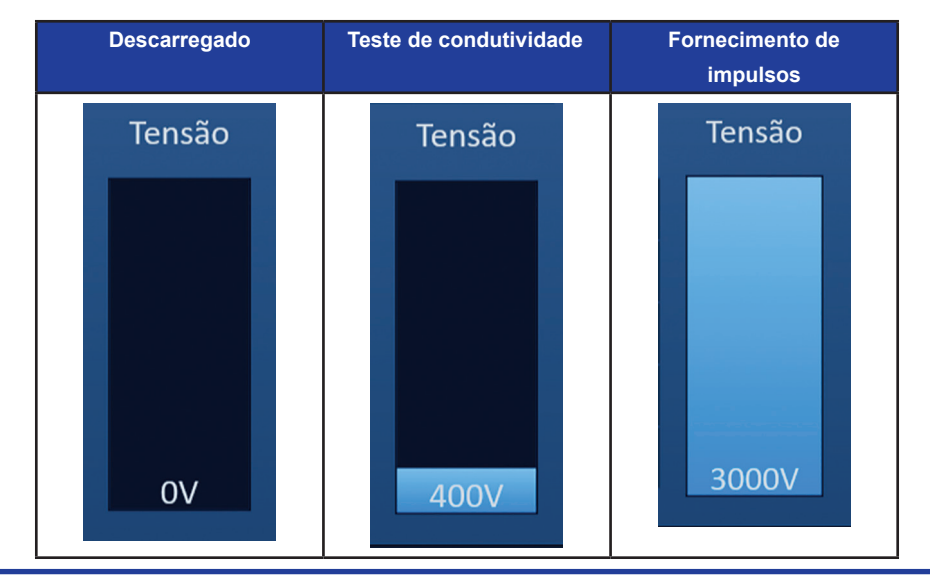

**Tabela 8.5.1: Estados do medidor de tensão**

**NOTA:** Os condensadores são descarregados se não for realizada qualquer ação no sistema NanoKnife no ecrã Geração de impulsos durante 5 minutos.

### **8.5.1 Como descarregar os condensadores**

Clique no botão  $\mathbf{Q}^*$  para descarregar os condensadores. A janela de mensagens apresenta texto, conforme mostrado abaixo na figura 8.5.1.

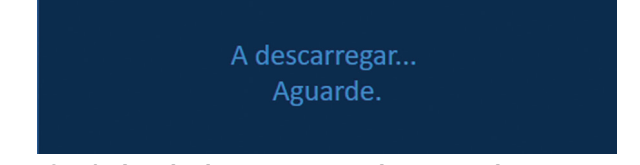

**Figura 8.5.1: Janela de mensagens durante o descarregamento**

Também é apresentado um indicador azul claro no canto superior direito do ecrã, conforme mostrado na figura 8.5.2.

# A descarregar

**Figura 8.5.2: Indicador de estado de descarregamento**

### **8.5.2 Como carregar os condensadores**

Quando os condensadores são descarregados, a janela de mensagens indica ao utilizador que deve premir o botão "Carregar" para iniciar, figura 8.5.3.

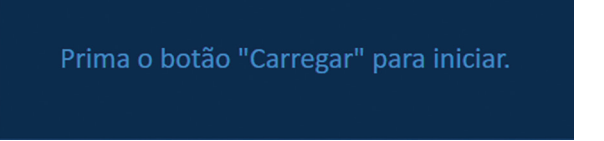

**Figura 8.5.3: Janela de mensagens apresentada quando os condensadores são descarregados**

-NanoKnife

16795933-05 REVA - Português Manual do Utilizador do Sistema NanoKnife Versão 3.0 Clique no botão  $\mathbf{Q}^*$  para carregar os condensadores. A janela de mensagens apresenta texto, conforme mostrado abaixo na figura 8.5.4.

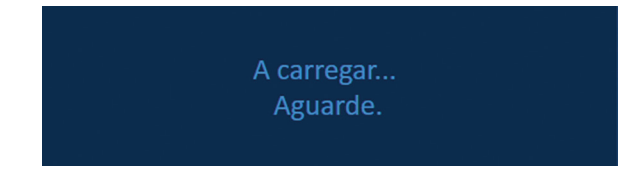

**Figura 8.5.4: Janela de mensagens durante o carregamento**

Também é apresentado um indicador azul claro no canto superior direito do ecrã, conforme mostrado na figura 8.5.5.

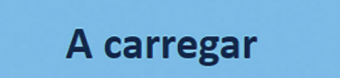

**Figura 8.5.5: Indicador de estado de carregamento**

## **8.6 Indicações sonoras durante o fornecimento de impulsos**

O gerador produz quatro indicações sonoras diferentes. Consulte a tabela 8.6.1 apresentada abaixo para obter uma lista de avisos sonoros e o respetivo significado.

#### **Tabela 8.6.1: Indicações sonoras**

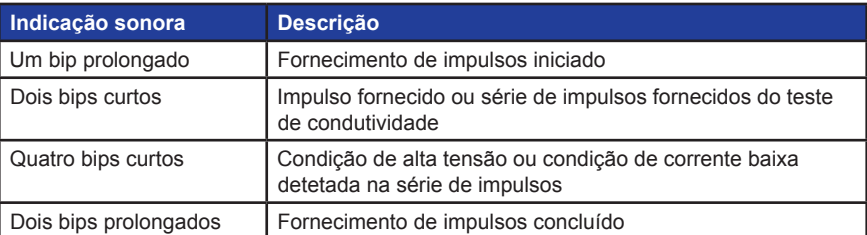

# **8.7 Painel de controlo do fornecimento de impulsos**

O painel de controlo do fornecimento de impulsos permite ao utilizador interromper o fornecimento de impulsos, ignorar um par de sondas durante o fornecimento de impulsos e carregar ou descarregar os condensadores, figura 8.7.1.

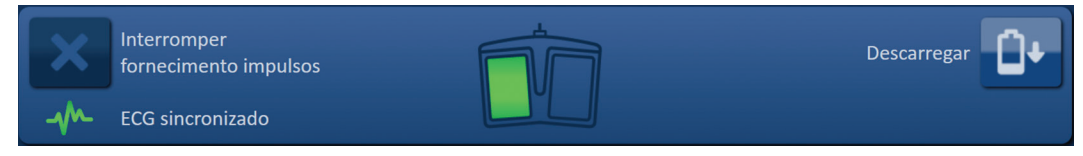

**Figura 8.7.1: Painel de controlo do fornecimento de impulsos**

NanoKnife-

Consulte a tabela 8.7.1 apresentada abaixo para obter uma lista de botões apresentados no painel de controlo do fornecimento de impulsos e a respetiva funcionalidade.

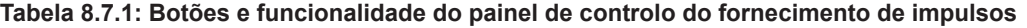

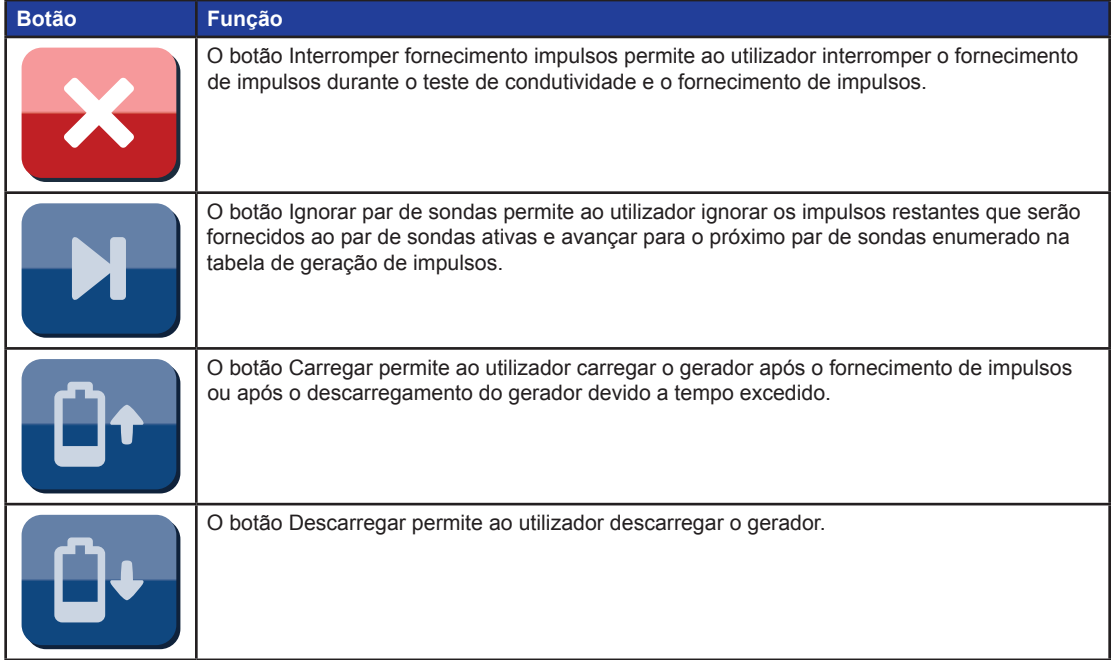

O painel também inclui um indicador do estado da sincronização do ECG. Consulte a tabela 8.7.2 apresentada abaixo para obter uma lista de indicadores do estado da sincronização do ECG apresentados no painel de controlo do fornecimento de impulsos e o respetivo significado.

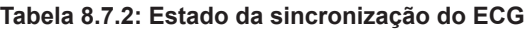

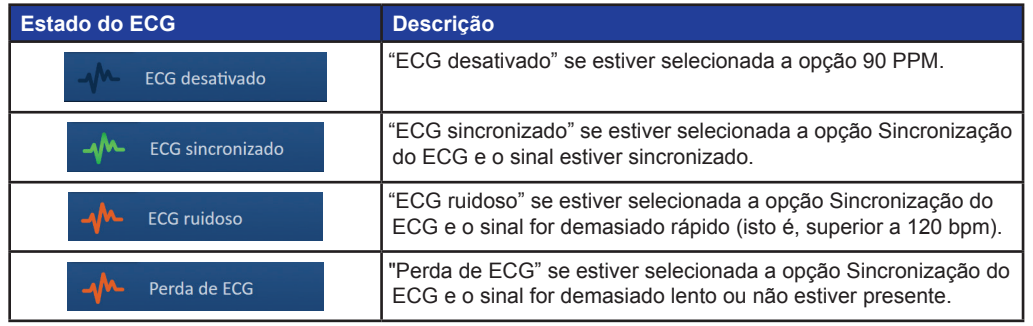

-NanoKnife

Secção 8

AngioDynamics, Master Manual Template 8.5 in 11in, 156T8511 Rev/Ver. A, Manual, Nanoknife System User Manual Ver 3.0, 16795933-05A\_Portuguese

O painel de controlo do fornecimento de impulsos apresenta um ícone do pedal duplo que solicita ao utilizador que pressione o pedal esquerdo (ARMAR) ou o pedal direito (IMPULSO). Consulte a tabela 8.7.3 apresentada abaixo para obter uma lista dos ícones do pedal duplo apresentados no painel de controlo do fornecimento de impulsos e o respetivo significado.

### **Tabela 8.7.3: Ícones e descrição do pedal duplo**

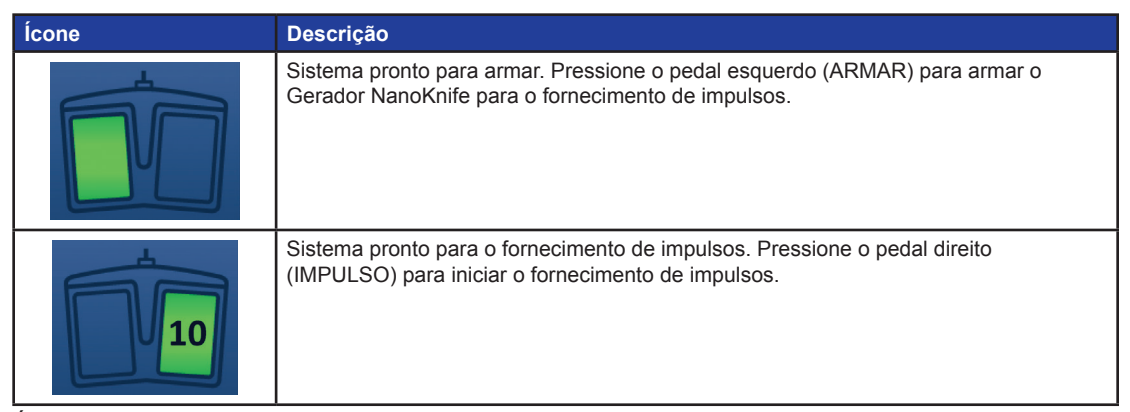

É apresentada uma janela de mensagens em vez do ícone do pedal duplo quando o sistema não estiver no modo "Pronto". A janela de mensagens apresenta texto para informar ou instruir o utilizador.

#### **8.7.1 Como iniciar o teste de condutividade**

O teste de condutividade envolve o fornecimento de um impulso de energia reduzida entre cada par de sondas ativas através da área de ablação alvo, de modo a confirmar que a impedância do tecido se encontra dentro de um intervalo aceitável. A tensão do teste de condutividade é de, aproximadamente, 400 volts. O fornecimento do teste de condutividade é iniciado utilizando o pedal duplo.

O gerador é carregado para o teste de condutividade quando o utilizador prossegue para o ecrã Geração de impulsos. Quando os condensadores estão carregados com 400 volts, o painel de controlo do fornecimento de impulsos apresenta o ícone do pedal duplo com o pedal esquerdo aceso a verde figura 8.7.2.

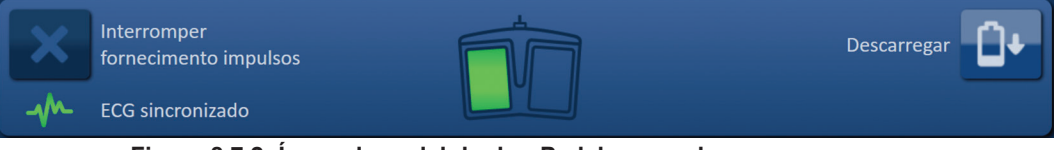

**Figura 8.7.2: Ícone do pedal duplo - Pedal esquerdo aceso**

Também é apresentado um indicador verde no canto superior direito do ecrã, conforme mostrado na figura 8.7.3.

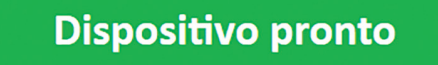

**Figura 8.7.3: Indicador de estado "Dispositivo pronto"**

Pressione o pedal esquerdo (ARMAR) para armar o gerador. O painel de controlo do fornecimento de impulsos apresenta o ícone do pedal duplo com o pedal direito aceso a verde com uma contagem decrescente de 10 segundos, figura 8.7.4.

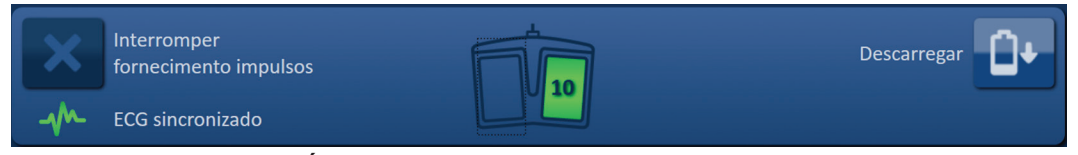

**Figura 8.7.4: Ícone do pedal duplo - Pedal direito aceso**

NanoKnife-

Pressione o pedal direito (IMPULSO) antes da conclusão da contagem decrescente para iniciar o teste de condutividade.

**NOTA:** Se o pedal direito (IMPULSO) não for premido no espaço de 10 segundos da contagem decrescente, o Gerador NanoKnife é desarmado.

**NOTA:** Pressionar o pedal direito (IMPULSO) sem o gerador estar armado não tem qualquer efeito.

Após o início do teste de condutividade, é apresentada a janela de mensagens que exibe o texto descrito abaixo na figura 8.7.5.

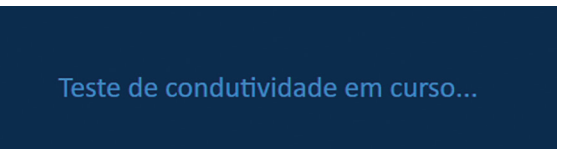

#### **Figura 8.7.5: Janela de mensagens apresentada com o teste de condutividade em curso**

São emitidos dois bips sonoros curtos após cada par de sondas ser testado.

**NOTA:** O utilizador pode interromper o teste de condutividade premindo o botão Interromper fornecimento impulsos a qualquer momento durante o fornecimento de impulsos.

Durante o teste de condutividade, a coluna Corrente prevista da tabela de geração de impulsos é atualizada com as medições da corrente prevista, figura 8.7.6.

|          | Corrente   Corrente   Alter. de |                |
|----------|---------------------------------|----------------|
| prevista | máx.                            | corrente       |
| 25.4     | 0.0                             | 0.0            |
| 26.3     | 0.0                             | 0.0            |
| 24.1     | 0.0                             | 0 <sub>0</sub> |
|          |                                 |                |

**Figura 8.7.6: Tabela de geração de impulsos – Valores da corrente prevista**

**ATENÇÃO:** O utilizador deve ponderar alterar os parâmetros de impulsos ou as definições da exposição da sonda se os valores da corrente prevista forem superiores a 35 amps para evitar condições de sobretensão durante o fornecimento de impulsos. Consulte a Secção 12 para obter mais instruções relativas à resolução de problemas de condições de alta tensão.

A barra de estado indica o progresso durante o teste de condutividade e a percentagem de conclusão. Após a conclusão do teste de condutividade, a janela de mensagens apresenta o texto descrito abaixo na figura 8.7.7.

O teste de condutividade está concluído.

**Figura 8.7.7: Janela de mensagens apresentada quando o teste de condutividade está concluído**

-NanoKnife

Se o teste de condutividade for bem-sucedido, é apresentada uma janela de pop-up Atenção que permite ao utilizador repetir o teste de condutividade ou prosseguir para o fornecimento de impulsos, figura 8.7.8.

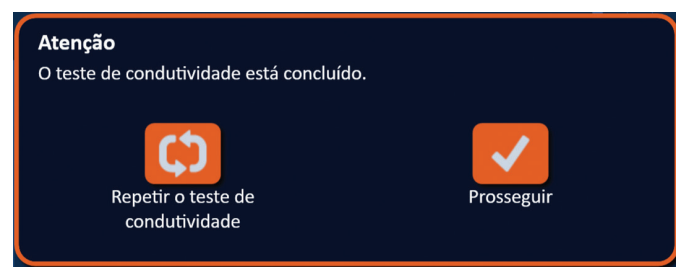

**Figura 8.7.8: Janela de pop-up "Teste de condutividade concluído"**

Prima o botão v para prosseguir e preparar o fornecimento de impulsos. Prima o botão  $\boldsymbol{\mathfrak{O}}$  para preparar o sistema para repetir o teste de condutividade.

**NOTA:** Será ainda necessário que o utilizador utilize o pedal duplo para iniciar o teste de condutividade após premir o botão Repetir o teste de condutividade.

Após premir o botão  $\checkmark$ , o gerador carrega os condensadores e a janela de mensagens apresenta o texto descrito na figura 8.5.4 e é apresentado um indicador azul claro no canto superior direito do ecrã, conforme mostrado na figura 8.5.5. O medidor de tensão enche progressivamente de baixo para cima e apresenta a tensão em tempo real dos condensadores. Por norma, o carregamento demora 30 segundos a ser concluído.

#### **8.7.2 Corrente alta detetada durante o teste de condutividade**

Se o teste de condutividade for malsucedido, é apresentada uma janela de pop-up a indicar o motivo. Se o motivo se dever a uma corrente alta detetada, é apresentada uma janela de pop-up Atenção que solicita ao utilizador que verifique as ligações e medições da sonda, figura 8.7.9.

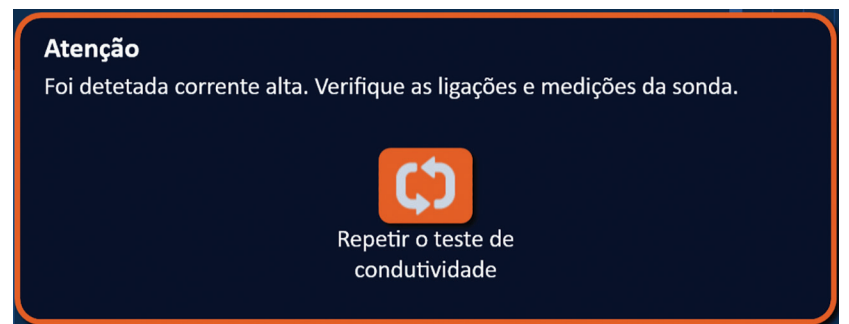

**Figura 8.7.9: Teste de condutividade - Janela de pop-up "Foi detetada corrente alta"**

A coluna Corrente prevista da tabela de geração de impulsos é atualizada com as medições da corrente prevista durante o teste de condutividade. A cor da célula da corrente prevista muda para cor de laranja, indicando que a corrente prevista é superior a 45 amps, figura 8.7.10.

| Corrente<br>Corrente | Alter. de<br>corrente |
|----------------------|-----------------------|
| 0 0                  | O.O                   |
| 0.0                  | 0.0                   |
| 0.0                  | O.O                   |
|                      |                       |
|                      | máx.                  |

**Figura 8.7.10: Tabela de geração de impulsos – Teste de condutividade– Corrente alta detetada**

Prima o botão  $\bm{\mathcal{G}}$  para preparar o sistema para repetir o teste de condutividade.

NanoKnife-

**ATENÇÃO:** O utilizador deve alterar os parâmetros de impulsos ou as definições da exposição da sonda e repetir o teste de condutividade para prosseguir para o fornecimento de impulsos. Consulte a secção 8.7.11 para obter mais instruções relativas à resolução de problemas de condições de alta tensão.

### **8.7.3 Corrente baixa detetada durante o teste de condutividade**

Se o teste de condutividade for malsucedido, é apresentada uma janela de pop-up a indicar o motivo. Se o motivo para o teste de condutividade ser malsucedido se dever a uma corrente baixa detetada, é apresentada uma janela de pop-up Atenção que solicita ao utilizador que verifique as ligações da sonda, figura 8.7.11. Consulte também a secção 12, Resolução de Problemas, se for encontrada baixa corrente durante o teste de condutividade.

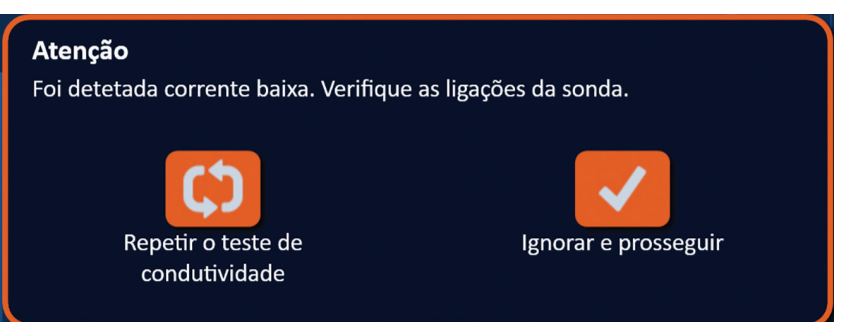

**Figura 8.7.11: Teste de condutividade - Janela de pop-up "Foi detetada corrente baixa"**

A coluna Corrente prevista da tabela de geração de impulsos é atualizada com as medições da corrente prevista durante o teste de condutividade. A cor da célula da corrente prevista muda para cor de laranja, indicando que a corrente prevista é inferior a 0,75 amps, figura 8.7.12.

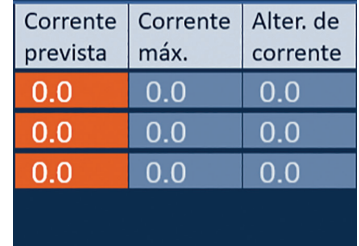

**Figura 8.7.12: Tabela de geração de impulsos – Teste de condutividade– Corrente baixa detetada**

Prima o botão  $\boldsymbol{\mathfrak{Q}}$  para preparar o sistema para repetir o teste de condutividade. Prima o botão  $\boldsymbol{\mathcal{P}}$ para ignorar o aviso de corrente baixa e prosseguir e preparar o fornecimento de impulsos.

**ATENÇÃO:** As medições da corrente baixa podem ser esperadas com base na impedância do tecido em tratamento. Utilize o seu parecer clínico para ignorar os resultados da condutividade e prosseguir.

-NanoKnife

Secção 8

AngioDynamics, Master Manual Template 8.5 in 11in, 156T8511 Rev/Ver. A, Manual, Nanoknife System User Manual Ver 3.0, 16795933-05A\_Portuguese

#### **8.7.4 Como modificar os parâmetros de impulsos após o teste de condutividade**

**ATENÇÃO:** A modificação dos parâmetros de impulsos deve ter por base o parecer clínico do médico.

O utilizador pode modificar os parâmetros de impulsos e ativar ou desativar pares de sondas após o teste de condutividade estar concluído e antes do fornecimento de impulsos. Para modificar um parâmetro de impulsos de Tensão, Comp. impulso, N.º de impulsos ou V/cm, clique na célula que contém o parâmetro de impulsos para apresentar uma janela de pop-up, figura 8.2.2.

Utilize os botões ▲/▼ na janela de pop-up para ajustar o parâmetro de impulsos. Clique no botão  $\blacktriangledown$  para guardar o valor e fechar a janela de pop-up. Clicar no botão  $\blacktriangledown$  elimina o valor e fecha a janela de pop-up. A tabela de geração de impulsos é atualizada para refletir a alteração.

A cor da célula do parâmetro de impulsos muda para amarelo, indicando que o parâmetro de impulsos foi modificado pelo utilizador. As células dos parâmetros de impulsos que são apresentadas a cor de laranja indicam que um parâmetro se encontra na definição máxima ou mínima. As cores e o significado das células dos parâmetros de impulsos são apresentados na tabela 8.2.2.

Quando um parâmetro de impulsos for alterado após o teste de condutividade, os condensadores são descarregados e a janela de mensagens apresenta o texto descrito na figura 8.5.1.

Quando os condensadores são descarregados, a janela de mensagens indica ao utilizador que deve premir o botão "Carregar" para iniciar, figura 8.5.3. Clique no botão  $\Box$ <sup>+</sup> para carregar os condensadores. A janela de mensagens apresenta texto, conforme mostrado abaixo na figura 8.5.4. Quando os condensadores atingem carga total, o painel de controlo do fornecimento de impulsos apresenta o ícone do pedal duplo com o pedal esquerdo aceso a verde, figura 8.7.13 e também é apresentado um indicador verde no canto superior direito do ecrã, conforme mostrado na figura 8.7.14.

**NOTA:** Para repetir o teste de condutividade com os novos parâmetros de impulsos, clique no botão Retroceder na barra de navegação para apresentar o ecrã Planeamento do procedimento. Clique no botão Seguinte  $\rightarrow$  para prosseguir para o ecrã Geração de impulsos. Será necessário realizar um teste de condutividade antes de prosseguir para o fornecimento de impulsos.

### **8.7.5 Como iniciar o fornecimento de impulsos**

O fornecimento de impulsos envolve o fornecimento de vários impulsos de alta tensão entre cada par de sondas ativas incluído na tabela de geração de impulsos. Apenas um par de sondas ficará ativo durante o fornecimento de impulsos. O fornecimento de impulsos entre pares de sondas ocorre sequencialmente, conforme enumerado na tabela de geração de impulsos de cima para baixo

O gerador é recarregado após cada grupo de 10 impulsos ser fornecido. Um grupo de 10 impulsos é denominado série de impulsos. O intervalo de tensão do fornecimento de impulsos é de 500 a 3000 volts. O fornecimento de impulsos é iniciado utilizando o pedal duplo.

O gerador é carregado para o fornecimento de impulsos após a conclusão com sucesso do teste de condutividade. Quando os condensadores atingem carga total, o painel de controlo do fornecimento de impulsos apresenta o ícone do pedal duplo com o pedal esquerdo aceso a verde figura 8.7.13

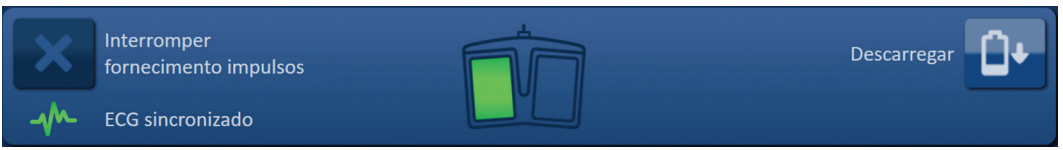

**Figura 8.7.13: Ícone do pedal duplo - Pedal esquerdo aceso**

NanoKnife-

83

Também é apresentado um indicador verde no canto superior direito do ecrã, conforme mostrado na figura 8.7.14.

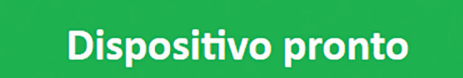

**Figura 8.7.14: Indicador de estado "Dispositivo pronto"**

Pressione o pedal esquerdo (ARMAR) para armar o gerador. O painel de controlo do fornecimento de impulsos apresenta o ícone do pedal duplo com o pedal direito aceso a verde com uma contagem decrescente de 10 segundos, figura 8.7.15.

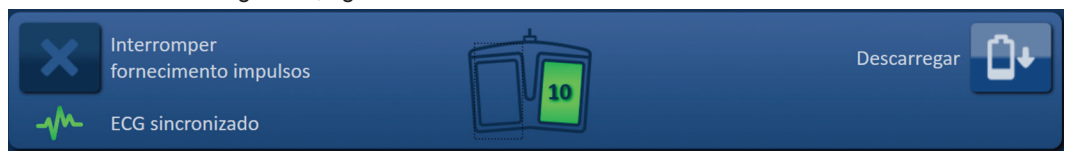

**Figura 8.7.15: Ícone do pedal duplo - Pedal direito aceso**

Pressione o pedal direito (IMPULSO) antes da conclusão da contagem decrescente para iniciar o fornecimento de impulsos.

**NOTA:** Se o pedal direito (IMPULSO) não for premido no espaço de 10 segundos da contagem decrescente, o Gerador NanoKnife é desarmado.

**NOTA:** Pressionar o pedal direito (IMPULSO) sem o gerador estar armado não tem qualquer efeito.

Após o início do fornecimento de impulsos, é emitido um bip sonoro prolongado e é apresentada a janela de mensagens que exibe o texto descrito abaixo na figura 8.7.16.

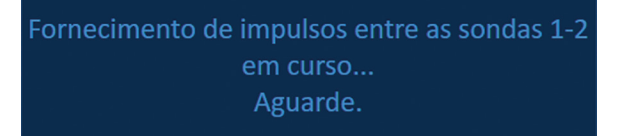

**Figura 8.7.16: Janela de mensagens apresentada com o fornecimento de impulsos em curso**

**ATENÇÃO:** O utilizador deve ler e analisar as mensagens apresentadas na janela de mensagens para obter notificações durante o fornecimento de impulsos. Ignorar os erros pode dar origem a uma ablação ineficaz ou a um excesso de energia fornecida.

**NOTA:** O utilizador pode interromper o fornecimento de impulsos ao premir o botão Interromper fornecimento impulsos a qualquer momento durante o fornecimento de impulsos.

**ATENÇÃO:** Se ouvir ruídos fortes durante o fornecimento de impulsos, é recomendável que interrompa o fornecimento de impulsos utilizando o botão Interromper fornecimento impulsos. Verifique se os elétrodos estão colocados na totalidade no interior do tecido em tratamento, se as sondas estão ligadas ao conector da sonda adequado do gerador e se as distâncias entre as sondas foram introduzidas corretamente na grelha de posicionamento das sondas. Consulte a secção 12 para obter informações adicionais relativas à resolução de problemas.

-NanoKnife

Secção 8

AngioDynamics, Master Manual Template 8.5 in 11in, 156T8511 Rev/Ver. A, Manual, Nanoknife System User Manual Ver 3.0, 16795933-05A\_Portuguese

Após iniciar o fornecimento de impulsos, a coluna Corrente prevista da tabela de geração de impulsos será substituída por uma coluna Corrente inicial e é atualizada com as medições da corrente inicial durante o fornecimento de impulsos. As colunas Corrente máx. e Alter. de corrente também são atualizadas durante o fornecimento de impulsos, figura 8.7.17.

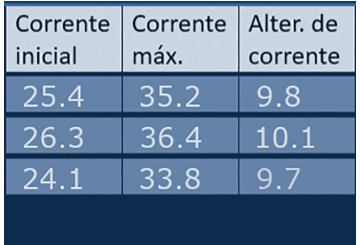

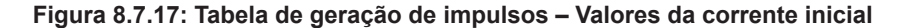

**ATENÇÃO:** O utilizador deve ponderar interromper o fornecimento de impulsos se os valores da corrente máxima se aproximarem de 50 amps para evitar condições de alta tensão durante o fornecimento de impulsos. Consulte as Secções 8.7.11 e 12 para obter mais instruções relativas à resolução de problemas de condições de alta tensão.

Duas etiquetas de ícones de sonda na grelha de estado do par de sondas mudam lentamente de cor entre azul escuro e verde, indicando o par de sondas que se encontra ativo durante o fornecimento de impulsos. O gráfico dos resultados de corrente é atualizado após cada impulso ser fornecido, garantindo uma medição de corrente ao utilizador. Após cada série de impulsos ser fornecida com sucesso, são emitidos dois bips sonoros curtos. A barra de estado indica o progresso geral durante o fornecimento de impulsos e a percentagem de conclusão. As colunas Impulsos fornecidos e Estado são atualizadas à medida que cada grupo de 10 impulsos é fornecido, figura 8.7.18.

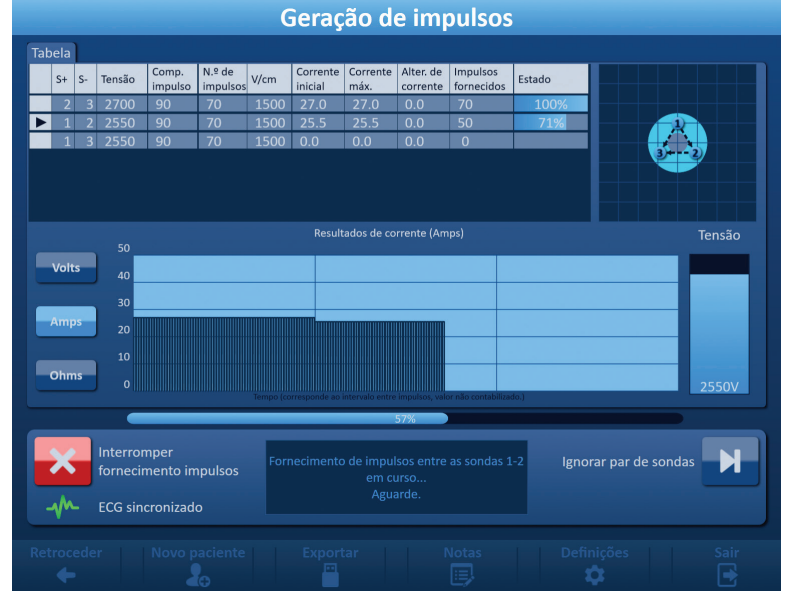

**Figura 8.7.18: Ecrã Geração de impulsos durante o fornecimento de impulsos**

**NOTA:** Se a opção de Sincronização do ECG tiver sido selecionada e o sinal de ECG estiver ruidoso ou perdido durante o fornecimento de impulsos, o indicador do estado da sincronização do ECG é atualizado para refletir o estado. Consulte a tabela 8.7.2 para obter uma lista de indicadores do estado da sincronização do ECG apresentados no painel de controlo do fornecimento de impulsos e o respetivo significado. O fornecimento de impulsos é interrompido até o sinal de sincronização do ECG ser restabelecido. Consulte a secção 10: para obter mais informações sobre o fornecimento de impulsos do ECG sincronizado.

NanoKnife-

85

Após a conclusão do fornecimento de impulsos, é produzido um bip duplo prolongado, os condensadores são descarregados e é apresentada uma janela de mensagens que exibe o texto descrito abaixo na figura 8.7.19.

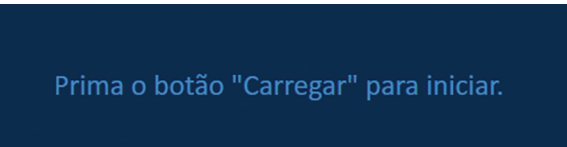

**Figura 8.7.19: Janela de mensagens apresentada quando o fornecimento de impulsos está concluído**

Consulte as secções 8.7.12, 8.7.13 e 8.7.14 para obter instruções relativas à reposição do gerador para rondas adicionais do fornecimento de impulsos.

### **8.7.6 Como interromper o fornecimento de impulsos**

A qualquer momento durante o fornecimento de impulsos, o utilizador pode interromper o fornecimento de impulsos premindo o botão Interromper fornecimento impulsos, figura 8.7.20.

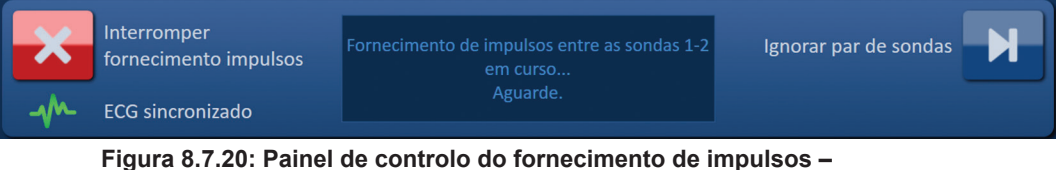

**Botão Interromper fornecimento impulsos** 

Após a interrupção do fornecimento de impulsos, os condensadores são descarregados e é apresentada uma janela de mensagens que exibe o texto descrito abaixo na figura 8.7.21.

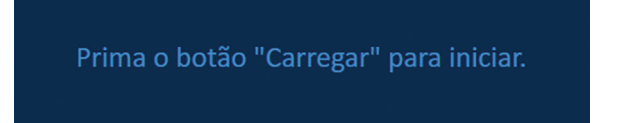

**Figura 8.7.21: Janela de mensagens apresentada após interromper o fornecimento de impulsos** 

Consulte a secção 8.7.7 para obter instruções para retomar o fornecimento de impulsos.

### **8.7.7 Como retomar o fornecimento de impulsos**

Para retomar o fornecimento de impulsos, clique no botão <sup>n</sup>oara apresentar a janela de pop-up de opções de carregamento, conforme demonstrado abaixo na figura 8.7.22.

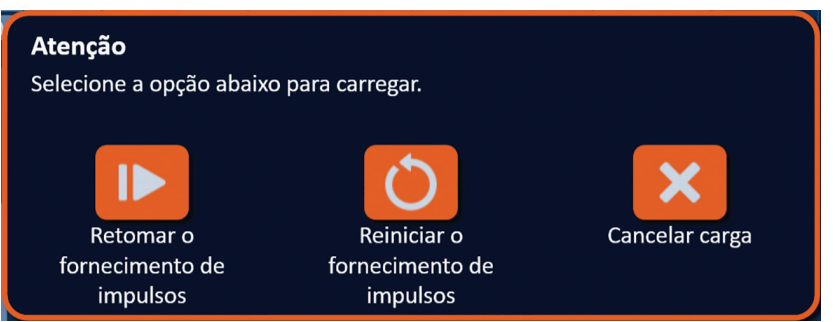

**Figura 8.7.22: Janela de pop-up de opções de carregamento– A meio do fornecimento de impulsos**

Clique no botão  $\blacktriangleright$  para carregar os condensadores e preparar o sistema para o fornecimento de impulsos para continuar a partir do ponto onde o fornecimento de impulsos foi interrompido. Clique no botão  $\bullet$  para reiniciar o fornecimento de impulsos. Clique no botão  $\blacktriangleright$  para fechar a janela de pop-up e não carregar os condensadores.

Consulte a secção 8.7.8 para obter informações sobre como reiniciar o fornecimento de impulsos.

-NanoKnife

Secção 8

AngioDynamics, Master Manual Template 8.5 in 11in, 156T8511 Rev/Ver. A, Manual, Nanoknife System User Manual Ver 3.0, 16795933-05A\_Portuguese

AngioDynamics, Master Manual Template 8.5 in 11in, 156T8511 RevVer. A, Manual, Nanoknife System User Manual Ver 3.0, 16795933-05A\_Portuguese

#### **8.7.8 Como repor o fornecimento de impulsos a meio do fornecimento de impulsos**

Para repor o fornecimento de impulsos, prima o botão Interromper fornecimento impulsos para interromper o fornecimento de impulsos. Clique no botão  $\mathbf{G}^*$  para apresentar a janela de pop-up de opções de carregamento, conforme demonstrado na figura 8.7.22.

Clique no botão  $\bullet$  para apresentar a janela de pop-up de opções dos dados de impulso, conforme demonstrado abaixo na figura 8.7.23.

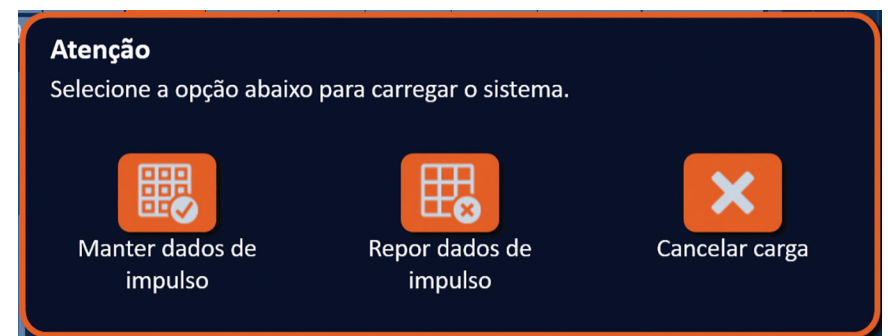

**Figura 8.7.23: Janela de pop-up de opções dos dados de impulso – A meio do fornecimento de impulsos**

Para manter os valores de corrente inicial, corrente máx., alterações de corrente e impulsos fornecidos apresentados na tabela de geração de impulsos, clique no botão 颸 para manter os dados de impulso. O gerador irá carregar os condensadores para o fornecimento de impulsos.

Para repor os valores de corrente inicial, corrente máx., alterações de corrente e impulsos fornecidos apresentados na tabela de geração de impulsos, clique no botão  $\boxplus$  para repor os dados de impulso. É apresentada uma janela de pop-up de aviso, figura 8.7.24.

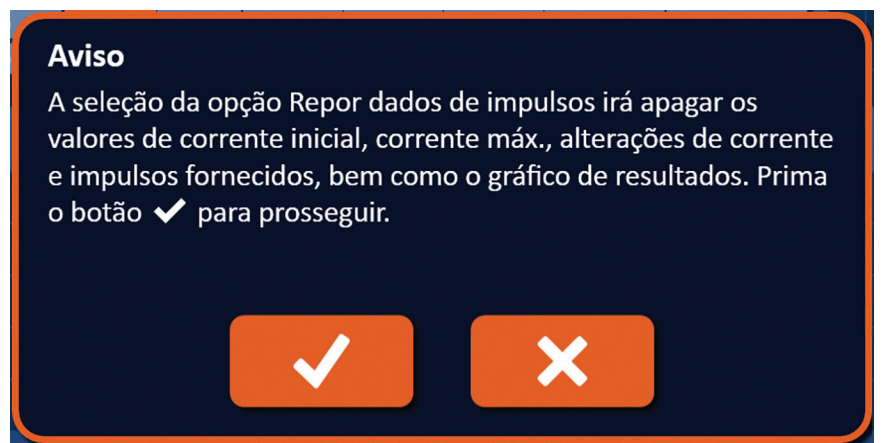

**Figura 8.7.24: Janela de pop-up de aviso "Repor dados de impulso"**

Clique no botão  $\sqrt{\ }$  para repor os dados de impulso, fechar a janela de pop-up de aviso e carregar os condensadores para o fornecimento de impulsos. Clicar no botão  $\mathsf{\times}$  não repõe os dados de impulso, fecha a janela de pop-up e regressa à janela de pop-up de opções dos dados de impulso, figura 8.7.23.

#### **8.7.9 Como ignorar pares de sondas durante o fornecimento de impulsos**

A qualquer momento durante o fornecimento de impulsos, o utilizador pode ignorar os impulsos restantes que serão fornecidos ao par de sondas ativas, premindo o botão Ignorar par de sondas, figura 8.7.25.

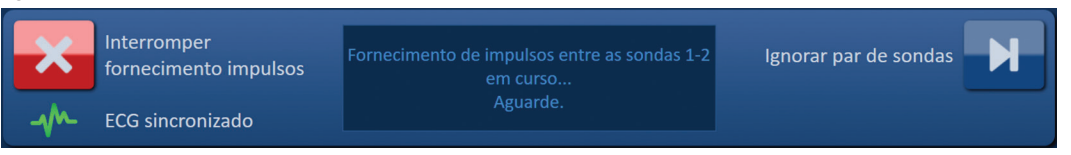

**Figura 8.7.25: Painel de controlo do fornecimento de impulsos – Botão Ignorar par de sondas** 

87

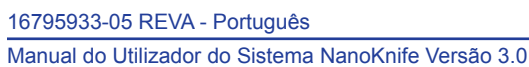

NanoKnife-

Após clicar no botão Ignorar par de sondas, a janela de mensagens apresenta o texto descrito abaixo na figura 8.7.26.

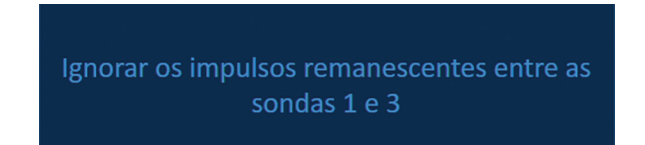

**Figura 8.7.26: Janela de mensagens apresentada após ignorar o par de sondas** 

O fornecimento de impulsos é retomado cerca de 5 segundos após o início do par de sondas ativas seguinte enumerado na tabela de geração de impulsos. O gráfico dos resultados de corrente apresenta uma folga que representa os impulsos ignorados, figura 8.7.27.

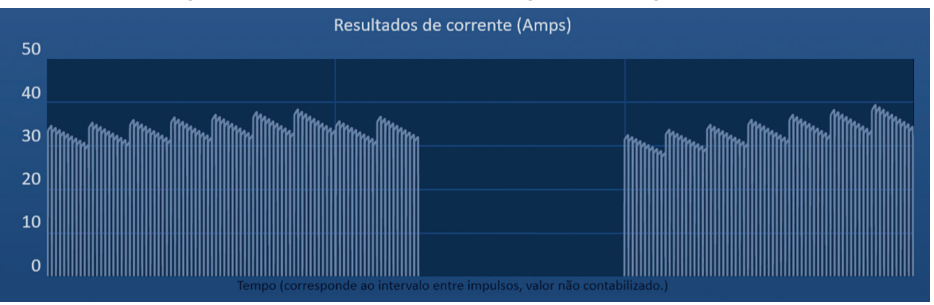

**Figura 8.7.27: Gráfico de resultados de corrente após ignorar par de sondas** 

As colunas Impulsos fornecidos e Estado apresentam o número total de impulsos fornecidos e a percentagem de conclusão, figura 8.7.28.

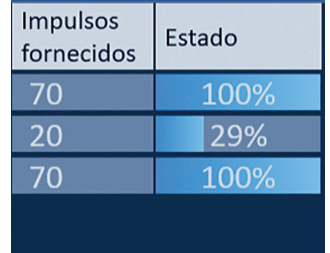

**Figura 8.7.28: Gráfico de resultados de corrente após ignorar par de sondas** 

**CUIDADO:** Se o utilizador interromper e retomar o fornecimento de impulsos após utilizar previamente o botão Ignorar par de sondas, o gerador tentará fornecer impulsos que foram previamente ignorados.

#### **8.7.10 Condições de corrente baixa durante o fornecimento de impulsos**

Se o gerador detetar impulsos com uma medição da corrente inferior a 0,75 amps, o gerador impede que os impulsos restantes dentro da mesma série de impulsos sejam fornecidos. Isto é denominado condição de corrente baixa. Após um curto período de tempo, o gerador tenta fornecer outra série de impulsos nos mesmos parâmetros de impulsos. O gerador tenta fornecer todos os impulsos pretendidos salvo se premir o botão Interromper fornecimento impulsos.

Se for detetada corrente baixa durante o fornecimento de impulsos, a janela de mensagens apresenta o texto descrito abaixo na figura 8.7.29. Consulte a Secção 12, Resolução de Problemas, para informação adicionar relativa à baixa corrente detetada durante o fornecimento de impulsos.

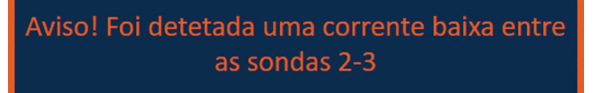

**Figura 8.7.29: Janela de mensagens - Corrente baixa detetada durante o fornecimento de impulsos** 

-NanoKnife

16795933-05 REVA - Português Manual do Utilizador do Sistema NanoKnife Versão 3.0 Secção 8

AngioDynamics, Master Manual Template 8.5 in 11in, 156T8511 Rev/Ver. A, Manual, Nanoknife System User Manual Ver 3.0, 16795933-05A\_Portuguese

**CUIDADO:** Utilize o seu parecer clínico para interromper o fornecimento de impulsos se ocorrerem várias condições de corrente baixa durante o fornecimento de impulsos.

**CUIDADO:** Todos os 10 impulsos dentro de uma série de impulsos devem ser fornecidos acima das definições da corrente mínima para serem adicionados à coluna N.º total de impulsos fornecidos. Por exemplo, se ocorrer uma condição de baixa tensão durante o 6.º impulso fornecido, os restantes 4 impulsos não serão fornecidos e não serão adicionados impulsos à coluna N.º total de impulsos fornecidos. Contudo, os impulsos fornecidos continuarão a ser apresentados nos gráficos dos resultados de corrente.

O gráfico dos resultados de corrente apresenta uma folga que representa os impulsos de corrente baixa, figura 8.7.30.

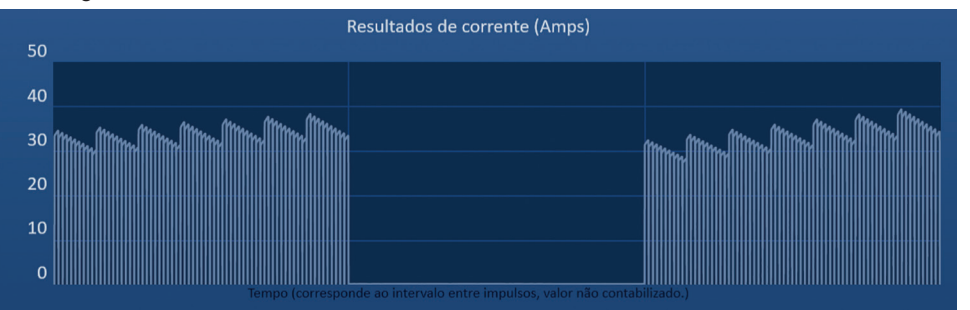

**Figura 8.7.30: Gráfico de resultados de corrente após corrente baixa detetada** 

As possíveis causas das medições da corrente baixa incluem:

- As sondas estão desligadas do gerador
- As distâncias de espaçamento entre as sondas foram medidas incorretamente
- As distâncias de espaçamento entre as sondas foram introduzidas incorretamente na grelha de posicionamento das sondas
- As regiões dos elétrodos expostas estão expostas ao ar
- A distância entre as sondas excede as diretrizes
- Tensão demasiado baixa para o tecido em tratamento
- Região do elétrodo com exposição insuficiente

Confirme as ligações da sonda, o posicionamento e os parâmetros de impulsos. É recomendável que identifique a causa e repita quaisquer impulsos ignorados devido a impulsos de corrente baixa. Consulte a Secção 12, Resolução de Problemas, para informação adicionar relativa à baixa corrente detetada durante o fornecimento de impulsos.

**CUIDADO:** Se o utilizador optar por retomar o fornecimento de impulsos após experienciar condições de corrente baixa, o gerador tenta fornecer quaisquer impulsos que foram ignorados devido a corrente baixa.

Consulte a secção 8.7.7 para obter instruções para retomar o fornecimento de impulsos

### **8.7.11 Condições de corrente alta durante o fornecimento de impulsos**

Se o gerador detetar impulsos que excedem a definição da corrente máxima, 50 amps, o gerador termina a série de impulsos e impede que os impulsos restantes dentro da mesma série de impulsos sejam fornecidos. Isto é denominado condição de sobretensão. Após um curto período de tempo, o gerador tenta fornecer outra série de impulsos nos mesmos parâmetros de impulsos. O gerador tenta fornecer todos os impulsos pretendidos salvo se premir o botão Interromper fornecimento impulsos.

NanoKnife-

89

Se for detetada corrente alta durante o fornecimento de impulsos, são emitidos 4 bips sonoros curtos e a janela de mensagens apresenta o texto descrito abaixo na figura 8.7.31.

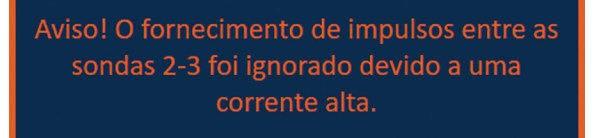

#### **Figura 8.7.31: Janela de mensagens - Corrente alta detetada durante o fornecimento de impulsos**

**ATENÇÃO:** Utilize o seu parecer clínico para interromper o fornecimento de impulsos se ocorrerem várias condições de sobretensão durante o fornecimento de impulsos.

**NOTA:** Todos os 10 impulsos dentro de uma série de impulsos devem ser fornecidos com as definições da corrente máxima para serem adicionados à coluna N.º total de impulsos fornecidos. Por exemplo, se ocorrer uma condição de sobretensão durante o 6.º impulso fornecido, os restantes 4 impulsos não serão fornecidos e não serão adicionados impulsos à coluna N.º total de impulsos fornecidos. Contudo, os impulsos fornecidos continuarão a ser apresentados nos gráficos dos resultados de corrente.

O gráfico dos resultados de corrente apresenta uma folga com uma linha cor de laranja ao longo do eixo horizontal para representar a condição de alta tensão, figura 8.7.32.

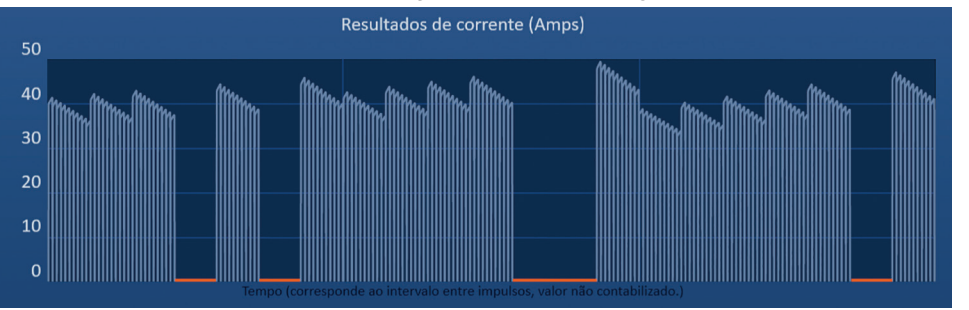

**Figura 8.7.32: Gráfico de resultados de corrente após corrente alta detetada** 

As possíveis causas das condições de corrente alta incluem:

- As sondas estão a convergir ou as pontas do elétrodo estão a tocar
- A definição da exposição do elétrodo é demasiado alta para o tecido em tratamento
- As distâncias de espaçamento entre as sondas foram medidas incorretamente
- As distâncias de espaçamento entre as sondas foram introduzidas incorretamente na grelha de posicionamento das sondas
- Tensão demasiado alta para o tecido em tratamento
- Comprimento do impulso demasiado alto para o tecido em tratamento

Confirme o posicionamento da sonda e os parâmetros de impulsos. É recomendável que identifique a causa e repita quaisquer impulsos ignorados devido a impulsos de sobretensão. Consulte a secção 12, Resolução de Problemas, para informação adicionar relativa à alta corrente detetada durante o fornecimento de impulsos.

**CUIDADO:** Se o utilizador optar por retomar o fornecimento de impulsos após experienciar condições de sobretensão, o gerador tenta fornecer quaisquer impulsos que foram ignorados devido a corrente alta.

**CUIDADO:** Utilizar exposições da sonda mais baixas reduz significativamente o consumo de corrente durante o fornecimento de impulsos. Para minimizar a ocorrência de condições de sobretensão e de corrente alta, utilize exposições da sonda mais baixas.

Consulte a secção 8.7.7 para obter instruções para retomar o fornecimento de impulsos.

-NanoKnife

Secção 8

AngioDynamics, Master Manual Template 8.5 in 11in, 156T8511 Rev/Ver. A, Manual, Nanoknife System User Manual Ver 3.0, 16795933-05A\_Portuguese

#### **8.7.12 Como fornecer impulsos adicionais**

**ATENÇÃO:** Utilize o seu parecer clínico para determinar se são necessários impulsos adicionais.

Após concluir com sucesso o fornecimento de impulsos, clique no botão  $\hat{\mathbb{D}}^{\bullet}$  para apresentar a janela de pop-up de opções dos dados de impulso, conforme demonstrado abaixo na figura 8.7.33.

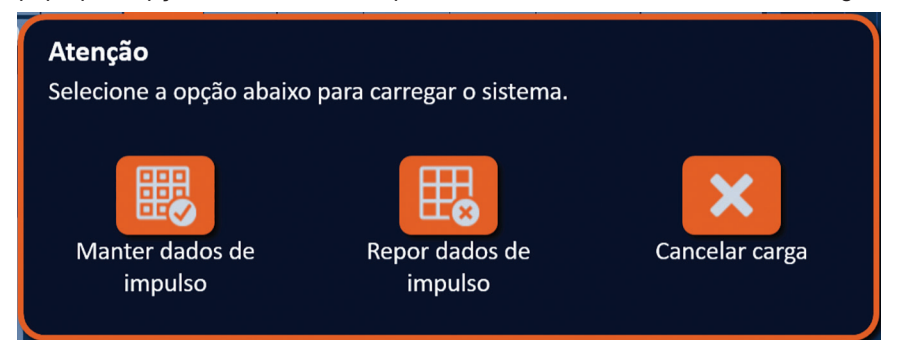

**Figura 8.7.33: Janela de pop-up de opções dos dados de impulso – Após o fornecimento de impulsos**

Para manter os valores de corrente inicial, corrente máx., alterações de corrente e impulsos fornecidos apresentados na tabela de geração de impulsos, clique no botão para manter os dados de impulso. O gerador irá carregar os condensadores para o fornecimento de impulsos.

#### **8.7.13 Como repor o fornecimento de impulsos para uma ablação de retrocesso**

Pode ser utilizada uma técnica de ablação de retrocesso, definida como ablações sequenciais realizadas após o retrocesso de todas as sondas de elétrodos individuais a uma distância definida, para a ablação de áreas de ablação alvo maiores. Para garantir uma sobreposição adequada da ablação, a distância de retrocesso não deve exceder a definição da exposição da sonda. Por exemplo, se cada sonda tiver uma definição da exposição da sonda de 1,5 cm, a distância de retrocesso de cada sonda deve ser inferior a 1,5 cm (p. ex., 1,3 cm).

Após concluir com sucesso o fornecimento de impulsos na profundidade inicial de introdução da sonda, retroceda cada elétrodo individual do NanoKnife à mesma distância utilizando a orientação imagiológica. Clique no botão  $\mathbb{D}^*$  para apresentar a janela de pop-up de opções dos dados de impulso, conforme demonstrado abaixo na figura 8.7.34.

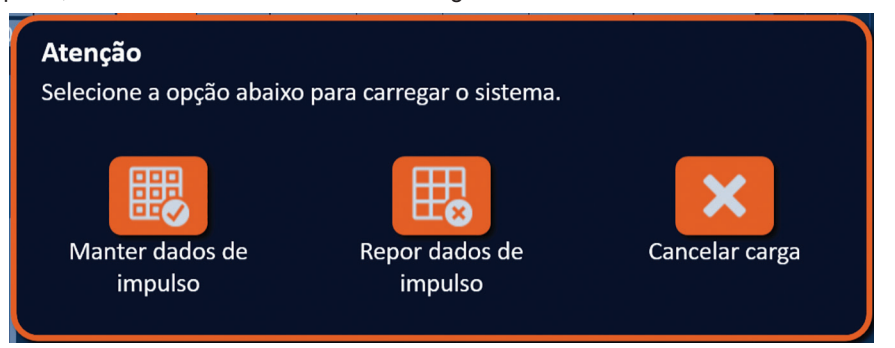

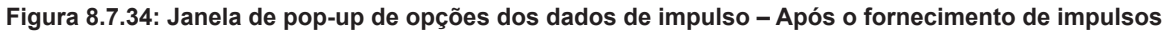

Para repor os valores de corrente inicial, corrente máx., alterações de corrente e impulsos fornecidos apresentados na tabela de geração de impulsos, clique no botão para repor os dados de impulso. É apresentada uma janela de pop-up de aviso, figura 8.7.24.

Clique no botão  $\checkmark$  para repor os dados de impulso, fechar a janela de pop-up de aviso e carregar os condensadores para o fornecimento de impulsos.

**NOTA:** Sempre que os dados de impulso forem detetados, o teste de condutividade deverá ser repetido antes de proceder para o fornecimento de impulsos.

NanoKnife-

### **8.7.14 Como repor o fornecimento de impulsos para uma ablação de sobreposição**

Para uma ablação de áreas de ablação alvo maiores, pode ser utilizada uma técnica de ablação de sobreposição, definida como ablações sequenciais realizadas após o reposicionamento de uma ou mais sondas de elétrodos individuais.

**ATENÇÃO:** A visibilidade da sonda de elétrodos individuais na ecografia pode ser reduzida após a ablação inicial. A zona hiperecóica vista imediatamente após a ablação na ecografia pode impedir a capacidade de realização de medições da distância do par de sondas após o reposicionamento das sondas de elétrodos individuais.

**ATENÇÃO:** Não é recomendada uma técnica de ablação de sobreposição com a utilização da matriz de duas sondas como alternativa à utilização de um número adequado de sondas de elétrodos individuais para suportar toda a área de ablação alvo.

Após concluir com sucesso o fornecimento de impulsos na configuração de sonda inicial, clique no botão Retroceder na barra de navegação para apresentar o ecrã Planeamento do procedimento. Reposicione as sondas de elétrodos individuais do NanoKnife e atualize o plano de posicionamento

das sondas no ecrã Planeamento do procedimento. Clique no botão Seguinte → para prosseguir para o ecrã Geração de impulsos. Será necessário realizar um teste de condutividade antes de prosseguir para o fornecimento de impulsos.

## **8.7.15 Como utilizar o botão PARAR vermelho**

O método aconselhável para interromper o fornecimento de impulsos é a utilização do botão Interromper fornecimento impulsos. Consulte a secção 8.7.6 para obter mais informações relativas à utilização do botão Interromper fornecimento impulsos.

Em alternativa à utilização do botão Interromper fornecimento impulsos, pode premir o botão **PARAR vermelho** localizado no painel dianteiro do gerador, conforme mostrado na figura 3.3.1.

Após premir o botão **PARAR vermelho**, o gerador desliga internamente a carga de energia e descarrega de forma automática a energia acumulada nos condensadores. É apresentada a janela de pop-up Falha de hardware/comunicação, figura 8.7.35.

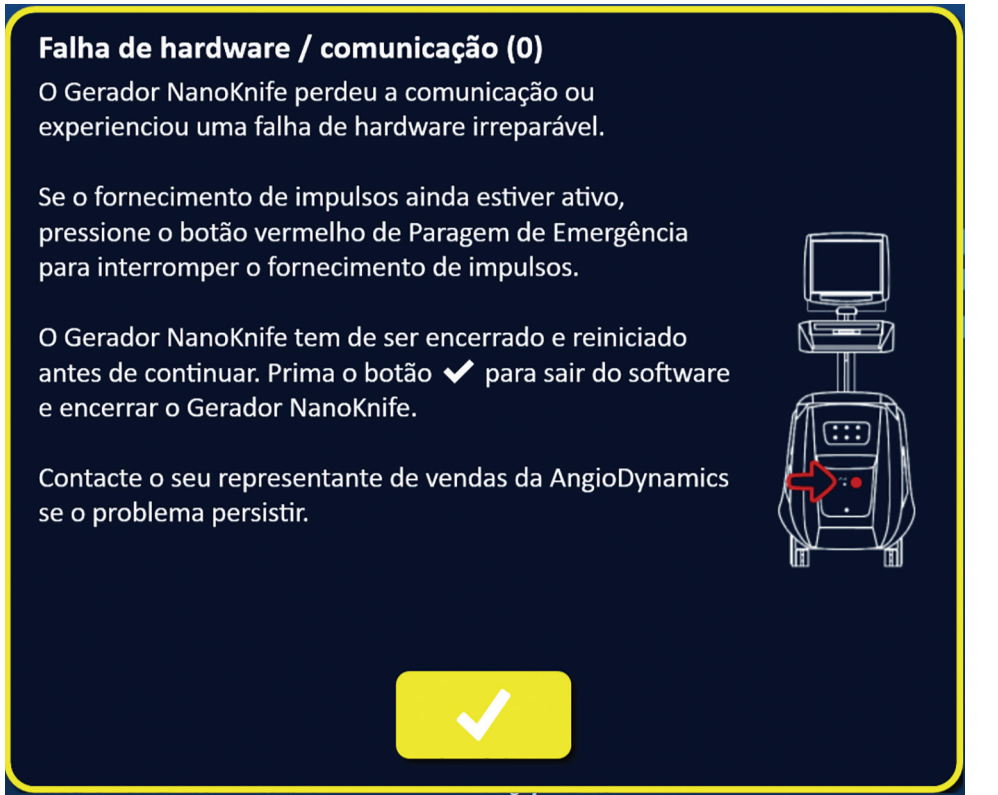

**Figura 8.7.35: Janela de pop-up Falha de hardware/comunicação**

-NanoKnife

16795933-05 REVA - Português Manual do Utilizador do Sistema NanoKnife Versão 3.0

Depois de acionar o botão **PARAR vermelho** para interromper o fornecimento de impulsos, é necessário realizar o seguinte:

- Clique no botão para fechar a janela de pop-up Falha de hardware/comunicação, sair da aplicação NanoKnife e desligar o sistema operativo Windows.
	- Depois do visor LCD de ecrã tátil ficar preto, desligue o interruptor de alimentação localizado no painel traseiro.
	- Solte o botão **PARAR vermelho** ao rodá-lo no sentido dos ponteiros do relógio, conforme as setas no botão indicam.
	- Ligue a corrente no interruptor de alimentação no painel traseiro do gerador e aguarde que o gerador reinicie.

#### **8.7.16 Armazenamento dos parâmetros de impulsos e dos gráficos dos resultados de corrente**

O software NanoKnife armazena a informação do procedimento, as notas do caso, os parâmetros de impulsos e os gráficos dos resultados de corrente para cada procedimento concluído. A informação do procedimento pode ser exportada para um dispositivo de armazenamento USB como pasta zipada etiquetada como a data do procedimento no formato "AAAA-MM-DD". Cada pasta zipada inclui um ficheiro PDF e um ficheiro XML para cada paciente. Os nomes dos ficheiros PDF e XML incluem a data do procedimento no formato "AAAA-MM-DD" e a hora de início da ablação no formato de 24 horas "HH.MM-SS". O ficheiro PDF é denominado Relatório do procedimento do NanoKnife, figura 8.7.36.

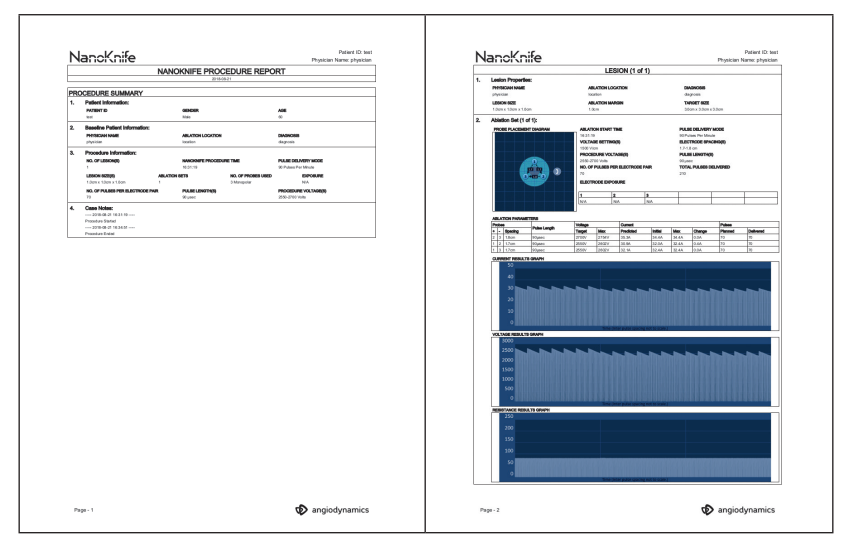

**Figura 8.7.36: PDF Relatório do procedimento do NanoKnife**

NanoKnife-

93

Cada ficheiro PDF contém:

- ID do paciente, Sexo, Idade e Diagnóstico
- Nome do médico
- Local de ablação
- Número de lesões
- Tamanho da lesão
- Conjuntos de ablação por lesão
- Número de sondas utilizadas
- Espaçamentos entre elétrodos (distâncias de espaçamento entre as sondas)
- Exposições dos elétrodos (comprimento da exposição da sonda)
- Comprimentos dos impulsos
- Definições da tensão
- Tensões do procedimento
- Número de impulsos por par de elétrodos
- N.º total de impulsos fornecidos
- Modo de fornecimento de impulsos
- Horas de início e fim da ablação
- Número de condições de sobretensão (determinado pelas imagens do gráfico e as notas do caso)
- Imagem da grelha de posicionamento das sondas
- Imagem do gráfico de resultados de corrente
- Imagem do gráfico de resultados de tensão
- Imagem do gráfico de resultados de resistência
- Notas do caso

Para além das informações incluídas no ficheiro PDF, cada ficheiro XML inclui:

- Medições detalhadas da tensão
- Medições detalhadas da corrente

**NOTA:** É possível abrir um ficheiro XML em aplicações comerciais como \*Microsoft Excel 2003 ou mais recente, folha de cálculo do Open Office, Notepad, etc.

Consulte a secção 9.1.1 para obter mais informações relativas à exportação de ficheiros do procedimento.

-NanoKnife

# **SECÇÃO 9: FIM DO PROCEDIMENTO**

# **9.1 Exportação de ficheiros do procedimento**

Os ficheiros do procedimento podem ser exportados a partir do Gerador NanoKnife através de um dispositivo de armazenamento USB (p. ex., dispositivo USB de memória flash) ligado a uma das portas USB localizada na parte lateral da consola. Clique no botão Exportar ina barra de navegação para apresentar a caixa de diálogo Exportar.

| Retroceder | Novo paciente<br>. I | <b>Exportar</b> | <b>Notas</b> | <b>Definições</b> | Sair |
|------------|----------------------|-----------------|--------------|-------------------|------|
|            |                      |                 |              |                   |      |
|            |                      |                 |              |                   |      |
|            |                      |                 | 霞            |                   |      |
|            |                      |                 |              |                   |      |

**Figura 9.1.1: Barra de navegação – Botão Exportar**

#### **9.1.1 Como exportar ficheiros do procedimento:**

Clique no botão Exportar in na barra de navegação para apresentar a caixa de diálogo Exportar, figura 9.1.2.

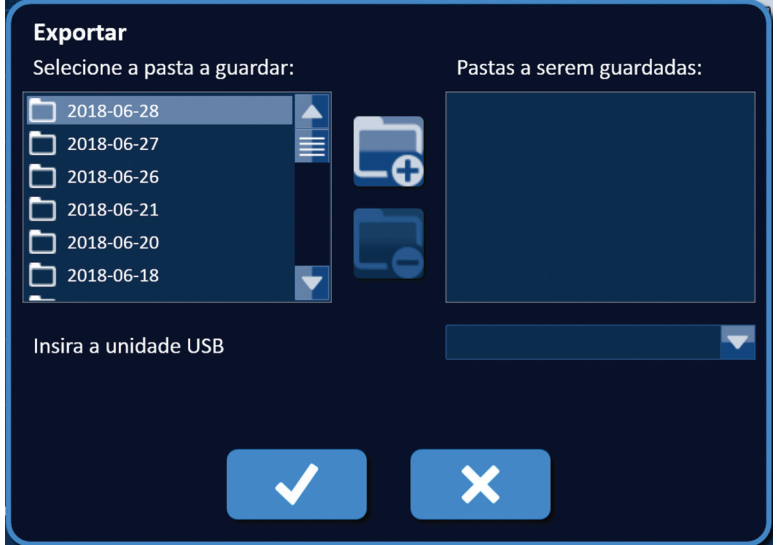

**Figura 9.1.2: Caixa de diálogo Exportar**

Insira um dispositivo de armazenamento USB (p. ex., dispositivo USB de memória flash) numa das portas USB localizada na parte lateral da consola do Gerador NanoKnife. Aguarde 10 segundos para que o software NanoKnife possa detetar o dispositivo USB de memória flash.

Se o software NanoKnife não selecionar automaticamente o dispositivo de armazenamento USB ou se forem ligados vários dispositivos de armazenamento USB à consola, clique no menu pendente para selecionar o dispositivo de armazenamento USB pretendido para o qual quer efetuar a exportação dos ficheiros do procedimento.

- 1. Selecione as pastas  $\Box$  para as quais pretende efetuar a exportação na caixa de texto "Selecione a pasta a guardar:". O nome da pasta está relacionado com o código da data do procedimento no formato AAAA-MM-DD. Cada pasta inclui um conjunto de ficheiros do procedimento para todos os procedimentos realizados nessa data.
- 2. Clique no botão Adicionar pasta  $\Box$  para adicionar a pasta selecionada à caixa de texto "Pastas a serem guardadas:", figura 9.1.3.

NanoKnife-

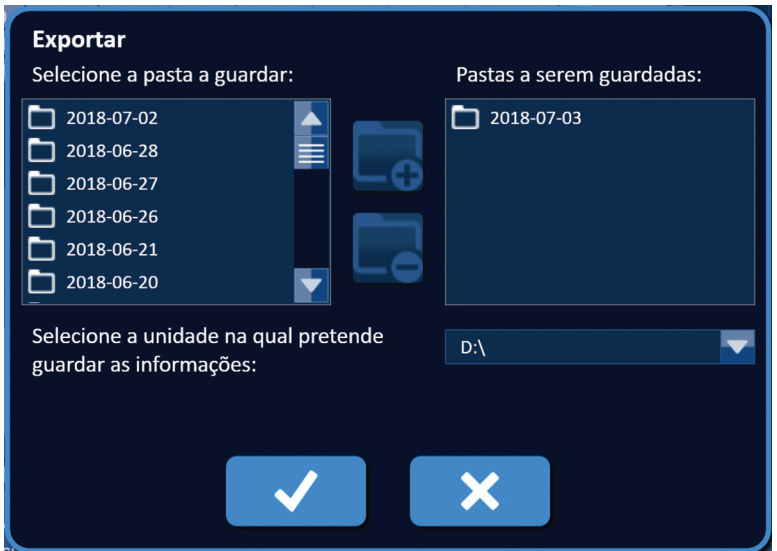

**Figura 9.1.3: Caixa de diálogo Exportar – Adicionar pasta**

- 3. Opcional: Para remover uma pasta da caixa de texto "Pastas a serem guardadas:", selecione as pastas  $\Box$  que pretende remover da caixa de texto "Pastas a serem guardadas:" e clique no botão Remover pasta  $\square$ .
- 4. Clique no botão  $\blacktriangledown$  para guardar uma cópia dos ficheiros do procedimento no dispositivo de armazenamento USB e fechar a caixa de diálogo Exportar. Após os ficheiros serem exportados, é apresentada uma janela de pop-up Atenção, figura 9.1.4, e o dispositivo de armazenamento USB pode ser removido com segurança.

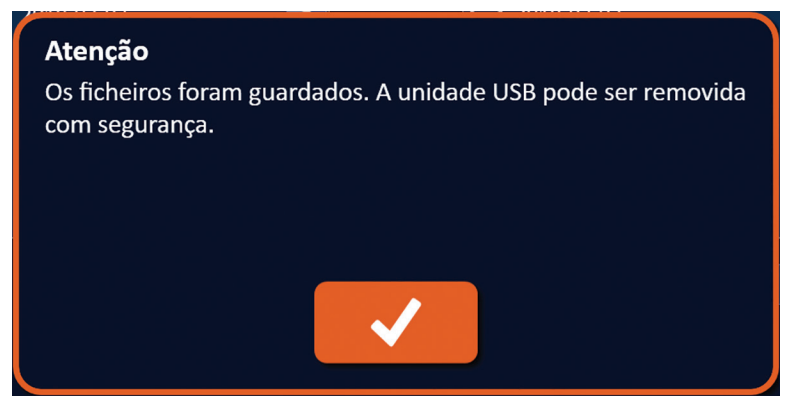

**Figura 9.1.4: Janela de pop-up "Os ficheiros do procedimento foram guardados"**

5. Remova o dispositivo de armazenamento USB do Gerador NanoKnife.

**NOTA:** Exportar os ficheiros do procedimento para um dispositivo de armazenamento USB não remove os ficheiros do Gerador NanoKnife.

-Nancknife

# **9.2 Desligar as sondas de elétrodos**

Desligue cada sonda de elétrodos individuais dos conectores das sondas do Gerador NanoKnife rodando o anel do conector do cabo da sonda de elétrodos no sentido dos ponteiros do relógio e, em seguida, puxe o conector do cabo para fora do Gerador NanoKnife. As sondas de elétrodos são utilizadas num único paciente e devem ser eliminadas de forma adequada após cada procedimento.

# **9.3 Repor o software NanoKnife para um novo paciente**

Clique no botão Novo paciente do localizado na barra de navegação, figura 9.3.1.

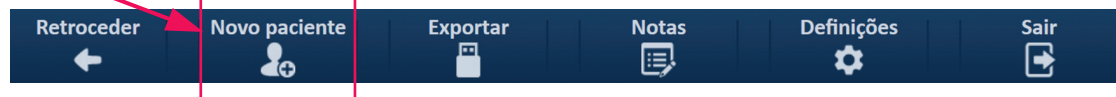

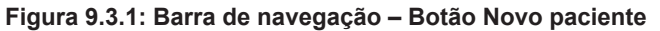

 $É$  apresentada uma janela de pop-up de aviso, figura  $9.3.2$ .

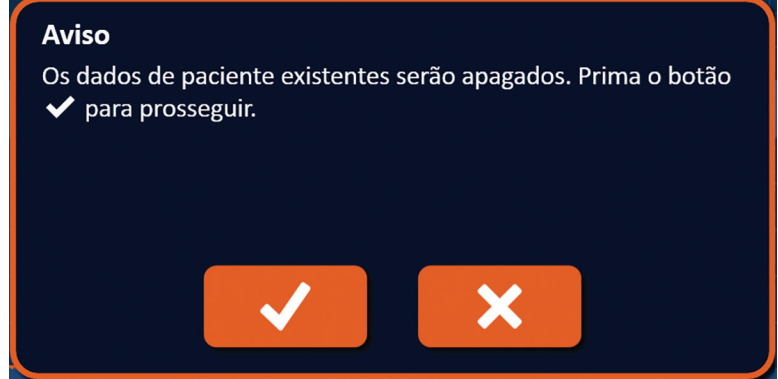

**Figura 9.3.2: Janela de pop-up de aviso – Botão Novo paciente**

Clique no botão  $\blacklozenge$  para apagar os dados existentes do paciente e regressar ao ecrã Configuração do procedimento. Clique no botão  $\bigtimes$  para fechar a janela de pop-up e não apagar os dados do paciente.

# **9.4 Desligar o Gerador NanoKnife**

16795933-05 REVA - Português

Clique no botão Sair  $\bigoplus$  / $\bigoplus$  localizado na barra de navegação dos ecrãs Configuração do procedimento ou Geração de impulsos, figura 9.4.1.

| <b>Retroceder</b> | Novo paciente | <b>Exportar</b><br>o | <b>Notas</b><br>孠 | <b>Definições</b> | <b>Sair</b><br>ᆚ<br>-2 |  |
|-------------------|---------------|----------------------|-------------------|-------------------|------------------------|--|
|                   |               |                      |                   |                   |                        |  |

**Figura 9.4.1: Barra de navegação – Botão Sair**

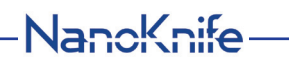

É apresentada uma janela de pop-up Confirmar saída, figura 9.4.2.

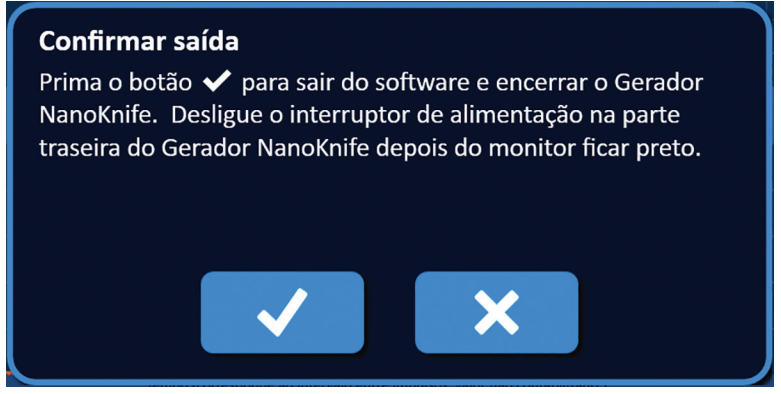

**Figura 9.4.2: Janela de pop-up Confirmar saída**

Clique no botão √ na janela de pop-up Confirmar saída. Clique no botão ╳ para fechar a janela de pop-up e não desligar o Gerador NanoKnife.

Quando a aplicação NanoKnife fechar, o sistema operativo Windows desliga. Depois do visor LCD de ecrã tátil ficar preto, é emitido um bip prolongado, indicando que é seguro desligar o interruptor de alimentação localizado no painel traseiro.

**ATENÇÃO:** Desligar o interruptor de alimentação antes de ouvir o bip sonoro pode danificar o Gerador NanoKnife.

-Nancknife

# **SECÇÃO 10: SINCRONIZAÇÃO DO ECG**

# **10.1 Descrição geral**

O gerador começa no modo de ECG sincronizado (predefinição). Quando está a funcionar neste modo, o gerador tem de estar ligado a um detetor da onda R externo.

# **10.2 Detetor da onda R externo/Dispositivo de sincronização cardíaca**

O detetor da onda R externo deve ser um dispositivo IVY, Modelo 7600, da AngioDynamics, referência 3303-30-15

• O conector de sincronização externa é um suporte do conector BNC fêmea localizado no painel traseiro do gerador etiquetado com o símbolo  $\mathcal{A}_r \leftarrow \leftarrow$ .

O Gerador NanoKnife emitirá um impulso de energia, 50 ms após a fronte ascendente do sinal de acionamento, desde que o intervalo de acionamento seja superior a 500 ms.

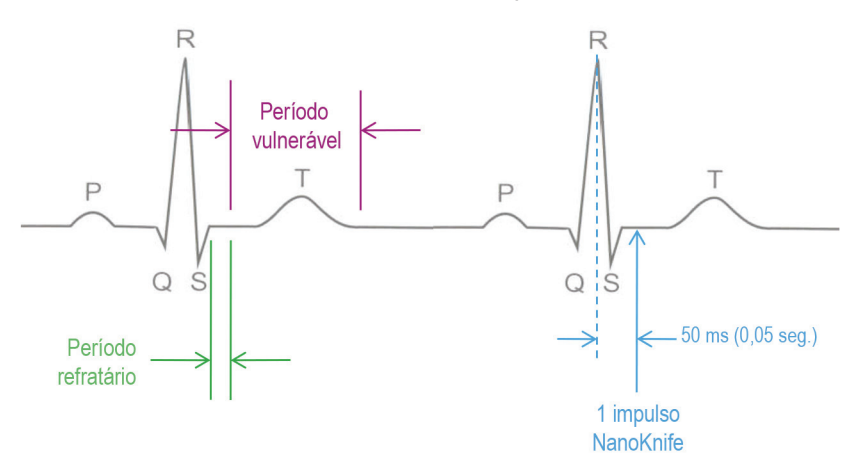

**Figura 10.2.1: Fornecimento de impulsos do ECG sincronizado**

# **10.3 Sincronização do ECG**

Existem três condições nas quais o sinal de acionamento do ECG se pode encontrar:

- 1. ECG sincronizado
- 2. ECG ruidoso
- 3. Perda de ECG

As suas últimas condições irão impedir que o fornecimento de energia comece ou continue (caso já tenha começado). As seguintes secções incluem uma breve descrição destas três condições para diversos estados do ecrã Geração de impulsos.

# **10.4 Antes do teste de condutividade**

#### **10.4.1 ECG sincronizado**

A sincronização do ECG é verificada pelo software NanoKnife quando o utilizador acede ao ecrã Geração de impulsos. Neste ecrã, o painel de controlo do fornecimento de impulsos apresenta um indicador do estado da sincronização do ECG. Se o sinal se encontrar dentro de um intervalo aceitável, o indicador do estado da sincronização do ECG é apresentado conforme mostrado na figura 10.4.1.

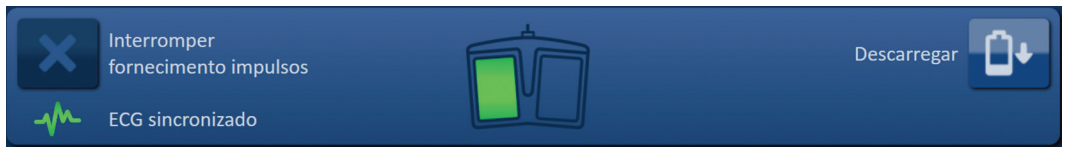

**Figura 10.4.1: ECG sincronizado antes do teste de condutividade**

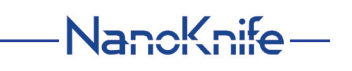

#### **10.4.2 Perda de ECG**

Se o sinal de ECG for lento ou não estiver presente, o gerador não permite ao utilizador iniciar o teste de condutividade. É apresentada uma janela de mensagens em vez do ícone do pedal duplo. É apresentada a janela de mensagens que exibe o texto descrito abaixo na figura 10.4.2.

| Interromper<br>fornecimento impulsos | Perda de ECG - Teste - Descarregado | Carregar |  |
|--------------------------------------|-------------------------------------|----------|--|
| Perda de ECG                         |                                     |          |  |

**Figura 10.4.2: Perda de ECG antes do teste de condutividade**

As possíveis causas da Perda de ECG incluem:

- O cabo do ECG não está ligado ao elétrodo adesivo do ECG.
- O dispositivo de sincronização cardíaca não está a gerar um sinal de sincronização na onda R.
- O par de derivações do dispositivo de sincronização cardíaca tem uma onda R de amplitude baixa.
- Os elétrodos adesivos do ECG desprenderam-se do paciente.
- Os elétrodos adesivos do ECG estão no local errado.
- O cabo do ECG do dispositivo de sincronização cardíaca está desligado
- O cabo BNC entre o dispositivo de sincronização cardíaca e o gerador está desligado
- O ritmo cardíaco do paciente é inferior a 17 bpm (batidas por minuto).

#### **10.4.3 ECG ruidoso**

Se o sinal de ECG for demasiado rápido, o gerador não permite ao utilizador iniciar o teste de condutividade. É apresentada uma janela de mensagens em vez do ícone do pedal duplo. É apresentada a janela de mensagens que exibe o texto descrito abaixo na figura 10.4.3.

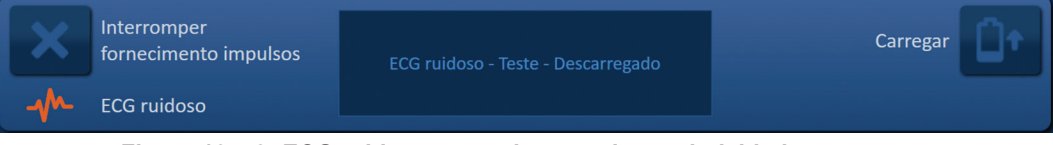

**Figura 10.4.3: ECG ruidoso antes do teste de condutividade**

As possíveis causas do ECG ruidoso incluem:

- O ritmo cardíaco do paciente é superior a 120 bpm (batidas por minuto)
- Interferência elétrica apresentada no monitor do dispositivo de sincronização cardíaca.
- O cabo do ECG atravessa um fio do dispositivo elétrico (p. ex., o dispositivo de eletrocauterização).
- O dispositivo de sincronização cardíaca está a gerar um sinal de sincronização nas ondas R e T.
- O par de derivações do dispositivo de sincronização cardíaca tem uma onda P de amplitude alta.

-NanoKnife

# **10.5 Durante o teste de condutividade**

#### **10.5.1 ECG sincronizado**

Se o sinal de ECG se mantiver dentro de um intervalo aceitável durante o teste de condutividade, o indicador do estado da sincronização do ECG é apresentado conforme mostrado na figura 10.5.1.

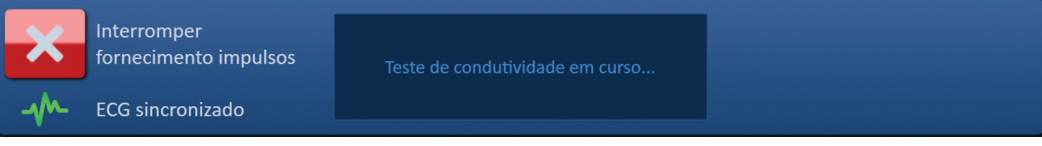

**Figura 10.5.1: ECG sincronizado durante o teste de condutividade**

#### **10.5.2 Perda de ECG**

Se o sinal de ECG for lento ou não estiver presente durante o teste de condutividade, o teste de condutividade será parado e irá começar uma contagem decrescente de 10 segundos. É apresentada a janela de mensagens que exibe o texto descrito abaixo na figura 10.5.2.

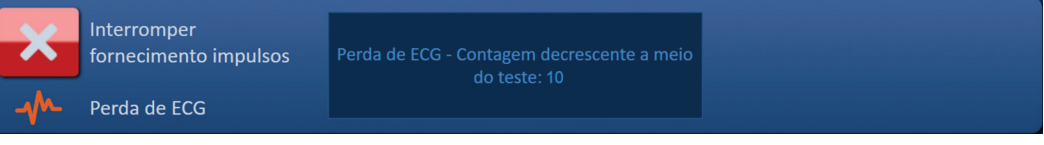

**Figura 10.5.2: Perda de ECG durante o teste de condutividade**

Se o sinal de ECG for restabelecido no espaço da contagem decrescente de 10 segundos, o teste de condutividade é retomado automaticamente.

Se o sinal de ECG não for restabelecido durante a contagem decrescente de 10 segundos, os condensadores descarregam. Depois do sinal de ECG ser restabelecido, é apresentado o botão Carregar conforme demonstrado na figura 10.5.3.

| $\sqrt{2}$ | Interromper<br>fornecimento impulsos | Prima o botão "Carregar" para iniciar. | Carregar |  |
|------------|--------------------------------------|----------------------------------------|----------|--|
|            | <b>ECG sincronizado</b>              |                                        |          |  |

**Figura 10.5.3: Sinal de ECG restabelecido durante o teste de condutividade**

Clique no botão  $\Box$ <sup>+</sup> para carregar os condensadores para a tensão do teste de condutividade. O gerador está pronto para reiniciar o teste de condutividade. Consulte a secção 8.7.1 para obter mais instruções relativas ao início do teste de condutividade.

#### **10.5.3 ECG ruidoso**

Se o sinal de ECG for demasiado rápido durante o teste de condutividade, o teste de condutividade será parado e irá começar uma contagem decrescente de 10 segundos. É apresentada a janela de mensagens que exibe o texto descrito abaixo na figura 10.5.4.

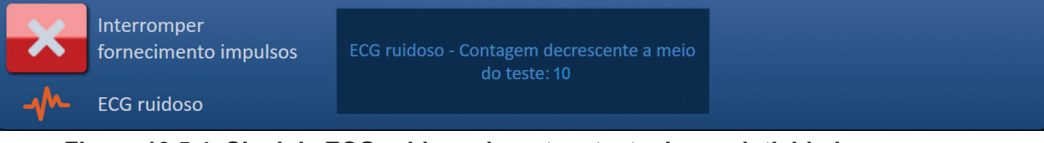

**Figura 10.5.4: Sinal de ECG ruidoso durante o teste de condutividade**

Se o sinal de ECG for restabelecido no espaço da contagem decrescente de 10 segundos, o teste de condutividade é retomado automaticamente.

Se o sinal de ECG não for restabelecido durante a contagem decrescente de 10 segundos, os condensadores descarregam. Depois do sinal de ECG ser restabelecido, é apresentado o botão Carregar conforme demonstrado na figura 10.5.5.

NanoKnife-
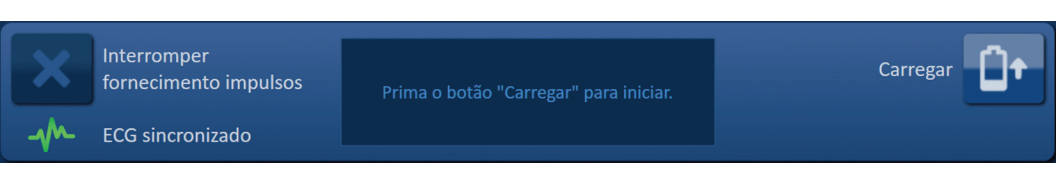

**Figura 10.5.5: Sinal de ECG restabelecido durante o teste de condutividade**

Clique no botão  $\Box$ <sup>+</sup> para carregar os condensadores para a tensão do teste de condutividade. O gerador está pronto para reiniciar o teste de condutividade. Consulte a secção 8.7.1 para obter mais instruções relativas ao início do teste de condutividade.

#### **10.6 Durante o fornecimento de impulsos**

#### **10.6.1 ECG sincronizado**

Se o sinal de ECG se mantiver dentro de um intervalo aceitável durante o fornecimento de impulsos, o indicador do estado da sincronização do ECG é apresentado conforme mostrado na figura 10.6.1.

| Interromper<br>fornecimento impulsos | Fornecimento de impulsos entre as sondas 1-2<br>em curso | Ignorar par de sondas |  |
|--------------------------------------|----------------------------------------------------------|-----------------------|--|
| <b>ECG</b> sincronizado              | Aguarde.                                                 |                       |  |

**Figura 10.6.1: ECG sincronizado durante o fornecimento de impulsos**

#### **10.6.2 Perda de ECG**

Se o sinal de ECG for lento ou não estiver presente durante o fornecimento de impulsos, o fornecimento de impulsos será parado e irá começar uma contagem decrescente de 10 segundos. É apresentada a janela de mensagens que exibe o texto descrito abaixo na figura 10.6.2.

|        | Interromper<br>fornecimento impulsos<br>Perda de ECG | Perda de ECG - Contagem decrescente a meio<br>do fornecimento de impulsos: 10 | Ignorar par de sondas | <b>AM</b> |
|--------|------------------------------------------------------|-------------------------------------------------------------------------------|-----------------------|-----------|
| $-4M+$ |                                                      |                                                                               |                       |           |

**Figura 10.6.2: Perda de ECG durante o fornecimento de impulsos**

Se o sinal de ECG for restabelecido no espaço da contagem decrescente de 10 segundos, o fornecimento de impulsos é retomado automaticamente.

Se o sinal de ECG não for restabelecido durante a contagem decrescente de 10 segundos, os condensadores são descarregados e é apresentada uma janela de mensagens que exibe o texto descrito abaixo na figura 10.6.3.

|         | Interromper<br>fornecimento impulsos | Perda de ECG - Fornecimento de impulsos -<br>Descarregado | Carregar |
|---------|--------------------------------------|-----------------------------------------------------------|----------|
| $A^{N}$ | Perda de ECG                         |                                                           |          |

**Figura 10.6.3: Perda de ECG durante o fornecimento de impulsos - Descarregado**

Depois do sinal de ECG ser restabelecido, é apresentado o botão Carregar conforme demonstrado na figura 10.6.4.

| Interromper<br>fornecimento impulsos | Prima o botão "Carregar" para iniciar. | Carregar |
|--------------------------------------|----------------------------------------|----------|
| <b>ECG</b> sincronizado              |                                        |          |

**Figura 10.6.4: Sinal de ECG restabelecido durante o fornecimento de impulsos**

Para retomar o fornecimento de impulsos, clique no botão <sup>n</sup>o para apresentar a janela de pop-up de opções de carregamento, conforme demonstrado abaixo na figura 10.6.5.

-NanoKnife

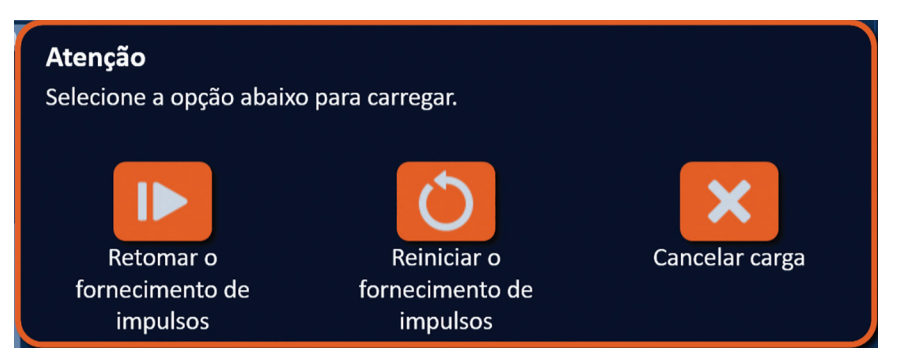

**Figura 10.6.5: Janela de pop-up de opções de carregamento– A meio do fornecimento de impulsos**

Clique no botão  $\blacktriangleright$  para carregar os condensadores e preparar o sistema para o fornecimento de impulsos para continuar a partir do ponto onde o fornecimento de impulsos foi interrompido. Consulte a secção 8.7.7 para obter mais instruções para retomar o fornecimento de impulsos.

#### **10.6.3 ECG ruidoso**

16795933-05 REVA - Português

Manual do Utilizador do Sistema NanoKnife Versão 3.0

Se o sinal de ECG for demasiado rápido durante o fornecimento de impulsos, o fornecimento de impulsos será parado e irá começar uma contagem decrescente de 10 segundos. É apresentada a janela de mensagens que exibe o texto descrito abaixo na figura 10.6.6.

| Interromper<br>fornecimento impulsos | ECG ruidoso - Contagem decrescente a meio<br>do fornecimento de impulsos: 10 | Ignorar par de sondas | ы |
|--------------------------------------|------------------------------------------------------------------------------|-----------------------|---|
| <b>ECG</b> ruidoso                   |                                                                              |                       |   |

**Figura 10.6.6: ECG ruidoso durante o fornecimento de impulsos**

Se o sinal de ECG for restabelecido no espaço da contagem decrescente de 10 segundos, o fornecimento de impulsos é retomado automaticamente.

Se o sinal de ECG não for restabelecido durante a contagem decrescente de 10 segundos, os condensadores são descarregados e é apresentada uma janela de mensagens que exibe o texto descrito abaixo na figura 10.6.7.

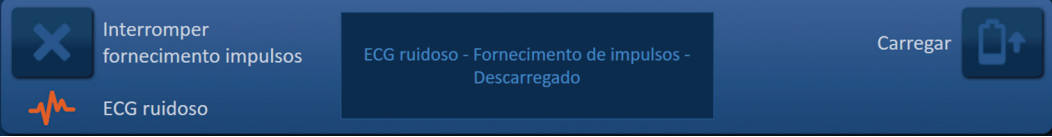

**Figura 10.6.7: ECG ruidoso durante o fornecimento de impulsos - Descarregado**

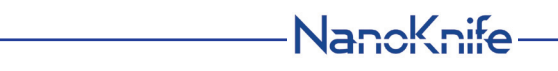

Depois do sinal de ECG ser restabelecido, é apresentado o botão Carregar conforme demonstrado na figura 10.6.8.

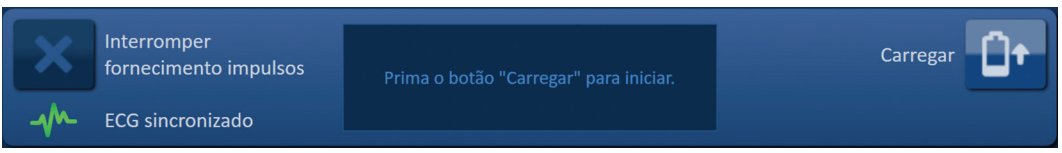

**Figura 10.6.8: Sinal de ECG restabelecido durante o fornecimento de impulsos**

Para retomar o fornecimento de impulsos, clique no botão  $\Box^{\bullet}$  para apresentar a janela de pop-up de opções de carregamento, conforme demonstrado abaixo na figura 10.6.9.

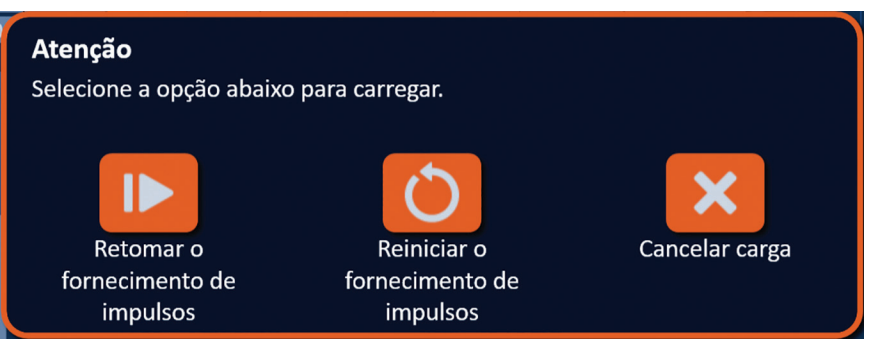

**Figura 10.6.9: Janela de pop-up de opções de carregamento– A meio do fornecimento de impulsos**

Clique no botão  $\blacktriangleright$  para carregar os condensadores e preparar o sistema para o fornecimento de impulsos para continuar a partir do ponto onde o fornecimento de impulsos foi interrompido. Consulte a secção 8.7.7 para obter mais instruções para retomar o fornecimento de impulsos.

-Nancknife

## **SECÇÃO 11: SONDAS DE ELÉTRODOS**

### **11.1 Sondas de elétrodos individuais do NanoKnife**

As sondas de elétrodos individuais do NanoKnife são monopolares, o que significa que apenas podem atuar como ânodo ou cátodo; como tal, devem ser utilizadas, no mínimo, duas sondas de elétrodos individuais do NanoKnife para realizar um procedimento do NanoKnife. As sondas de elétrodos individuais do NanoKnife são posicionadas dentro de uma área alvo do tecido utilizando uma abordagem de suporte. O Gerador NanoKnife tem algoritmos de impulsos pré-programados e incorporados que permitem até seis sondas de elétrodos individuais do NanoKnife num procedimento. O número de sondas de elétrodos individuais do NanoKnife necessárias para um procedimento depende do tamanho e do formato da área alvo do tecido. O Gerador NanoKnife foi concebido para fornecer apenas energia entre um par de elétrodos de cada vez. No caso dos procedimentos do NanoKnife que envolvem três ou mais sondas de elétrodos individuais do NanoKnife, o fornecimento de impulsos é segmentado em emparelhamentos de sondas sequenciais, alternando a polaridade entre cada emparelhamento de sondas figura 11.1.1.

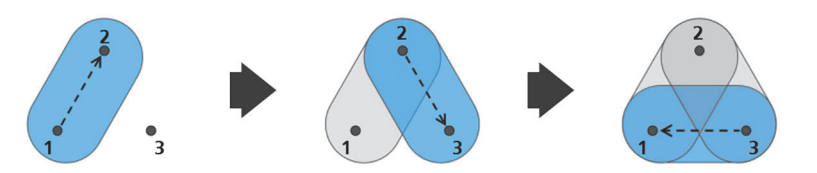

Par de sondas 1→2 Par de sondas 2→3 Par de sondas 3→1 **Figura 11.1.1: Procedimento do NanoKnife com a utilização de sondas de elétrodos individuais**

Durante o fornecimento de impulsos, o Gerador NanoKnife monitoriza a corrente fornecida entre as sondas de elétrodos individuais ativas do NanoKnife. O fornecimento de impulsos é suspenso se os valores da corrente atingirem os 50 amps. Os parâmetros do comprimento da exposição da sonda ativa, do comprimento do impulso e da tensão podem ser modificados para garantir que o fornecimento de impulsos permanece dentro do intervalo de funcionamento normal.

Em utilização, são posicionadas várias sondas de elétrodos individuais do NanoKnife em redor de uma área alvo do tecido, de forma à exposição do elétrodo ativo suportar a área alvo, utilizando uma abordagem percutânea, laparoscópica ou laparotómica (isto é, cirurgia aberta). O posicionamento da sonda de elétrodos individuais do NanoKnife é realizada sob orientação imagiológica por TC, fluoroscopia ou ecografia. Quando as sondas de elétrodos individuais do NanoKnife tiverem sido colocadas na posição correta, o fornecimento de impulsos é iniciado utilizando uma sequência de pedal duplo. Após a conclusão do fornecimento de impulsos, as sondas são removidas e a área alvo do tecido resultante é visualizada utilizando o equipamento de imagiologia.

**Atenção:** Controle a posição da sonda durante o fornecimento de impulsos para garantir que a profundidade da sonda não é alterada devido à reação dos tecidos. Se necessário, pause o fornecimento de impulsos e reposicione as sondas.

A sondas de elétrodos simples NanoKnife para utuilização dom o Gerador NanoKnife 3.0 apresenta um manípulo azul e está disponível em comprimentos de 15 cm e 25 cm. São necessárias no mínimo duas sondas de elétrodos individuais do NanoKnife para concluir um procedimento. Dependendo do tamanho da área alvo, podem ser utilizadas até seis sondas de elétrodos individuais do NanoKnife para qualquer procedimento. As sondas podem ser reposicionadas após o fornecimento de impulsos bem-sucedido para abranger uma área maior, utilizando uma técnica de ablação de sobreposição e/ou retrocesso.

NanoKnife-

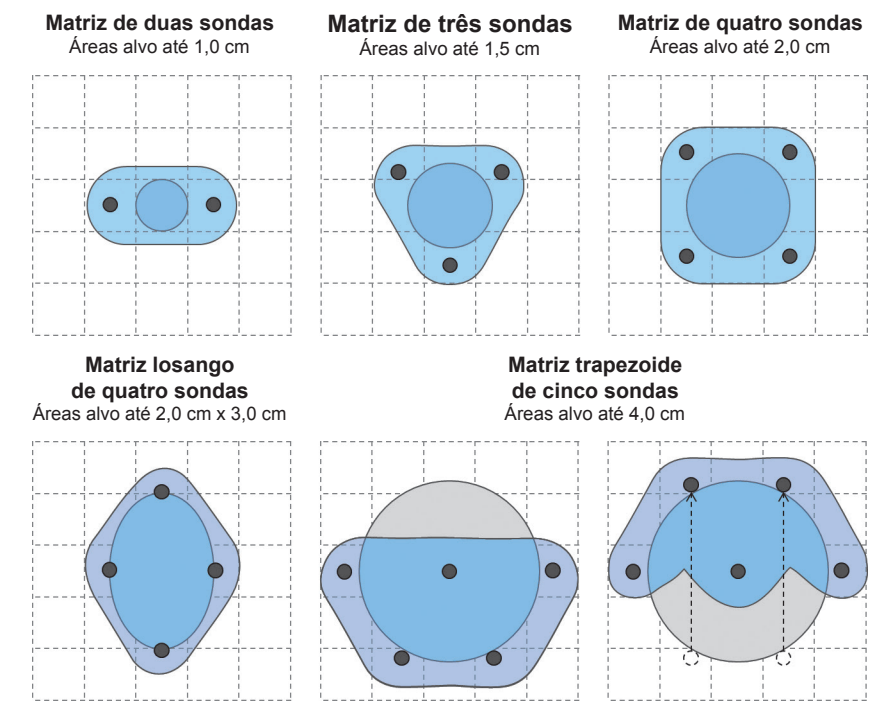

**Figura 11.1.2: Exemplos de configuração da sonda de elétrodos individuais do NanoKnife**

O Gerador NanoKnife apenas deve ser utilizado com sondas de elétrodos fornecidas pela AngioDynamics, Inc. que sejam especificadas para utilização com o Gerador NanoKnife com a maioria dos softwares disponíveis atualmente.

-NanoKnife

## **SECÇÃO 12: RESOLUÇÃO DE PROBLEMAS**

## **12.1 Descrição geral**

As seguintes tabelas descrevem alguns dos problemas do processo e mensagens de erro do Gerador NanoKnife e como os solucionar.

## **12.2 Problemas e soluções documentados**

#### **Tabela 12.2.1: Problemas e soluções documentados**

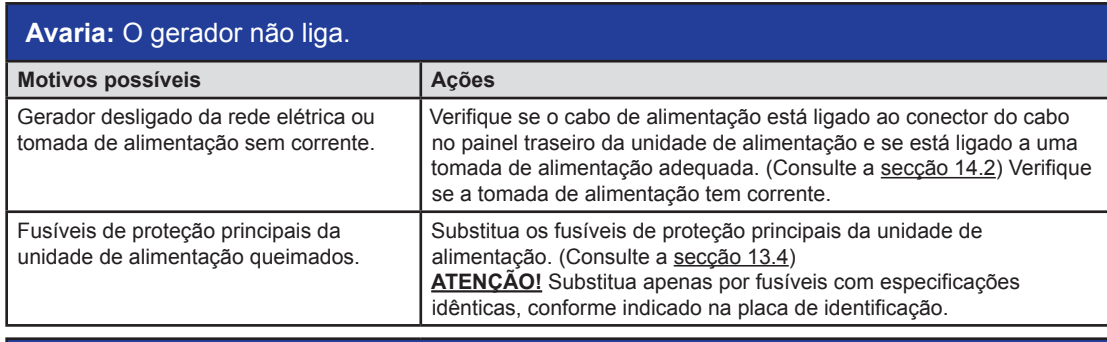

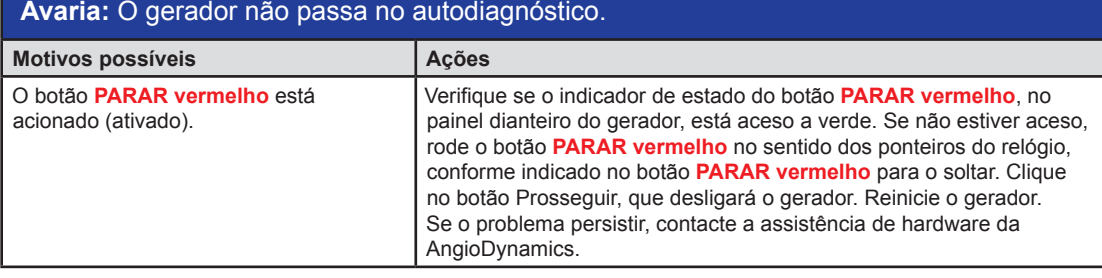

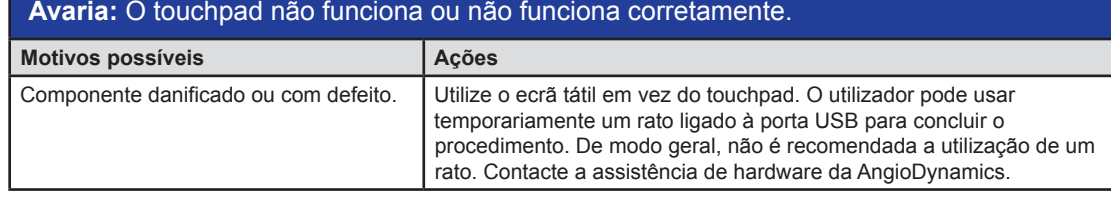

**Avaria:** Não é possível armar ou ativar o teste de condutividade ou o fornecimento de impulsos.

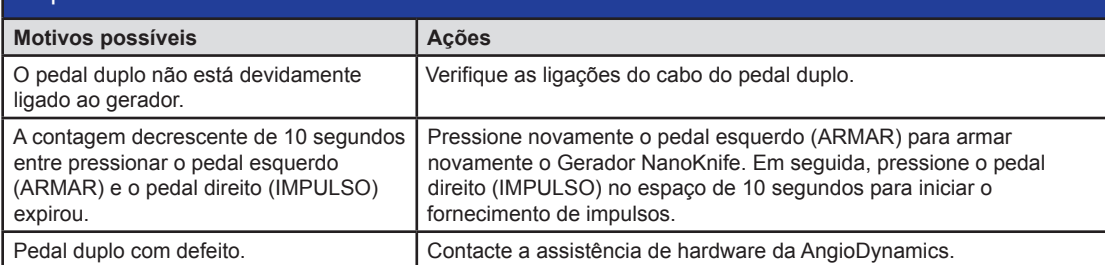

NanoKnife-

107

## **Avaria:** Foi detetada corrente alta após o teste de condutividade.

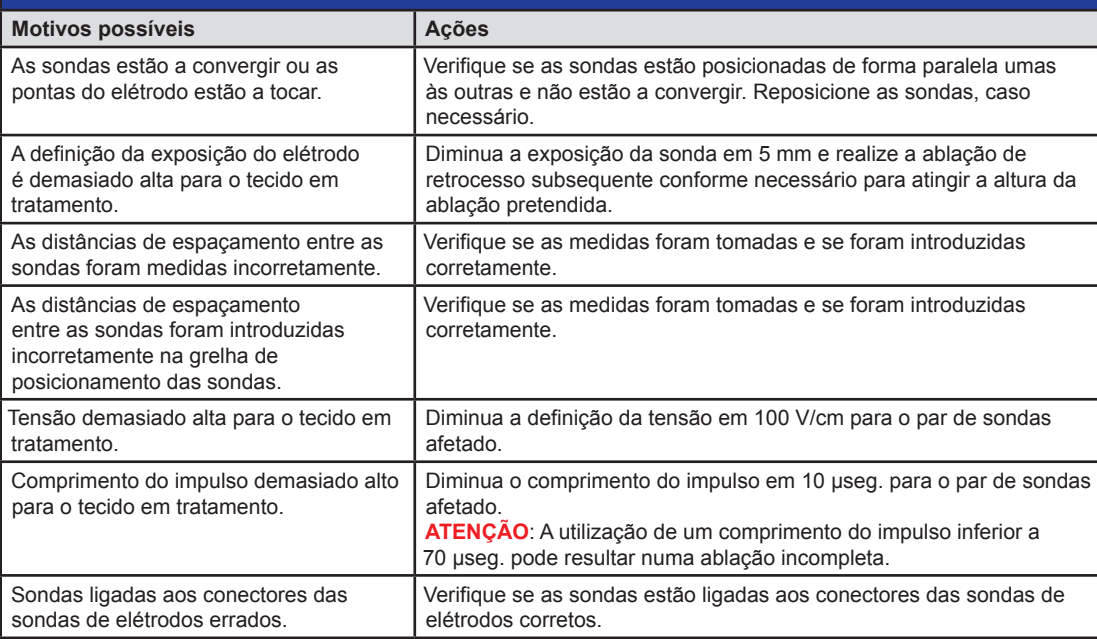

## **Avaria:** Corrente alta detetada durante o fornecimento de impulsos.

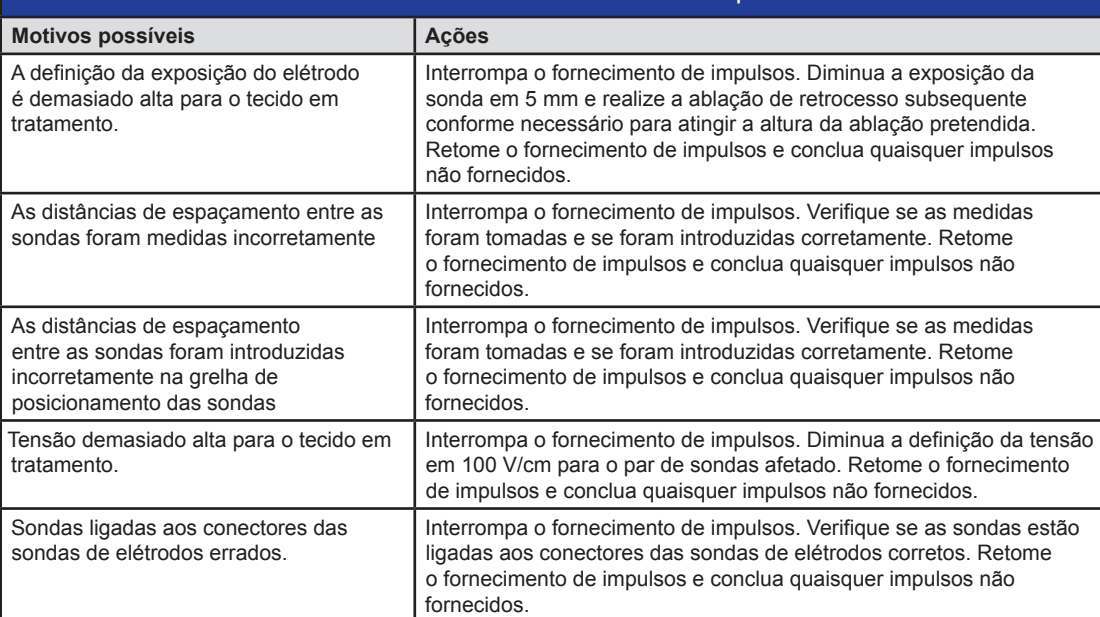

-NanoKnife-

## **Avaria:** Ruídos fortes durante o fornecimento de impulsos.

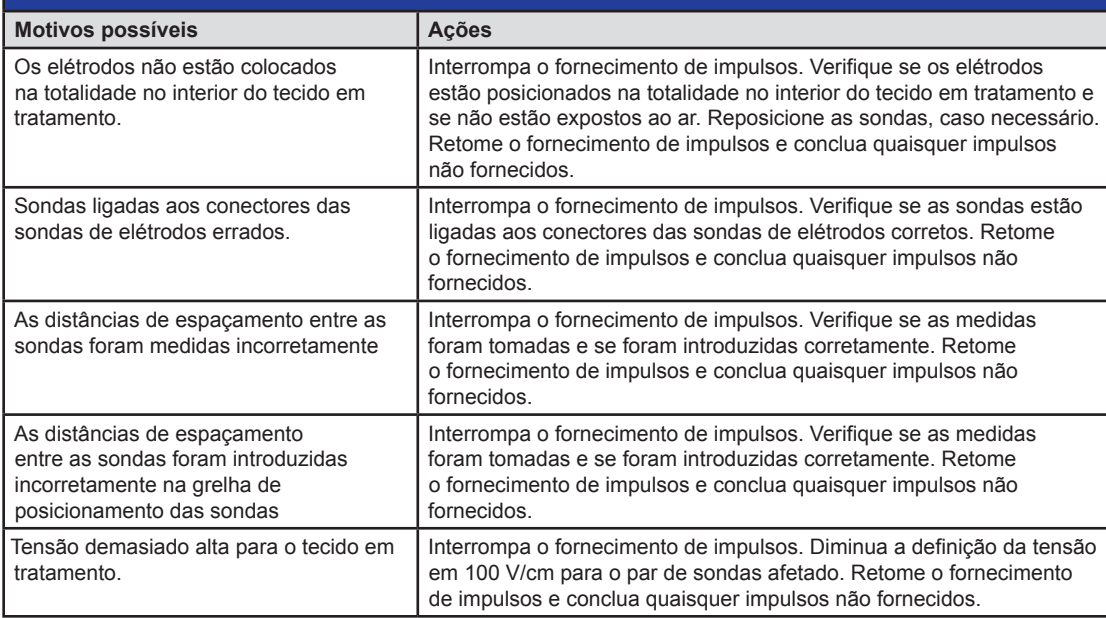

## **Avaria:** Foi detetada corrente baixa após o teste de condutividade.

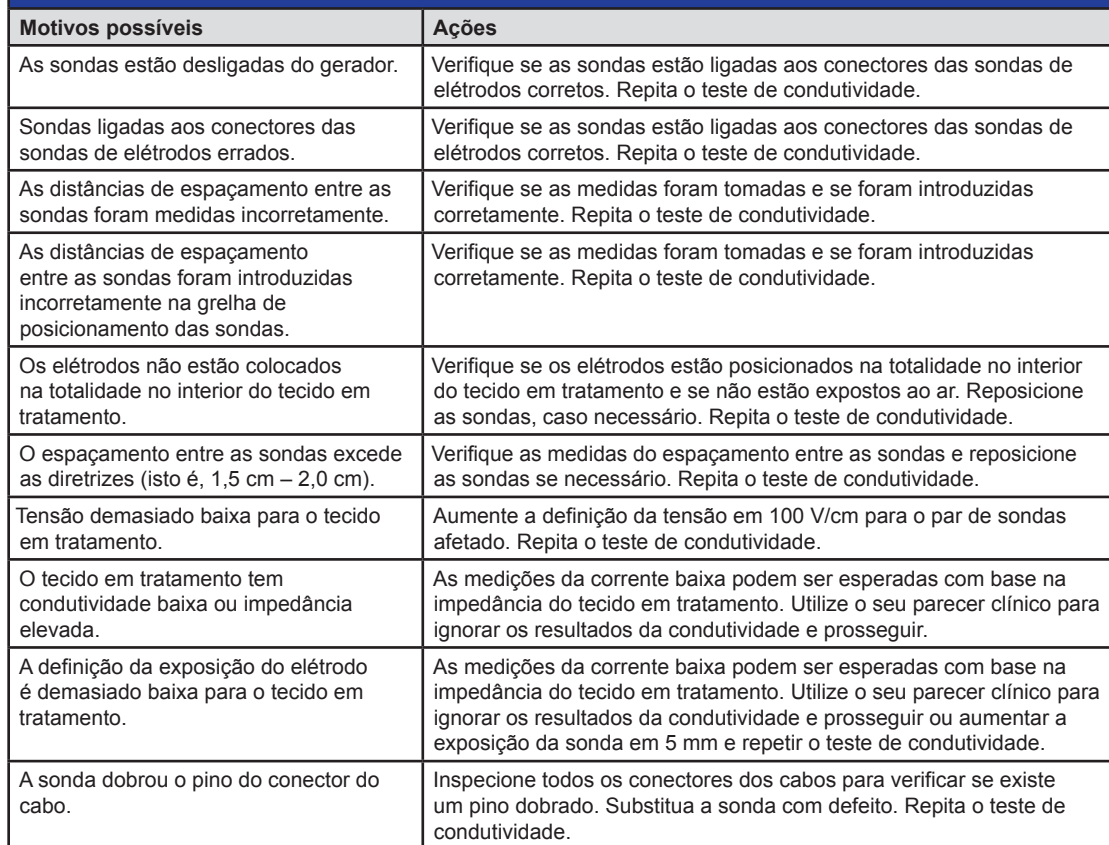

NanoKnife-

109

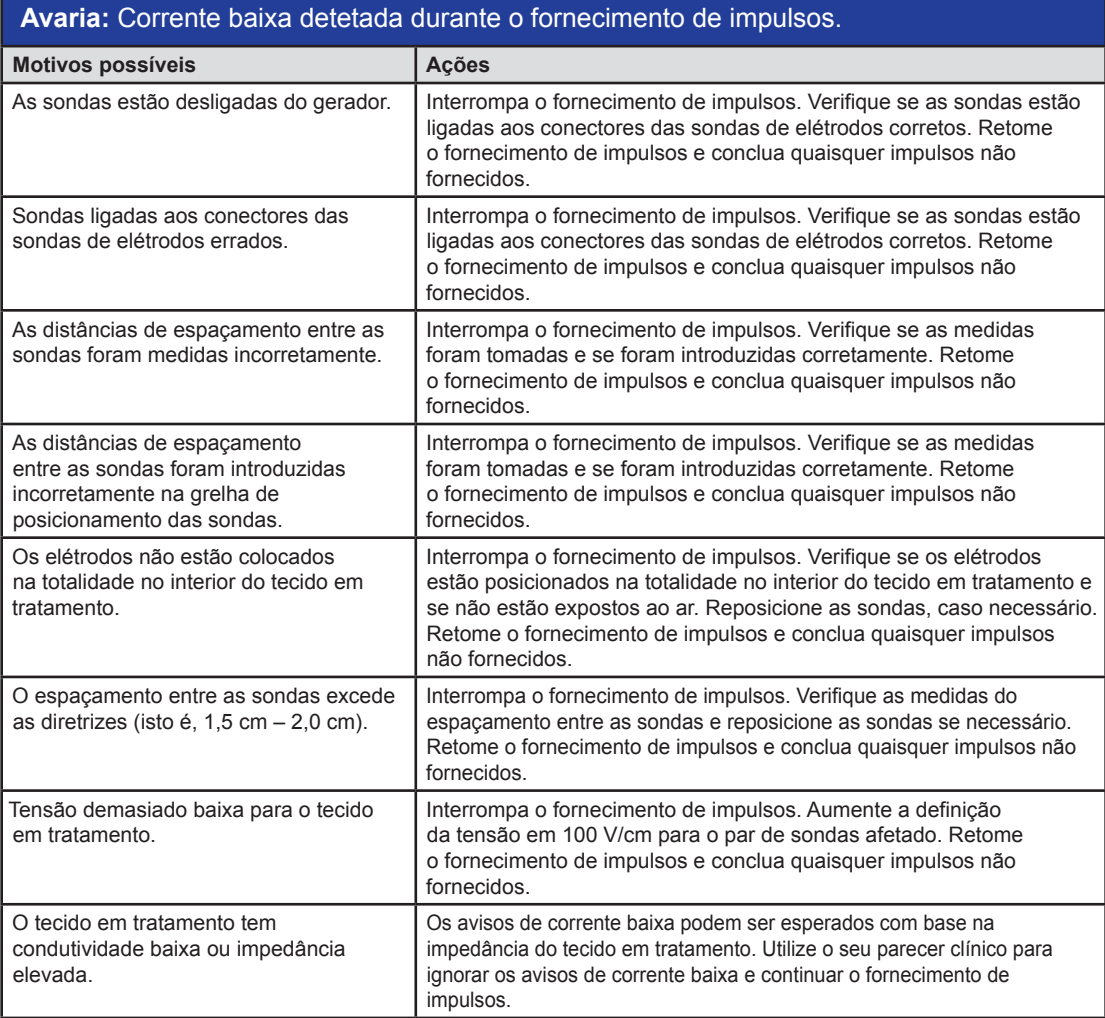

## **12.3 Mensagens de erro**

**Tabela 12.3.1: Mensagens de erro**

**Mensagem:** Erro: Não foi possível localizar o Controlo NanoKnife. Certifique-se de que o .<br>Da indicador está

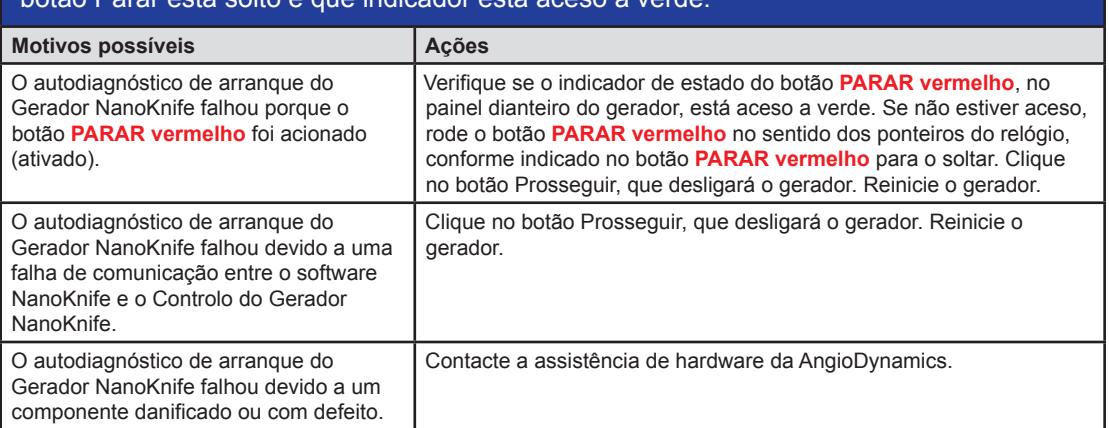

110

-NanoKnife

## **Mensagem:** Erro: Não foi possível localizar o controlo RFID.

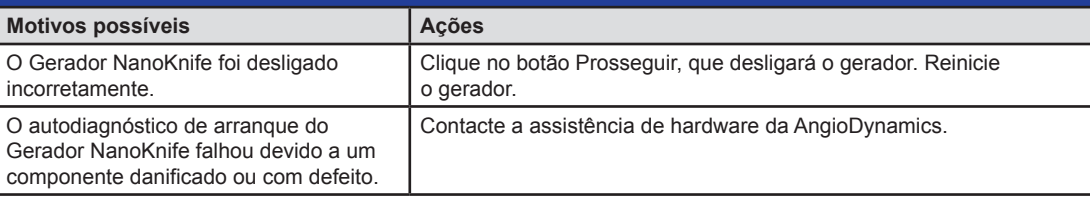

#### **Mensagem:** Erro: Falhou o teste de estado do dispositivo (#).

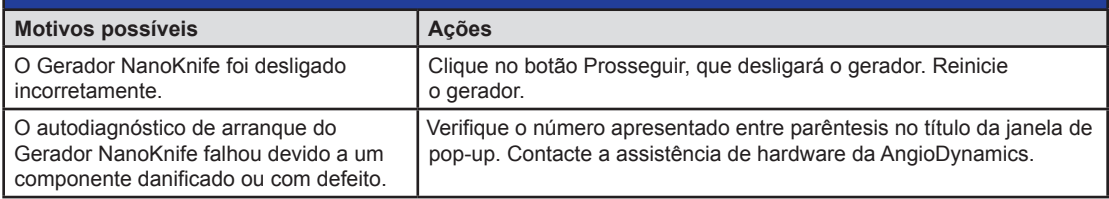

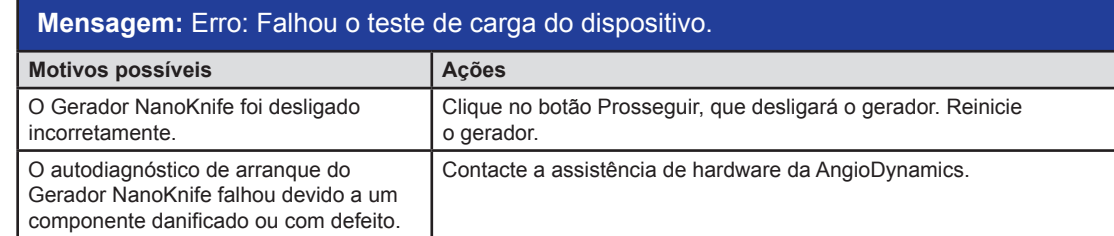

### **Mensagem:** Atenção: Foi detetada corrente alta. Verifique as ligações e medições da sonda.

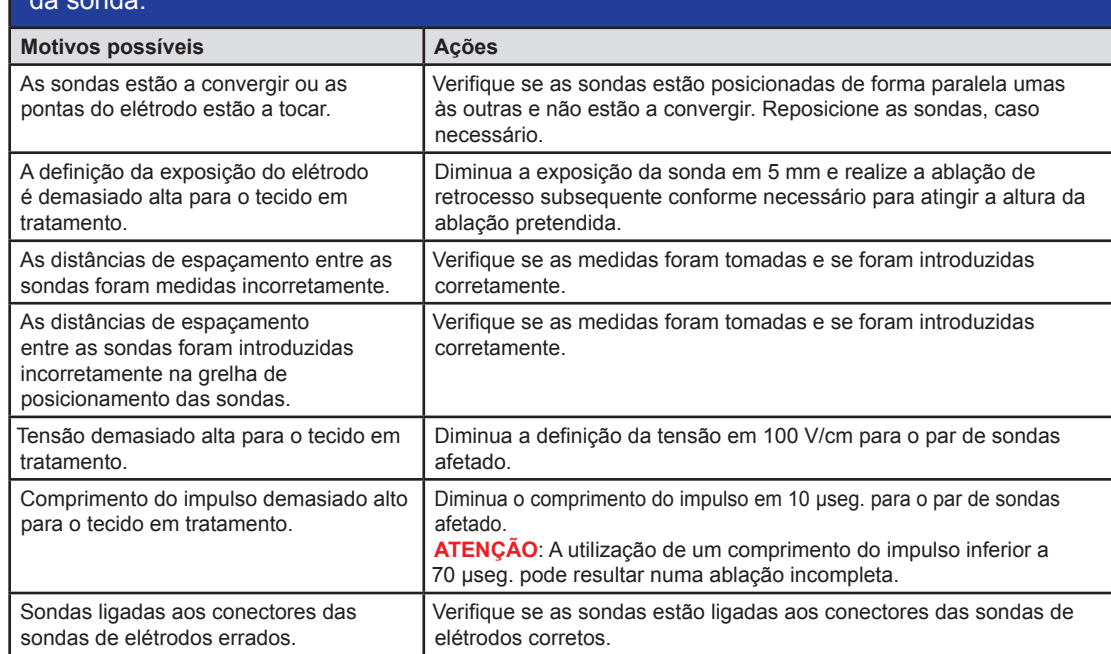

NanoKnife-

111

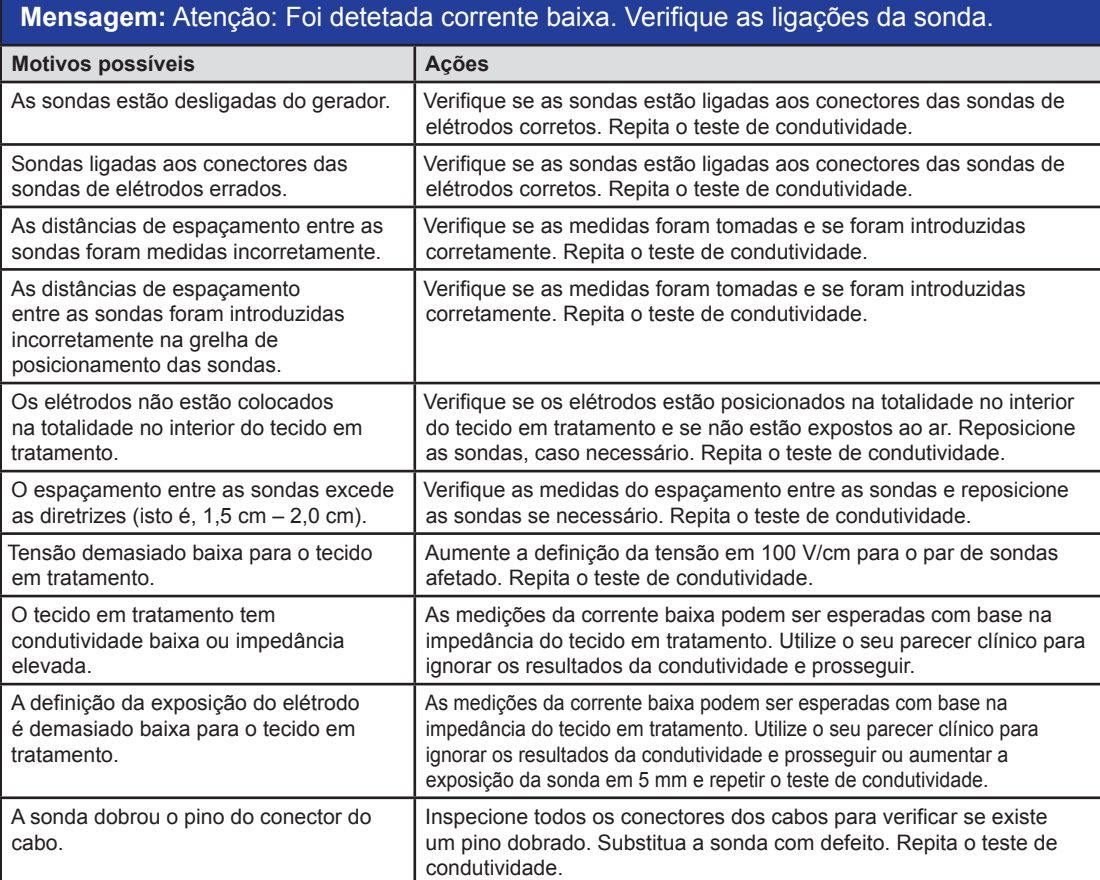

## **Mensagem:** ECG ruidoso

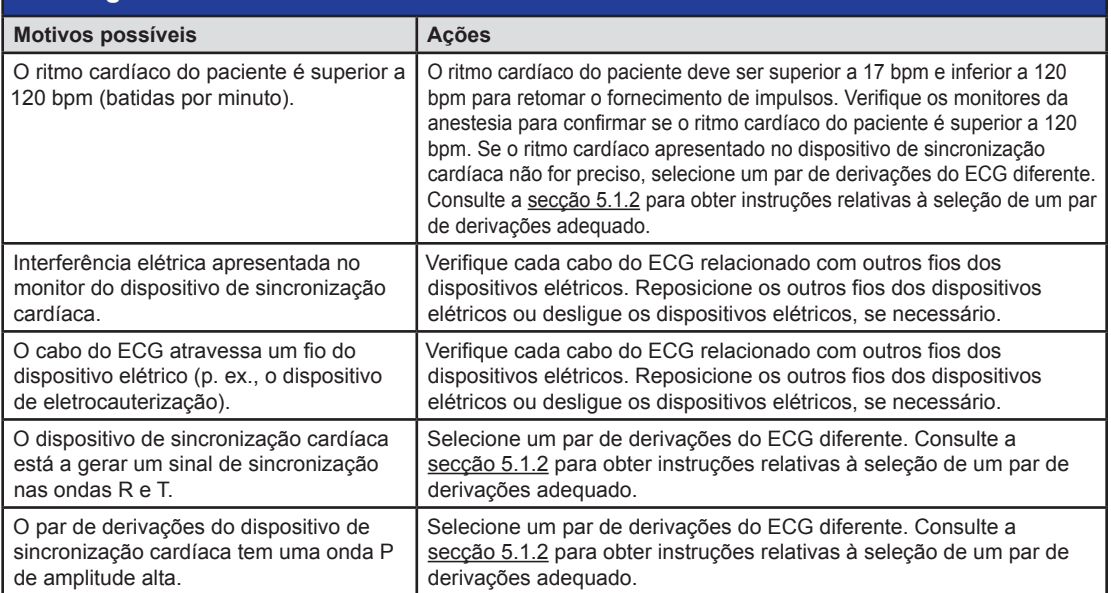

-NanoKnife

AngioDynamics, Master Manual Template 8.5 in 11in, 156T8511 Rev/Ver. A, Manual, Nanoknife System User Manual Ver 3.0, 16795933-05A\_Portuguese

AngloDynamics, Master Manual Template 8.5 in 11in, 156T8511 RewVer. A, Manual Nanoknife System User Manual Ver 3.0, 16795933-05A Portuguese

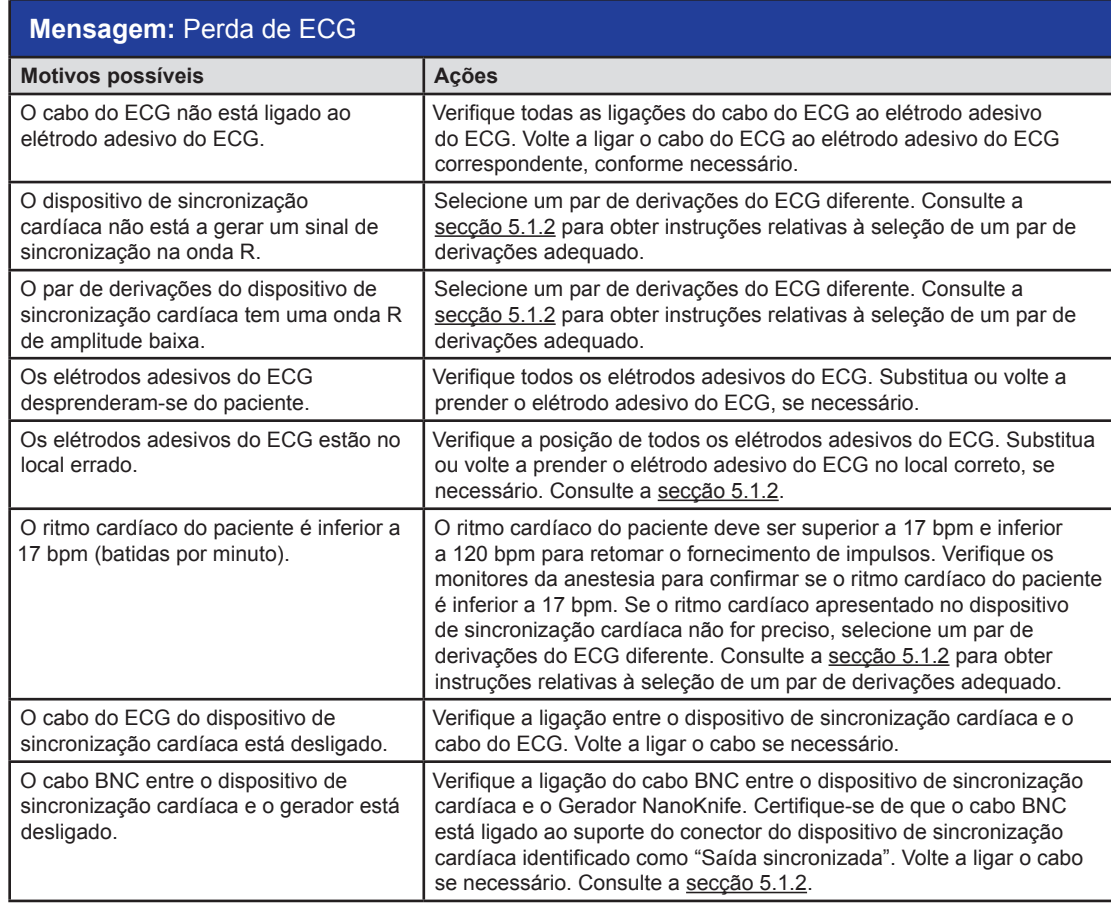

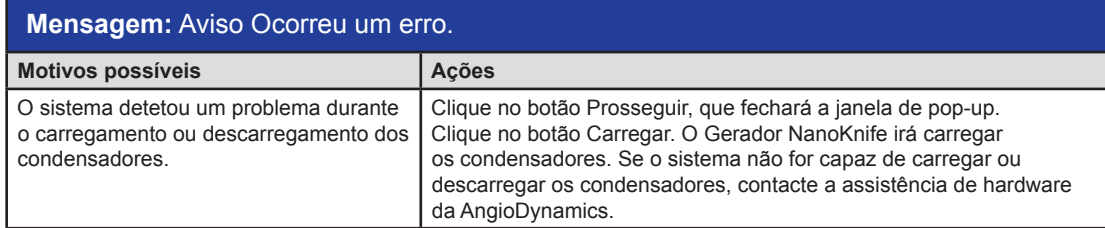

 $\overline{\phantom{a}}$ 

Secção 12

16795933-05 REVA - Português

Manual do Utilizador do Sistema NanoKnife Versão 3.0

 $\perp$ 

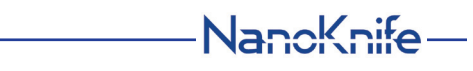

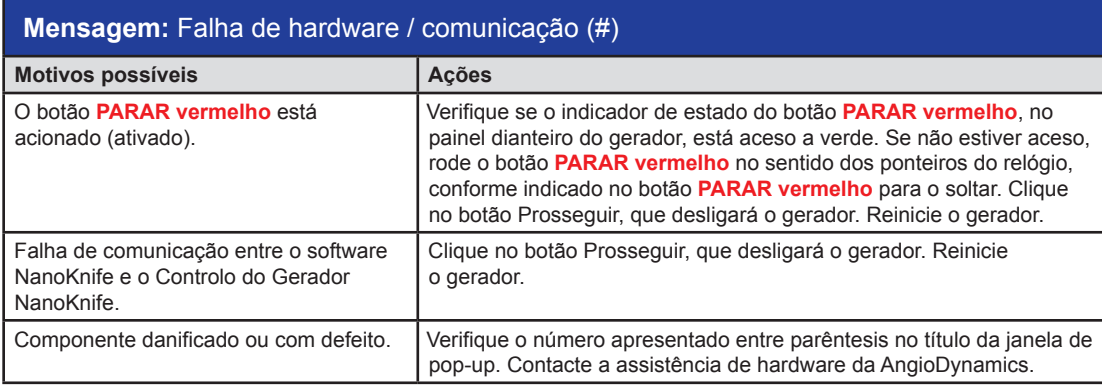

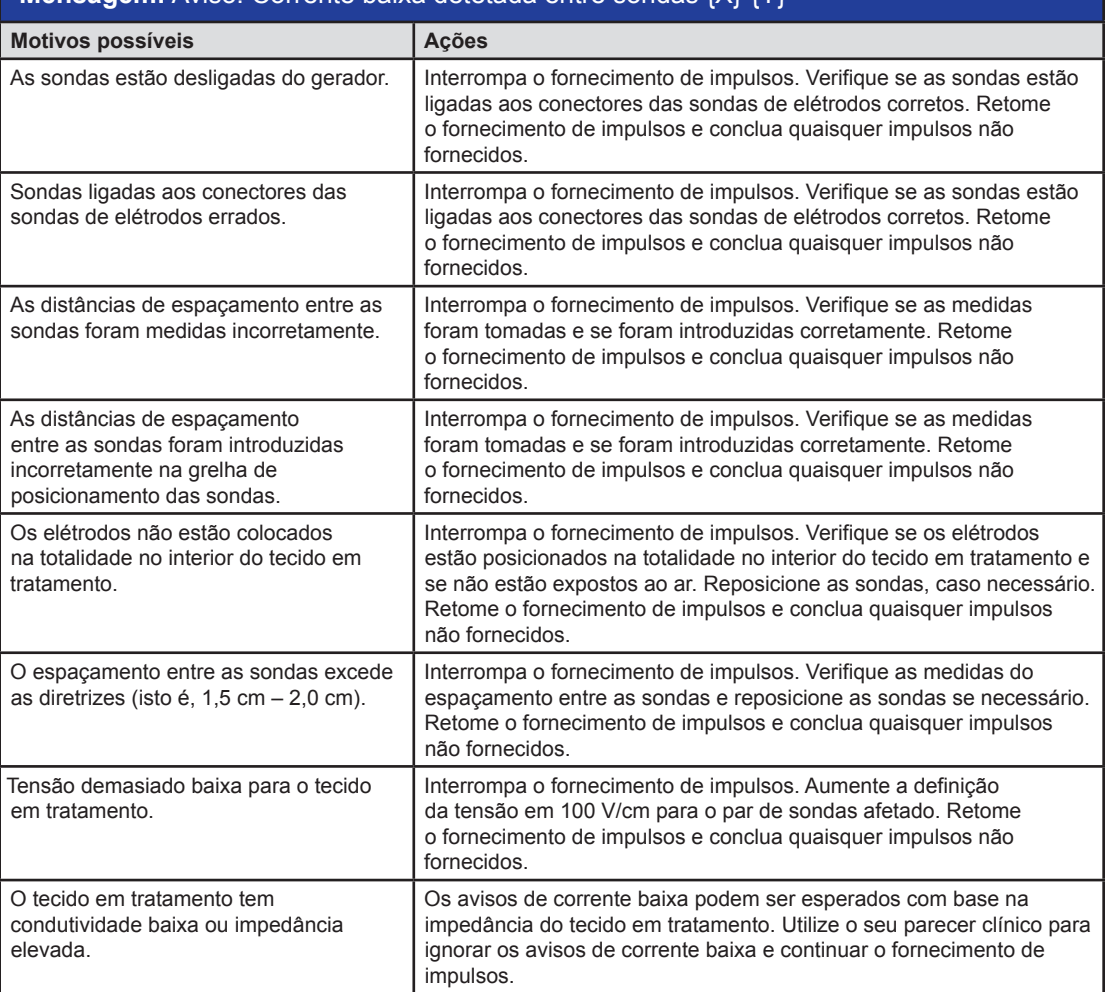

## **Mensagem:** Aviso! Corrente baixa detetada entre sondas {X}-{Y}

-NanoKnife

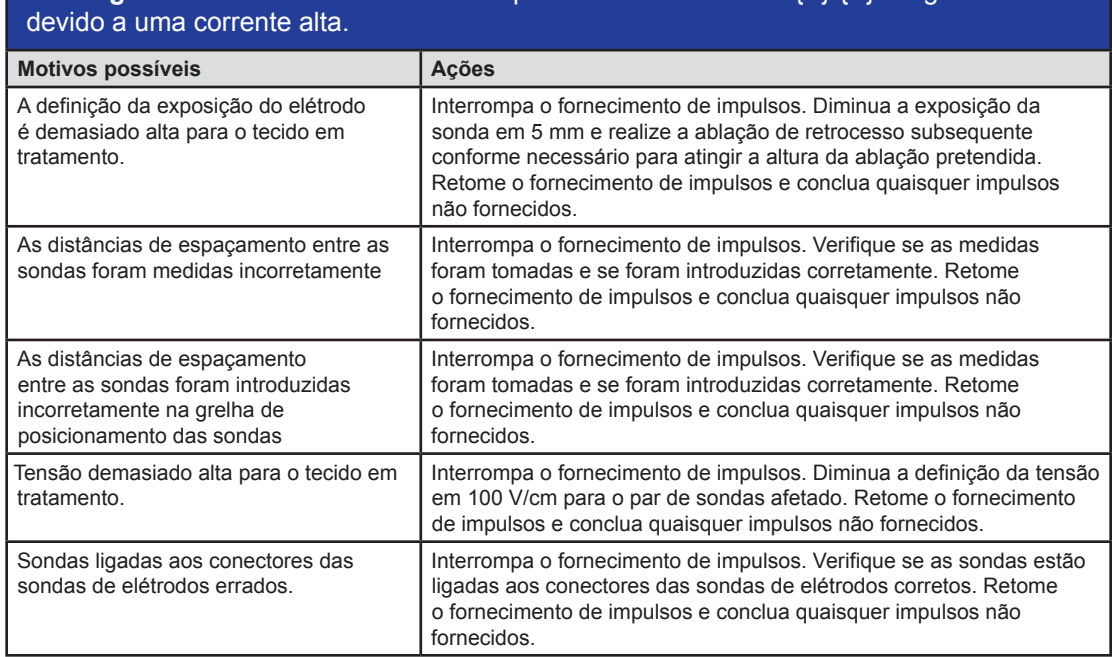

# **Mensagem:** Aviso! O fornecimento de impulsos entre as sondas {X}-{Y} foi ignorado

 $\perp$ 

NanoKnife—

## **SECÇÃO 13: MANUTENÇÃO E ASSISTÊNCIA**

### **13.1 Descrição geral**

Esta secção descreve as verificações periódicas e as atividades de manutenção preventiva recomendadas que o utilizador deve realizar, de modo a garantir que o sistema NanoKnife irá cumprir a sua função pretendida de forma satisfatória.

Não existem peças que possam ser reparadas pelo utilizador dentro do gerador. A garantia será invalidada se a unidade for aberta e/ou o selo de garantia for violado.

Para todas as atividades de apoio de assistência ou manutenção, contacte o seu distribuidor local ou a AngioDynamics diretamente:

EUA

Telefone: 1-866-883-8820 Fax: 1-518-932-0660 E-mail: service@angiodynamics.com

## **13.2 Manutenção preventiva e verificações periódicas**

A seguinte tabela 13.2.1 indica as verificações periódicas e as atividades de manutenção preventiva recomendadas.

#### **Tabela 13.2.1: Agendamento da manutenção preventiva**

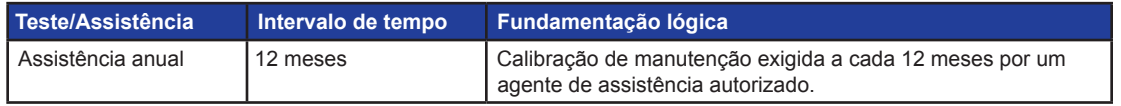

## **13.3 Limpeza**

- Para limpar periodicamente o dispositivo, utilize um pano suave e que não largue pelo, seco ou ligeiramente humedecido com uma solução de 70% de álcool isopropílico.
- Não verta água ou qualquer outro líquido diretamente sobre o dispositivo.
- Não utilize solventes ou outros produtos agressivos para limpar o dispositivo! A utilização de produtos de limpeza agressivos pode descolorar ou danificar a pintura.
- A sujidade restante entre as teclas do teclado pode ser removida com um aspirador pequeno (potência reduzida).
- O ecrã da consola pode ser limpo com um pano suave humedecido com água. Não utilize quaisquer pulverizadores ou aerossóis no ecrã, de modo a evitar que o líquido penetre no interior da consola e humedeça os componentes.

## **13.4 Substituir os fusíveis principais**

#### **CUIDADO!**

Esta operação tem de ser levada a cabo por pessoal técnico qualificado.

#### **AVISO!**

Utilize exclusivamente fusíveis de proteção do tipo e com os valores de corrente e tensão especificado pelo fabricante e indicados na placa de identificação do dispositivo.

Não avance se o gerador não carregar ou descarregar os condensadores corretamente quando o botão Carregar ou Descarregar é acionado.

Depois de premir o botão Descarregar, a tensão indicada pelo indicador digital dos condensadores de alta tensão tem de ser inferior a 70 V.

-NanoKnife

Os fusíveis estão localizados no porta-fusíveis dentro do módulo de entrada de potência/comutação/ fusíveis que se encontra na parte traseira do gerador. Consulte a figura 13.4.1 abaixo.

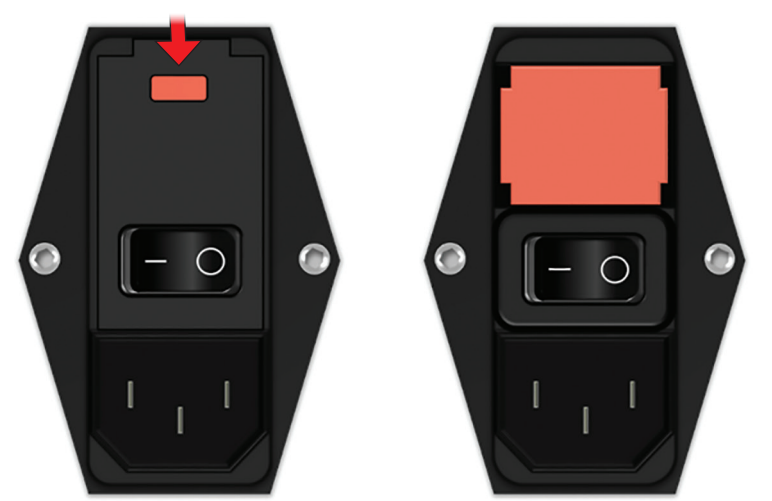

#### **Figura 13.4.1: Módulo de entrada de potência/comutação/fusíveis para substituição dos fusíveis**

Os fusíveis encontram-se dentro do porta-fusíveis de cor vermelha.

Para substituir os fusíveis principais, execute os seguintes passos:

- 1. Certifique-se de que o interruptor de alimentação se encontra na posição "O", ou seja, na posição de desligado.
- 2. Desligue o cabo de alimentação principal do gerador.
- 3. Abra a tampa do módulo de entrada de potência/comutação/fusíveis com uma chave de parafusos de ponta plana nas ranhuras superiores da tampa, conforme ilustrado na figura 13.4.1.
- 4. Retire o porta-fusíveis vermelho com uma chave de parafusos de ponta plana.
- 5. Substitua os dois fusíveis que se encontram no porta-fusíveis por fusíveis novos, conforme indicado na placa de identificação do dispositivo.
- 6. Coloque novamente o porta-fusíveis no grupo de alimentação e feche a tampa.
- 7. Ligue novamente o cabo de alimentação principal.

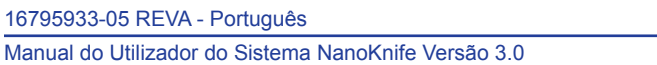

NanoKnife-

## **SECÇÃO 14: DADOS TÉCNICOS**

Os dados técnicos definidos nesta secção contêm especificações gerais do sistema, assim como especificações funcionais do Gerador NanoKnife.

## **14.1 Informação geral**

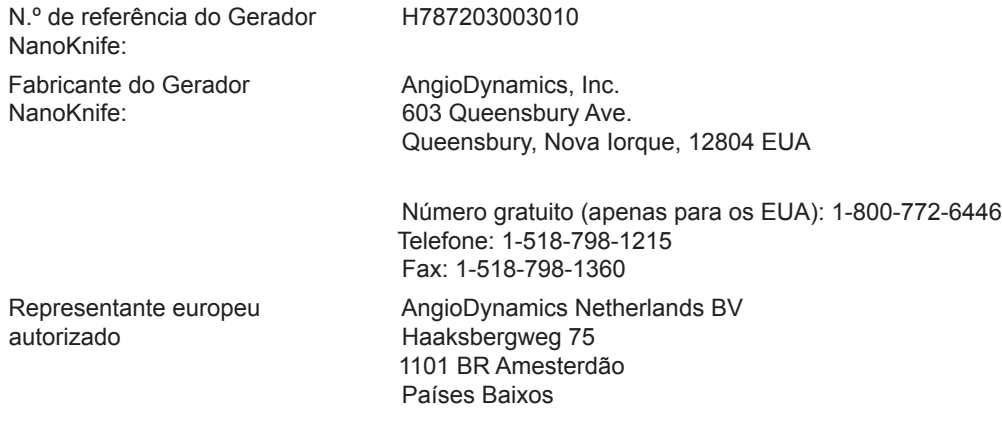

Fax: +31(0)20 753 2939

Telefone: +31(0)20 753 2949

## **14.2 Especificações da fonte de alimentação**

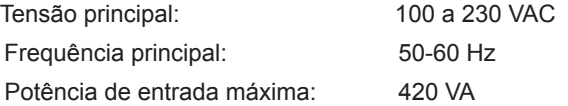

## **14.3 Especificações dos tipos de fusíveis**

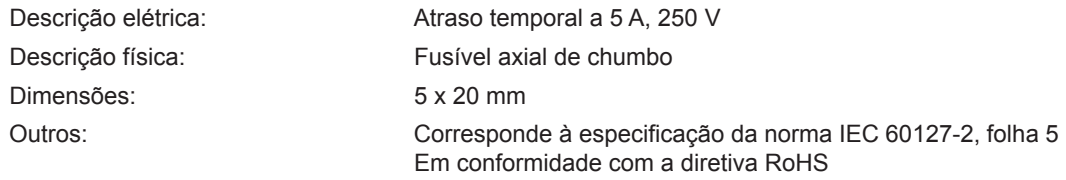

## **14.4 Condições ambientais**

#### **14.4.1 Condições de funcionamento**

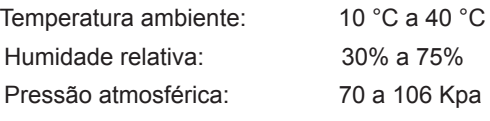

#### **14.4.2 Condições de transporte e armazenamento**

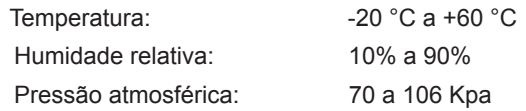

-NancKnife

Secção 14

AngioDynamics, Master Manual Template 8.5 in 11in, 156T8511 Rev/Ver. A, Manual, Nanoknife System User Manual Ver 3.0, 16795933-05A\_Portuguese

AngioDynamics, Master Manual Template 8.5 in 11in, 156T8511 Rev/Ver. A, Manual, Nanoknife System User Manual Ver 3.0, 16795933-05A\_Portuguese

#### **14.5 Classificações**

#### **14.5.1 Classificação da norma EN 60601-1** Proteção contra choques elétricos: classe I CISPR 11 Classe A (CEM)

### **14.5.2 Proteção contra choques elétricos** Peça aplicada do tipo BF

#### **14.5.3 Entrada de líquidos**

IPX0 – sem proteção especial

Pedal duplo: IPX8

#### **14.5.4 Nível de segurança**

O gerador NÃO É ADEQUADO para ser utilizado em áreas onde possam estar presentes misturas de anestésicos inflamáveis, especificados pela norma EN 60601-1.

#### **14.5.5 Diretiva 93/42/CEE do Conselho relativa aos dispositivos médicos**

Classe II b

#### **14.5.6 Classificação do FDA (Food and Drug Administration – órgão norte-americano de controlo de alimentos e medicamentos)**

Classe II

#### **14.5.7 Peças aplicadas**

O Gerador NanoKnife não contém quaisquer peças aplicadas. Todas as peças aplicadas estão incluídas nas sondas de elétrodos individuais descartáveis de utilização num único paciente.

#### **14.6 Condições de utilização**

O gerador é adequado para uma operação contínua. É recomendado que o utilizador desligue o dispositivo no final de cada procedimento.

#### **14.6.1 Especificações físicas (sem a embalagem)**

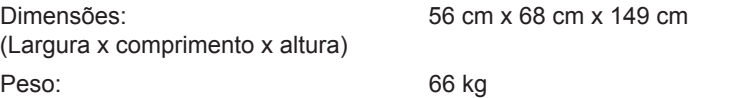

#### **14.7 Especificações técnicas**

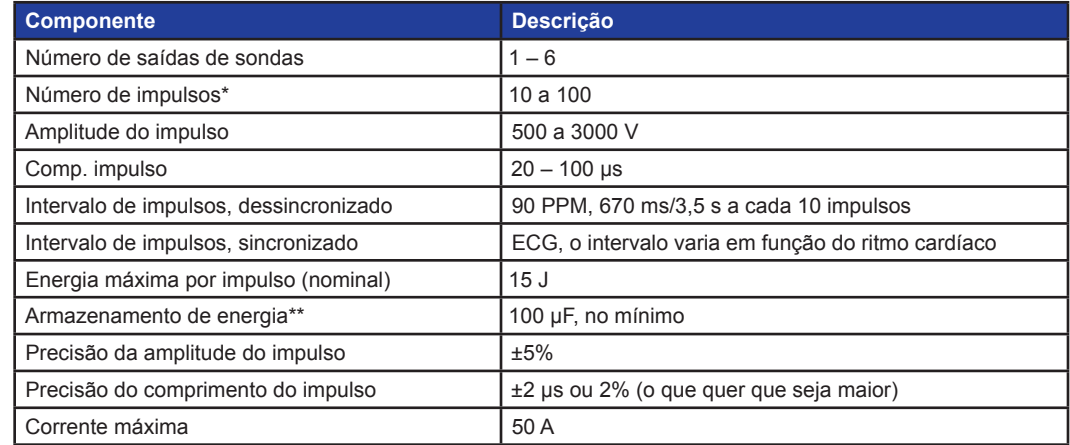

\*Número de impulsos para cada par de elétrodos.

\*\*Entre recargas

16795933-05 REVA - Português Manual do Utilizador do Sistema NanoKnife Versão 3.0

NanoKnife-

## **14.8 Desempenho essencial**

O sistema tem de aplicar energia dentro da tolerância de tensão definida de ± 15% da tensão de impulsos solicitada pelo utilizador.

O sistema tem de fornecer impulsos de comprimento indicado com uma tolerância de  $\pm$  2 µs do comprimento do impulso solicitado pelo utilizador.

O sistema tem de fornecer impulsos de onda quadrada com tempos de ascendência e descendência  $de < 10$  µs.

O sistema não deve fornecer impulsos quando o estado da sincronização do ECG está ruidoso ou perdido.

#### **14.9 Identificação da radiofrequência**

#### ID da FCC: YHS-600-104443

O cartão RFID, com a sua etiqueta de ID da FCC, está localizado no interior do Gerador NanoKnife. As antenas RFID encontram-se perto dos conectores das sondas no painel dianteiro do dispositivo.

O RFID é utilizado para identificar e autenticar via uma ligação sem fios as sondas NanoKnife descartáveis. É integrada uma etiqueta RFID no conector de cada sonda NanoKnife. As etiquetas contêm um circuito integrado e uma antena que são utilizados para transmitir dados encriptados. As informações são então descodificadas e lidas por um leitor RFID, que armazena as informações recolhidas nas etiquetas numa base de dados para análise adicional. A RFID funciona na frequência de 13,56 MHz e tem um intervalo de distância operacional de 1,47 cm  $\pm$  0,38 cm (0,58  $\pm$  0,15 polegadas).

Para fins de Qualidade do Serviço (QoS), a deteção, leitura e escrita de uma etiqueta numa antena específica tem uma fiabilidade de 99%. Se forem detetadas duas etiquetas junto da mesma antena, elas serão ignoradas até só ser detetada uma etiqueta.

Para fins de segurança, o sistema NanoKnife utiliza etiquetas encriptadas com um leitor RFID seguro. As comunicações da etiqueta são encriptadas através de 128bit AES overlaying 3-DES. A Chave do Ficheiro armazenada na etiqueta está encriptada, tal como todos os dados armazenados na etiqueta. De maneira semelhante, todas as chaves no dispositivo do leitor RFID propriamente dito são encriptadas utilizando AES de 128 bits.

O sistema NanoKnife pode demorar até 10 segundos para processar. Se houver um problema de comunicação e o sistema não conseguir ler a etiqueta, ou esta não for válida ou reconhecida, o sistema irá informar o utilizador do estado da sonda, e não permitem ao utilizador avançar para o passo seguinte. O utilizador deve tentar ligar novamente a sonda ao Gerador NanoKnife. Se isso não funcionar, o utilizador deve experimentar então uma nova sonda. Se nenhuma destas soluções funcionar, o utilizador deve contactar o Departamento de Apoio ao Cliente.

Este dispositivo está em conformidade com a parte 15 das regras da FCC. A operação está sujeita às duas condições seguintes: (1) Este dispositivo não poderá causar interferências prejudiciais, e (2) tem de aceitar quaisquer interferências recebidas, incluindo interferências que possam causar uma operação indesejada.

Alterações ou modificações não expressamente aprovadas pela entidade responsável pela conformidade poderão anular a autorização do utilizador para operar o equipamento.

### **14.10 Resumo da especificação da aplicação**

#### **14.10.1 Condições médicas previstas**

O sistema NanoKnife foi concebido para matar as células dentro das regiões alvo do tecido incluindo tecido prostático cancerígeno. As regiões alvo e as patologias para o procedimento são determinadas pelo médico consoante o paciente em causa. O dispositivo pode ser inserido para realizar a terapia de forma percutânea, laparoscópica ou por via laparotómica (abordagens de cirurgia aberta).

#### **14.10.2 População de pacientes prevista**

A população de pacientes prevista do sistema NanoKnife pode incluir um vasto conjunto de idades, pesos, raças, nacionalidades, condições de saúde gerais e condições médicas. Os pacientes podem ser considerados candidatos para anestesia geral de acordo com as diretrizes nacionais em matéria de anestesia em vigor no país do utilizador ou as diretrizes equivalentes.

#### **14.10.3 Partes do corpo previstas**

O sistema é utilizado para tratar vários tecidos no corpo. Isto inclui os órgãos dentro da cavidade peritoneal e os membros, bem como outras cavidades e locais no corpo que apresentem tecidos anormais destinados à utilização do NanoKnife.

-NanoKnife

#### **14.10.4 Perfil do utilizador previsto**

Os utilizadores do sistema NanoKnife incluem cirurgiões, radiologistas de intervenção, enfermeiras, médicos, técnicos de radiologia, profissionais clínicos (dependendo das diretrizes do hospital) e outros assistentes clínicos. Os utilizadores principais e os utilizadores secundários podem utilizar a interface do utilizador para controlar o Gerador NanoKnife e os periféricos associados, incluindo a configuração do procedimento física (que podem incluir os equipamentos e dispositivos de manutenção, os elétrodos de ligação, as ligações de ECG, a ligação à fonte de alimentação, etc.), estabelecer os protocolos do procedimento, controlar o progresso do procedimento e parar os procedimentos com a supervisão e a direção do médico.

#### **14.10.5 Condições de utilização previstas**

- Condições ambientais: O sistema NanoKnife funciona em temperatura ambiente de hospital, humidade e condições de iluminação padrão. O dispositivo funciona na proximidade de equipamentos anestésicos, radiológicos e cirúrgicos.
- Requisitos em matéria de higiene: O sistema NanoKnife deve estar limpo e em condições de utilização.
- Frequência de utilização: O sistema NanoKnife pode ser utilizado várias vezes.
- Localização: O sistema NanoKnife foi concebido para ser utilizado em ambiente operacional ou radiológico, dependendo do método de orientação da colocação previsto (colocação aberta ou laparoscópica versus colocação percutânea orientada por imagem).
- Mobilidade: O sistema NanoKnife pode ser movido entre quartos num hospital. Deve permanecer no interior do hospital, mas pode ser transportado entre quartos e divisões conforme necessário para diferentes abordagens de procedimento e para arrumação.
- Identificação de outros dispositivos/equipamentos: o sistema NanoKnife foi concebido para interagir com as sondas monopolares do NanoKnife.
- Identificação de fluidos aos quais o dispositivo será exposto ou com os quais entrará em contacto: O gerador pode, inadvertidamente, entrar em contacto com água, soro fisiológico, fluidos corporais e outras soluções fisiológicas (solução lactato de Ringer, solução modificada de Krebs, etc.). O sistema também pode ser exposto a várias soluções de limpeza. Qualquer contacto deve ser realizado apenas com o exterior do dispositivo.

#### **14.10.6 Princípio de operação**

Seguindo o posicionamento do elétrodo e realizando as ligações necessárias aos dispositivos fora do campo estéril, o utilizador opera o Gerador NanoKnife (NK) através de uma interface gráfica do utilizador (GUI) para introduzir os dados relevantes do paciente para documentação. O médico seleciona as opções relativas ao número NK pretendido de opção de sonda(s). O médico estabelece as distâncias de separação entre as sondas. Após a seleção das sondas e das definições dos parâmetros, é administrado ao paciente um bloqueio paralítico (isto é, um bloqueio muscular) e, em seguida, o utilizador prossegue para o ecrã Geração de impulsos na interface gráfica do utilizador. Após a confirmação da paralisia (isto é, relaxamento muscular), é fornecido um impulso de teste de baixa tensão (isto é, teste de condutividade) para garantir que existem ligações elétricas corretas e verificar se existe uma hipótese significativa de formação de arco (isto é, aviso de corrente alta) durante a utilização dos parâmetros selecionados. Em seguida, o Gerador NanoKnife é carregado com a tensão determinada, é armado através do pedal operado pelo utilizador e, em seguida, é definido para fornecer os impulsos elétricos terapêuticos através do pedal operado pelo utilizador. Todos os impulsos de teste e terapêuticos são fornecidos dentro do período de excitação saturado, 50 milésimos de segundos após a onda R, quando a temporização dos impulsos em relação ao ritmo cardíaco do paciente é determinada utilizando um acessório externo do dispositivo de sincronização cardíaca. O sistema NanoKnife fornece os impulsos de acordo com o protocolo pré-determinado, mas pode ser interrompido ou parado pelo utilizador ou pelo sistema, de forma automática, no caso de um arco. No caso das sondas monopolares do NanoKnife, após condições de corrente alta, o utilizador pode ajustar manualmente os parâmetros do procedimento em resposta às condições do arco. Após o fornecimento do impulso final, o Gerador NanoKnife é descarregado e as sondas do NanoKnife são removidas do local alvo. Em seguida, o paciente é suturado de acordo com as práticas clínicas normais e é acordado da anestesia.

NanoKnife-

#### **15.1 Garantia**

O Gerador NanoKnife possui uma garantia que abrange defeitos de material ou de fabrico, sob condições normais e adequadas de utilização, por um período de doze meses. Os detalhes completos desta garantia limitada estão descritos no folheto de garantia limitada de 12 meses e extensão de garantia fornecido com cada produto.

Não existem peças que possam ser reparadas pelo utilizador dentro do gerador. A garantia será invalidada se a unidade for aberta e/ou o selo de garantia for violado.

## **15.2 Compatibilidade eletromagnética**

O gerador foi testado e está em conformidade com as diretivas relevantes para a compatibilidade eletromagnética de equipamento médico (IEC 60601-1-2, 4.ª edição).

- As emissões deste equipamento tornam-no adequado para utilização em áreas industriais e hospitais (CISPR 11, classe A). Se este for utilizado num ambiente residencial (para o qual, por norma, é necessária a classe B), este equipamento pode não fornecer a proteção adequada a serviços de comunicação por radiofrequência. O utilizador pode precisar de tomar medidas de mitigação, tais como o reposicionamento ou a reorientação do equipamento.
- O equipamento médico elétrico requer precauções especiais no que diz respeito à CEM e tem de ser instalado e colocado em funcionamento de acordo com a informação de CEM fornecida nesta secção.
- O equipamento portátil e móvel de comunicação por RF pode afetar o equipamento médico elétrico.

**Aviso:** A utilização de acessórios, transdutores e cabos diferentes dos especificados, à exceção de transdutores e cabos vendidos pelo fabricante do Gerador NanoKnife como peças de substituição para componentes internos, poderá resultar no aumento das emissões ou na diminuição da imunidade do Gerador NanoKnife.

**Aviso:** O Gerador NanoKnife não deverá ser utilizado adjacente a ou empilhado juntamente com outro equipamento não concebido para ser utilizado com o sistema NanoKnife e, se a utilização na posição adjacente ou empilhada for necessária, o Gerador NanoKnife deverá ser observado de modo a verificar o funcionamento normal na configuração na qual este será utilizado. O dispositivo de sincronização cardíaca fornecido pela AngioDynamics foi testado quanto ao empilhamento e não tem impacto no funcionamento do sistema NanoKnife.

• Este produto inclui um transmissor de RF de antena de laço certificado pela FCC que opera a 13.56 MHz. O transmissor de RF utiliza a modulação ASK (amplitude shift key) para comunicar com um dispositivo próximo integrado num dispositivo acessório. Os níveis máximos de emissões foram medidos em conformidade com as regras da FCC, parte 15.225, sendo o resultado 24,1 dB (μV/m) com a frequência fundamental, o que se encontra dentro do limite da FCC de 84,0 dB ( $\mu$ V/m).

AngioDynamics, Master Manual Template 8.5 in 11in, 156T8511 RevVer. A, Manual, Nanoknife System User Manual Ver 3.0, 16795933-05A\_Portuguese AngioDynamics, Master Manual Template 8.5 in 11in, 156T8511 Rev/Ver. A, Manual, Nanoknife System User Manual Ver 3.0, 16795933-05A\_Portuguese

-NanoKnife

**Distâncias de separação recomendadas entre equipamento móvel e portátil de comunicação por RF e o Gerador NanoKnife.**

O **Gerador NanoKnife** destina-se a ser utilizado num ambiente eletromagnético no qual as perturbações de RF irradiada estejam controladas. O cliente ou o utilizador do **Gerador NanoKnife** pode ajudar a prevenir interferências eletromagnéticas ao manter a distância entre o equipamento móvel e portátil de comunicação por RF (transmissores) e o **Gerador NanoKnife**, conforme recomendado abaixo, de acordo com a potência de saída máxima do equipamento de comunicação.

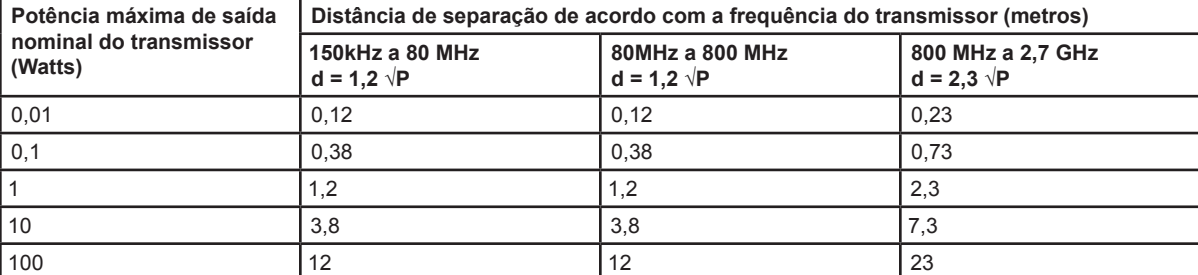

Relativamente aos transmissores com potência de saída nominal máxima não indicada acima, a distância de separação recomendada (d) em metros (m) pode ser calculada utilizando a equação aplicável à frequência do transmissor, em que P corresponde à potência de saída nominal máxima do transmissor em watts (W) de acordo com o fabricante do transmissor.

**NOTA 1**: A 80 MHz e 800 MHz, aplica-se a distância correspondente à faixa de frequências mais elevada.

**NOTA 2**: Estas instruções podem não ser aplicáveis a todas as situações. A propagação eletromagnética é afetada pela absorção e reflexo de estruturas, objetos e pessoas.

AngioDynamics, Master Manual Template 8.5 in 11in, 156T8511 Rev/Ver. A, Manual, Nanoknife System User Manual Ver 3.0, 16795933-05A\_Portuguese

AngioDynamics, Master Manual Template 8.5 in 11 in, 156T8511 Rev/Ver. A, Manual, Nanoknife System User Manual Ver 3.0, 16795933-05A\_Portuguese

NanoKnife-

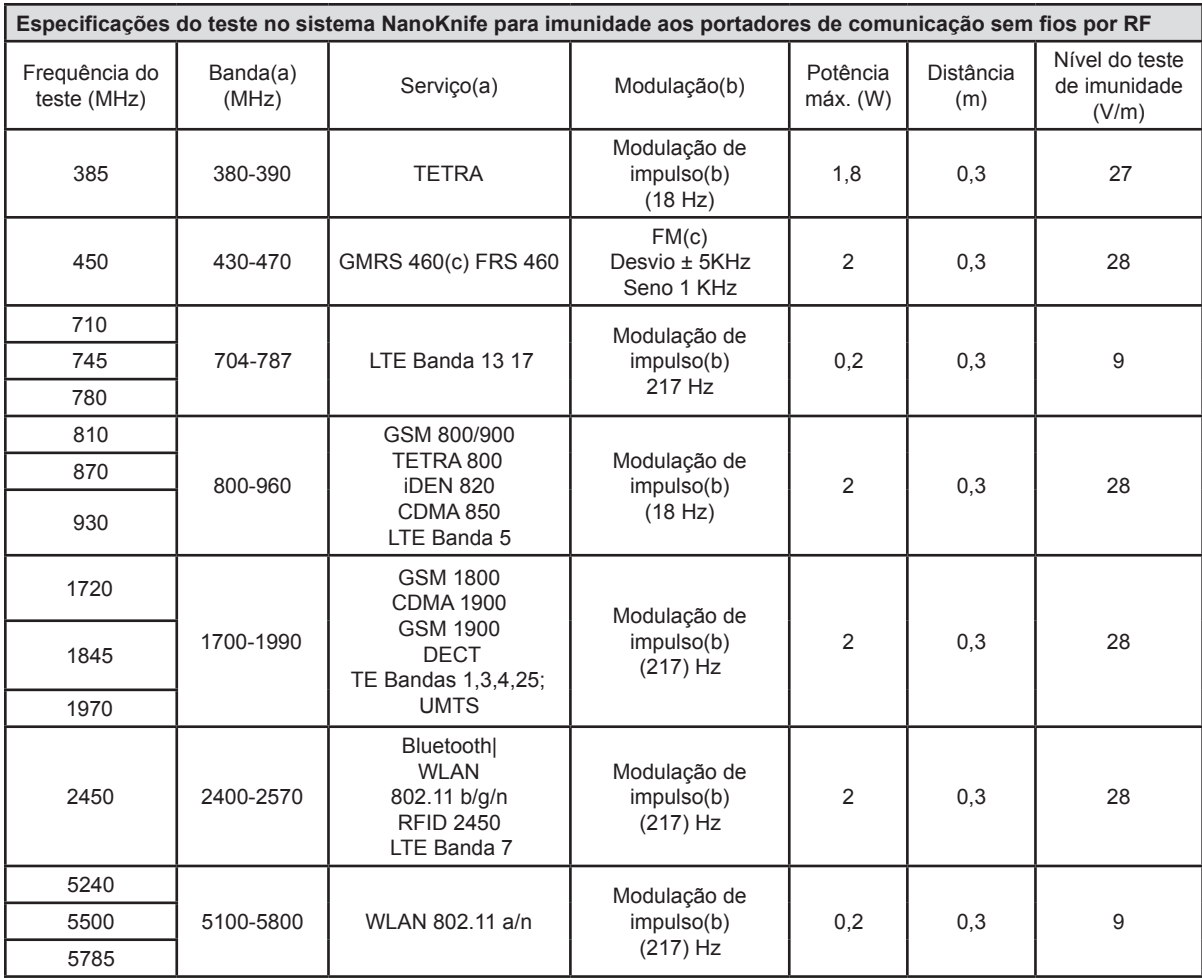

**NOTA:** Se for necessário atingir o NÍVEL DO TESTE DE IMUNIDADE, a distância entre a antena de transmissão e o EQUIPAMENTO ME ou o SISTEMA ME pode ser reduzida para 1 m. A distância do teste de 1 m é permitida pela IEC 61000-4-3.

a Para alguns serviços, apenas estão incluídas as frequências da ligação ascendente.

 $^{\rm b}$  O portador deve ser modulado utilizando um sinal de onda quadrada do ciclo de funcionamento de 50%.

c Em alternativa à modulação em frequência, pode ser utilizada a modulação de impulsos de 50% a 18 Hz porque, embora não represente a modulação efetiva, seria pior.

-NanoKnife

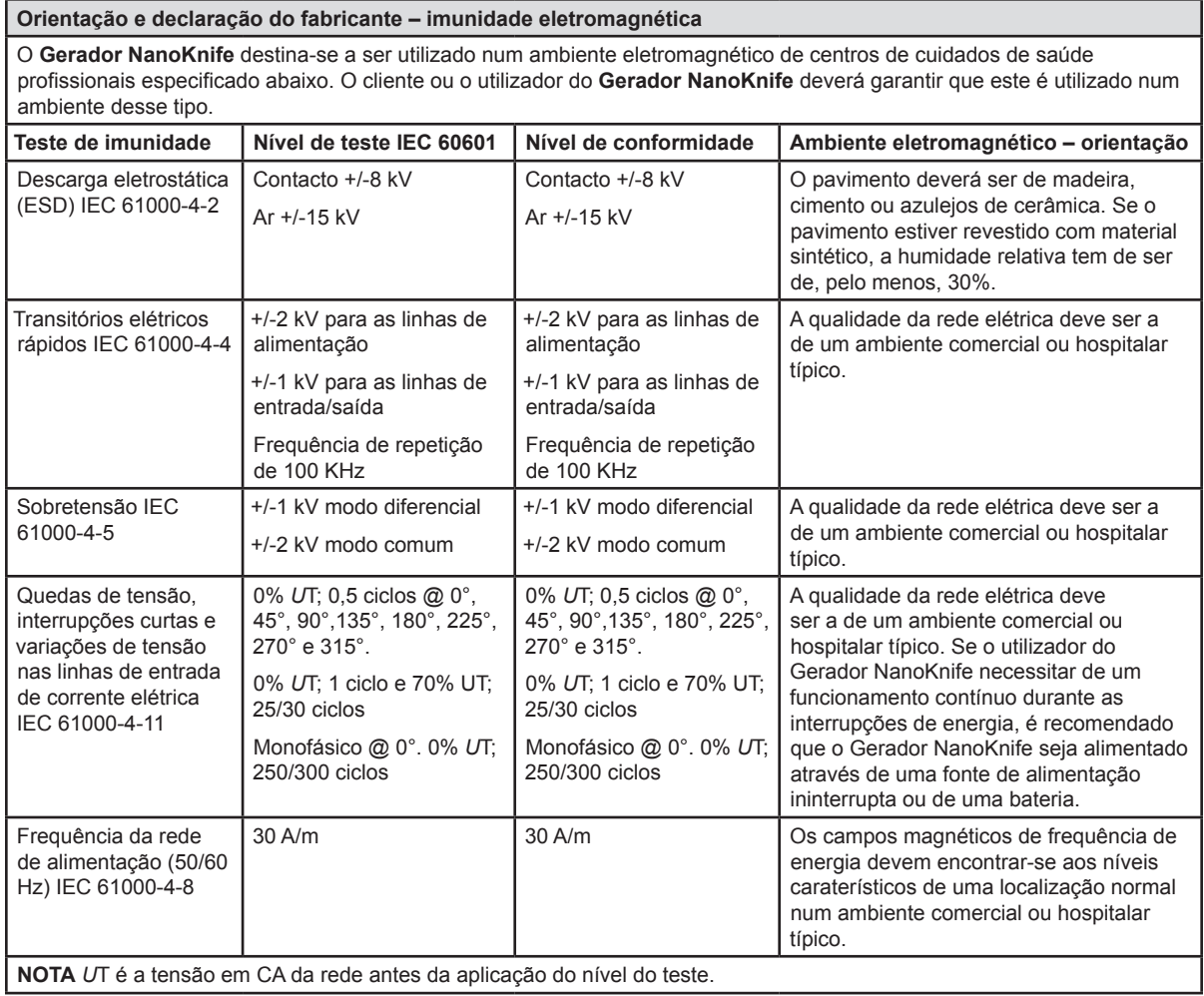

NanoKnife—

 $\overline{\phantom{a}}$ 

 $\mathbb{R}$ 

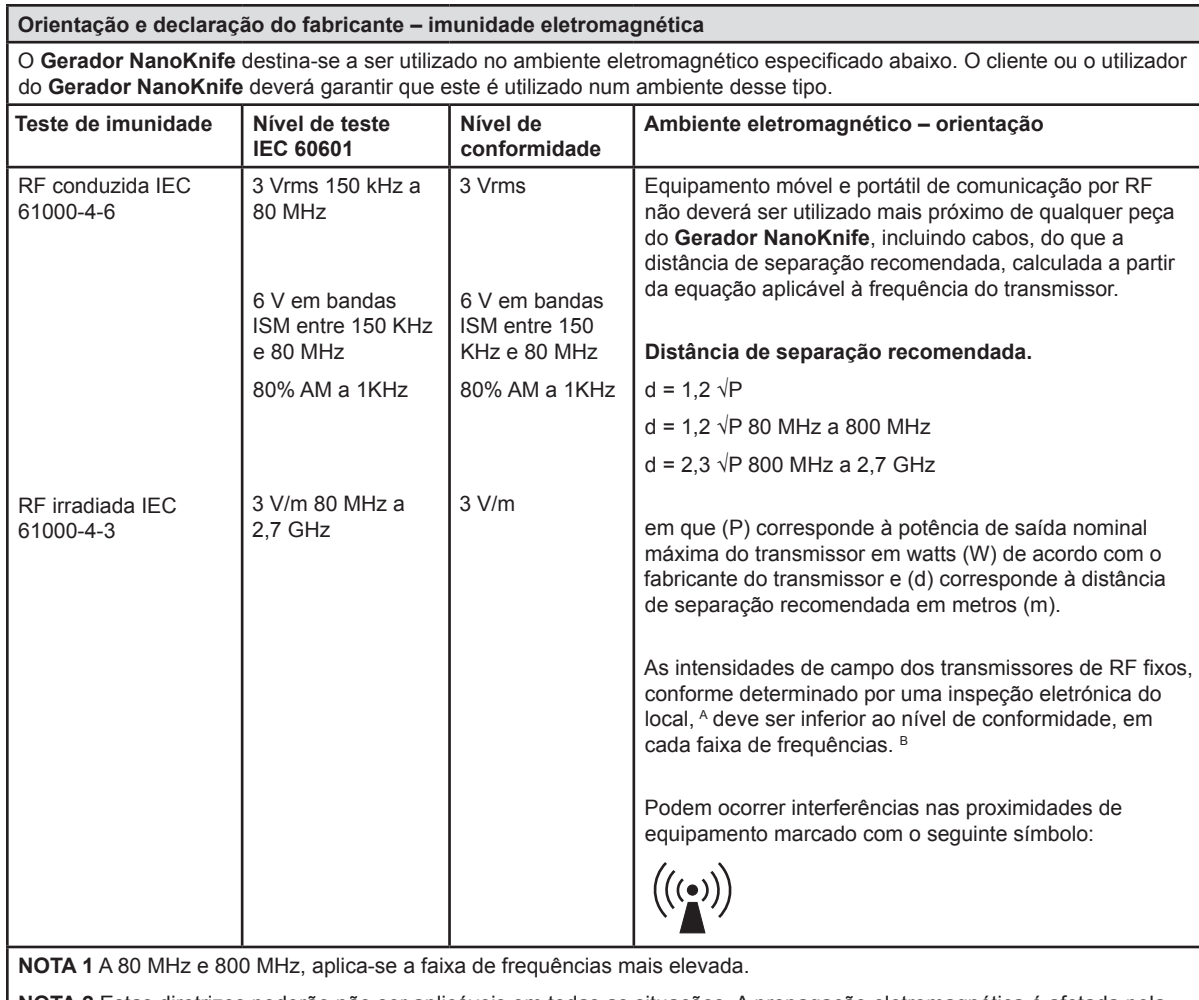

**NOTA 2** Estas diretrizes poderão não ser aplicáveis em todas as situações. A propagação eletromagnética é afetada pela absorção e reflexo de estruturas, objetos e pessoas.

**A:** As intensidades de campo de transmissores fixos, tais como bases dos radiotelefones (telemóveis/telefones sem fios) e rádios móveis terrestres, estações de radioamador e radiodifusão de AM e FM, não podem ser teoricamente previstas com precisão. Para avaliar o ambiente eletromagnético causado por transmissores de RF fixos, deve ser considerada a realização de um estudo eletromagnético do local. Se a intensidade do campo medida no local onde o **Gerador NanoKnife** é usado exceder o nível de conformidade de RF aplicável acima indicado, o **Gerador NanoKnife** deverá ser observado para confirmar o normal funcionamento. Caso seja observado um desempenho anómalo, poderão ser necessárias medidas adicionais, como a reorientação ou o reposicionamento do **Gerador NanoKnife.**

**B**: Acima da faixa de frequências de 150 kHz a 800 MHz, as intensidades de campo devem ser inferiores a 3 V/m.

-NanoKnife

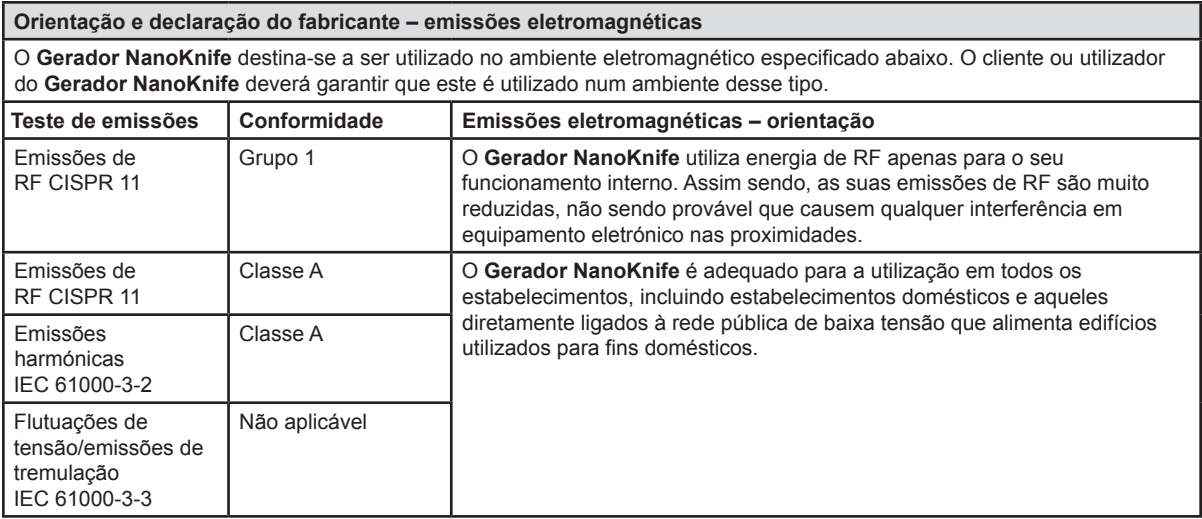

 $\overline{\phantom{a}}$ 

NanoKnife—

 $\mathbf{I}$ 

## **SECÇÃO 16: GLOSSÁRIO DE SÍMBOLOS**

Em conformidade com os requisitos do 21 CFR secção 801.15, é apresentado de seguida um glossário de símbolos sem o texto de acompanhamento na etiqueta do Gerador NanoKnife, nas sondas descartáveis e noutros acessórios do sistema.

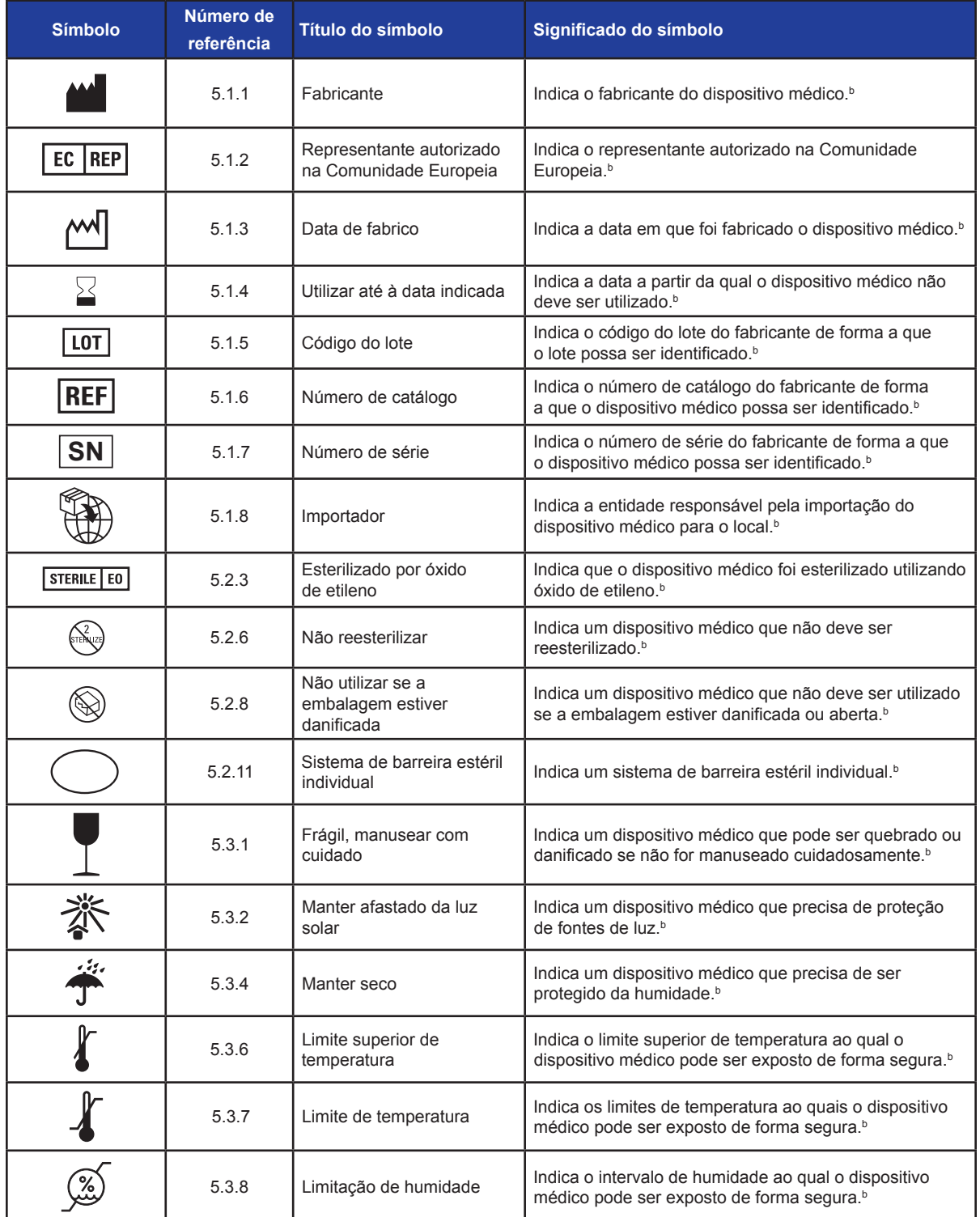

-NanoKnife

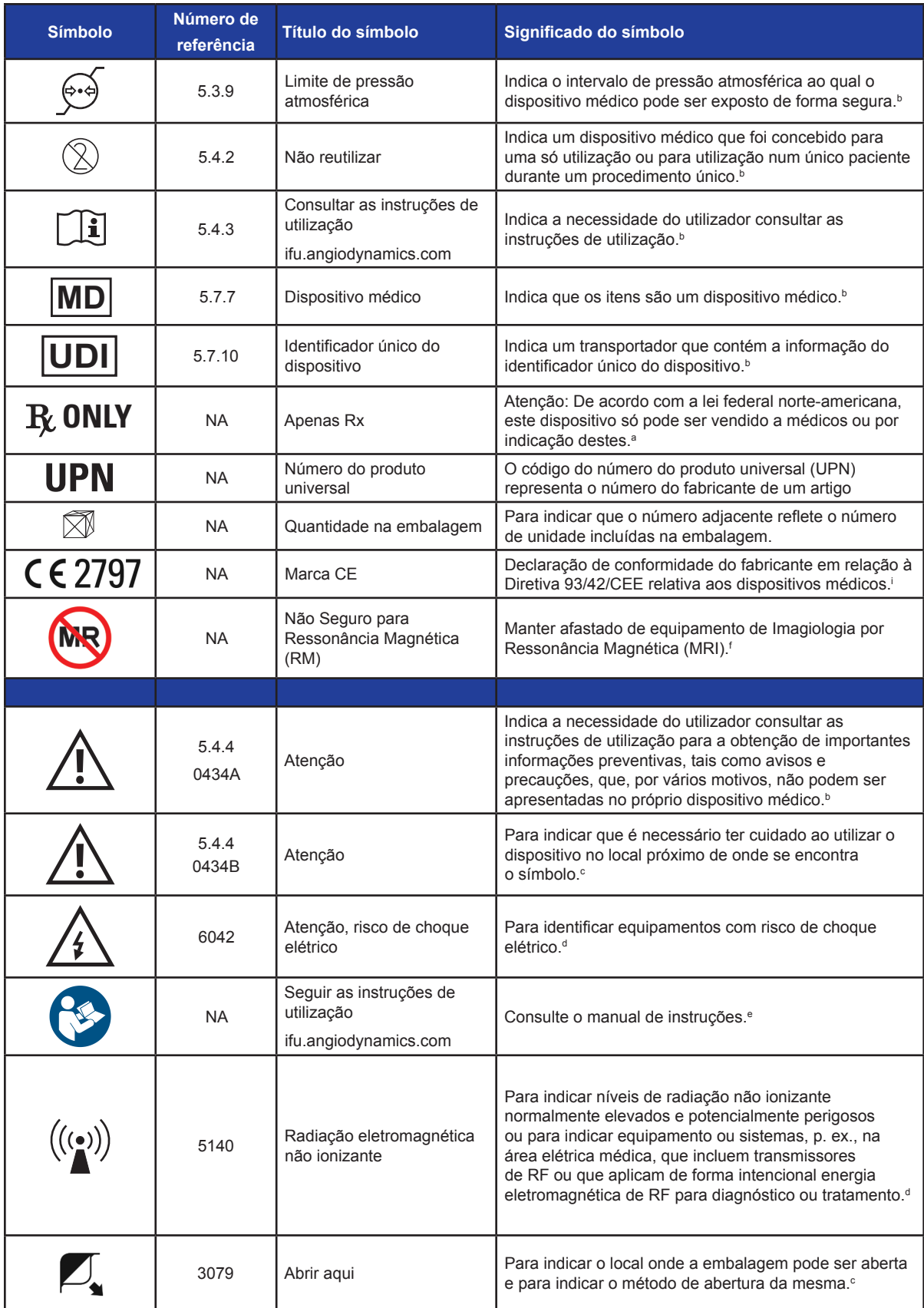

16795933-05 REVA - Português Manual do Utilizador do Sistema NanoKnife Versão 3.0

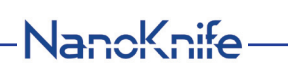

 $\mathbf{I}$ 

 $\overline{\phantom{a}}$ 

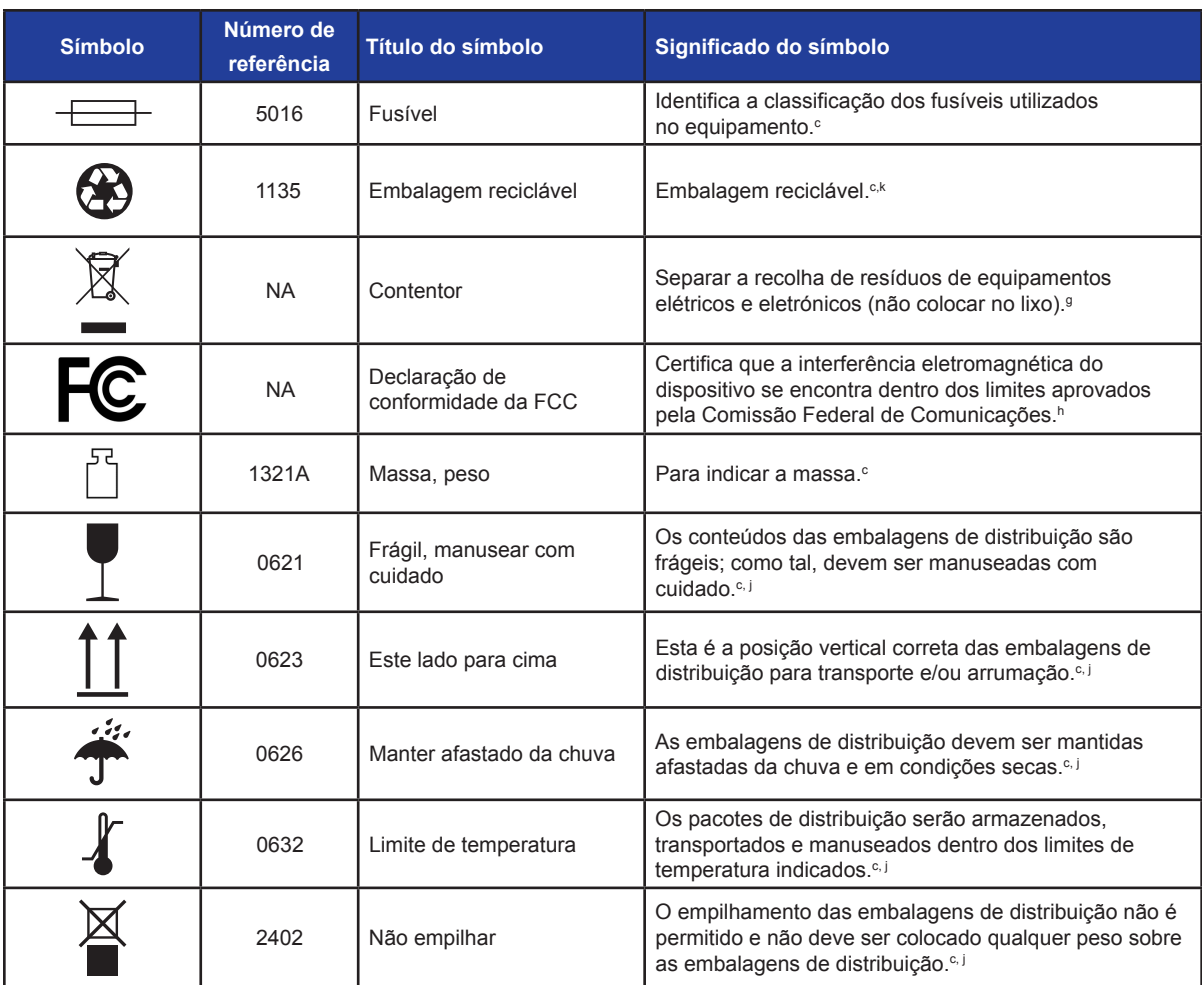

a. 21 CFR 801.109 - Código de Regulamentos Federais.

b. ISO 15223-1: 2016 - Dispositivos médicos – Os símbolos devem ser utilizados com as etiquetas do dispositivo médico, as etiquetas e as informações serão fornecidas.

c. ISO 7000: 2014 - Símbolos gráficos para utilização no equipamento – Símbolos registados.

d. IEC 60417 - Símbolos gráficos para utilização no equipamento.

e. IEC 60601-1 tabela D2, símbolo 19 - Equipamento médico elétrico – Secção 12: Requisitos gerais para a segurança básica e desempenho essencial.

f. ASTM F2503-13 - Prática padrão para marcação de dispositivos médicos e outros itens para segurança em ambiente de ressonância magnética.

g. Diretiva 2012/19/UE - Diretiva relativa aos resíduos de equipamentos elétricos e eletrónicos (Diretiva REEE).

h. 47 CFR secção 15 - Código de Regulamentos Federais dos EUA Título 47: Telecomunicação SECÇÃO 15—DISPOSITIVOS DE RADIOFREQUÊNCIA.

i. 93/42/CEE, Anexo 12 - DIRETIVA 93/42/CEE DO CONSELHO, de 14 de junho de 1993, relativa aos dispositivos médicos.

j. ISO 780 Embalagens de distribuição - Símbolos gráficos para o tratamento e armazenamento das embalagens

k. EN ISO 14021 Rótulos e declarações ambientais. Autodeclarações ambientais (Rotulagem ambiental Tipo II)

-NanoKnife

 $\overline{\phantom{a}}$ 

 $\overline{\phantom{a}}$ 

© 2021 AngioDynamics, Inc. ou respetivas afiliadas. Todos os direitos reservados.

 $\overline{\phantom{a}}$ 

 $\overline{\phantom{a}}$